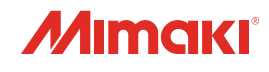

**CUTTING PLOTTER** 

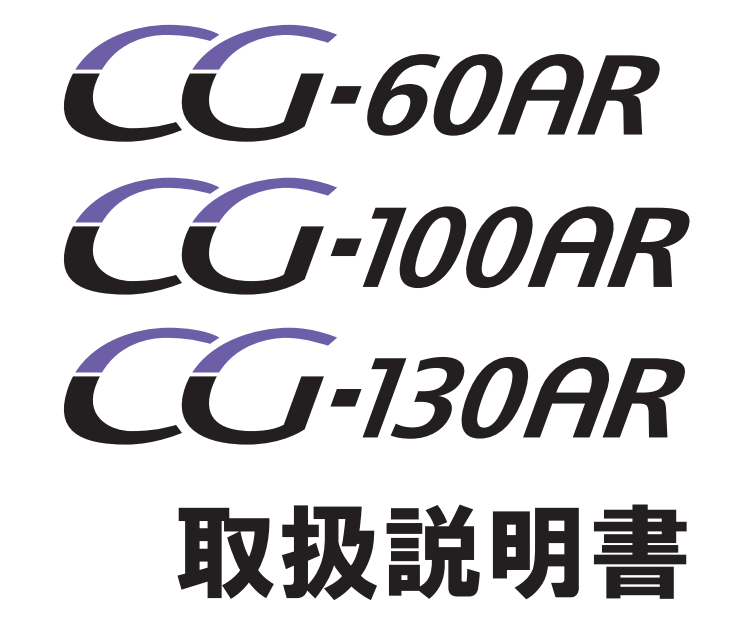

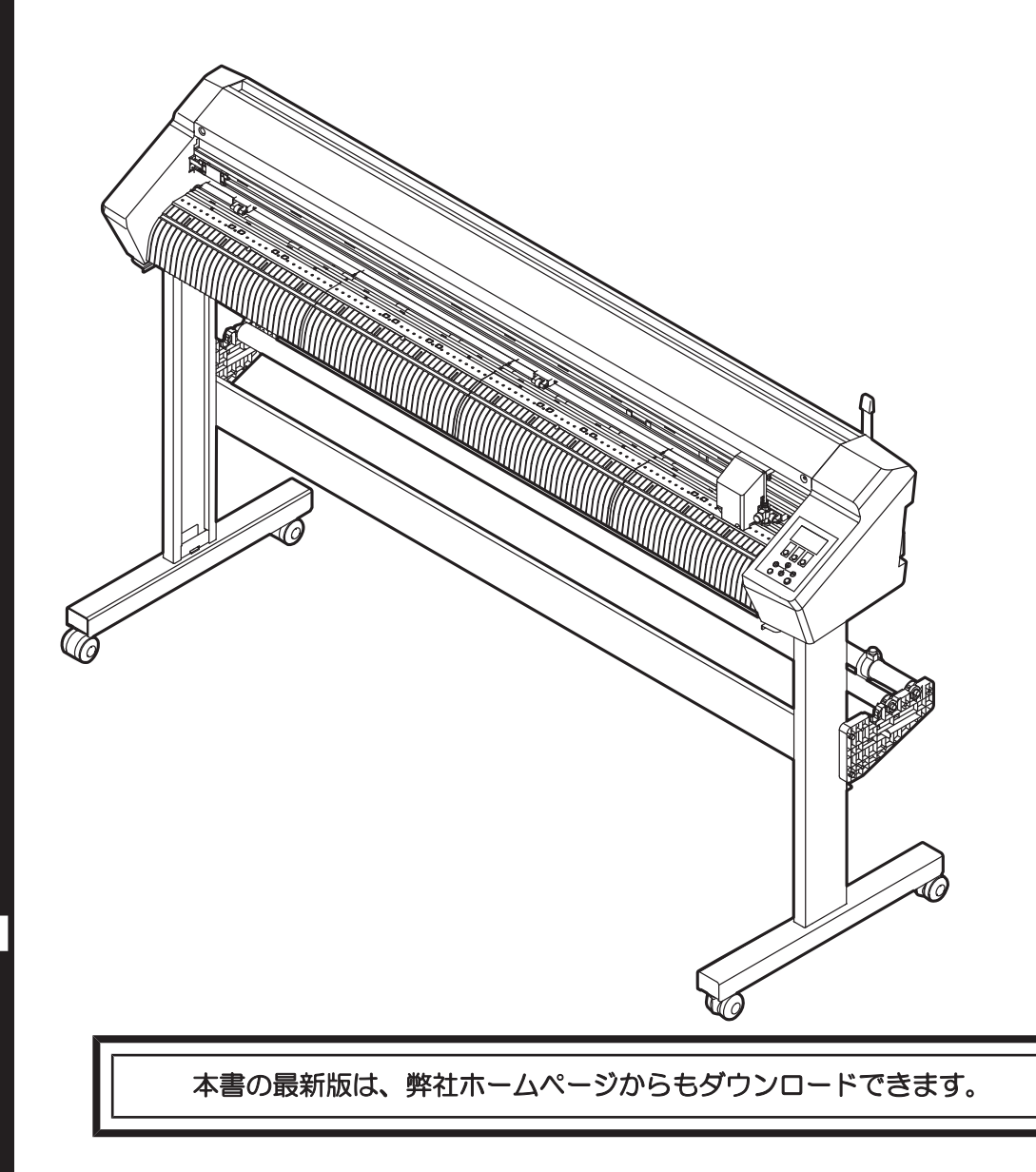

E

Le re

**DOD** 

 $\bullet$ 

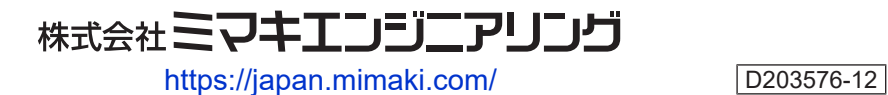

Original instructions

# 目次

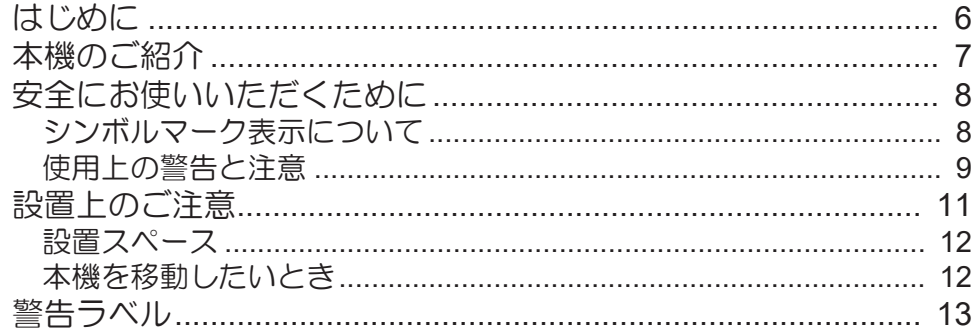

## 第1章 ご使用の前に

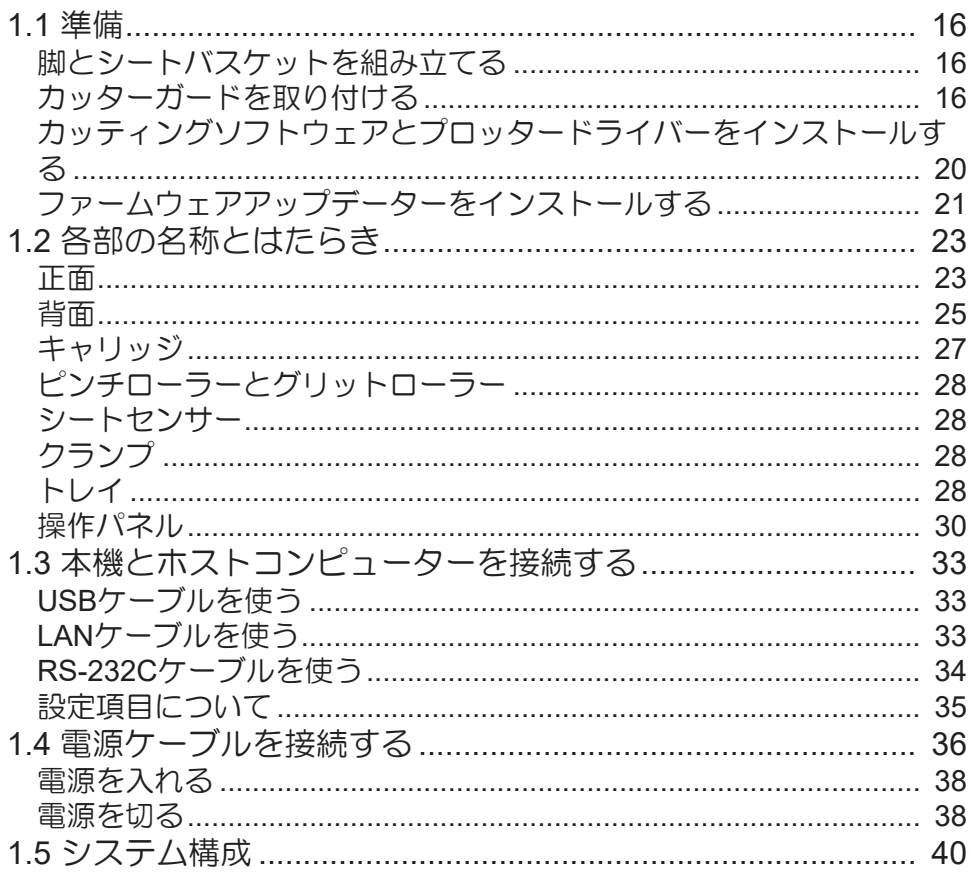

# 第2章 カッティングしてみる

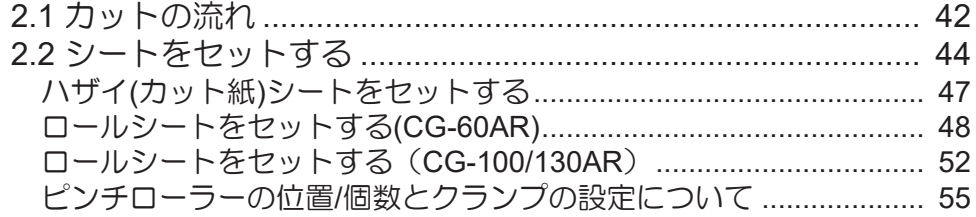

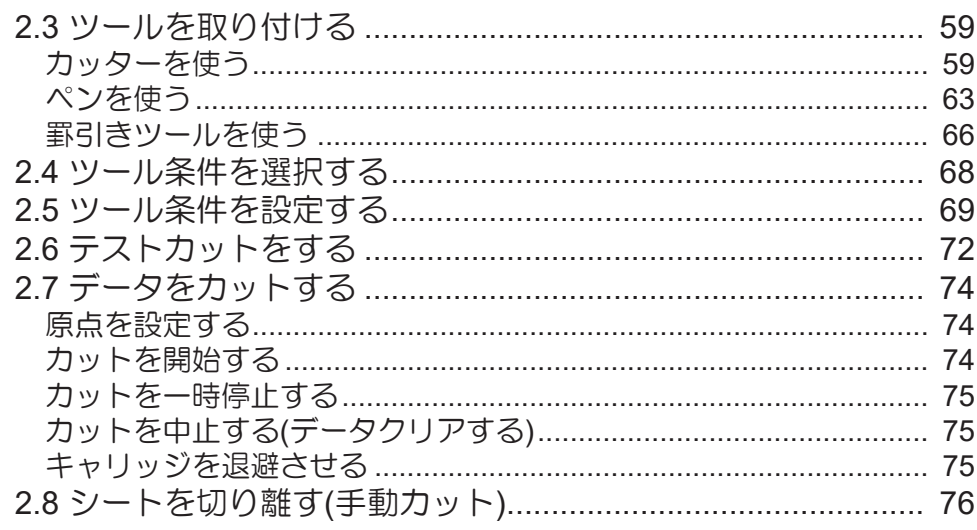

## 第3章トンボ付きデータをカッティングしてみる

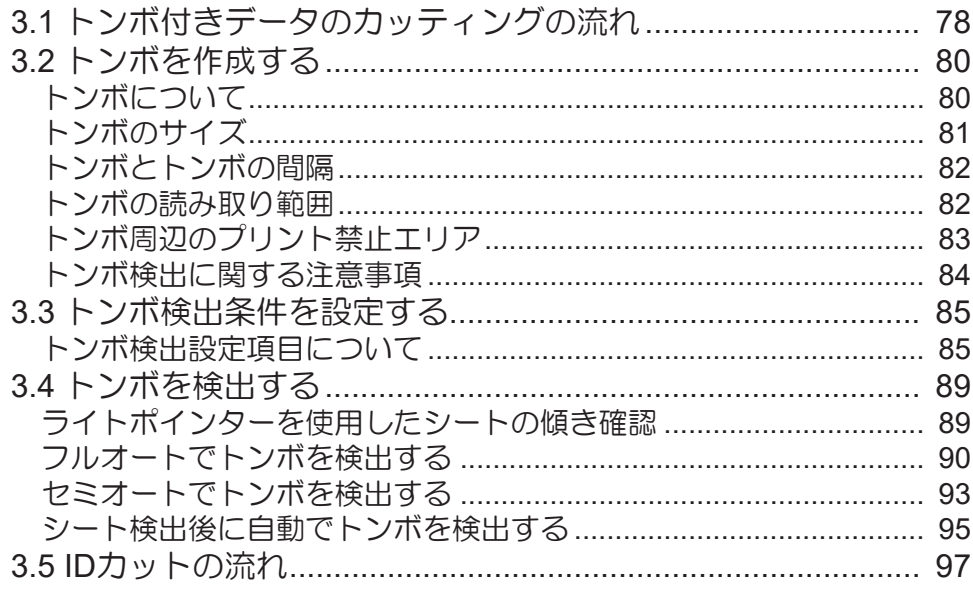

## 第4章 便利な使い方

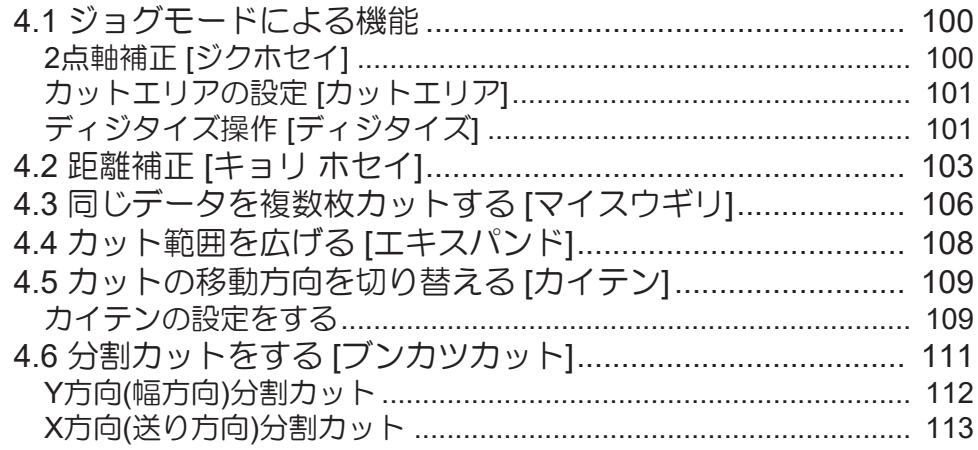

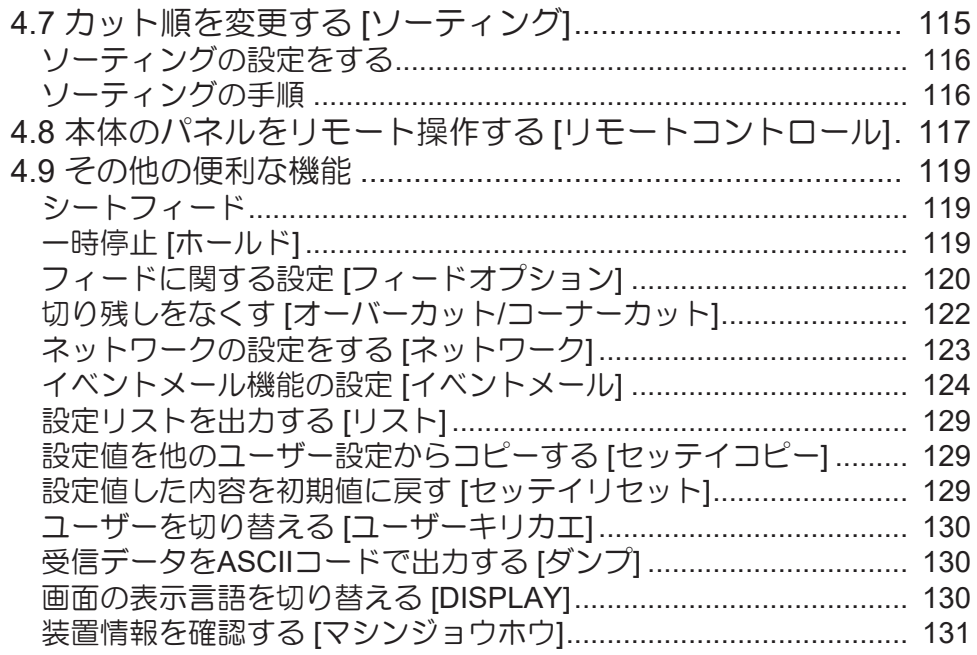

## 第5章各種設定

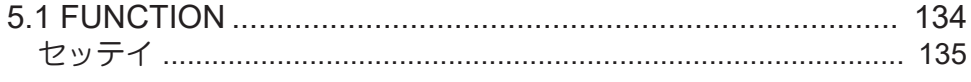

## 第6章 メンテナンス

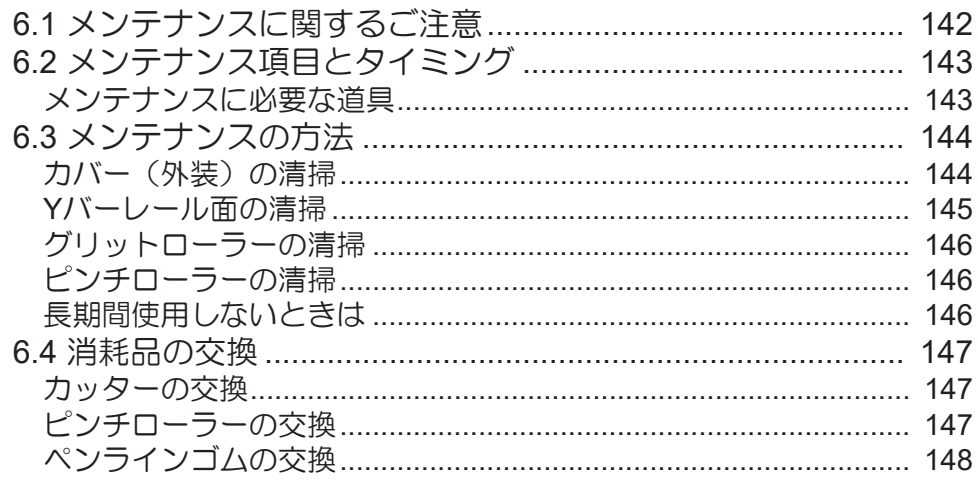

## 第7章 オプション

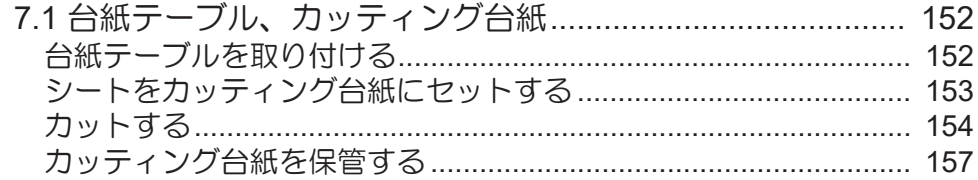

## 第8章 困ったときは

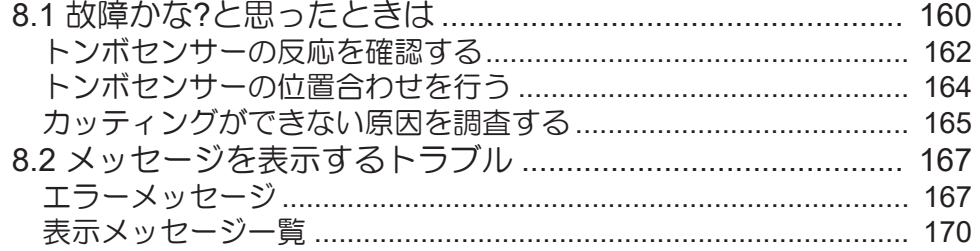

## 第9章付録

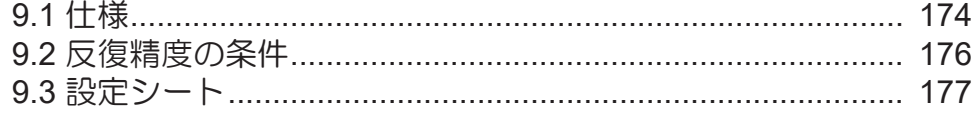

# <span id="page-5-0"></span>はじめに

この度はカッティングプロッタ CG-60/100/130ARをお買い上げいただきまして、誠にありがとうございま す。

安全に正しくお使いいただくために、取扱説明書(以後、本書と称します)をよくお読みいただき、十分に 理解してから使用してください。

本書で使用しているイラストは、機能や手順、操作の説明を目的としており、本機と異なる場合がありま す。あらかじめご了承ください。

Adobe、Adobeロゴ、Acrobat、Illustrator、Photoshop、およびPostScriptは、Adobe Incorporatedの米国な らびにその他の国における商標、または登録商標です。

RasterLinkは株式会社ミマキエンジニアリングの日本ならびにその他の国における商標、または登録商標で す。

その他本書に記載されている会社名、および商品名は各社の日本ならびにその他の国における商標、または 登録商標です。

本書の内容を無断で転載することは禁止されています。

© 2021 株式会社ミマキエンジニアリング

### ● 免責事項

- CG-AR(以後、本機と称します)の故障有無に関わらず、本機をお使いいただいたことによって生じた 直接、または間接的な損害に対して、当社は一切の責任を負いません。
- 本機により作成された製作物に対して生じた直接、または間接的な損害に対して、当社は一切の責任を 負いません。
- 弊社推奨品以外の装置などを使用すると、火災、または本機の破損事故のおそれがあります。この場合 には保証の対象外となります。また、それに対して生じた直接、または間接的な損害に対して、当社は 一切の責任を負いません。

### ● テレビ、ラジオの受信障害について

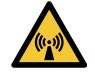

• 本機稼働中は、高周波が発生しています。不適切な条件下で使用した場合、テレビやラジオの 受信障害を発生するおそれがあります。特殊なテレビやラジオに対して、保証しておりませ  $h_a$ 

テレビやラジオの受信障害が発生したら、本機の電源を切ってから、テレビやラジオの受信状態をご確認く ださい。電源を切って受信障害が解消すれば、本機が原因と考えられます。

次の手順のいずれか、またはいくつかを組み合わせて試してください。

- テレビやラジオのアンテナの向きを変えて、受信障害の発生しない位置を探してください。
- テレビやラジオは、本機から離れた場所に設置してください。
- テレビやラジオは、本機が接続している電源供給経路とは別のコンセントに接続してください。

#### ● 電波障害自主規制

本機は、VCCIクラスA情報技術装置です。本機を家庭で使用すると電波妨害を引き起こすおそれがありま す。この場合には使用者が適切な対策を講ずるよう要求されることがあります。 VCCI-A

# <span id="page-6-0"></span>本機のご紹介

本機の持つ特長をご紹介します。本書で説明する操作方法と併せてカッティングのご理解にお役立てくださ  $\downarrow$ 

#### ● トンボセンサー機能

高精度トンボ読み取りセンサーにより、シートに印刷されたトンボを自動的に読み取り、距離補正、作図原 点設定、シートの傾き補正を行うことができます。 [「トンボ付きデータをカッティングしてみる」](#page-76-0) ([P. 77](#page-76-0))

#### ● 2段階クランプ圧力切替機能

シートクランプ機構を2段階圧力切り替え構造とし、使用可能なシートのレンジを広げました。強圧力では クランプ圧力を大幅にアップし、長尺カット時のシートのスリップを防止します。 弱圧力では、シートにカッティング時のグリットローラーによる傷付きを抑えます。 (確)[「クランプの強](#page-56-0)/弱 [モードを設定する」\(](#page-56-0)[P. 57](#page-56-0))

#### ● IDカット機能

プリンターでID付きのデータを印刷し、本機でIDを検出すると自動でカットできます。 (GFTID[カットの流](#page-96-0) [れ」\(](#page-96-0)[P. 97](#page-96-0))

## ● プラグインカッティングソフト標準添付

弊社カッティング用プラグインソフトFineCut/Coat9で、Illustrator上で編集した文字やイラストを簡単、綺 麗にカッティングできます。 (GF)[「カッティングソフトウェアとプロッタードライバーをインストールす](#page-19-0) [る」\(](#page-19-0)[P. 20](#page-19-0))

#### ● Windowsプロッタードライバーを使用したカッティング

Windowsプロッタードライバーを使用することで、弊社デザインソフトSimplePOPだけでなく、Microsoft Word,Excelなどのアプリケーションからもカット出力が可能になります。対応アプリケーションについて は、Windowsプロッタードライバーのインストール画面の「お読みください」をご覧ください。 (2F) [「カッ](#page-19-0) [ティングソフトウェアとプロッタードライバーをインストールする」\(](#page-19-0)[P. 20](#page-19-0))

### ● 厚紙のカットと罫引き

台紙テーブルとカッティング台紙を使用して、厚紙をカット/罫引きできます。 (2) [「台紙テーブル、カッ](#page-151-0) [ティング台紙」\(](#page-151-0)[P. 152](#page-151-0))

#### **● ロールストッパー機能 (CG-100/130ARのみ)**

ロールストッパーは、ロールシートを引き出したときに、シートが回転するのを防ぎます。ロールストッ パー機構によりロールシートの蛇行を低減します。また、シート送り出し面の改良により、ロールシートの ジャムを低減します。無駄なトラブルを解消します。 (GP [「ロールストッパー」](#page-52-0) ([P. 53](#page-52-0))

# <span id="page-7-0"></span>安全にお使いいただくために

## <span id="page-7-1"></span>シンボルマーク表示について

本書では、シンボルマーク表示により操作上の注意内容を説明しています。各マークの持つ意味を十分理解 して、本機を安全に正しくお使いください。

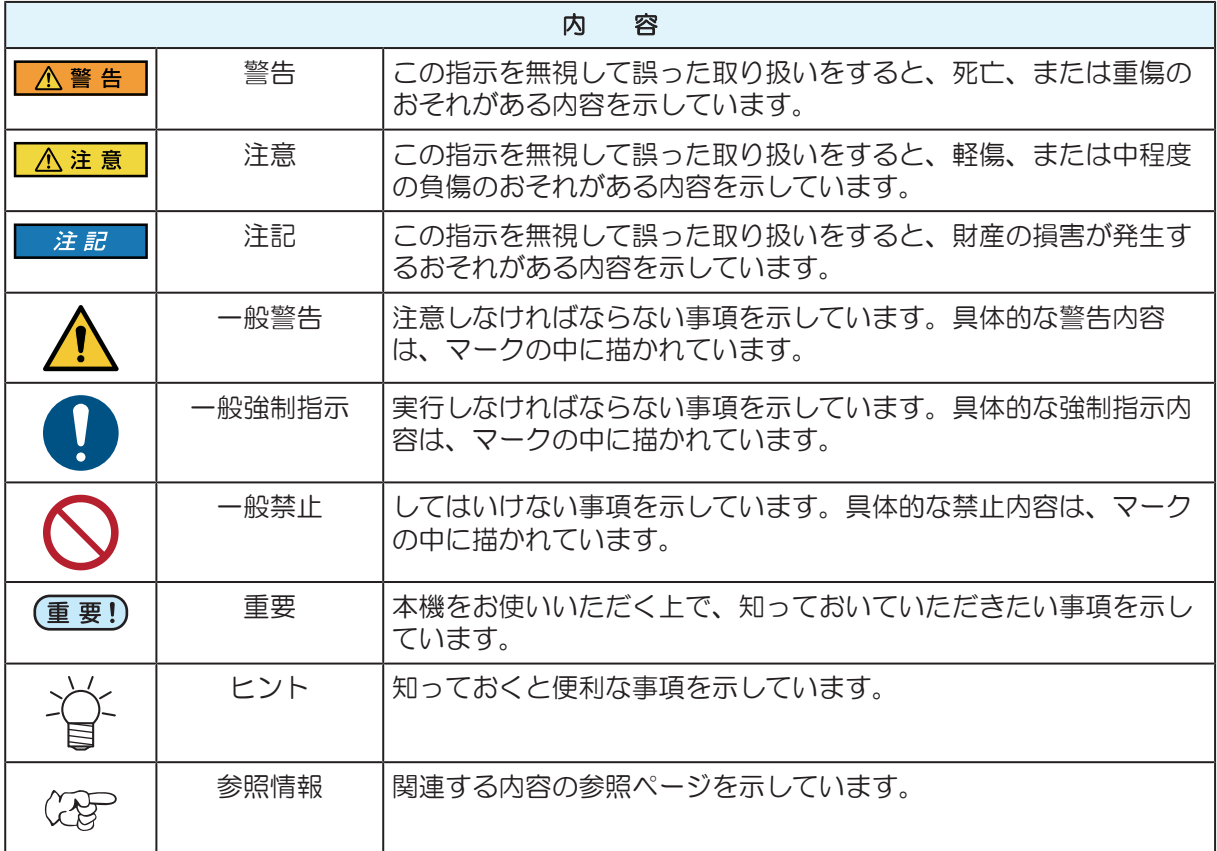

## <span id="page-8-0"></span>使用上の警告と注意

#### ● 異常事態が発生したら

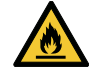

• 万一、煙が出ていたり、変な臭いがしたりするなどの異常事態が発生したら、直ちに主電源を 切って電源ケーブルを抜いてください。そのまま使用すると、本機の故障や感電、もしくは火 災につながるおそれがあります。煙が出なくなるのを確認してから、販売店、お近くの弊社営 業所、またはコールセンターにお問い合わせください。お客様による修理は、危険ですから絶 対にしないでください。

#### ● 電源に関するご注意

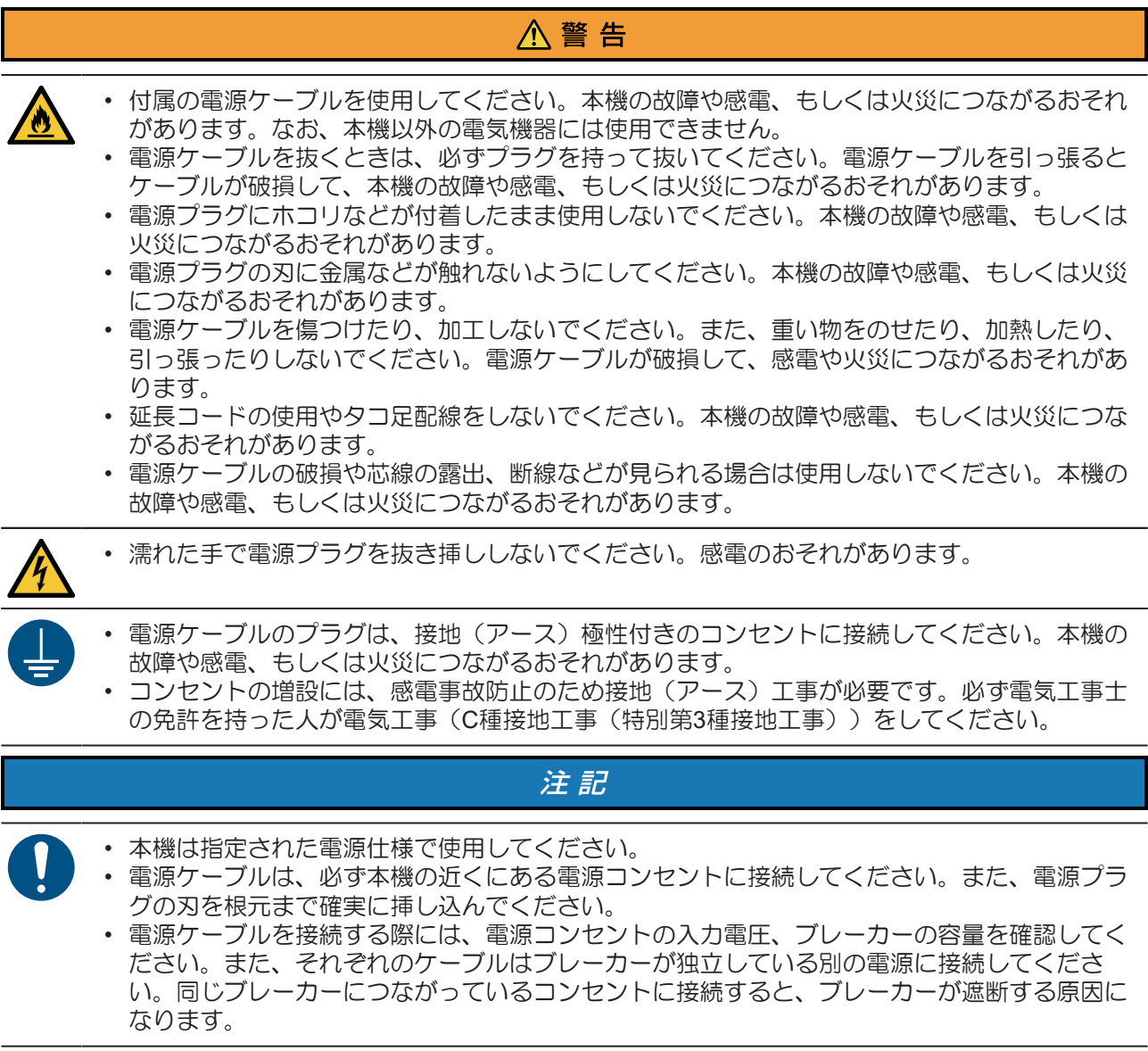

### ● 可動部に注意してください

**个注意** 

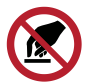

- 回転中のグリットローラーには触れないでください。指の皮や爪をはいでけがをするおそれが あります。
- 顔や手など体の一部を可動部に近づけないでください。また作業の妨げになるような服装(ダ ブついた服装、装飾品など)で、本機に近づかないでください。ケガをするおそれがありま す。

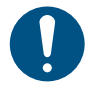

• 長い髪の毛は束ねてください。ケガをするおそれがあります。

## ● 分解、改造はしないでください

<u>八</u>警告

**个注意** 

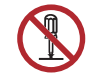

• 本機を分解したり、改造したりしないでください。本機の故障や感電、もしくは火災につなが るおそれがあります。

## ● カッターの取り扱いについて

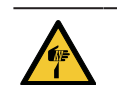

• カッターの刃先を触らないでください。ケガをするおそれがあります。 • カッティングホルダーは振らないでください。刃先が飛び出すおそれがあります。

## ● シートについて

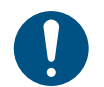

• カールのきついシートは、カールを取り除いてから使用してください。カールがきついと、 カット(作図) に影響を及ぼします。

注記

## ● その他、使用上の警告と注意

八警告

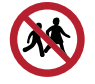

• 本機に子供を近づけないでください。

注記

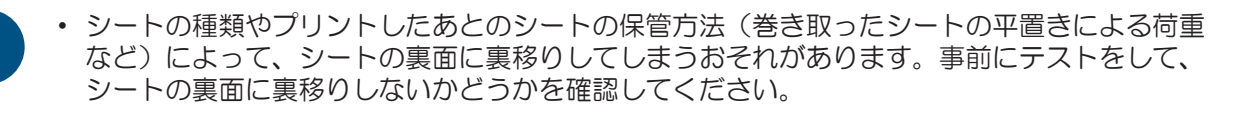

### l 本機の廃棄について

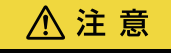

• 販売店、またはサービス実施店にご相談ください。 • お客様自身で廃棄するときは、産業廃棄物処理業者、または関連法規、および地方自治体の条 例にしたがって処理してください。

# <span id="page-10-0"></span>設置上のご注意

## 八警告

• 引火する危険性(ガソリン、可燃性スプレー、アルコール、シンナー、ラッカー、粉塵など) のある環境に本機を設置しないでください。本機は防爆タイプではありません。爆発などのお それがあります。

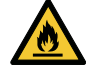

• 本機の上や近くに花瓶、植木鉢、コップ、化粧品、化学薬品、水などの入った容器、または小 さな金属物を置かないでください。本機内部に浸入すると、本機の故障や感電、もしくは火災 につながるおそれがあります。

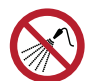

AA

• 湿気の多い場所や水のかかる場所に本機を設置しないでください。本機の故障や感電、もしく は火災につながるおそれがあります。

• 子供が立ち入るおそれのある場所に本機を設置しないでください。

## 注記

- ホコリや粉じんのある場所に本機を設置しないでください。本機の内部に浸入すると、故障の 原因になります。
	- エアコンなどの風があたる場所に本機を設置しないでください。本機の内部にホコリや粉じん などが浸入するおそれがあります。
	- 不安定な場所や振動が発生する場所に本機を設置しないでください。故障の原因になります。
	- 直射日光が当たる場所に本機を設置しないでください。
	- 温度変化が激しい場所に本機を設置しないでください。故障の原因になります。
	- ノイズを発生する大型の機械が置いてある場所に本機を設置しないでください。

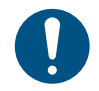

• 動作可能環境:5~35 °C(41~95°F)、35~75% Rh(結露なきこと)

<span id="page-11-0"></span>設置スペース

本機を組み立てる前に、設置するスペースを確保してください。本体の大きさと作図のために必要なスペー スを考慮して設置します。

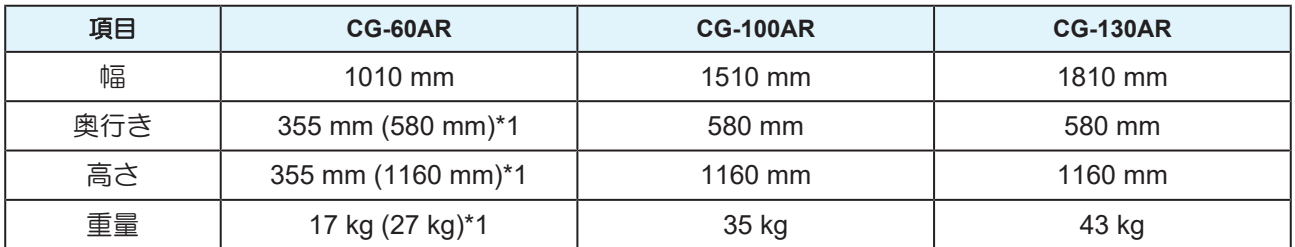

\*1. CG-60ARは標準で脚なし。()内は、脚オプション設置時。 CG-100/130ARは標準で脚あり。

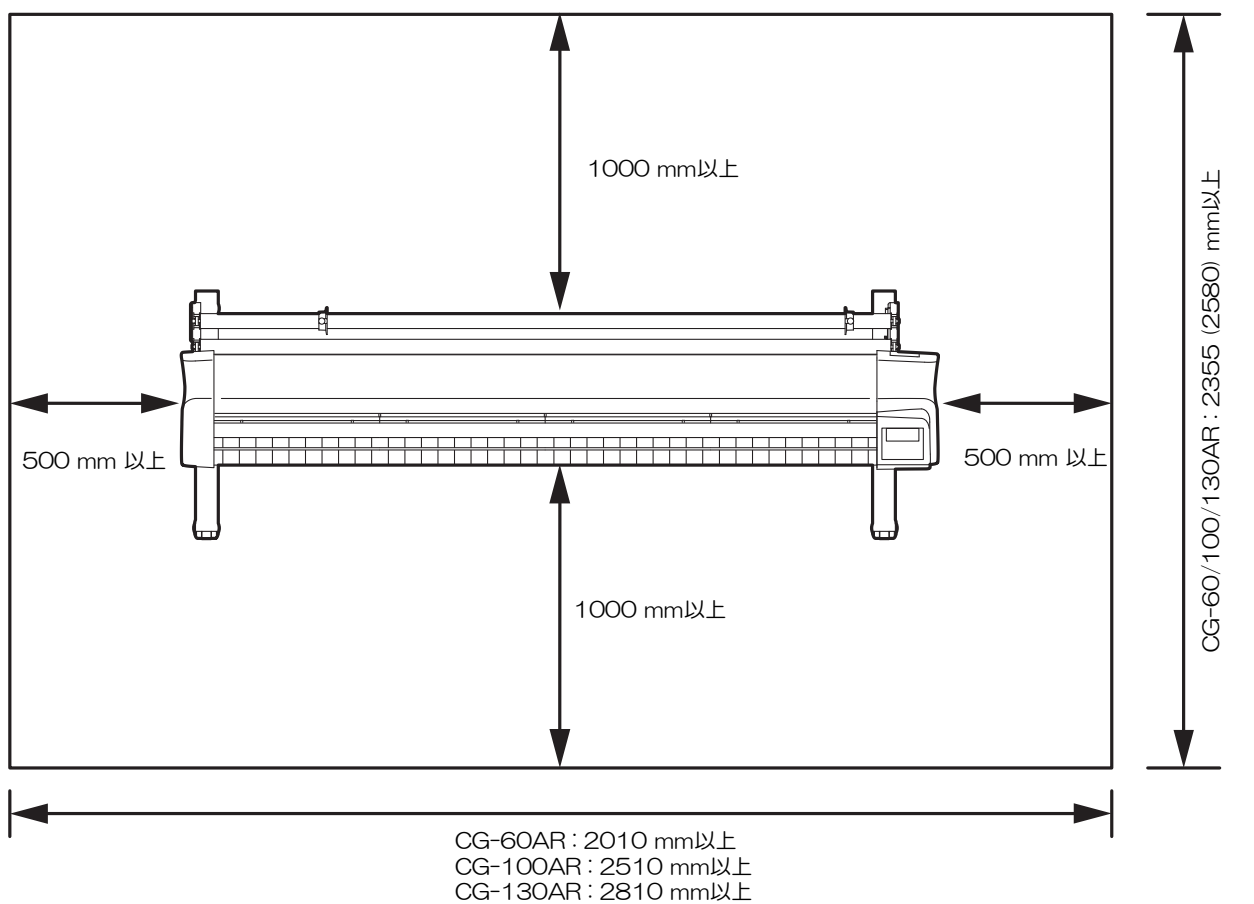

## <span id="page-11-1"></span>本機を移動したいとき

移動する場合は、脚を持って段差のない同一フロアー内での移動のみとしてください。

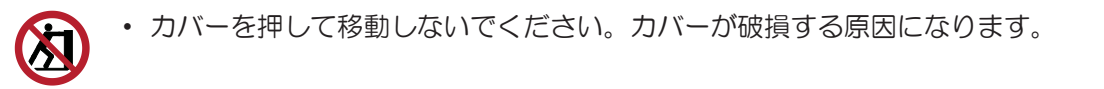

<span id="page-12-0"></span>警告ラベル

警告ラベルの内容を十分理解してください。

警告ラベルが汚れて読めなくなったり、剥がれたりした場合は、販売店、またはお近くの弊社営業所で、新 しい警告ラベルをお買い求めください。

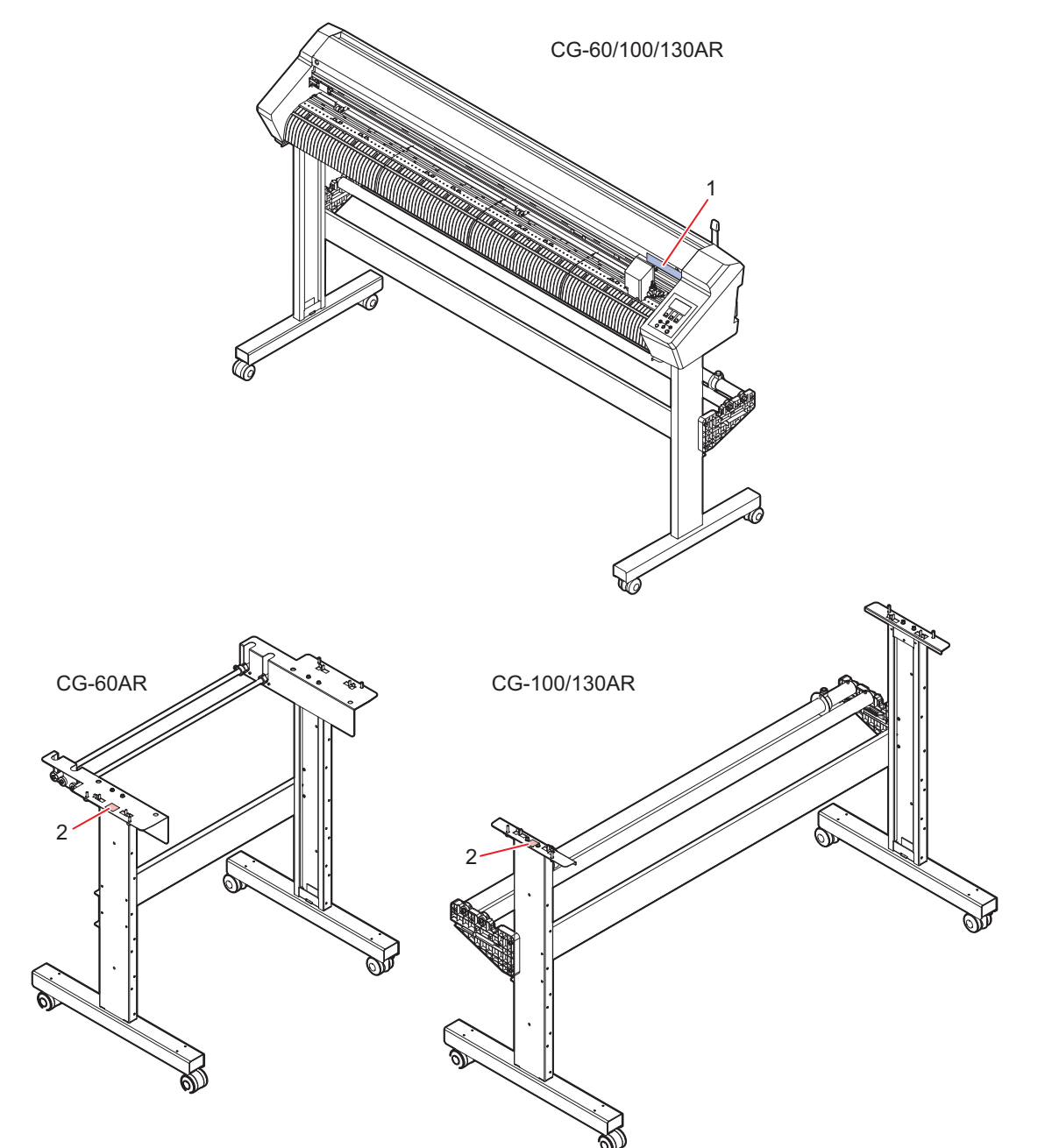

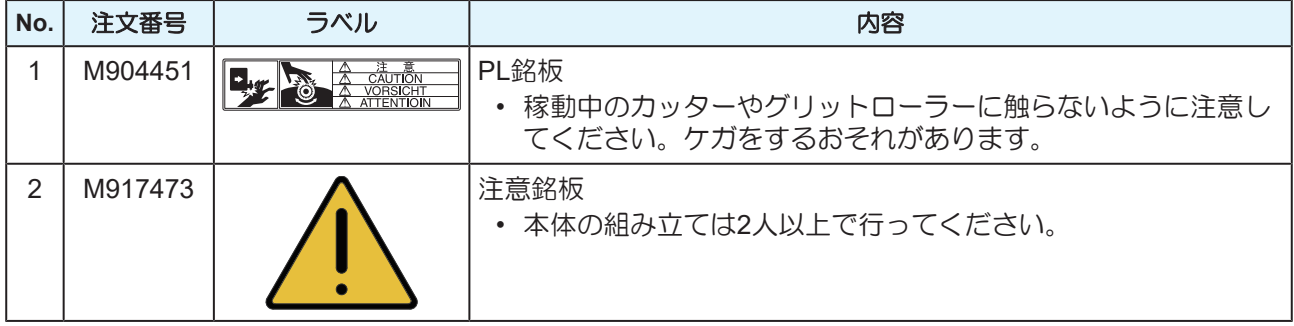

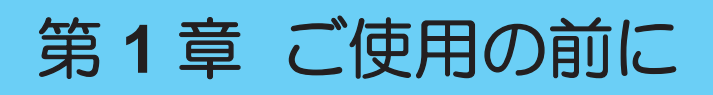

<span id="page-14-0"></span>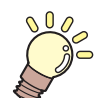

この章では...

各部の名称など、ご使用の前に知っておいていただきたいことについて説明しています。

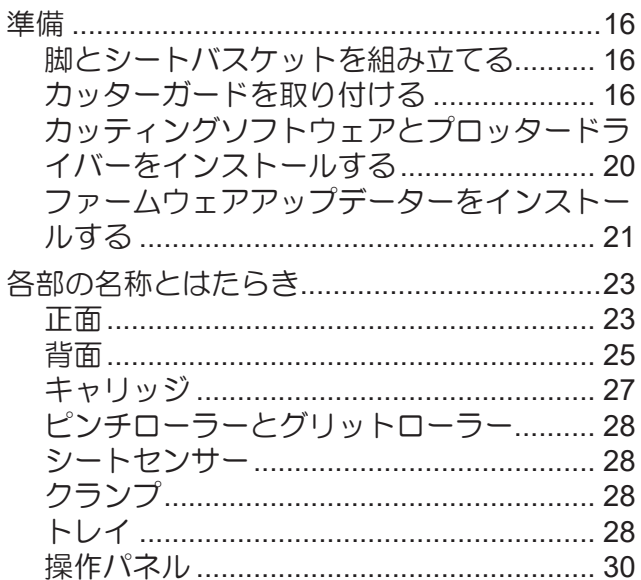

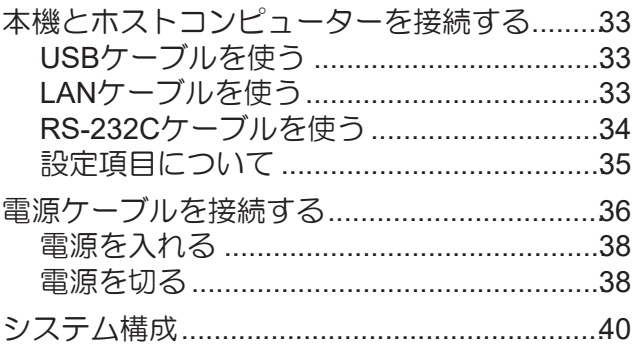

# <span id="page-15-0"></span>1.1 準備

## <span id="page-15-1"></span>脚とシートバスケットを組み立てる

脚(CG-60ARはオプション)の組み立てとシートバスケット(オプション)の取り付けを行います。

シートバスケットについては、以下の手順で組み立ての動画を閲覧しながら、または同梱の「組み立て手順 書」をよくお読みのうえ組み立ててください。

脚(CG-100/130AR)の組み立てについては、以下の手順で組み立ての動画を閲覧しながら、または「組み立 て手順書」をよくお読みのうえ組み立ててください。

「組み立て手順書」は以下のURLからダウンロードできます。

<https://japan.mimaki.com/product/cutting/c-roll/cg-ar-series/download-manual.html>

• CG-60ARの脚については別売りオプションとなります。販売店、お近くの弊社営業所にお問い (重要!) 合わせください。CG-60ARについては「脚の組み立て手順」の動画がありません。同梱の「組 み立て手順書」、または以下のURLから「組み立て手順書」をダウンロードし、よくお読みの うえ組み立ててください。[https://japan.mimaki.com/product/cutting/c-roll/cg-ar-series/](https://japan.mimaki.com/product/cutting/c-roll/cg-ar-series/download-manual.html) [download-manual.html](https://japan.mimaki.com/product/cutting/c-roll/cg-ar-series/download-manual.html)

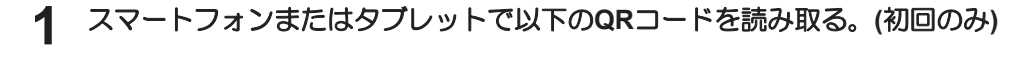

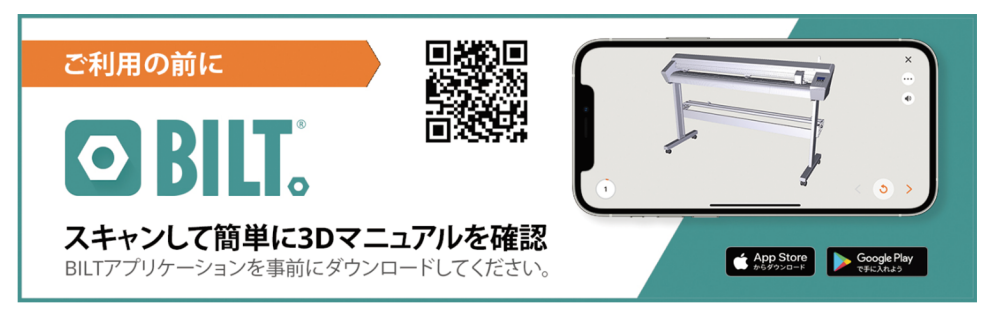

• BILTがインストールされている場合、自動でBILTが起動されます。

- BILTがインストールされていない場合、BILTをインストールする画面が表示されます。BILTをイ ンストールし、起動してください。
- **2 BILT**ホーム画面左上のバーをタップする。
- **3 [**設定**] > [**言語**]**を選択し、使用する言語をタップする。
- **4** ホーム画面の**[**製品の検索**]**に、**"CG-AR** カッティングプロッター**"**と入力する。
- **5 [CG-AR** カッティングプロッター**] > [**脚 組み立て手順**(Leg Stand Assembly)] (CG-100/130AR)**また は**[**シートバスケット組み立て手順**(Sheet Basket Installation)]**を選択して**[**開始**]**をタップする。
	- 動画が始まります。

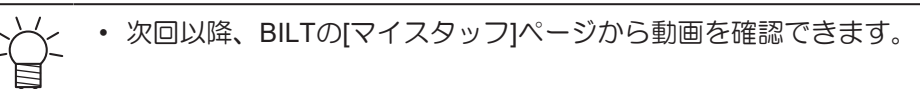

## <span id="page-15-2"></span>カッターガードを取り付ける

カッターガードは、シートの浮き上がりを押さえるときに使用します。

シートの浮き上がりにより、カット時にカッターでシートを傷つけてしまう場合に、カッターガードを取り 付けることをお勧めします。

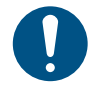

• カッターガードの取り付け/取り外しは、本機の電源をオフにしてから行ってください。 • カッターガードを取り付けると、キャリッジ下の隙間が狭くなります。厚みのあるシートが セットしづらい場合は、カッターガードを取り外してください。

### ● カッターガードを取り付ける

# <span id="page-16-0"></span>**1** キャリッジカバーを取り外す。

- (1) キャリッジカバーの正面のネジ(x1)を外す。
	- ネジを紛失しないように気を付けてください。

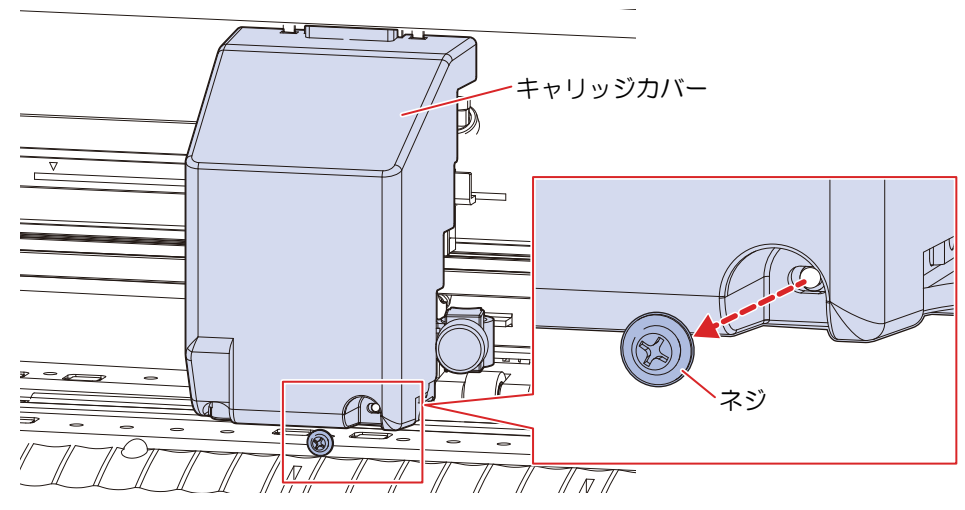

(2) キャリッジカバーを下げる。

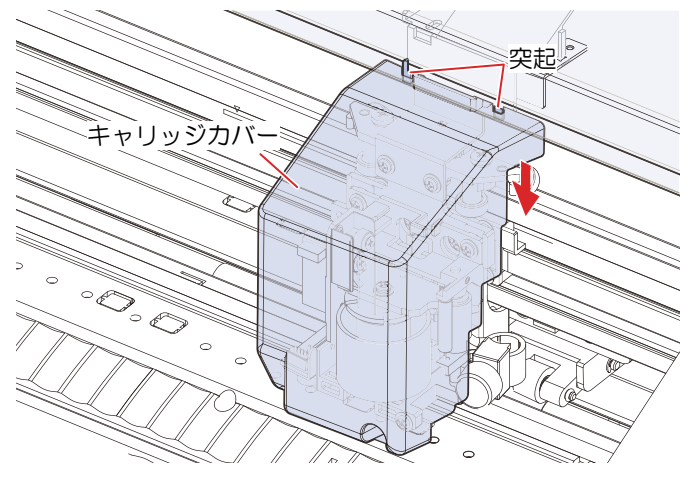

(3) キャリッジカバーを手前に起こして斜めにし、突起から外す。

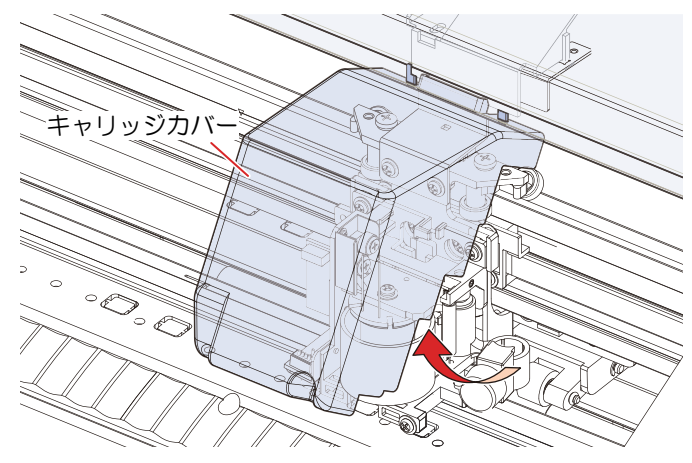

**2** ペンシャフトにカッターガードを差し込む。

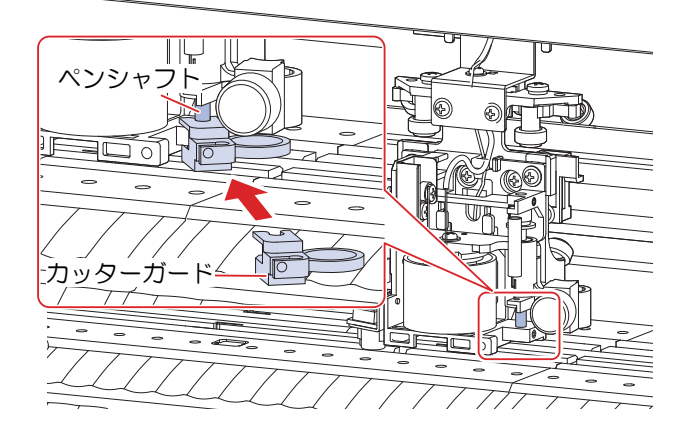

- **3** カッターガードを回し、カッターガードの凸部をヨークブラケットの凹部にはめる。
	- カチッと音がするまで押し込んでください。

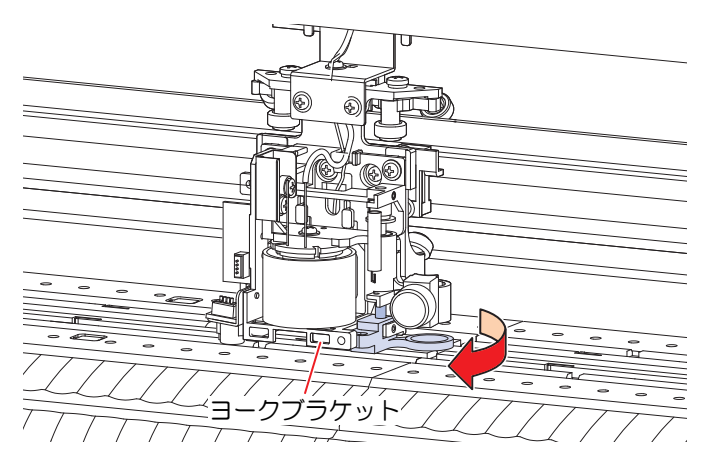

# <span id="page-17-0"></span>**4** キャリッジカバーを取り付ける。

(1) キャリッジカバーを斜めにし、本機側の突起(x2)にキャリッジカバーの穴(x2)をはめ込む。

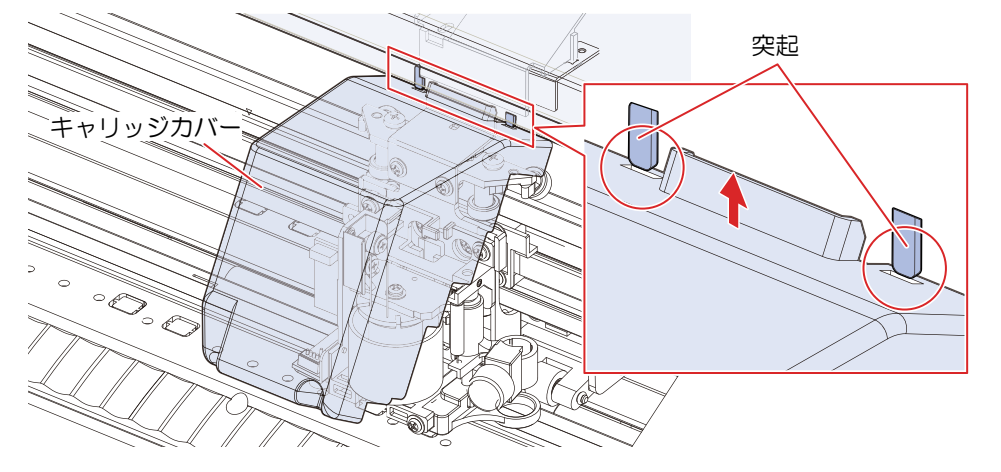

(2) 突起からはずれないように注意して、キャリッジカバーを垂直にする。

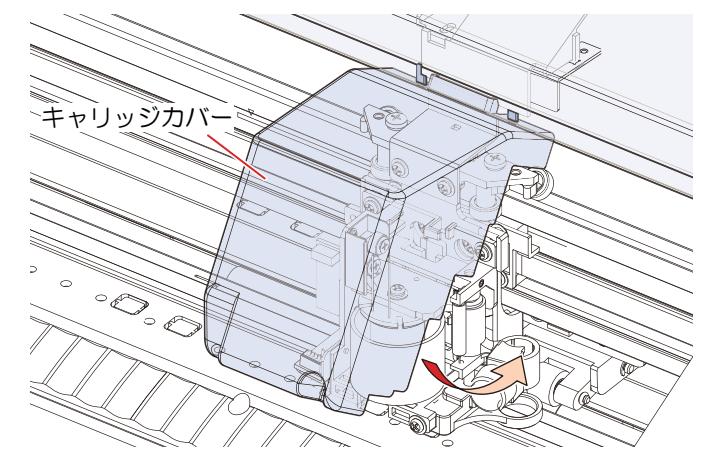

(3) キャリッジカバーを上方向に上げて突起に押し込む。

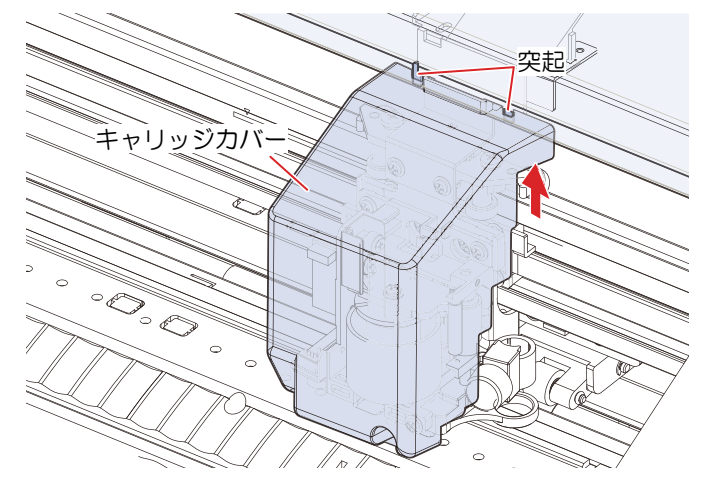

(4) キャリッジカバーのネジ穴にネジ(x1)を取り付ける。 • ネジ穴が合わない場合、もう一度カバーを取り付けなおしてください。

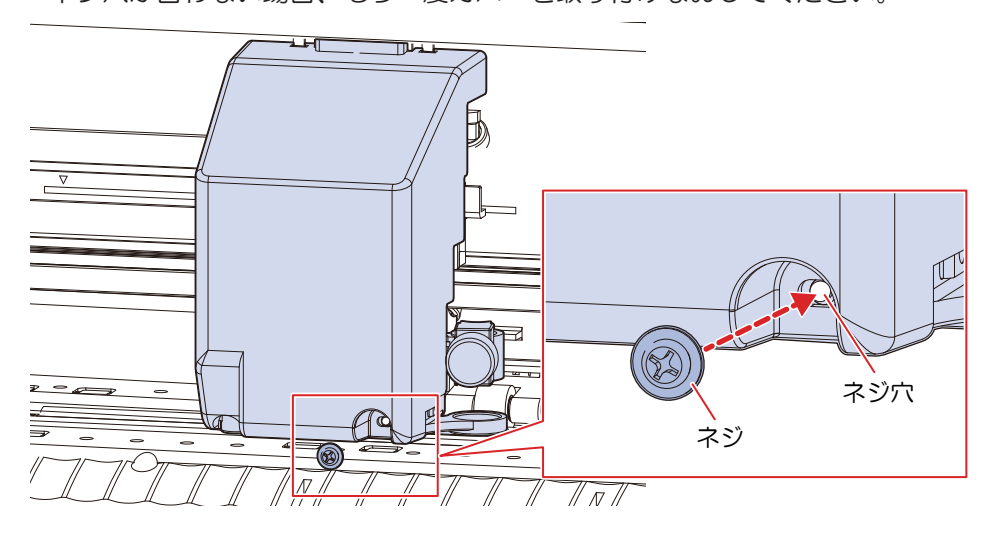

- カッターガードを取り外す
	- **1** ペン型カッターを取り外す。

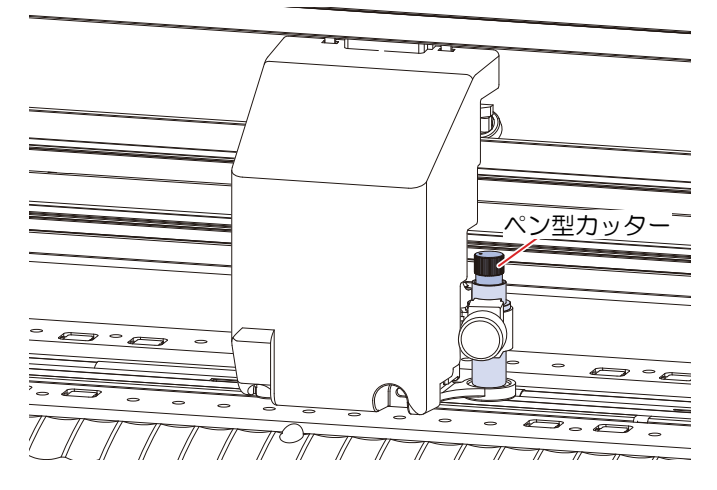

- **2** キャリッジカバーを取り外す。
	- (GP [「キャリッジカバーを取り外す。」](#page-16-0)([P. 17](#page-16-0))
- **3** ペンシャフトからカッターガードを取り外す。

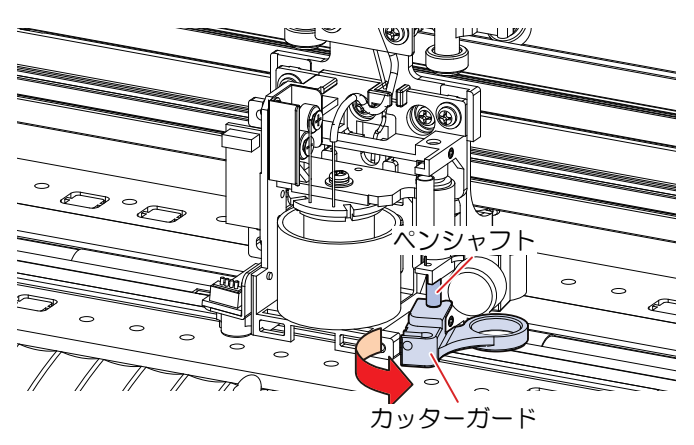

# **4** キャリッジカバーを取り付ける。

• [「キャリッジカバーを取り付ける。」](#page-17-0)([P. 18](#page-17-0))

## <span id="page-19-0"></span>カッティングソフトウェアとプロッタードライバーをインストールする

弊社カッティング用ソフトウェアには以下の2つがあります。

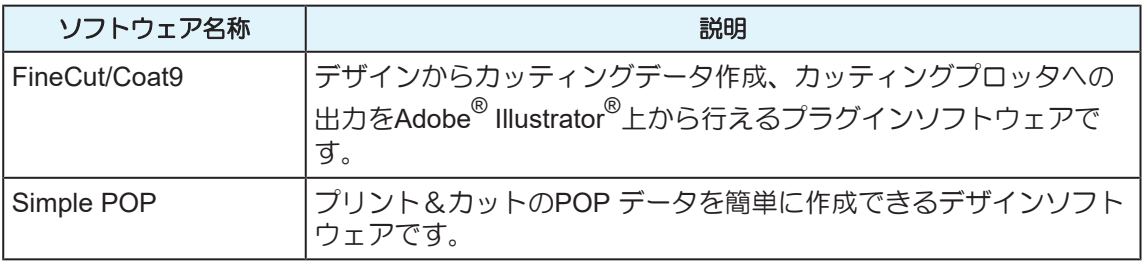

Simple POPからカッティングプロッタに出力するために、以下のドライバーが必要です。必ずインストー ルしてください。

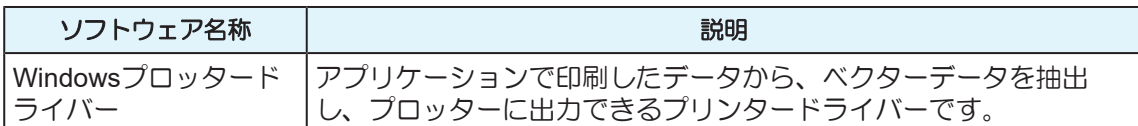

"FineCut/Coat9"、"Simple POP"、"Windowsプロッタードライバー"のインストール方法については各ソフト ウェアのリファレンスガイド、取扱説明書または動画をご覧ください。インストーラーとリファレンスガイ ド、取扱説明書は弊社公式サイトからダウンロードできます。

<https://japan.mimaki.com/download/software.html>

動画は以下のURLからご覧いただけます。

<https://japan.mimaki.com/product/cutting/c-roll/cg-srIII-series/video.html>

<https://japan.mimaki.com/product/software/cutting/fine-cut9-ai/video.html>

### <span id="page-20-0"></span>ファームウェアアップデーターをインストールする

ミマキファームウェアアップデーターでは、本ソフトウェアで登録した弊社製品のファームウェアの更新情 報を自動で通知し、コンピューターに接続されている製品のファームウェアを最新の状態にアップデートす ることができます。

アップデートすることで不具合の改善等、弊社製品の問題を解決することができます。本ソフトウェアをご 利用いただき、最新情報をご確認ください。

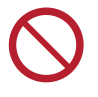

• ファームウェアのバージョンアップが終了するまで、プロッター/プリンターの電源を切った り、USB2.0インターフェイスケーブルを抜いたりしないでください。プロッター/プリンター が起動できなくなるおそれがあります。

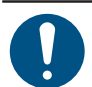

• プロッター/プリンターは1台だけ接続してください。2台以上接続するとバージョンアップする ことができません。

**1** 以下のダウンロードページより、お使いのプロッター**/**プリンターを選択する。

- <https://japan.mimaki.com/download/>
- **2 [**ドライバ**/**ユーティリティ**]**タブを選択する。
- **3 "**ミマキファームウェアアップデータ**"**をクリックする。
- **4** ページの下方にある**[**ダウンロード**]**ボタンをクリックして、コンピューターにダウンロードする。
- **5** ダウンロードした**exe**ファイルをダブルクリックしてファイルを解凍する。
- **6** 解凍したフォルダーの**"setup.exe"**をダブルクリックする。
	- コンピューターを再起動してください。
- **7** 再起動後、もう一度**"setup.exe"**をダブルクリックする。 • インストールが開始されます。
	-
- **8** 画面の指示に従ってインストールしてください。
	- 完了すると、再度「再起動」の案内画面が表示されます。コンピューターを再起動してくださ い。

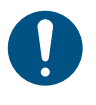

• 弊社製品の登録方法やファームウェアアップデート方法については、Windowsメニューから [Mimaki Firmware Updater] - [ファームウェアバージョンアップガイド]をクリックしてマニュア ルをご覧ください。最新版は以下のURLからダウンロードしてご覧ください。 <https://japan.mimaki.com/product/cutting/c-roll/cg-ar-series/download-manual.html>

# <span id="page-22-0"></span>1.2 各部の名称とはたらき

<span id="page-22-1"></span>正面

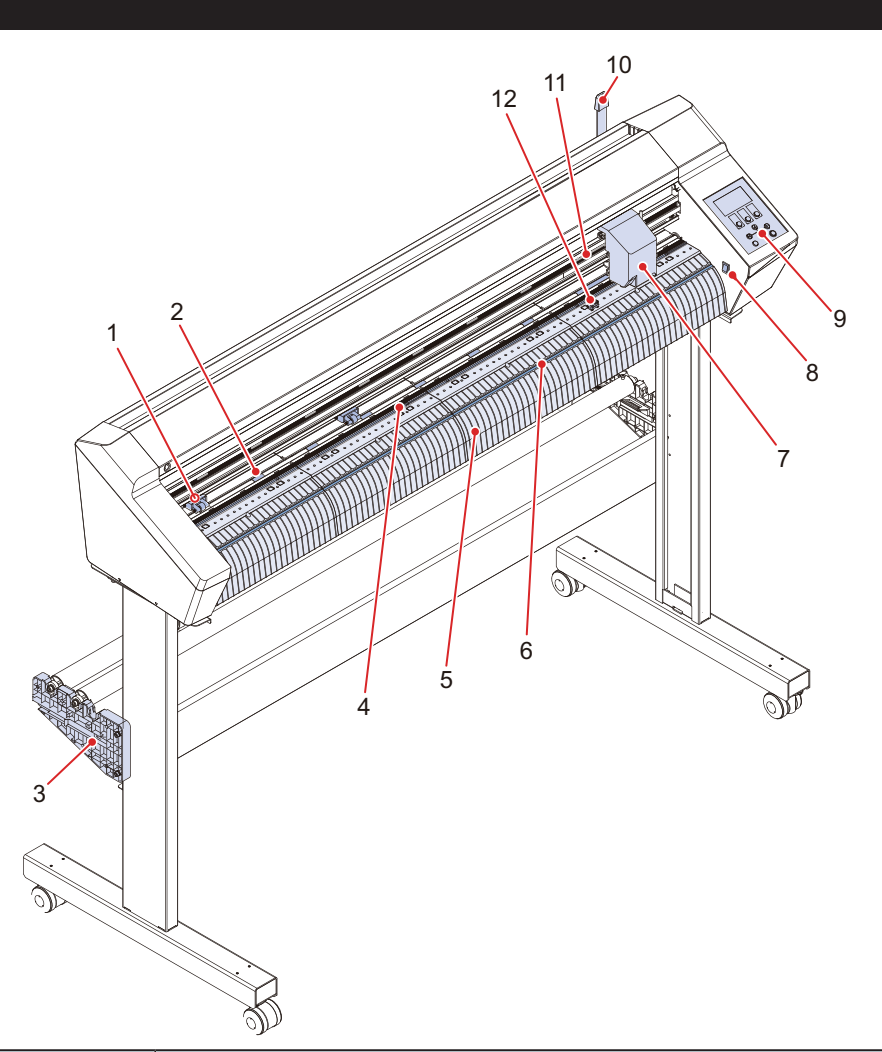

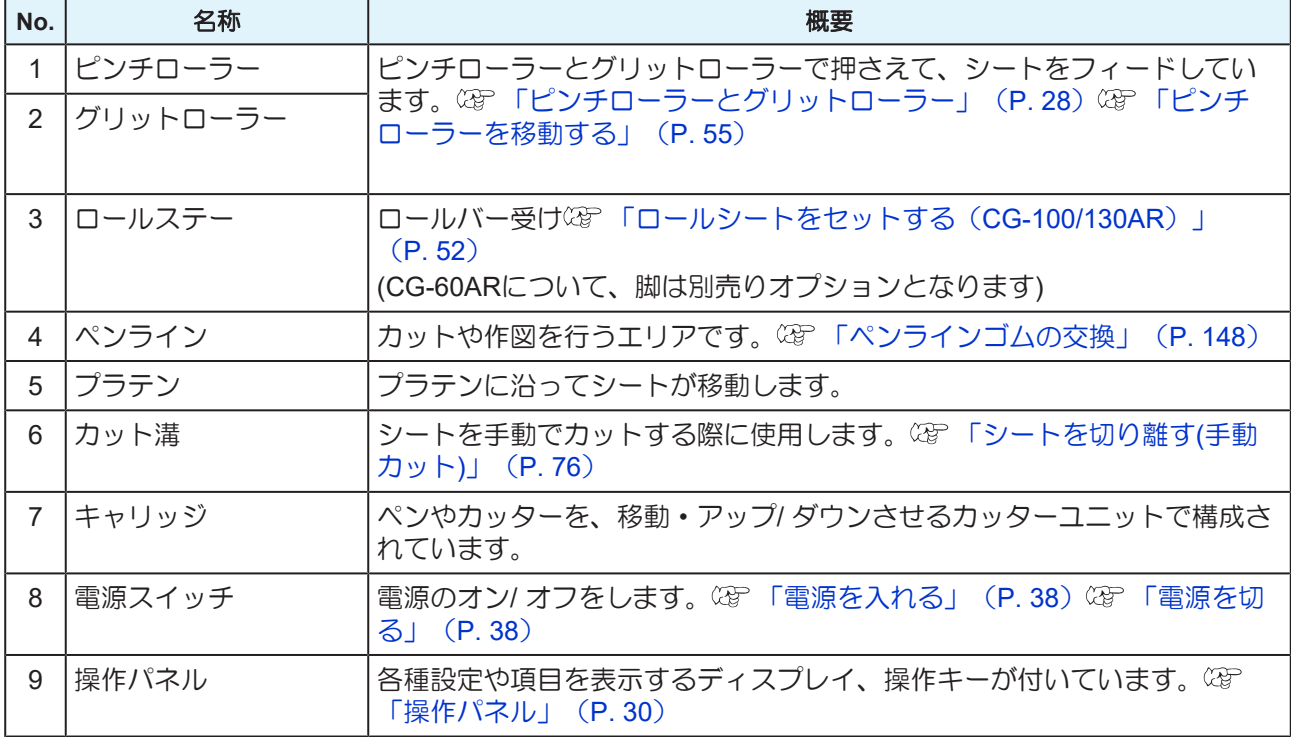

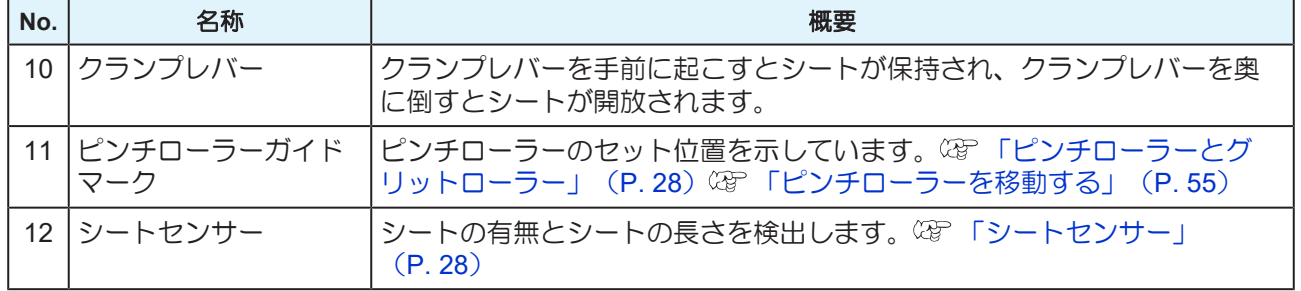

# <span id="page-24-0"></span>背面

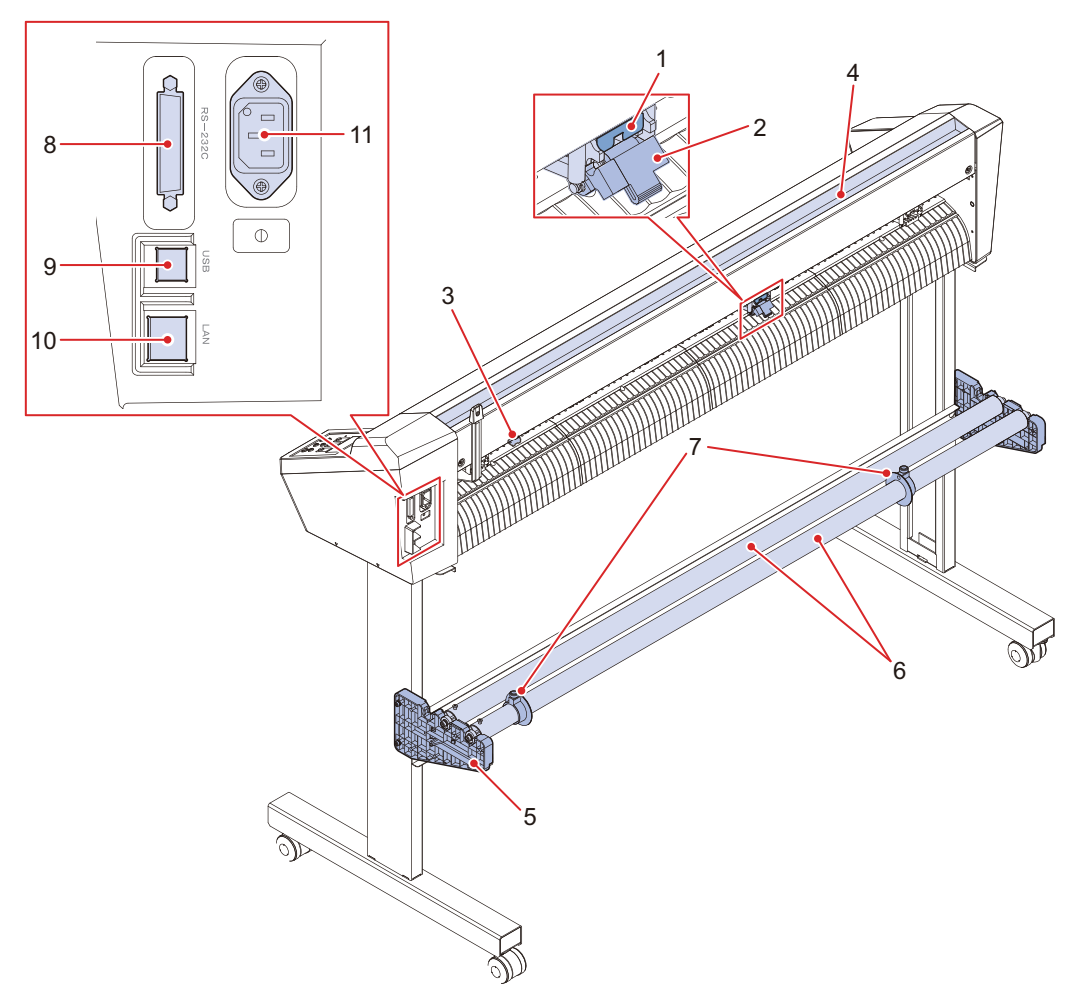

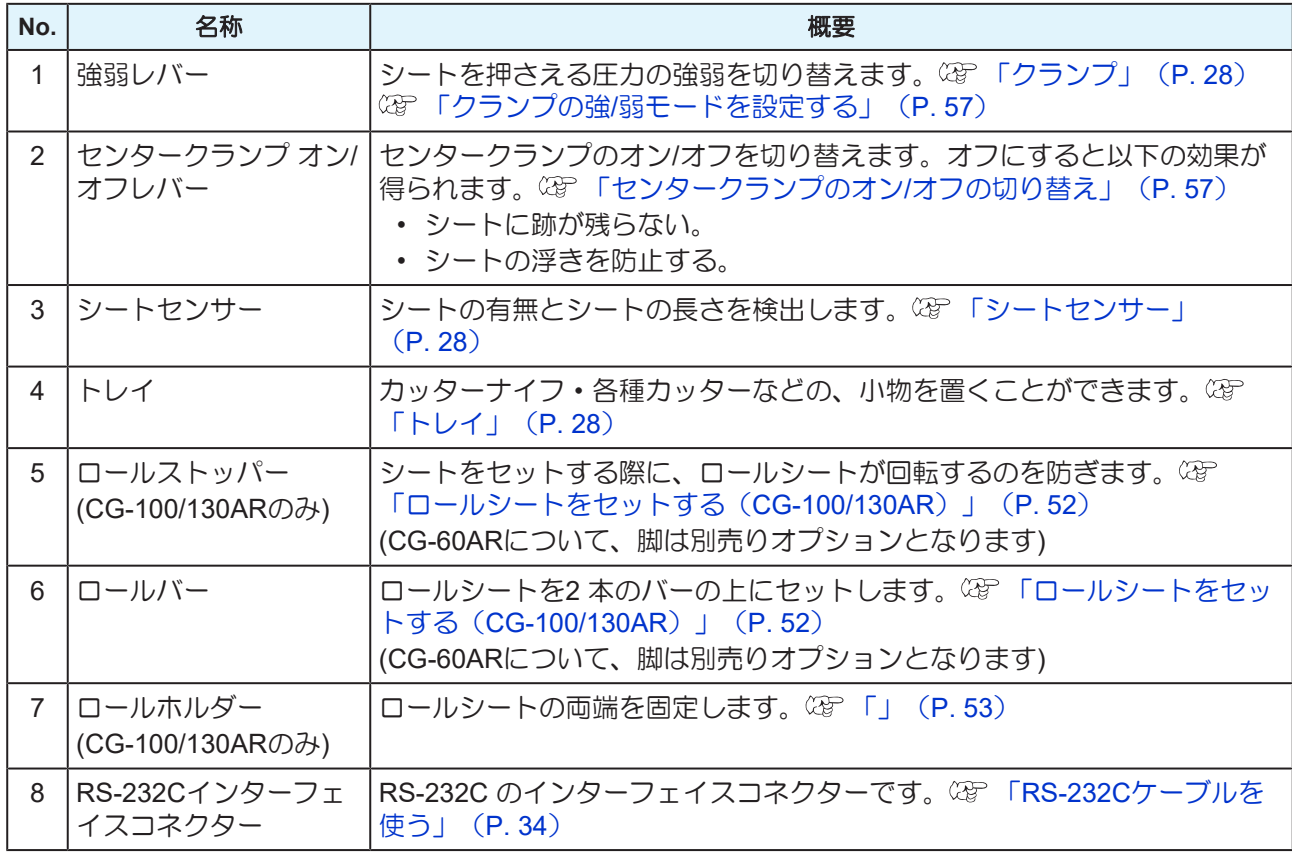

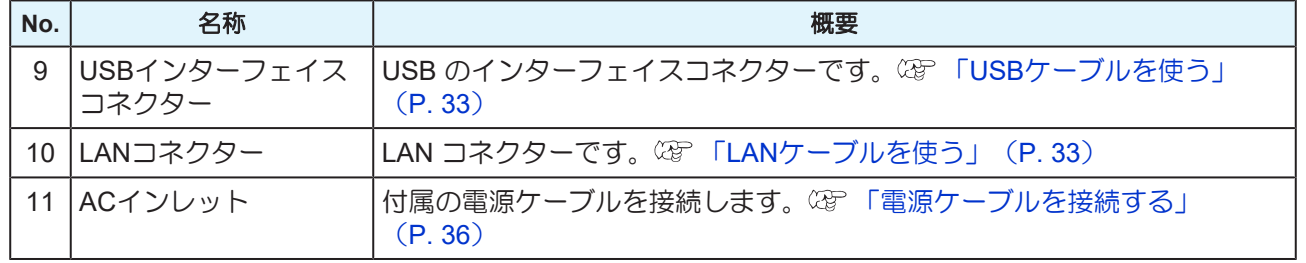

# <span id="page-26-0"></span>キャリッジ

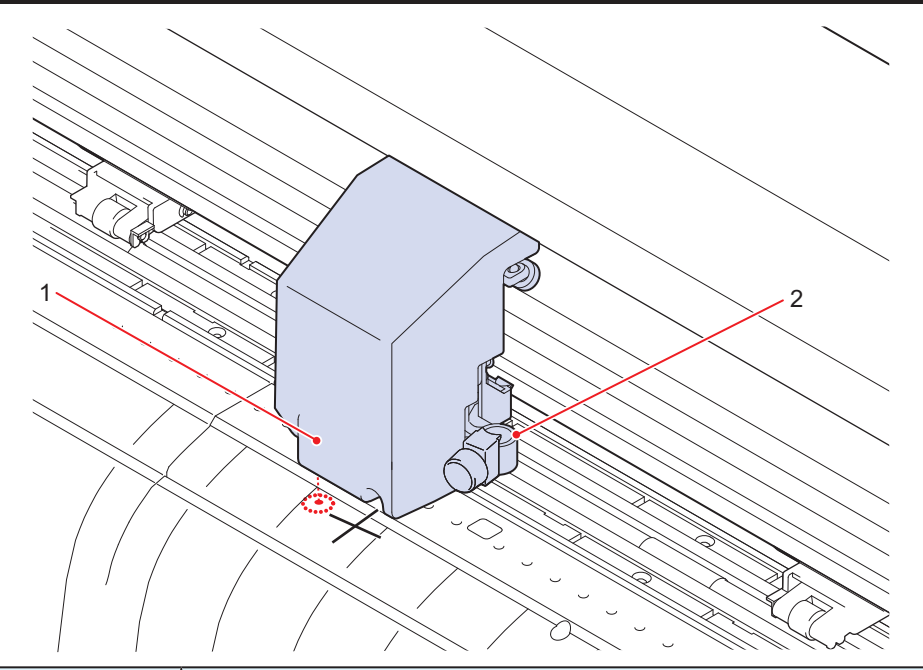

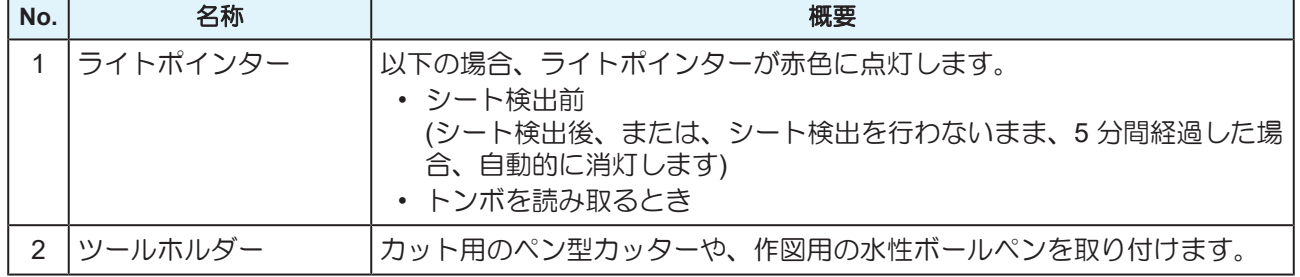

# <span id="page-27-0"></span>ピンチローラーとグリットローラー

ピンチローラーとグリットローラーで押さえて、シートをフィードしています。

詳細は (SF) 「ピンチローラーを移動する」 ([P. 55](#page-54-1)) をご覧ください。

ピンチローラー数の設定等については (G)「ピンチローラーの使用個数を設定する」 ([P. 56](#page-55-0)) をご覧くだ さい。

シートを押さえる力については (2)「クランプの強/[弱モードを設定する」](#page-56-0) ([P. 57](#page-56-0)) をご覧ください。

## <span id="page-27-1"></span>シートセンサー

シートセンサーはシートの有無とシート長を検出します。

プラテン前後に一カ所ずつあります。

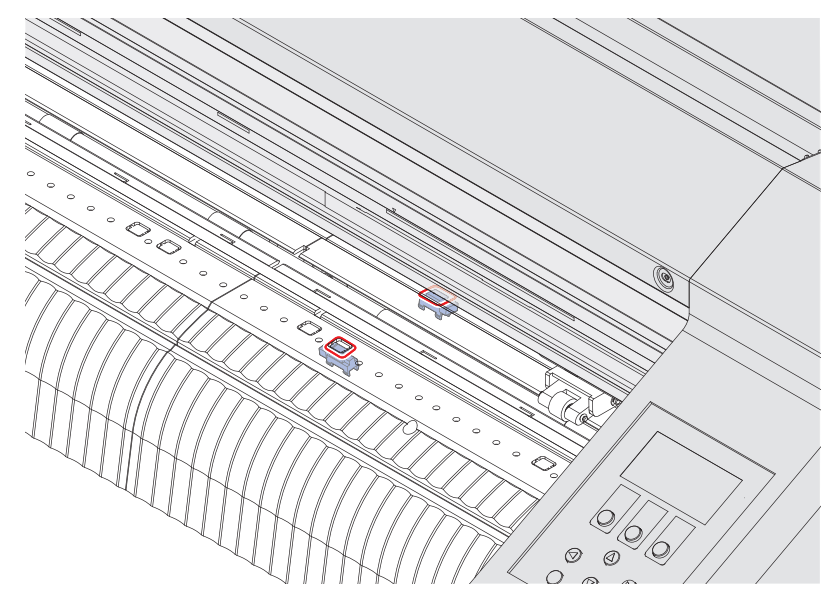

## <span id="page-27-2"></span>クランプ

シートを押さえる力を、強弱レバーで強モードまたは弱モードに変えることができます。 使用するシートに合わせてクランプの強/弱モードを選んでください。 詳細は (2) 「クランプの強/[弱モードを設定する」](#page-56-0) ([P. 57](#page-56-0)) をご覧ください。

## <span id="page-27-3"></span>トレイ

カッターナイフなどの、小物を置くことができます。

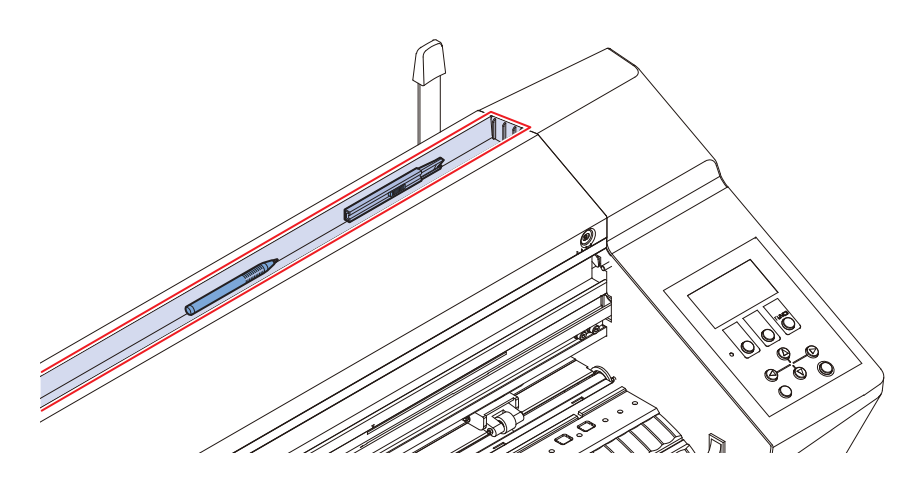

• カッターナイフ・各種カッターは危険ですので、子供の手の届かない場所に置いてください。 (重要!) • トレイの上に重い物を乗せないでください。カバーが変形し、キャリッジと接触することがあ ります。

<span id="page-29-0"></span>操作パネル

設定や各種操作をすることができます。

Mimaki Remote Accessを使用すると、コンピューターやスマートフォンからリモート操作することができ ます。

詳しくはMimaki Remote Accessのオンラインヘルプをご覧ください。

<https://japan.mimaki.com/product/software/remote/mimaki-remote-access/>

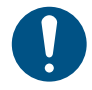

• キーは指で操作してください。鋭利な刃物や尖ったもので操作すると、キーが破損するおそれ があります。

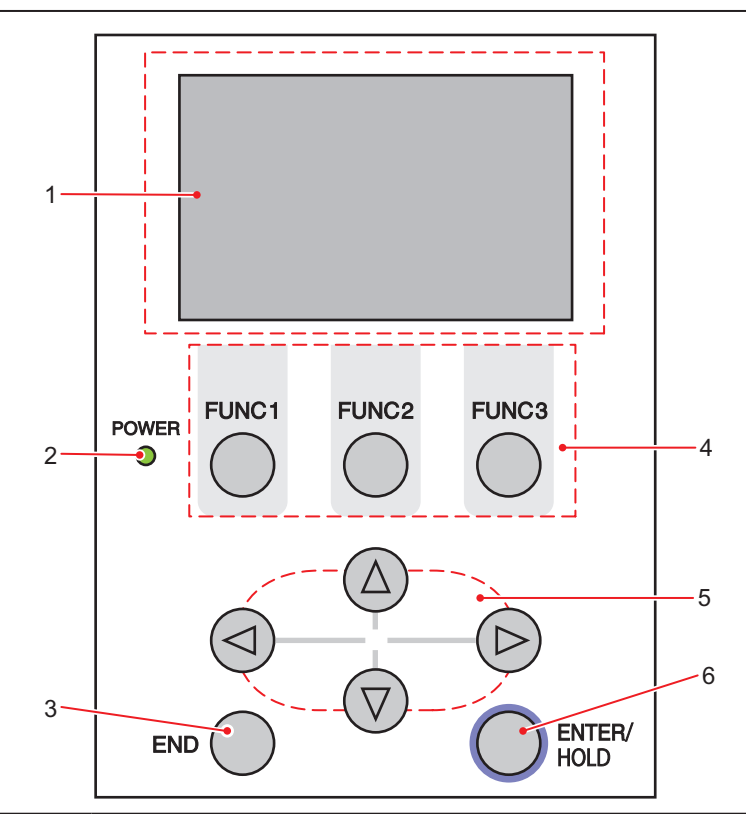

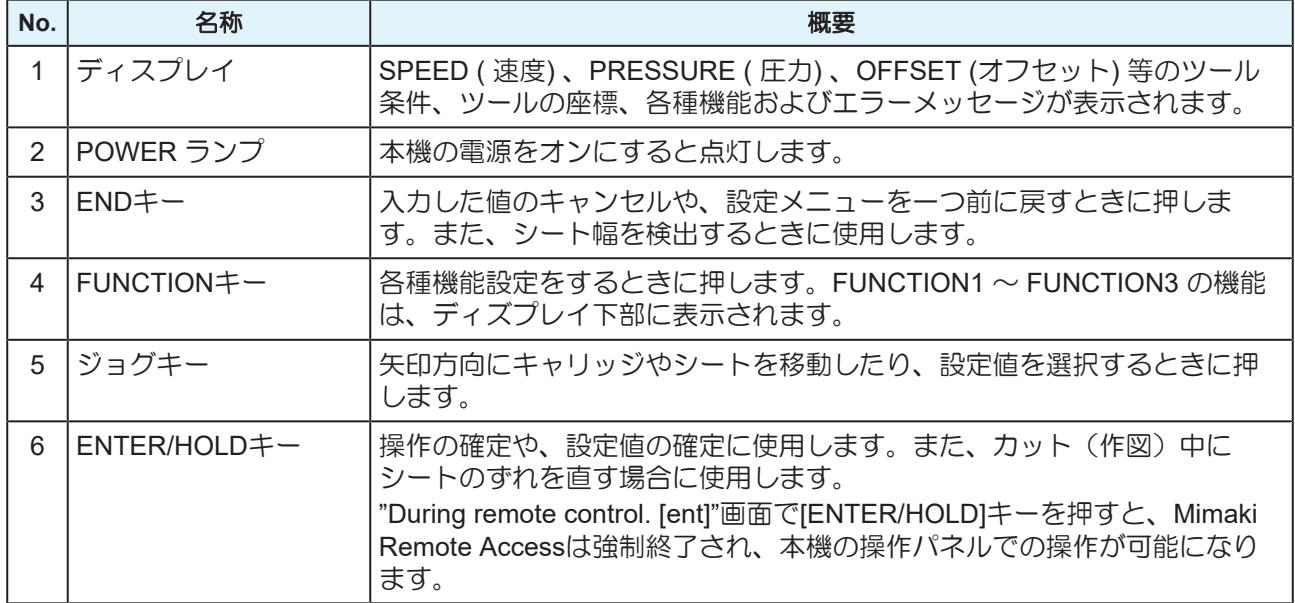

## ● ジョグキーについて

ジョグキーは使用するタイミングで機能が異なります。

**1**

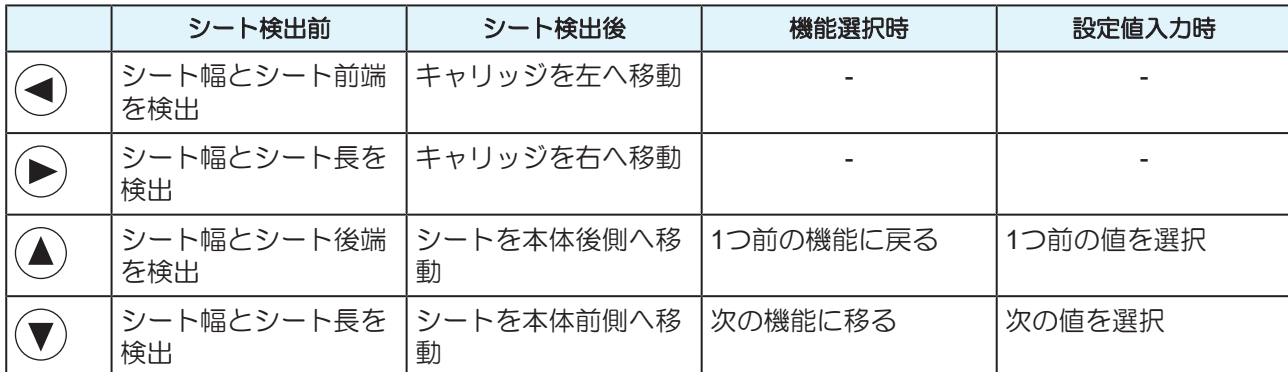

本書では、ロール紙以外の紙を"ハザイ"(端材)=カット紙と呼称します。

## ディスプレイ

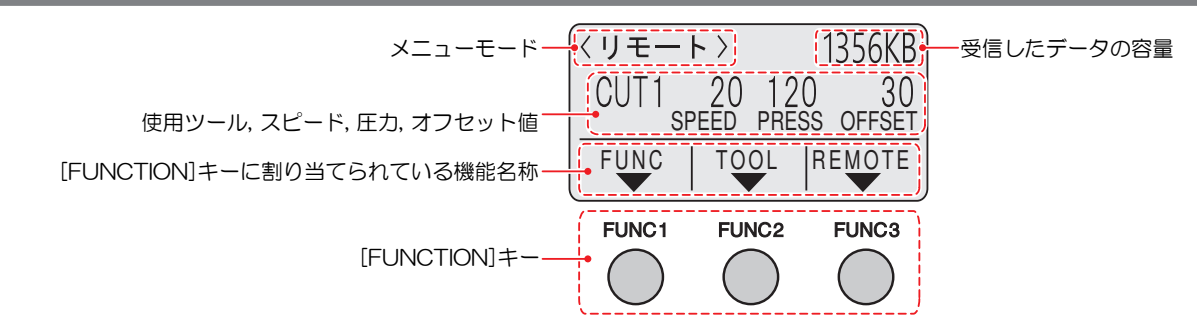

本書では上図の状態で[FUNC1]キーを押す場合は「[FUNCTION]キーを押す」、[FUNC2]キーを押す場合は 「[TOOL]キーを押す」、[FUNC3]キーを押す場合は「[REMOTE]キーを押す」と説明しています。

右上に表示される受信したデータの容量は、カットを開始すると減少します。未カットのデータがない場合 は"0KB"が表示されます。

### メニューモード

3つのメニューモードがあります。

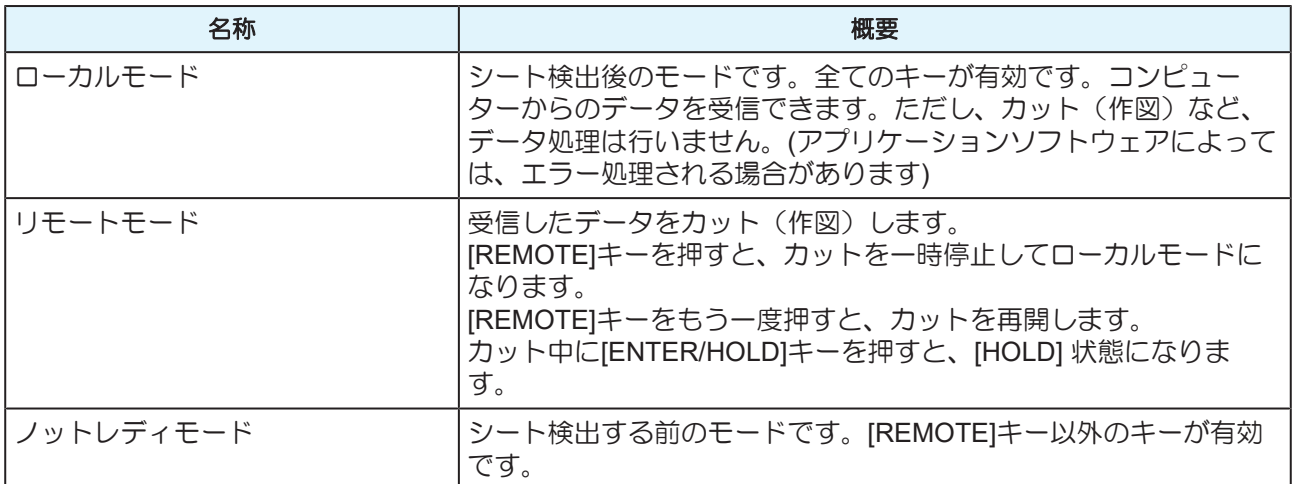

#### **[FUNCTION]**キー

[FUNCTION]キーに割り当てられている機能と役割を説明します。

ローカルモードで[FUNCTION]キー([FUNC1], [FUNC2], [FUNC3])を押します。

未カットのデータがある場合、設定を変更できない項目があります。設定を変更する場合は、カットを終了 させるか、[データクリア]を実行してください。 [「カットを中止する](#page-74-1)(データクリアする)」([P. 75](#page-74-1))

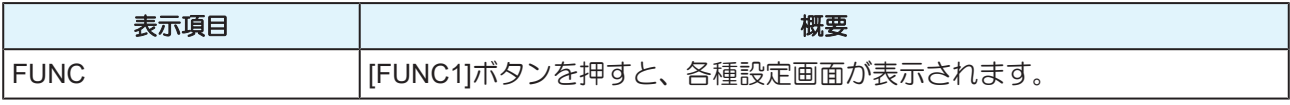

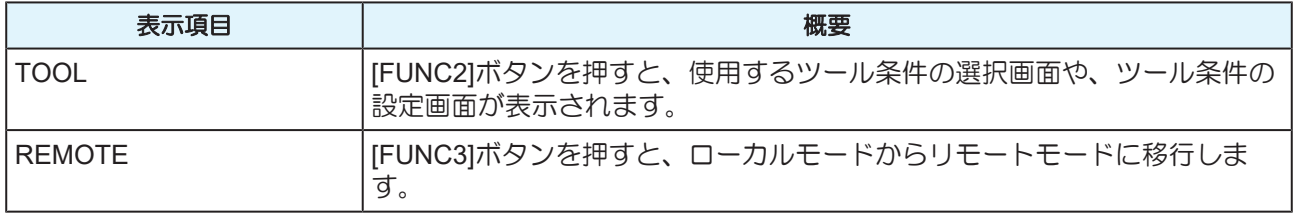

<span id="page-32-0"></span>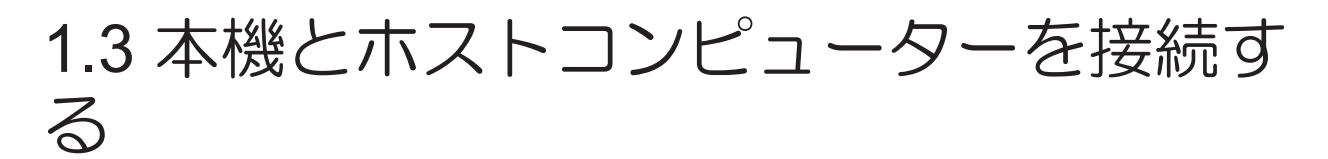

本機とホストコンピューター(カッティングソフトウェアがインストールされているコンピューター)を、 USBケーブルまたはLANケーブル、RS-232Cケーブルで接続します。

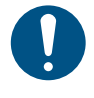

• 使用するインターフェイスに合わせた通信条件の設定が必要です。 • ケーブルの抜き差しは丁寧に行ってください。無理な力を加えると、破損のおそれがありま す。

## <span id="page-32-1"></span>**USB**ケーブルを使う

USBインターフェイスケーブルを使って、本機とホストコンピューターを接続します。

USBケーブルで接続する場合、Mimaki USBドライバーが必要です。FineCut/Coat9をセットアップする際に USBドライバーをインストールできます。

詳しくはFineCut/Coat9のリファレンスガイドをご覧ください。

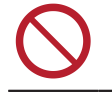

• データ転送中は、ケーブルを抜いたり挿したりしないでください。

• コンピューターにUSBポートが付いていない場合は、販売店、お近くの弊社営業所、または コールセンターにお問い合わせください。

#### **USB**接続についての注意事項

以下の3つの注意事項について必要かどうか確認をお願いします。

#### ● 1台のコンピューターに複数のCG-ARを接続する場合

CG-ARを正常に認識できないおそれがあります。

複数のUSBポートが付いているコンピューターの場合は、他のUSBポートでも本機を認識できるかどうかを 確認してください。USBポートを挿し替えても認識しない場合は、市販のUSBアクティブリピーターケーブ ルを使用してください。

#### **● USBケーブルを延長する場合**

市販のUSBアクティブリピーターケーブルを使用してください。ただし、USBケーブルとUSBアクティブリ ピーターケーブルの総距離が、20m以下になるようにしてください。

USBケーブルで延長した場合、本機へのデータ転送速度が遅くなって、カット中にキャリッジが一時停止す るおそれがあります。

#### ● USBハイスピードモードの周辺機器について

本機を接続しているコンピューターにUSB ハイスピードモードの周辺機器 (USB メモリ、USB-HDDな ど)を接続しても認識できないおそれがあります。また、外付けの USB ハードディスクドライブなどを接 続すると本機へのデータ転送速度が遅くなって、カット中にキャリッジが一時停止するおそれがあります。

## <span id="page-32-2"></span>**LAN**ケーブルを使う

LANケーブルを使って、本機とホストコンピューターを接続します。カチッと音がするまでLANケーブルを 挿し込んでください。

**1**

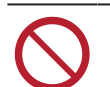

• データ転送中は、ケーブルを抜いたり挿したりしないでください。

#### ● イーサネット経由で接続するときの注意事項

イーサネットを以下の環境で構築してください。環境が適正でないとカットすることができません。

- カテゴリー5以上のLANケーブルを使用してください。
- 本機とホストコンピューターは、同じイーサネットに設定してください。ルーターを経由した接続はで きません。
- 100BASE-TX対応のコンピューター、スイッチングハブを使用してください。未対応の場合はカットす ることができません。

**● LAN接続確認方法** 

# **1 LAN**コネクターのランプを確認する。

• 本機が起動しているとLAN コネクターのランプが点灯します。

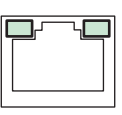

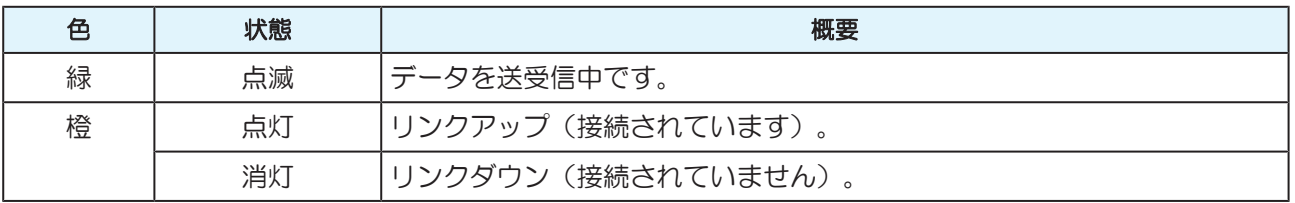

## <span id="page-33-0"></span>**RS-232C**ケーブルを使う

RS-232Cケーブルを使って、本機とホストコンピューターを接続します。

• ケーブルの接続は、本機およびホストコンピューターの電源をオフにして行ってください。

• データ転送中は、ケーブルを抜いたり挿したりしないでください。

#### コンピューターとの接続条件を設定する

RS-232Cインターフェイスの通信条件を設定します。 通信条件の設定値は、コマンド切り替えで設定したコマンド (AUTO、MGL-Ⅰc1、MGL-Ⅱc) によって異 なります。

• ステップサイズを変更した場合は、必ずクランプレバーでピンチローラーを上げてシートを取 り付け直してください。

- $\begin{array}{ll} \textbf{1} & \textbf{Q} \textbf{I} \textbf{J} \textbf{J} \textbf{J} + \textbf{I} \textbf{J} \textbf{J} \textbf{J} \textbf{J} \textbf{J} \textbf{J} \textbf{J} \textbf{J} \textbf{J} \textbf{J} \textbf{J} \textbf{J} \textbf{J} \textbf{J} \textbf{J} \textbf{J} \textbf{J} \textbf{J} \textbf{J} \textbf{J} \textbf{J} \textbf{J} \textbf{J} \textbf{J} \textbf{J} \textbf{J} \textbf{J} \textbf{$ キーを押す。
- **2** を押して**[**ツウシンジョウケン**]**を選択し、**[ENTER/HOLD]**キーを押す。
- **3** を押して**[**ボーレート**]**の設定値を選択し、**[ENTER/HOLD]**キーを押す。
	- 設定値:1200、2400、4800、9600、19200、38400(bps)

(重要!) • 推奨設定値は"38400(bps)"です。

• ホストコンピューターの転送速度は、CG-ARに合わせて設定してください。

**4** を押して以下の通信条件項目を順に設定し、**[ENTER/HOLD]**キーを押す。

- 4)<br />
守って設定値を選択し、[ENTER/HOLD]キーを押すと次の項目が表示されます。すべての項 目の設定が終わるまで順番に繰り返してください。
- 通信条件:データ長, パリティ, ストップビット, ハンドシェイク, ステップサイズ, クローズタイ ム
- **5** を押して設定値を選択し、**[ENTER/HOLD]**キーを押す。
	- 各項目の設定値については、 (GP [「設定項目について」](#page-34-0) ([P. 35](#page-34-0)) を参照してください。

## **6 [END]**キーを数回押して終了する。

## <span id="page-34-0"></span>設定項目について

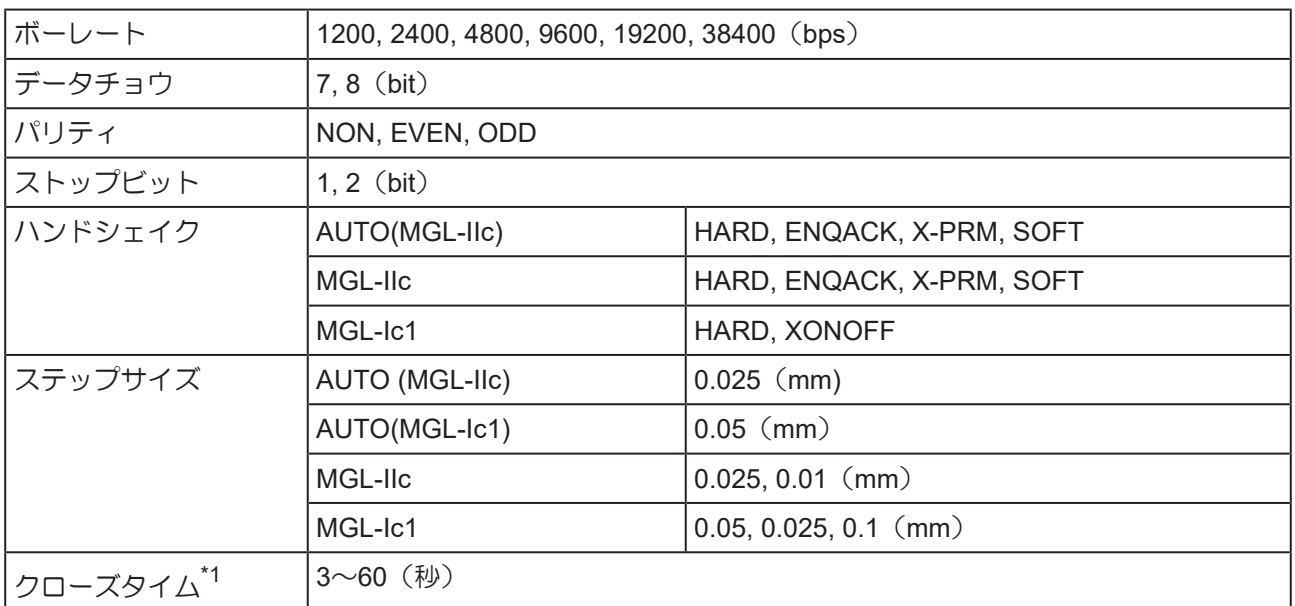

\*1. 枚数切りの対象データの区切り、分割カットの開始までの待ち時間、ソーティング出力開始までの待ち時 間を設定します。設定値は3~60秒の間です。カット終了後に、設定した時間以上のデータ受信がない場 合、1つのデータの終わりと判断し、次のデータと区別することができます。

**1**

# <span id="page-35-0"></span>1.4 電源ケーブルを接続する

## **1** 本機の電源が切れていることを確認する。

• (CF [「電源を切る」](#page-37-1) ([P. 38](#page-37-1))

# **2** 電源ケーブルクランプ**(**付属品**)**を取り付ける。

- 電源ケーブルクランプを電源ケーブルクランプ用の穴に挿し込む。
- 挿し込んだ後、電源ケーブルクランプを引っ張って、抜けないことを確認してください。

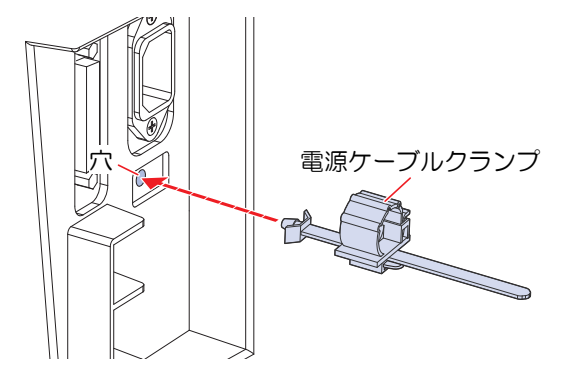

**3** 本機のインレットに電源ケーブルを挿し込む。

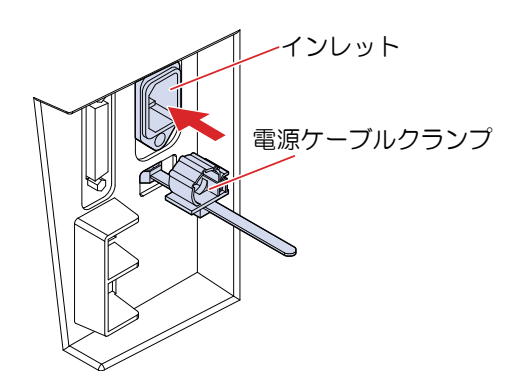

- **4** 電源ケーブルクランプを手前の適当な位置に移動する。
	- 電源ケーブルクランプを手前に移動する場合は、下側のツマミを上側に押し上げた状態で移動し ます。
	- 電源ケーブルクランプを奥側に移動する場合は、下側のツマミを押し上げる必要はありません。

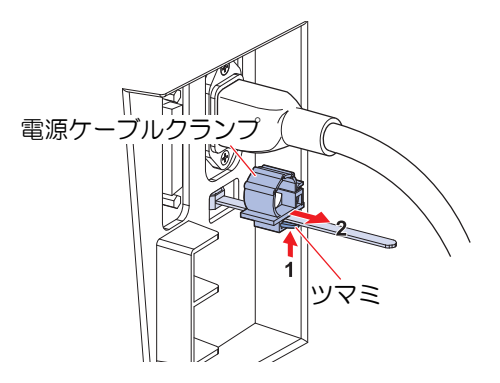
**1**

**5** 電源ケーブルを電源ケーブルクランプに通して固定する。

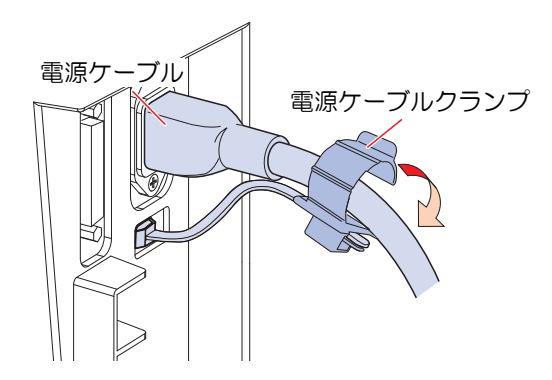

**6** 電源ケーブルクランプを奥側に移動する。

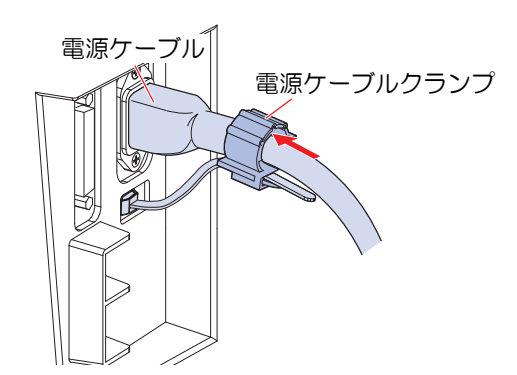

**7** コンセントに電源プラグを挿し込む。

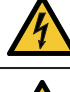

'ł

• 濡れた手で電源プラグを抜き挿ししないでください。感電のおそれがあります。

• 必ずアース接続をしてください。アースを接続しないでご使用になると、本機の破損や 感電の原因となることがあり、大変危険です。

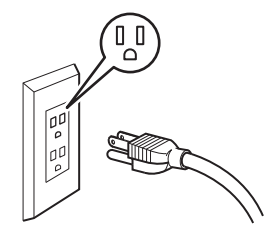

• 2極のコンセントを使用する場合は、電源ケーブルのプラグに付属の接地アダプタを接続 します。

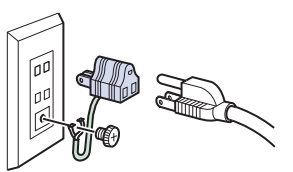

• 接地アダプタの緑色の線(アース線)をアース処理してください。アース処理できない 場合は、電気工事店にご相談ください。

## <span id="page-37-0"></span>電源を入れる

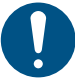

- 電源を入れる前に、ピンチローラーが上がっていることを確認してください。
- 本機の電源は、ホストコンピューターの電源をオンにしてから、電源スイッチを入れてくださ い。電源を入れる順番を間違えると、誤動作の原因になります。
	- 一旦、本機の電源を切った後に再度電源を入れる場合は、約5 秒以上の時間をあけてくださ  $U_{\alpha}$
- **1** ホストコンピューターの電源をオンにする。

## 2 電源スイッチを「I」側に倒す。

- 電源を入れると、各モードに移ります。 [「メニューモード」](#page-30-0)([P. 31](#page-30-0))を参照してください。
- POWER ランプが青色に点灯します。
- 初期動作を実行します。

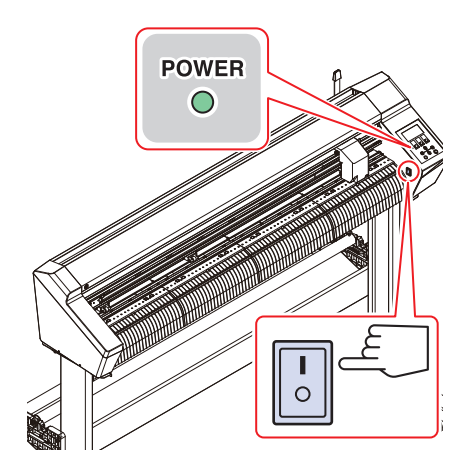

**3** 原点検出動作後、現在選択されているツール条件が表示される。

## <span id="page-37-1"></span>電源を切る

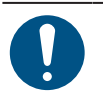

• 電源をオフにした後、再度電源をオンにする場合は、約5 秒以上の時間をあけてください。

• 電源をオフにするときは、データを受信していないことを確認してください。

## **1** 電源スイッチを「 **O** 」側に倒す。

- 操作パネルのPOWERランプが消灯します。
- 本機の電源がオフになっていることを確認してください。

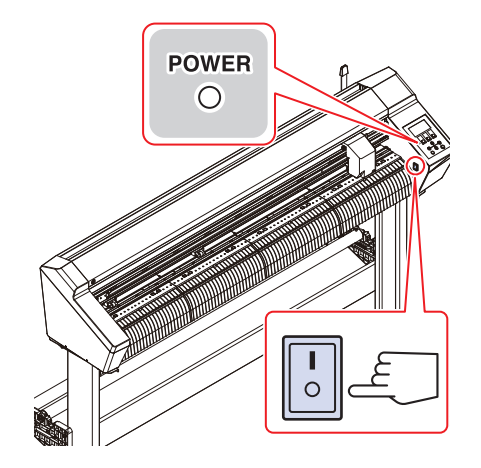

接続しているコンピューターをシャットダウンする。

# 1.5 システム構成

FineCut/Coat9やSimplePOPなどのアプリケーションで作成したカッティングデータを本機でカットしま す。

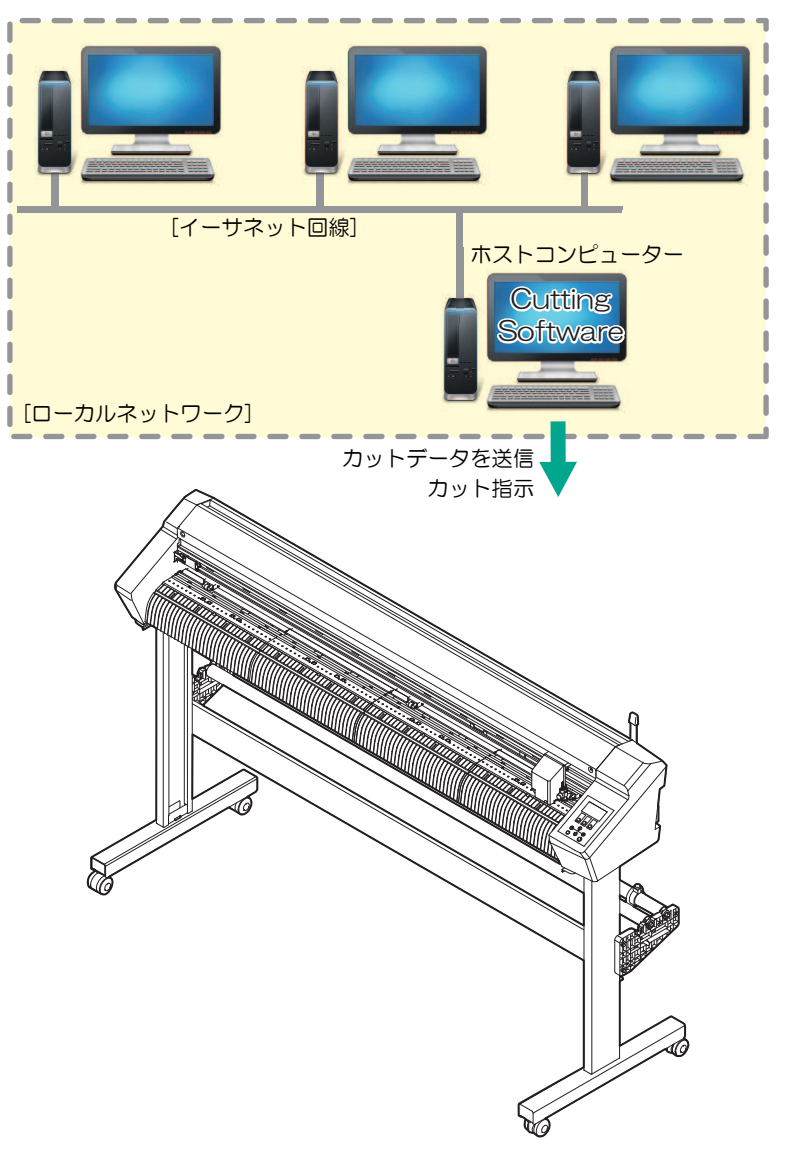

# 第 **2** 章 カッティングしてみる

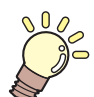

この章では**...** カッティングの手順や設定方法について説明しています。

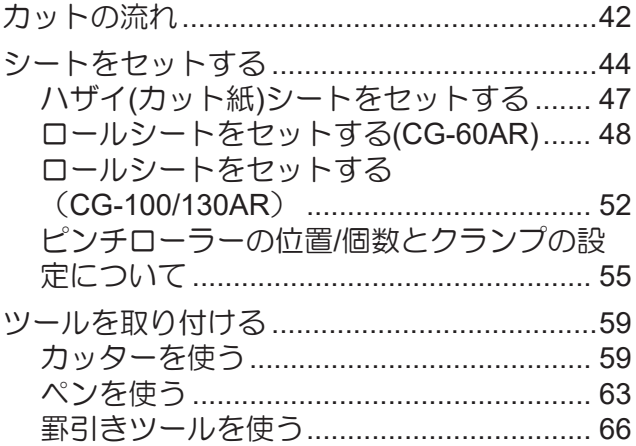

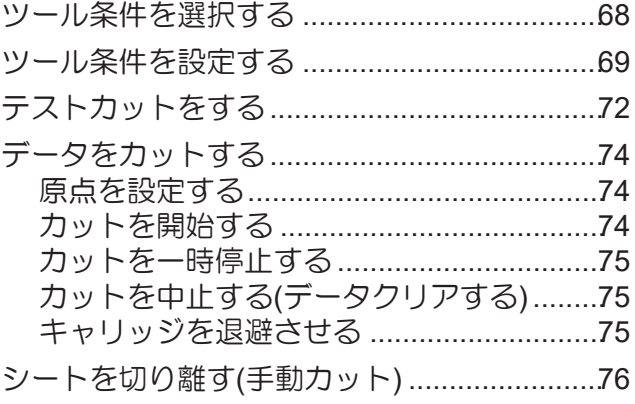

# <span id="page-41-0"></span>2.1 カットの流れ

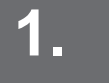

**1.** ホストコンピューター**(**カッティングソフトウェアがインストールされているコン ピューター**)**を起動する

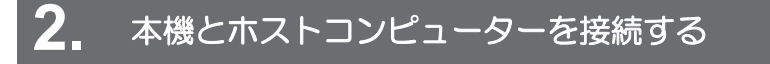

- 「USB[ケーブルを使う」](#page-32-0)([P. 33](#page-32-0)) **(2g) 「LAN[ケーブルを使う」](#page-32-1) ([P. 33](#page-32-1))**
- **(2g) 「RS-232Cケーブルを使う」 ([P. 34](#page-33-0))**

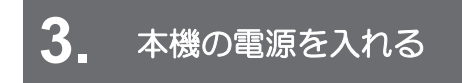

(SF 「電源を入れる」 ([P. 38](#page-37-0))

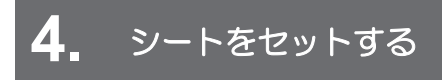

ロールシートとハザイ(カット紙)シートを使用できます。 [「シートをセットする」](#page-43-0)([P. 44](#page-43-0)) シートの幅に合わせてピンチローラーの位置を調整します。 [「ピンチローラーとグリットローラー」](#page-27-0) ([P. 28](#page-27-0))

**5.** ツールを取り付ける

カッターとボールペン、罫引きツール(オプション)を使用できます。 (SF 「ツールを取り付ける」 ([P. 59](#page-58-0))

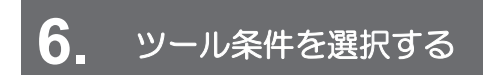

[「ツール条件を選択する」\(](#page-67-0)[P. 68](#page-67-0))

**7.** ツール条件を設定する

お使いになるシートやツールの種類に合わせて、カット速度や圧力などを設定します。 [「ツール条件を設定する」\(](#page-68-0)[P. 69](#page-68-0))

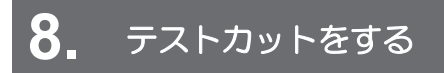

テストカットして、ツール条件の設定が適切かどうかを確認します。 (GP [「テストカットをする」](#page-71-0) ([P. 72](#page-71-0))

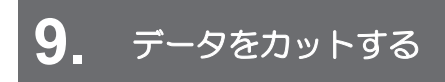

[「データをカットする」\(](#page-73-0)[P. 74](#page-73-0))

## **10.** シートを切り離す

手動でシートをカットします。 (2) [「シートを切り離す](#page-75-0)(手動カット)」 ([P. 76](#page-75-0))

## **11.** 本機の電源を切る

[「電源を切る」\(](#page-37-1)[P. 38](#page-37-1))

# <span id="page-43-0"></span>2.2 シートをセットする

ハザイ(カット紙)シートまたはロールシートをセットし、クランプレバーを手前に起こして、シートをピン チローラーとグリットローラーで保持します。

詳しくは (GP [「ロールシートをセットする](#page-51-0)(CG-60AR)」 (P.48)、 (GP 「ロールシートをセットする ([CG-100/130AR](#page-51-0)) 」 (P.52) (SF 「ハザイ(カット紙)[シートをセットする」](#page-46-0) (P.47) をご覧ください。

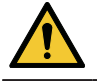

• ロールシートは、2人以上でセットしてください。シートの重みで腰を痛めてしまうおそれが あります。

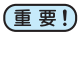

• 本機にはピンチローラーが3つあります。コシのないシート、幅の広いシートやフィルムなど の台紙が滑りやすいシートをセットする場合、ピンチローラをシートの両端と中央に各1つず つ配置します。幅の狭いシートでは、中央にピンチローラーを配置する必要はありません。

• 中央にピンチローラーを使用した場合、シートにグリットローラーの跡がつくことがありま す。 (28) [「クランプ」](#page-27-1) ([P. 28](#page-27-1))

### ● セット可能なシート幅

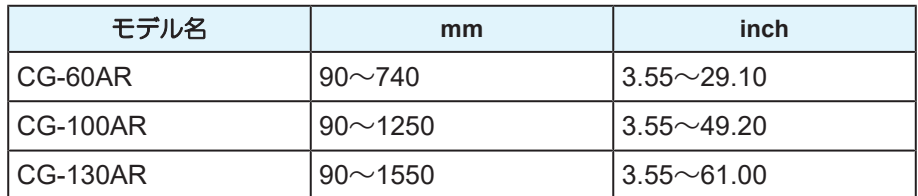

### ● カットエリアについて

最大カットエリア(カット(作図)範囲)は、ピンチローラーの位置および原点の位置((2)[「原点を設定する」](#page-73-1) ([P. 74](#page-73-1)))により変わります。次の図の白部が最大カットエリアとなります。 それ以外のカットできない範囲はデッドスペースとなります。

エキスパンドモードでは、ピンチローラーの外側を検出します。通常は、ピンチローラーの内側を検出しま す。( 2 [「カット範囲を広げる](#page-107-0) [エキスパンド]」 ([P. 108](#page-107-0)))

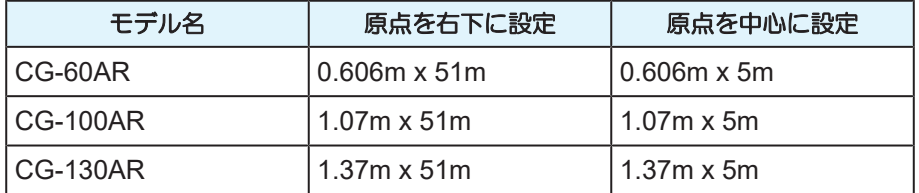

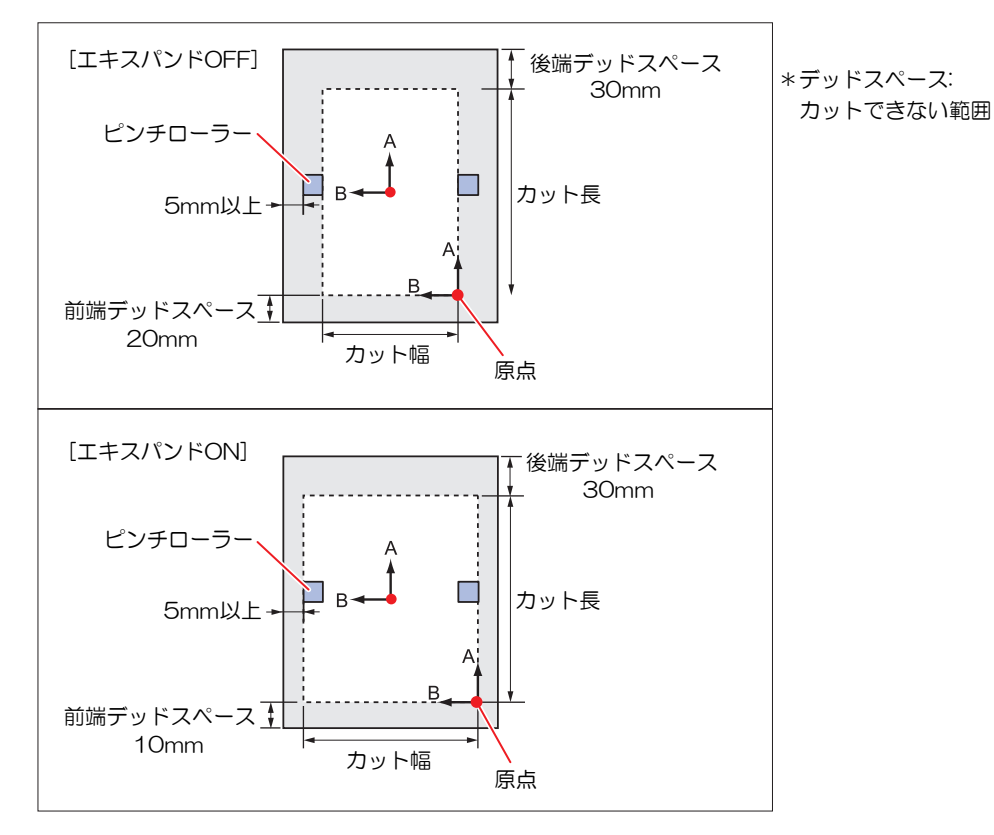

### <span id="page-44-0"></span>● シート検出について

取り付けたシートに合わせ、ジョグキー 4) ⊙ → または[END]キーを押すと、シートの幅・長さを検出で きます。

- シート長の検出を行うと、受信したデータがシートより大きな場合、シートからはみ出した部 (重要!) 分のカットはできません。シート長の検出を行わない場合、シートからデータがはみ出した時 点でカット動作が終了します。
	- シートセンサー機能を"オフ"に設定すると、ジョグキー を押しても、[END]キーを押 したときと同じ検出 (シート幅のみ検出) を行います。
	- シート後端の最大検出長は5mです。

### ● シート検出の方法

シートをセットすると、ディズプレイに以下のように表示されます。 セットした用紙の方向に合わせ、ジョグキー ▲ ⊙ ⊙ ⊙ を押します。

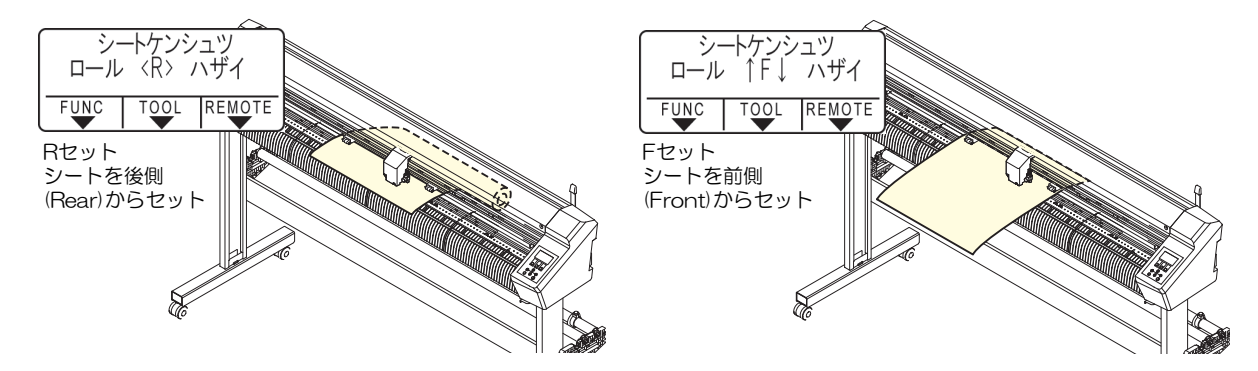

シート検出には次の5つの方法があります。

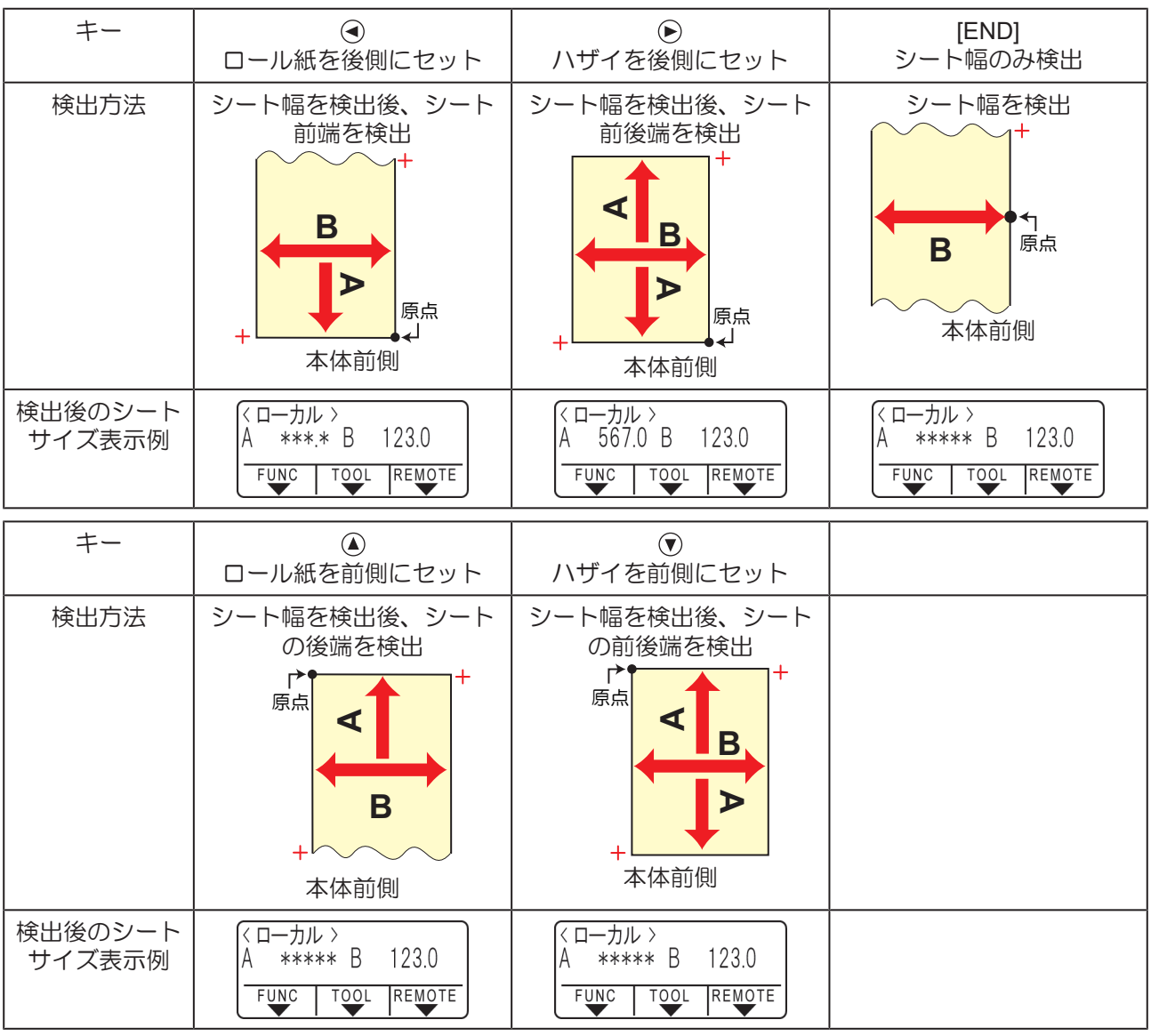

- (重要!) • 検出サイズが3m以上の時は、"\*\*\*\*"と表示されます。
	- [END]キーでシート幅のみを検出した場合やロールシートで後端を検出していない状態で、 ジョグキー でシートを送りすぎたり、シート端を超えるサイズが大きなデータをカットし たりする場合、シートが落ちることがあります。ご注意ください。
	- シートのセット方向によって、各軸の+(プラス)方向が上記表のイラスト通りに変化します。ご 注意ください。
	- シート検出を行うと、データクリア実行後と同等の状態になります。検出前にデータを送信し ておき、シート検出後リモートにしても、データクリアされるためカットは開始されません。 (コピーを行うことはできます)
	- FineCut/Coat9の「ハザイモード」でトンボの連続カットを行う場合は、必ず[ハザイモード]で シート検出を行ってください。
	- シートの前端が検出されていない場合、コピーモードにならずにパラメータエラーになりま す。
- 長尺シートを使用する場合や、シートを引き出した状態でシートの途中から使用する場合など はシート検出に時間がかかります。
	- このような場合は、[END]キーを押してシート幅のみ検出することで検出時間が短くなりま す。

## <span id="page-46-0"></span>ハザイ**(**カット紙**)**シートをセットする

- **1** クランプレバーを奥に倒してピンチローラーを上げる。
- **2** シートをプラテンに通す。
	- シートをピンチローラーとグリットローラーの間に挿し込みます。
	- シートの右端をプラテンの縦リブを目安にセットするか、シートの手前をプラテンと平行に合わ せます。

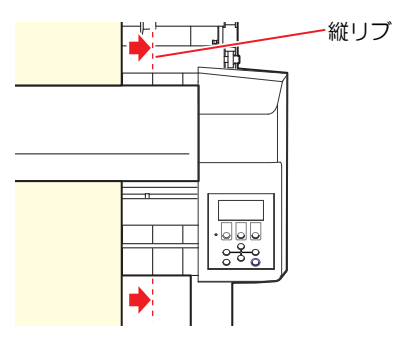

- **3** シート幅に合わせてピンチローラーを移動する。
	- [「ピンチローラーとグリットローラー」](#page-27-0)([P. 28](#page-27-0))
	- シートの端から5mm以上内側にピンチローラーを移動してください。シートフィード中にシート が外れる原因になります。

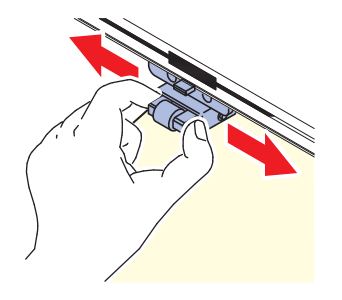

- **4** 両端のクランプを強モードに設定する。
	- (28) 「クランプの強/弱モードを設定する」 ([P. 57](#page-56-0))
- **5** ピンチローラーを**3**つお使いの場合、使用するシートに合わせて、真ん中のクランプを強モード**/**弱 モードに切り替える。
	- (SFFクランプの強/弱モードを設定する」 (P.57)
- **6** ピンチローラーを**3**つお使いの場合、センタークランプのオン**/**オフを切り替える。
	- (GFFセンタークランプのオン/オフの切り替え」 (P.57)
	- シートにピンチローラーの跡を残したくない場合は、真ん中のクランプをオン(センタークランプ アップ)にして使用してください。
- **7** クランプレバーを手前に起こす。
- **8** ピンチローラーが等間隔になっていることを確認する。
	- ピンチローラーとグリットローラーで、シートを保持している状態にします。

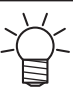

• 等間隔にセットできないときは、はじめからやり直してください。

- **9** ⊙または⑦を押して[ハザイ]を選択する。
	- (SFFシート検出について) (P.45)
	- ⊙: シートを本機後方からセットした場合
	- $\widehat{\mathcal{N}}$ : シートを本機正面からセットした場合
	- [FEED]キーを押すと、シート検出の前にピンチローラー数の選択画面が表示されます。 ピンチローラー数を選択した後にシート検出を行います。 ここで設定したピンチローラーの数は、[セッテイ] - [ピンチローラ]メニューで選択した ピンチローラー数よりも優先されます。
- 10 ① を押して使用するピンチローラー数を選択する。
	- [ローラ スウ センタク]を[オン]に設定してある場合、使用するピンチローラ数を選択します。(2) [「ピンチローラーの使用個数を設定する」](#page-55-0)([P. 56](#page-55-0))
- **11** シートの検出を開始する。
	- [ステギリ]を[オン]に設定してある場合、シート検出終了後に捨て切り動作を実行します。 (2) [「捨て切り」](#page-139-0)([P. 140](#page-139-0))
	- 5m以上ある端材シートの検出はできません。

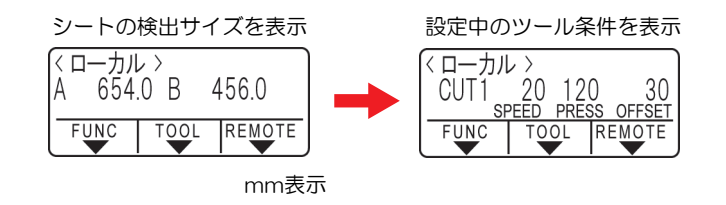

## <span id="page-47-0"></span>ロールシートをセットする**(CG-60AR)**

ロールシートを使用する場合は、ロール置き台またはCG-60AR用オプション品の脚を取り付ける必要があ ります。

- ロール置き台を取り付ける。
	- **1** 本機裏側の切り欠き部分にロール置き台を入れる。

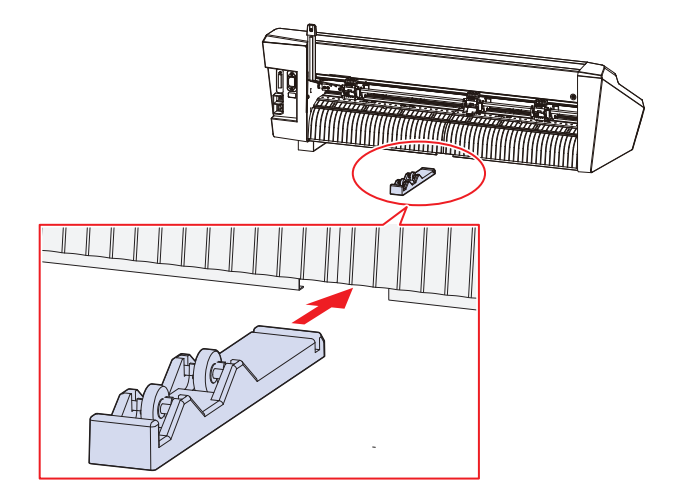

**2** ロール置き台の凹部を本機下の溝に合わせて右または左にスライドさせて取り付ける。

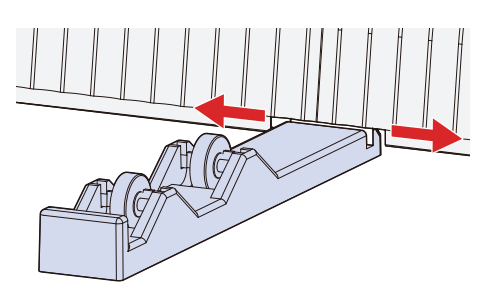

• 下図はロール置き台を左にスライドさせた場合です。

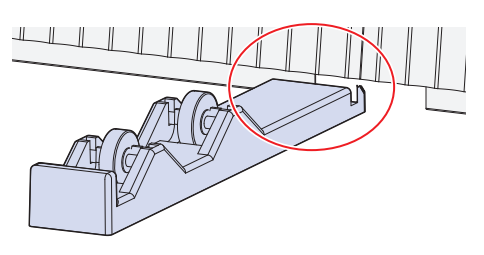

- **3** もう**1**つのロール置き台も同じようにして本機に取り付ける。
- **4** ロールの幅に合わせてロール置き台の位置を調節する。

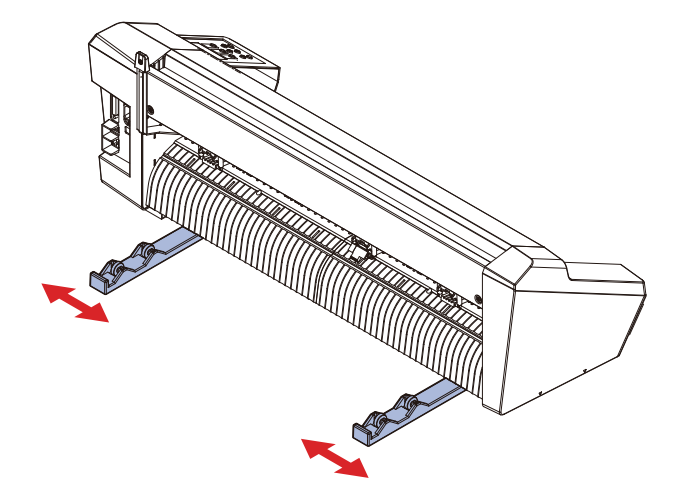

● CG-60AR用オプション品の脚を取り付ける。

CG-60AR用オプション品の脚の取り付け方については、脚に同梱されている「組み立て手順書」をご覧く ださい。

- ロールシートをセットする。
	- **1** ロールシートをロール置き台またはロールバー**(**脚はオプションです**)**に乗せる。
		- シートの向きにご注意ください。

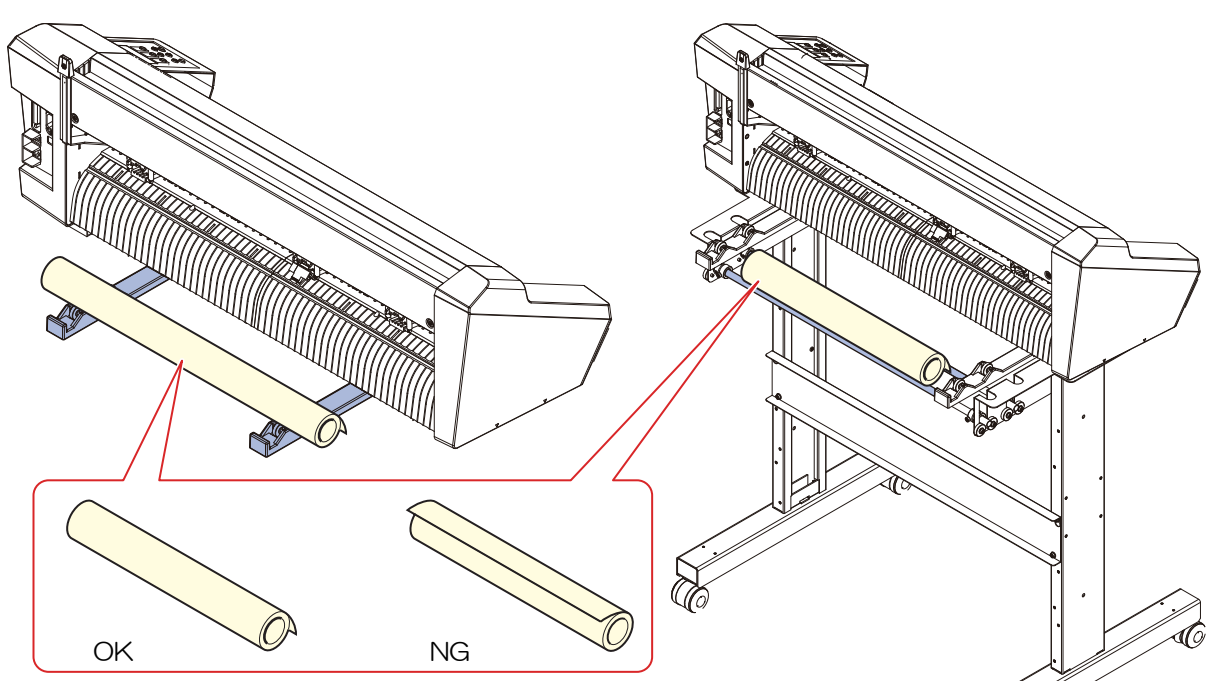

**2** クランプレバーを奥に倒してピンチローラーを上げる。

## **3** シートをプラテンに通す。

- シートをピンチローラーとグリットローラーの間に挿し込みます。
- シートの右端をプラテンの縦リブを目安にセットします。

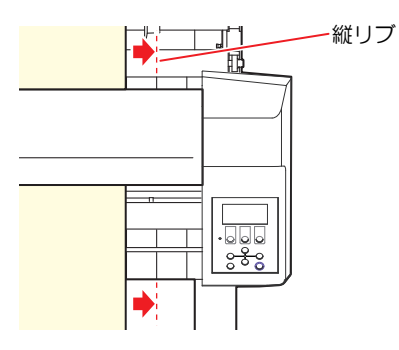

- **4** シート幅に合わせてピンチローラーを移動する。
	- (SFFビンチローラーを移動する」 ([P. 55](#page-54-1))
	- ピンチローラーは、シートの端から5mm以上内側に移動してください。シートフィード中にシー トが外れる原因になります。

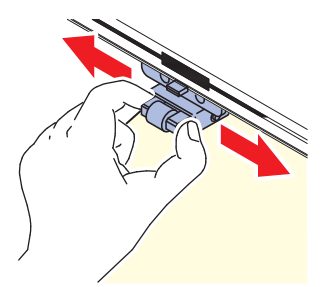

**5** 両端のクランプを強モードに設定する。

- (SF 「クランプの強/弱モードを設定する」 (P.57)
- **6** ピンチローラーを**3**つお使いの場合、使用するシートに合わせて、真ん中のクランプを強モード**/**弱 モードに切り替える。
	- 「クランプの強/[弱モードを設定する」\(](#page-56-0)[P. 57](#page-56-0))
- **7** ピンチローラーを**3**つお使いの場合、センタークランプのオン**/**オフを切り替える。
	- (BFFセンタークランプのオン/オフの切り替え」 (P.57)
	- シートにピンチローラーの跡を残したくない場合は、真ん中のクランプをオン(センタークランプ アップ)にして使用してください。
- **8** シートをピンと引っ張り、たるみを除く。
- **9** シートがたるみなくセットできていることを確認してから、クランプレバーを手前に起こす。

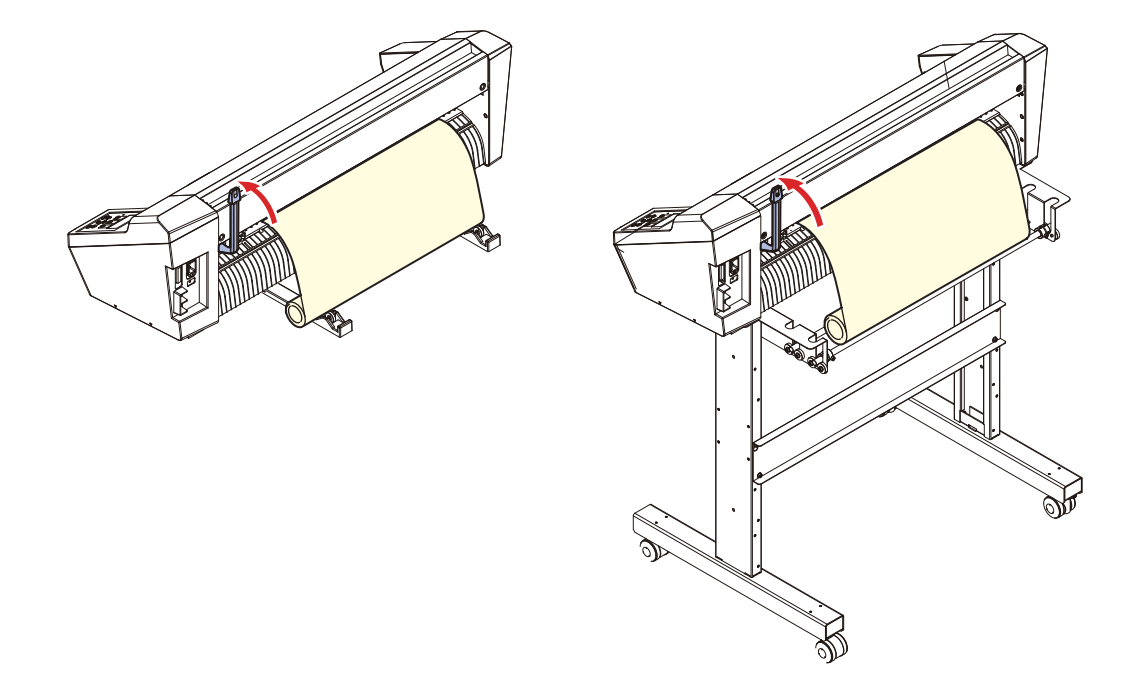

### **10** ピンチローラーが等間隔になっていることを確認する。

- ピンチローラーとグリットローラーで、シートを保持している状態にします。
- 等間隔にセットできないときは、はじめからやり直してください。

### **11** または を押して **[** ロール**]** を選択する。

- (BF [「シート検出について」](#page-44-0) ([P. 45](#page-44-0))
- <
3: ロールシートを本機後方にセットした場合
- 4 : ロールシートを本機正面にセットした場合

• [FEED]キーを押すと、シート検出の前にピンチローラー数の選択画面が表示されます。 ピンチローラー数を選択した後にシート検出を行います。 ここで設定したピンチローラーの数は、[セッテイ] - [ピンチローラ]メニューで選択した ピンチローラー数よりも優先されます。

- **12** 3①を押して使用するピンチローラー数を選択する。
	- [ローラ スウ センタク]を[オン]に設定してある場合、使用するピンチローラ数を選択します。 [「ピンチローラーの使用個数を設定する」](#page-55-0)([P. 56](#page-55-0))
- **13** シートの検出を開始する。
	- [ステギリ]を[オン]に設定してある場合、シート検出終了後に捨て切り動作を実行します。 ②『 [「捨て切り」](#page-139-0)([P. 140](#page-139-0))

**14 [**フィード**]** を実行して、使用する長さのシートを引き出す。 [「シートフィード」\(](#page-118-0)**[P. 119](#page-118-0)**)

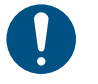

• ロールシートを使用する前に、あらかじめ使用する長さ分のシートを引き出し余裕を持 たせておいてください。シートを送り出すことで、カット時のシートずれを小さくする とともに、事前にシートずれがないか確認できます。

## <span id="page-51-0"></span>ロールシートをセットする(**CG-100/130AR**)

ロールシートを使用する場合は、ロールステーを取り付ける必要があります。 ロールステーの取り付け方については、同梱の「組み立て手順書」または動画((な)[「脚とシートバスケット](#page-15-0) [を組み立てる」\(](#page-15-0)[P. 16](#page-15-0)))をご覧ください。

## **1** ロールバーをロールステー **Assy** にセットする。

- ロールバーは、突起のある側を、本体後面より見て左側へセットします。シートの外径に応じて1 または2 の溝にロールバーをセットします。
- シートの外径が75mm 以上の場合、1 と3 の溝へセットします。
- シートの外径が75mm 未満の場合、2 と3 の溝へセットします。

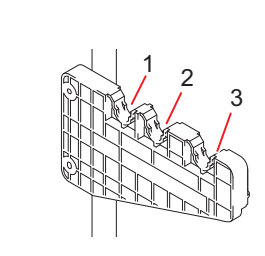

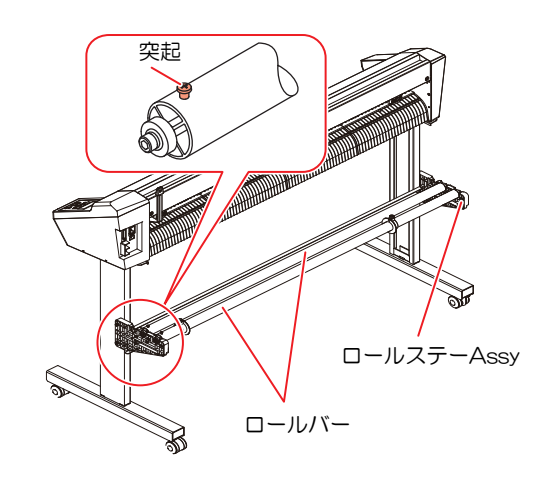

**2**

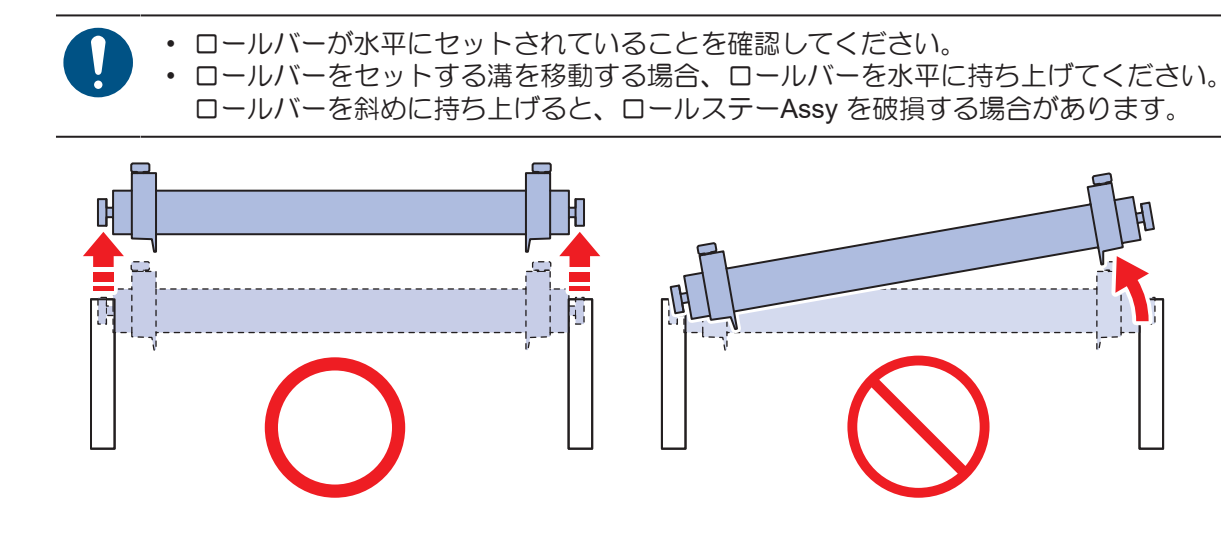

## **2** ロールシートをロールホルダーで固定する

- ロールホルダーをシートの両端に移動し、ネジを締めて固定します。
- ロールホルダーはシート幅より2 ~ 3mm 程度あけて固定します。両端を強く押し付けた状態で固 定すると、ロールが回転できずシートを送れない場合があります。

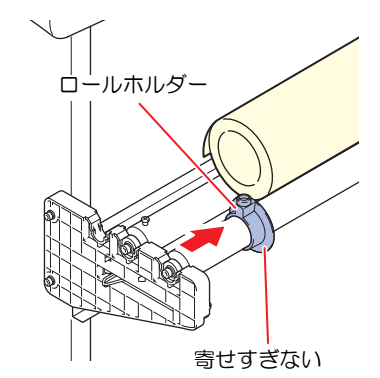

## **3** ロールストッパーをロックする。

- ロールストッパーレバーを本機後側に押し、ロックします。
- ロールストッパーは、ロールシートを引き出したときに、シートが回転するのを防ぎます。

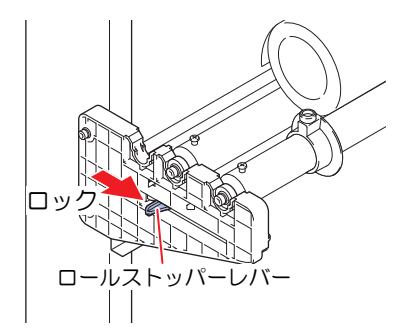

- **4** ロールシートをロールバーに乗せる。
	- シートの向きにご注意ください。
- **5** クランプレバーを奥に倒してピンチローラーを上げる。

53

## **6** シートをプラテンに通す。

- シートをピンチローラーとグリットローラーの間に挿し込みます。
- シートの右端をプラテンの縦リブを目安にセットします。

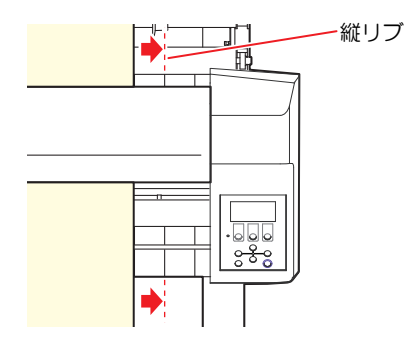

## **7** シート幅に合わせてピンチローラーを移動する。

- [「ピンチローラーとグリットローラー」](#page-27-0)([P. 28](#page-27-0))
- ピンチローラーは、シートの端から5mm以上内側に移動してください。シートフィード中にシー トが外れる原因になります。

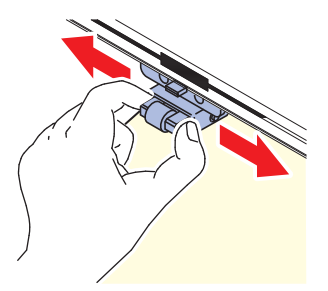

- **8** 両端のクランプを強モードに設定する。
	- (SFFワランプの強/弱モードを設定する) (P.57)
- **9** ピンチローラーを**3**つお使いの場合、使用するシートに合わせて、真ん中のクランプを強モード**/**弱 モードに切り替える。
	- (SF 「クランプの強/弱モードを設定する」 ([P. 57](#page-56-0))

### **10** シートをピンと引っ張り、たるみを除く。

- **11** シートがたるみなくセットできていることを確認してから、クランプレバーを手前に起こす。
	- 電源が入っている場合、吸着ファンが回り、ロールシートを吸着します。
	- 電源が入ってない場合、吸着ファンが回らないため、シートがゆがまないように左手で押さえな がら、クランプレバーを手前に起こします。

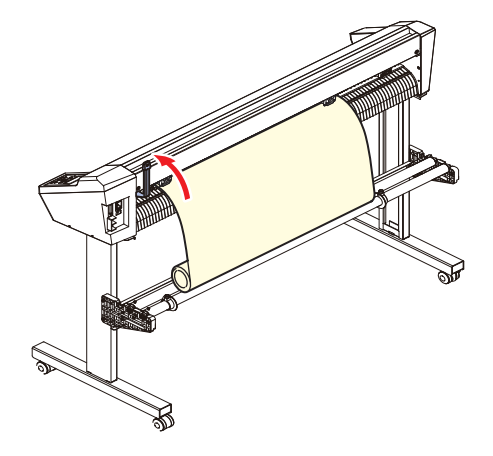

### **12** ピンチローラーが等間隔になっていることを確認する。

• ピンチローラーとグリットローラーで、シートを保持している状態にします。

• 等間隔にセットできないときは、はじめからやり直してください。

### **13** ロールストッパーを解除する

• ロールストッパーレバーを押しながら本機前側に引きます。

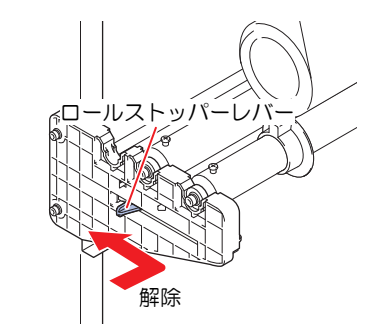

### **14** または を押して **[** ロール**]** を選択する

- シート検出について (SFF) [「シート検出について」](#page-44-0) (P.45)
- < : ロールシートを装置後側にセットした場合
- 4 : ロールシートを装置前側にセットした場合
- [FEED]キーを押すと、シート検出の前にピンチローラー数の選択画面が表示されます。 ピンチローラーを選択した後にシート検出を行います。
	- ここで設定したピンチローラーの数は、[セッテイ] [ピンチローラ]メニューで選択した ピンチローラー数よりも優先されます。

### **15** ①⑦を押して使用するピンチローラー数を選択する。

• [ローラ スウ センタク]を[オン]に設定してある場合、使用するピンチローラー数を選択します。 [「ピンチローラーの使用個数を設定する」](#page-55-0)([P. 56](#page-55-0))

### **16** シートの検出を開始する。

• [ステギリ]を[オン]に設定してある場合、シート検出終了後に捨て切り動作を実行します。 (2) [「捨て切り」](#page-139-0)([P. 140](#page-139-0))

**17 [**フィード**]** を実行して、使用する長さのシートを引き出す。 [「シートフィード」\(](#page-118-0)**[P. 119](#page-118-0)**)

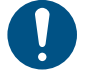

• ロールシートを使用する前に、あらかじめ使用する長さ分のシートを引き出し余裕を持 たせておいてください。シートを送り出すことで、カット時のシートずれを小さくする とともに、事前にシートずれがないか確認できます。

## <span id="page-54-0"></span>ピンチローラーの位置**/**個数とクランプの設定について

### <span id="page-54-1"></span>ピンチローラーを移動する

セットするシートの幅に合わせ、ピンチローラーを適切なグリットローラー上に手動で移動します。必ず、 クランプレバーを奥に倒して、ピンチローラーとグリットローラーを離した状態でピンチローラーを移動し てください。

ピンチローラーの移動範囲は以下の通りです。ピンチローラーをピンチローラーガイドマークの範囲内で動 かして使用してください。

ピンチローラー数の設定等については (GPT) 「ピンチローラーの使用個数を設定する」 ([P. 56](#page-55-0)) をご覧くだ さい。

シートを押さえる力については (F) ワランプ」 ([P. 28](#page-27-1)) をご覧ください。

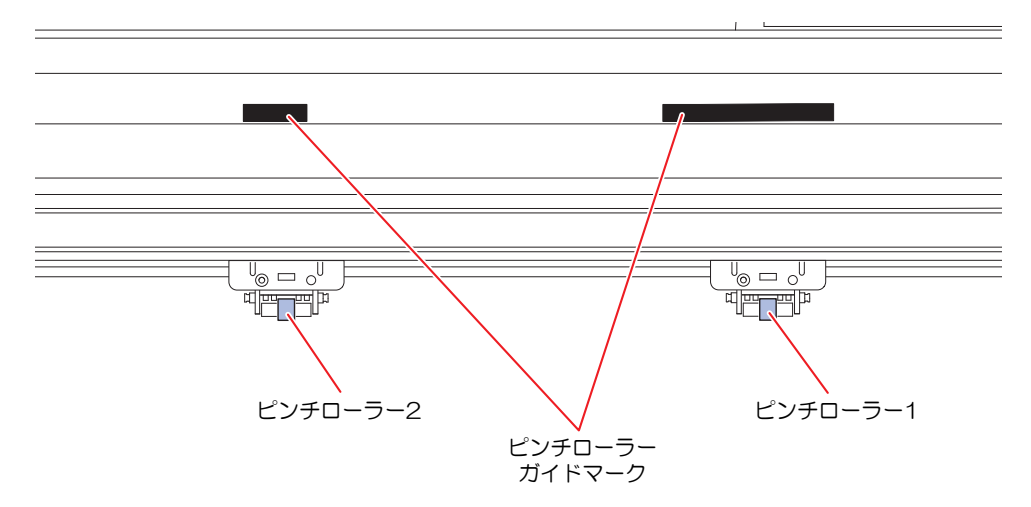

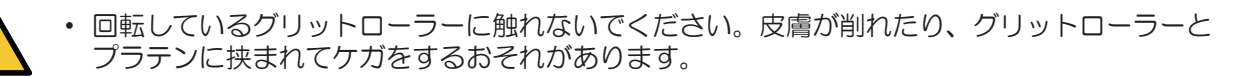

(重要!) • ピンチローラーをグリットローラーから外れた位置やずれた位置にセットしないでください。 適正な位置にセットしていないと、エラーになりシート検出を正しく行うことができません。

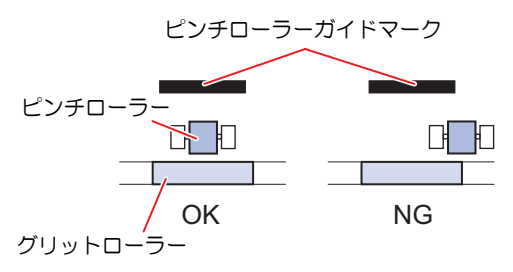

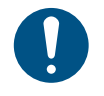

• 本機を使用しないときはクランプレバーを奥に倒して、ピンチローラーとグリットローラーを 離しておいてください。ピンチローラーを下げたまま長時間放置すると、ピンチローラーが変 形する原因になります。ピンチローラーが変形すると、シートを正常にフィードできなくなる おそれがあります。

### <span id="page-55-0"></span>ピンチローラーの使用個数を設定する

使用するツールやシートに合わせて、シートを挟む圧力や使用個数を設定します。ピンチローラー圧が適正 でないと、シートが斜行したり、シートにピンチローラーの跡が残ってしまうおそれがあります。 ピンチローラーの位置については (GPT) 「ピンチローラーとグリットローラー」 ([P. 28](#page-27-0)) をご覧ください。

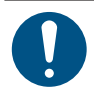

• [ピンチローラ スウ]を"2"に設定し、[ローラ スウセンタク]を"オフ"に設定した場合、シート検 出時にピンチローラーを2個しか検出しません。

• 幅広のシートを使用する場合、シートにローラーの跡を残さないためにピンチローラー数を制 限して使用することがあります。その際は、シート駆動の精度が低下するおそれがあるため、 カット速度、アップスピードを充分に下げるか、[ シートセッテイ] の設定値を"オモイ"に設定 して駆動速度を制限してください。

- **1** ローカルモードで**[FUNCTION]**キーを押す。
- **2** で**[**セッテイ**]**を選択して**[ENTER/HOLD]**キーを押す。
- **3** を押して**[**ピンチローラ**]**を選択して**[ENTER/HOLD]**キーを押す。

**4** を押して検出するピンチローラー数を選択して**[ENTER/HOLD]**キーを押す。

• ピンチローラー数: 2, 3

**5** を押して**[**ローラスウセンタク**]**の設定を選択して**[ENTER/HOLD]**キーを押す。

- 設定値: オン / オフ
- シート検出時にピンチローラ数を選択する画面を表示させる場合は"オン"を選択します。

**6 [END]**キーを数回押して終了する。

### <span id="page-56-0"></span>クランプの強**/**弱モードを設定する

シートを押さえる力を、強弱レバーで強モードまたは弱モードに変えることができます。 使用するシートに合わせてクランプの強/弱モードを選んでください。

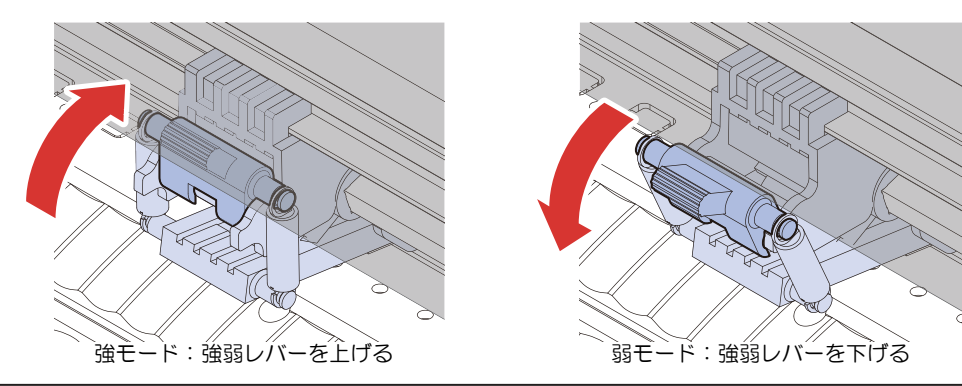

• 両端のクランプは、必ず強モードにセットしてご使用ください。クランプのモードが違ってい ると、シートずれの原因になります。

• ピンチローラーの位置を決めたらクランプの強/弱モードを設定します。

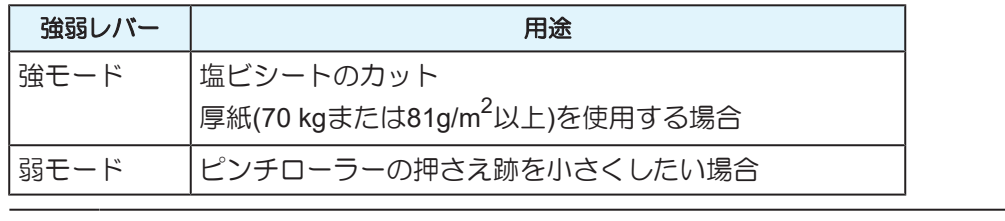

• 弱モードの場合、シートの種類や送り量・シート幅により、シートがずれる場合があります。

### <span id="page-56-1"></span>● センタークランプのオン/オフの切り替え

センタークランプをオフにすると真ん中のピンチローラーを浮かして使用することができます。 真ん中のピンチローラーを浮かしておくと以下の効果が得られます。

- シートに跡が残らない。
- シートの浮きを防止する。

使用する用途に合わせてセンタークランプをオン/オフしてください。

センタークランプのオン/オフは、必ずクランプレバーを奥に倒してピンチローラーを上げた状態で行って ください。

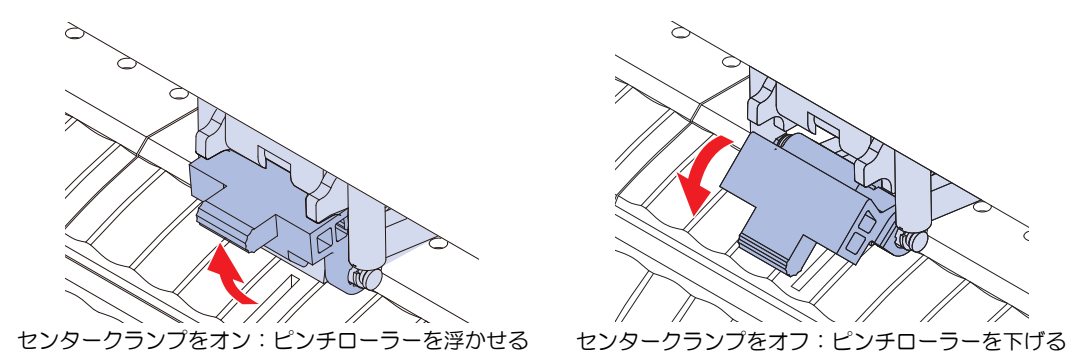

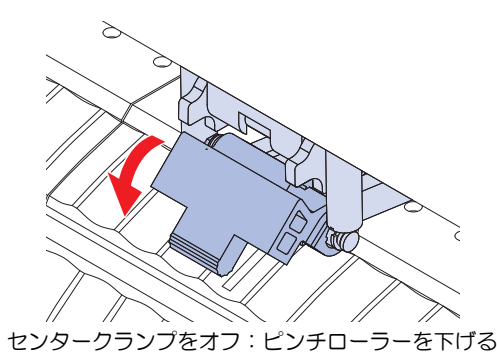

シートを本機の最大幅で使用したい場合は、必ずピンチローラーを3つ使用してください。真ん中のピンチ ローラーは必要に応じてセンタークランプをオン/オフしてください。

右ピンチローラーと真ん中のピンチローラーの2つだけを使用すると、下図のように真ん中のピンチロー ラーが左グリットローラーの左端まで届かないため、シートを最大幅で使用することができません。

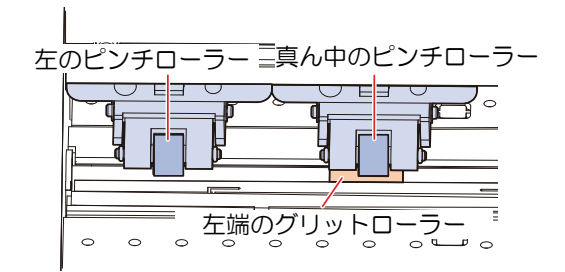

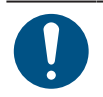

• ピンチローラーを3つ使用する場合、センタークランプのオン/オフに関わらず、ピンチロー ラー数を"3"に設定してください。

# <span id="page-58-0"></span>2.3 ツールを取り付ける

以下のツールを使用することができます。

- カッター(カット専用) シートにプリントした画像をカットしたり、カッティングシートを使って切り文字したりするときに使 用します。 (2) 「カッターを使う」 ([P. 59](#page-58-1))
- ペン (水性ボールペン) 試し書きをするときやトンボ調整するときなどに使用します。ボールペンの替え芯とボールペンを使用 することができます。 (SF 「ペンを使う」 ([P. 63](#page-62-0))
- 罫引きツール コートボール紙に罫引きしたい場合に使用します。 [「罫引きツールを使う」\(](#page-65-0)[P. 66](#page-65-0))

## <span id="page-58-1"></span>カッターを使う

### カッターホルダーにカッターを取り付ける

カッターを落として本機の隙間に入らないように注意してください。シートなどの上で交換すると、カッ ター刃が落ちたときに拾いやすくなります。

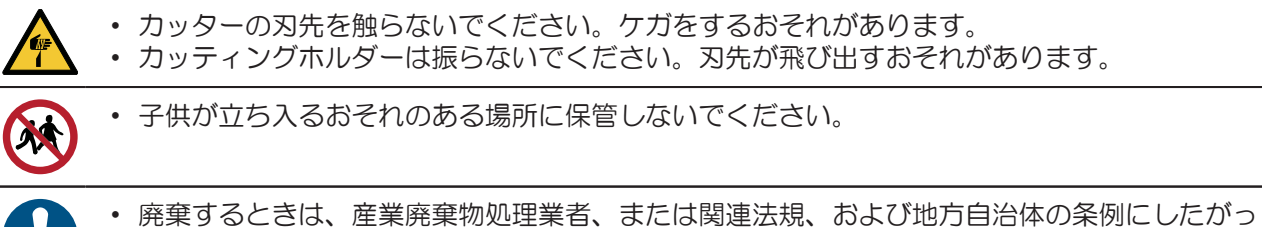

て処理してください。

**1** ピンセットなどを使って、カッターホルダーにカッターを挿し込む。

• カッターの向きを確認してから奥に突き当たるまで差し込んでください。

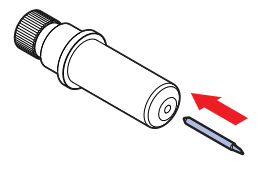

• 刃を交換したい場合は [「カッターの交換」\(](#page-146-0)[P. 147](#page-146-0))を参照してください。

### <span id="page-58-2"></span>刃先の出し量を調整する

使用するカッターやシートの種類に応じてカッターの刃先の出し量(0.2~0.5mm)を調整します。

• ラベルフィルムより、台紙が厚い場合:(ラベルフィルムの厚さ+台紙の厚さ)/2程度。

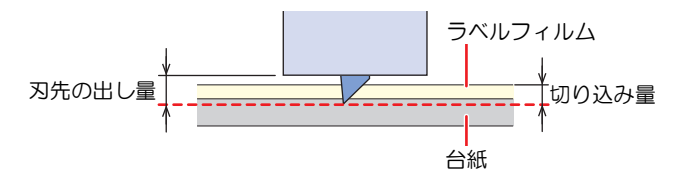

• ラベルフィルムより、台紙が薄い場合:ラベルフィルムを切り抜く程度。

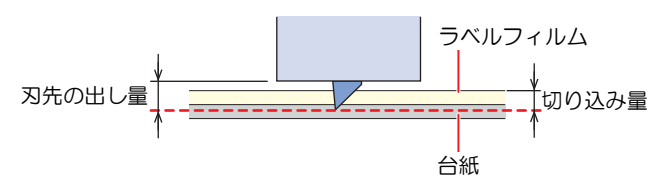

• オプションの刃先調整器を使用すると、正確に刃先の出し量を調整することができます。 品番:OPT-C0066 "刃先調整器(偏芯カッター用)"

#### **1** 調整ノブを回して、刃先の出し量を調整する。

• 図の矢印方向に調整ノブを回すと刃が出ます。(1周:0.5mm)

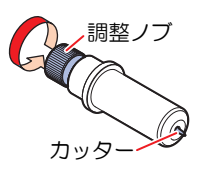

## **2** 切れ具合を確認する。

- 台紙にカッター跡が若干付く程度に、圧力を調整してください。刃先を出しすぎると、本機を傷 付けるおそれがあります。
- 台紙の厚さがフィルムの厚さより薄く、正確なカット品質を得られない場合、刃先の出し量を変 更すると良い結果が得られることがあります。 [「ツール条件を設定する」](#page-68-0)([P. 69](#page-68-0)) [「テストカットをする」](#page-71-0)([P. 72](#page-71-0))

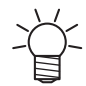

• ご購入時に添付されていたカッターホルダーは、ツールホルダーに取り付けたまま、刃先の出 し量を調整できます。(調整ノブ1周:0.5mm)

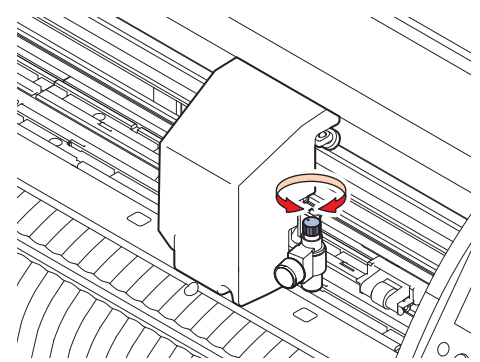

### <span id="page-59-0"></span>カッターホルダーを取り付ける

**1** ツマミネジを回して、ホルダー押さえを緩める。

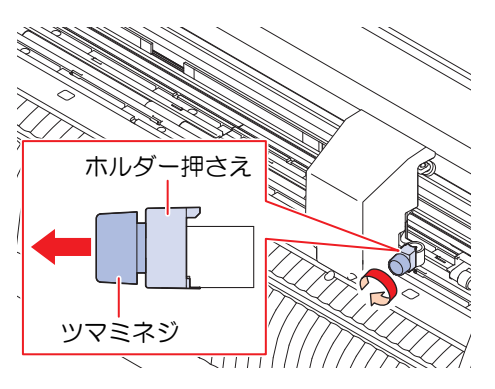

## **2** カッターホルダーをツールホルダーに挿し込む。

(1) カッターホルダーのツバを押し当てる。

(2) カッターホルダーのツバを挟む。

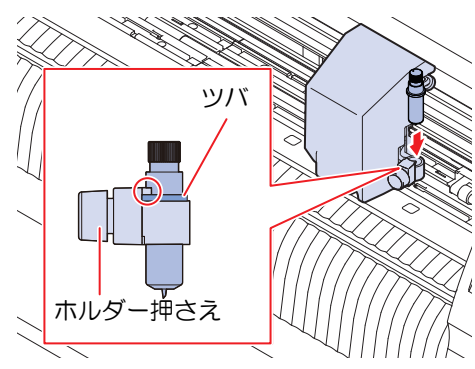

## **3** カッターホルダーを固定する。

- ツマミネジを回して、ホルダー押さえを固定する。
- 固定が緩いと、品質が低下するおそれがあります。

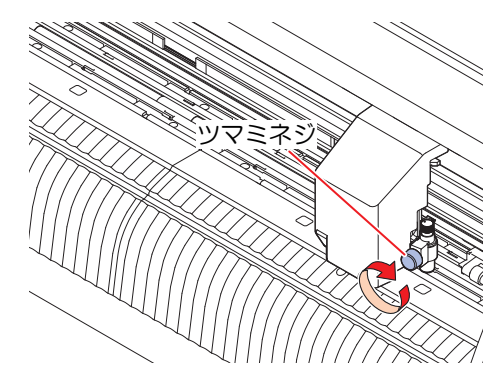

カッターホルダー**(SPA-0090)**にカッターを取り付ける**(**サプライ**)**

**1** カッターホルダーのキャップを外す。

• 矢印方向にネジを回すと外れます。

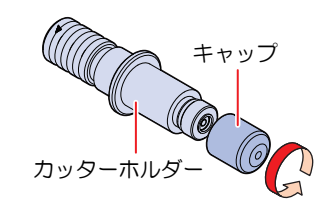

- **2** カッターホルダーにカッターを挿し込む。
	- ピンセットなどを使って、カッターを挿し込んでください。

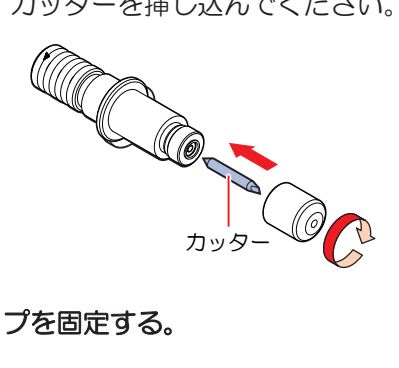

**3** 矢印の方向に回して、キャップを固定する。

### 刃先の出し量を調整する

#### **1** 調整ノブを回して、刃先の出し量を調整する。

• 図の矢印方向に調整ノブを回すと刃が出ます。(1周:0.5mm)

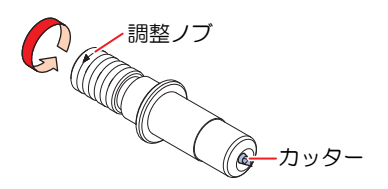

## **2** 切れ具合を確認する。

• 台紙にカッター跡が若干付く程度に、圧力を調整してください。刃先を出しすぎると、本機を傷 付けるおそれがあります。 [「ツール条件を設定する」](#page-68-0)([P. 69](#page-68-0)) [「テストカットをする」](#page-71-0)([P. 72](#page-71-0))

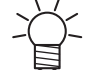

• カッターホルダーをツールホルダーに取り付けたまま、刃先の出し量を調整できます。(調整 ノブ1周:0.5mm)

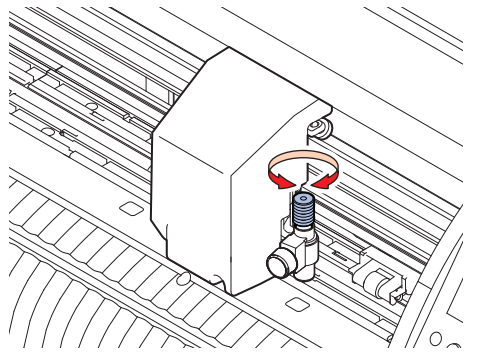

カッターホルダー**(SPA-0001)**にカッターを取り付ける**(**サプライ**)**

**1** カッターホルダーのロックナットを緩めて、調整ノブを抜く。

• 矢印方向にネジを回すと緩みます。

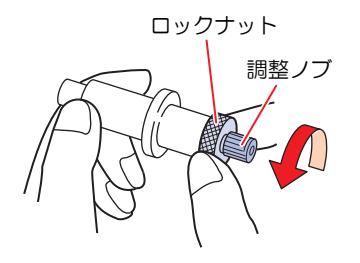

- **2** 調整ノブにカッターを挿し込む。
	- ピンセットなどを使って、カッターを挿し込んでください。

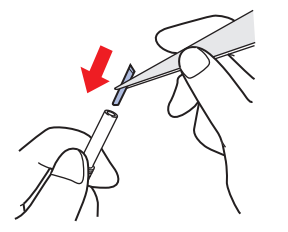

**3** 矢印の方向に回して、ロックナットを固定する。

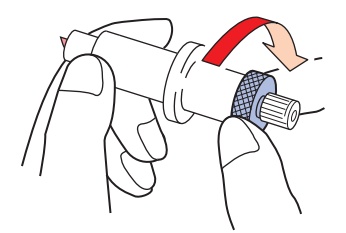

### 刃先の出し量を調整する

**1** カッターホルダーのロックナットを緩める。

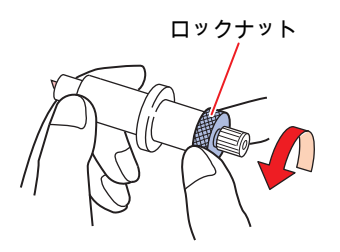

**2** 調整ノブを回して、刃先の出し量を調整する。

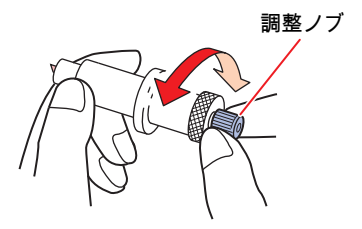

**3** 矢印の方向に回して、ロックナットを固定する。

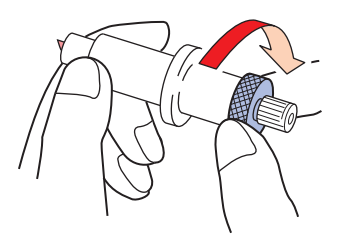

## <span id="page-62-0"></span>ペンを使う

ペンホルダーに替え芯を取り付ける**(**標準**)**

替え芯の種類によって、画質が変わることがあります。 推奨品:SXR-5(三菱鉛筆株式会社)

- **1** ペンホルダーのキャップを外す。
	- 矢印方向にネジを回すと外れます。

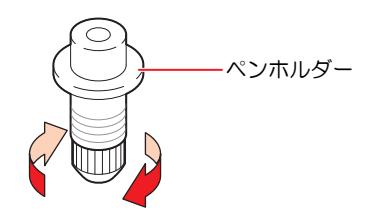

- **2** ペンホルダーに替え芯を挿し込む。
	- ペンホルダーに突き当たるまで、替え芯を挿し込みます。

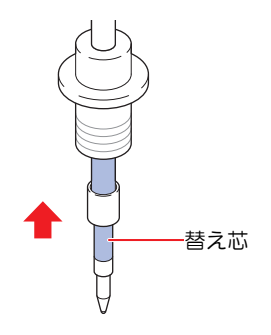

**3** 替え芯にバネを挿し込む。

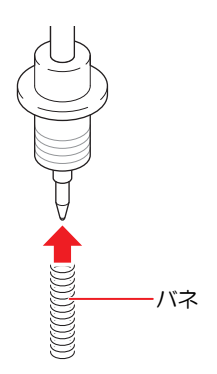

**4** 矢印の方向に回して、キャップを固定する。

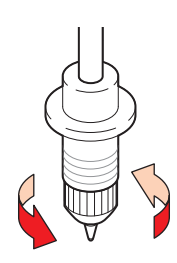

### ペンアダプター**(SPA-0169)**にボールペンを取り付ける**(**サプライ**)**

ペンアダプターを使用する場合は、直径8~9mmのペンをご使用ください。ボールペンの種類によって、画 質が変わることがあります。 ボールペンは弊社サプライ品をお使いください。

## **1** ペンアダプターにキャップを付ける。

• キャップはペン先の高さを調整するために使用します。

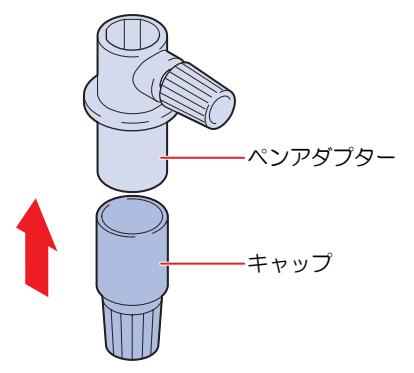

## **2** ペンアダプターにボールペンを挿し込む。

• キャップに突き当たるまで、ペン先を挿し込みます。

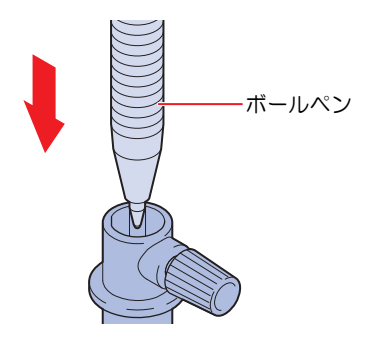

- **3** ツマミネジを矢印の方向に回して、ペン先を固定する。
	- ツマミネジを締めすぎないように注意してください。ボールペンが割れてしまうおそれがありま す。

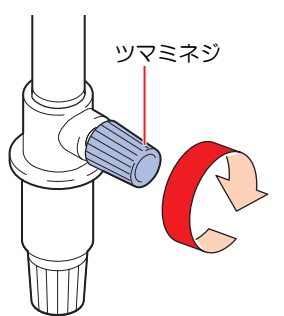

**4** キャップを外す。

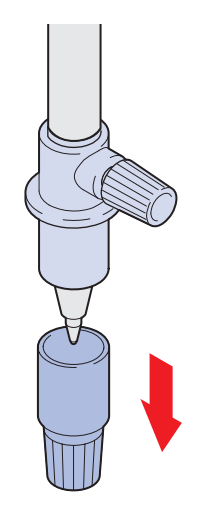

### ペンを取り付ける

**1** ツマミネジを回して、ホルダー押さえを緩める。

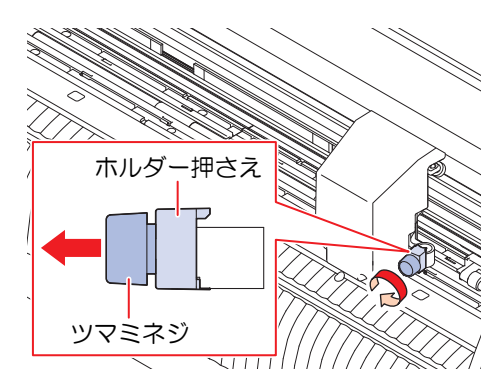

- **2** ペンホルダー、もしくはペンアダプターをツールホルダーに挿し込む。
	- (1) ツールホルダーにペンホルダー、もしくはペンアダプターのツバを押し当てる。
		- ペンアダプターの場合、ツマミネジが邪魔にならない方向にセットしてください。
	- (2) ホルダー押さえでペンホルダー、もしくはペンアダプターのツバを挟む。

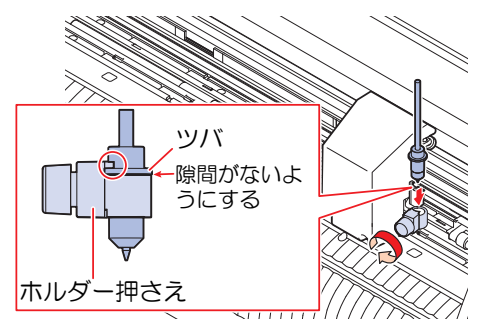

- **3** ペンホルダー、もしくはペンアダプターを固定する。
	- ツマミネジを回して、ホルダー押さえを固定する。
	- 固定が緩いと、品質低下の原因になります。

## <span id="page-65-0"></span>罫引きツールを使う

必ずオプションの台紙テーブル、カッティング台紙を使用して罫引きしてください。 (2)[「台紙テーブル、](#page-151-0) [カッティング台紙」\(](#page-151-0)[P. 152](#page-151-0))

### 罫引きツールを取り付ける

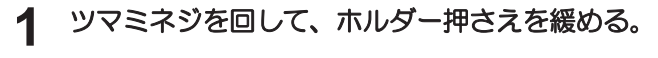

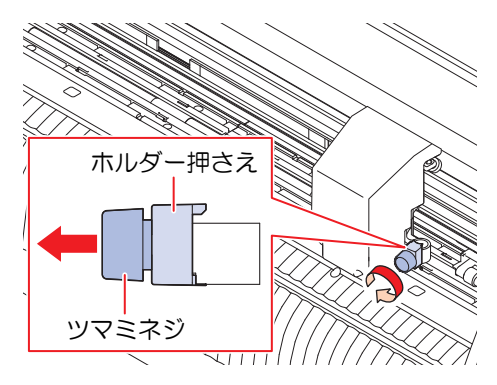

- **2** 罫引きツールをツールホルダーに挿し込む。
	- (1) 罫引きツールのツバを押し当てる。
	- (2) 罫引きツールのツバを挟む。

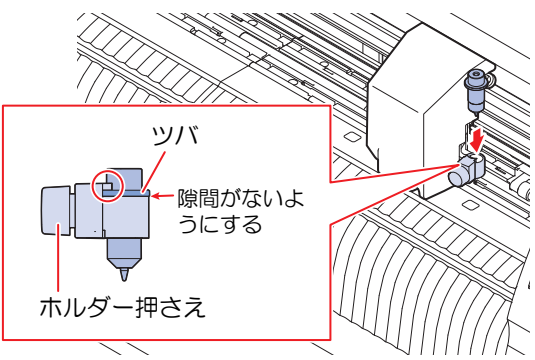

## **3** 罫引きツールを固定する。

- ツマミネジを回して、ホルダー押さえを固定する。
- 固定が緩いと、品質が低下するおそれがあります。

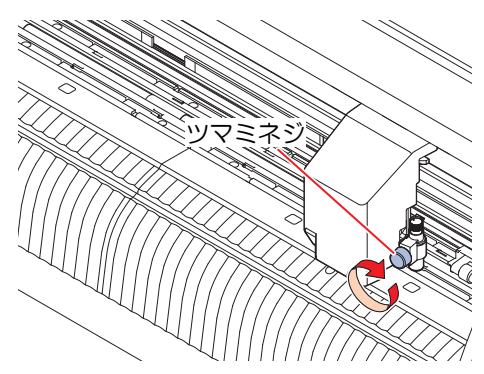

# <span id="page-67-0"></span>2.4 ツール条件を選択する

カット(作図)をする前に、使用するシートやツールの種類に合わせてツール条件を選択してください。

- **1** ローカルモード画面で**[TOOL]**キーを押す。
- **2 [TOOL]**キーを押して、使用するツール条件を選択する。
	- [TOOL]キーを押すたびに以下の表のようにツール条件が切り替わります。

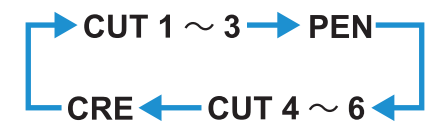

# <span id="page-68-0"></span>2.5 ツール条件を設定する

お使いになるシートやツールの種類に合わせて、カット速度や圧力などを設定します。

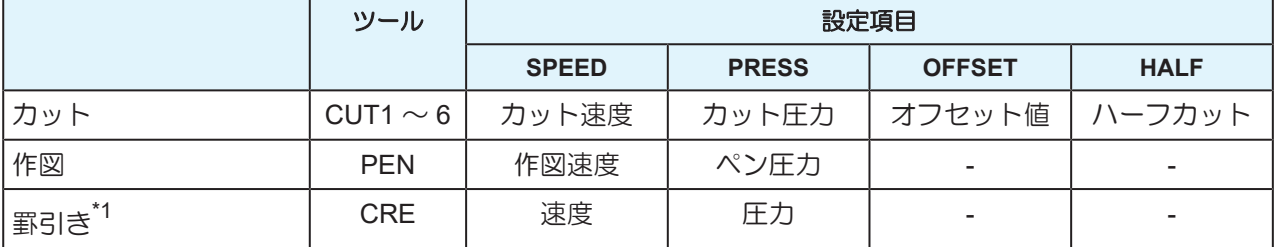

\*1. 罫引きツールはオプションです。 (SFF) 「罫引きツールを使う」 (P.66)

#### **1** ローカルモード画面で**[TOOL]**キーを押す。

## **2 [TOOL]**キーを押して、使用するツール条件を選択する。

• [TOOL]キーを押すたびに以下の順でツール条件が切り替わります。

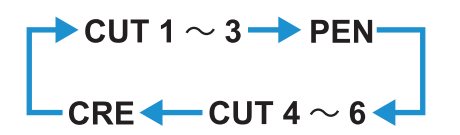

#### **3** を押して速度**(SPEED)**を設定する。

- カットまたはペン書きするときのツールが移動する速度を設定します。
- 1 ~ 10 cm/s (1 cm/sステップで設定可能) 15 ~70 cm/s (5 cm/sステップで設定可能) 73 cm/s

## **4** を押す。

• カーソルが圧力(PRESS)に移動します。

**5** を押して圧力**(PRESS)**を設定する。

- カットまたはペン書きするときの圧力を設定します。
- カット、罫引き: 10g~550g  $\mathcal{N}$ ): 10  $\sim$  150g 10 ~ 20g (2gステップで設定可能) 25 ~ 100g (5gステップで設定可能) 110 ~ 550g (10gステップで設定可能)

## **6** ⊙を押す。(カットの場合のみ)

• カーソルがOFFSETに移動します。

## **7** を押してオフセット**(OFFSET)**を設定する。 **(**カットの場合のみ**)**

- カッターホルダーの中心から刃先までの距離を設定します。
- "0"を設定した場合LCD には表示されません。
- 0 (0.00)~ 250 (2.50 mm) (0.05 mm ステップで設定可能)

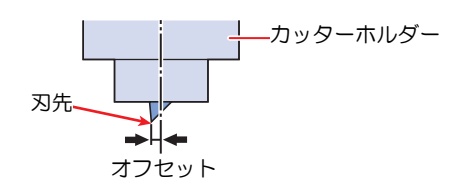

**2**

## **8** ⊙を押す。(カットの場合のみ)

• カーソルがハーフカット設定(HALF)に移動します。

#### **9** を押してハーフカットのオン**/**オフを設定する。 **(**カットの場合のみ**)**

• ハーフカットをオンにすると、台紙を切り抜かずに点線でカットします。オンを選択した場合、 以下の項目を設定します。

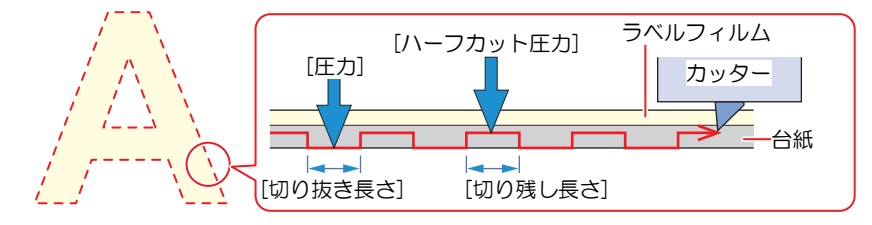

- (1) ▶を押す。
	- カーソルがハーフカット圧力 (H-PRES)に移動します。
- (2) 4) ①を押してハーフカット圧力を設定する。
	- ハーフカットをするときの、切り残し部分の圧力を設定します。
	- 0 ~ 300g (5g ステップで設定可能)
- (3) ⊙を押す。
	- カーソルが切り残し長さ (H-LENG)に移動します。
- (4) 4) ●を押して切り残す長さを設定する。
	- ハーフカットをするときの、切り残す長さを設定します。
	- 0.1 ~ 5.0 mm (0.1 mmステップで設定可能)
- (5) 5を押す。
	- カーソルが切り抜き長さ (C-LENG)に移動します。
- (6) を押して切り抜く長さを設定する。
	- ハーフカットをするときの、切り抜く長さを設定します。
	- $5 \sim 150$  mm
		- 5 ~ 20 mm (1 mmステップで設定可能)

20 ~ 150 mm (5 mmステップで設定可能)

### **1∩ [ENTER/HOLD]キーを押す。**

- 設定内容が登録されローカルモードに戻ります。
- 設定した値は、電源を切っても保存されています。

### ● 設定項目一覧

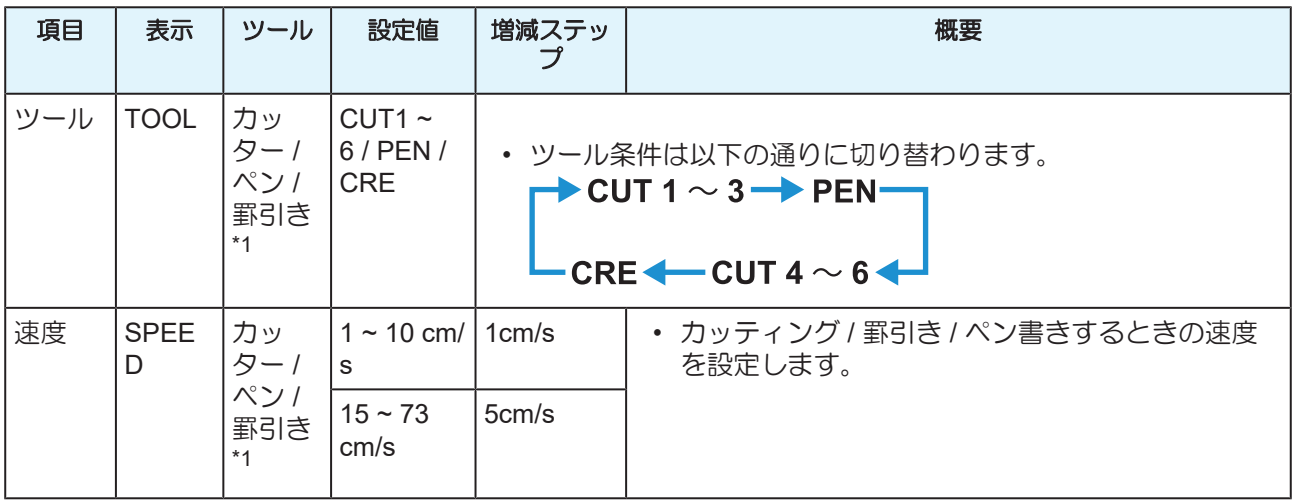

## 第 **2** 章 カッティングしてみる

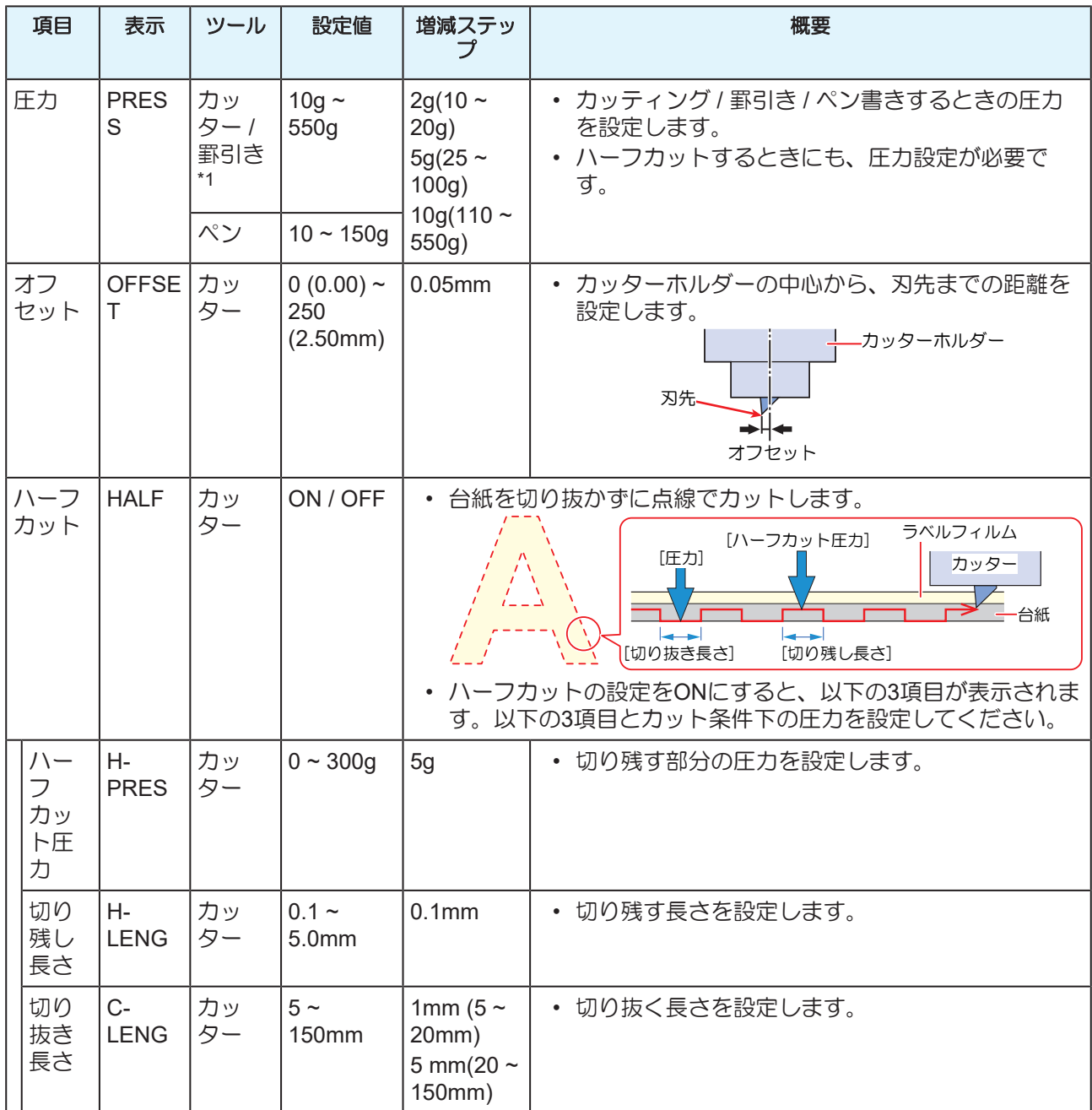

\*1. 罫引きツールはオプションです。 (2 「罫引きツールを使う」 ([P. 66](#page-65-0))

# <span id="page-71-0"></span>2.6 テストカットをする

試し切りをして、ツール条件の設定が適切かどうかを確認します。

磨耗などによってカッター刃の切れ味が悪くなってきたときは、圧力を上げるとカットできることがありま す。これは、あくまで暫定的な措置です。品質を維持する上でも、カッター刃の交換を推奨します。

#### **1** ローカルモード画面で**[FUNCTION]**キーを押し**[**セイホウケイ**]**を選択する。

## **2 [ENTER/HOLD]**キーを押す。

- テストカットが開始されます。
- カット終了後、カットの結果を確認しやすいように、ヘッドまたはシートが自動的に移動しま す。(シートがリアセットのときはシートが繰り出され、フロントセットのときはヘッドが横方 向に移動します。)

移動(フィード)に関しては、[セッテイ]>[フィードオプション]>[カクニンフィード]よりON(有 効) /OFF (無効) 切り替えが可能です。 (Sp [「フィードに関する設定](#page-119-0) [フィードオプション]」 ([P. 120](#page-119-0))

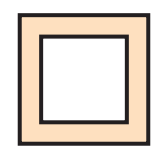

## **3** テストカットの結果を確認し、以下の表を参考にしてカット条件を変更する。

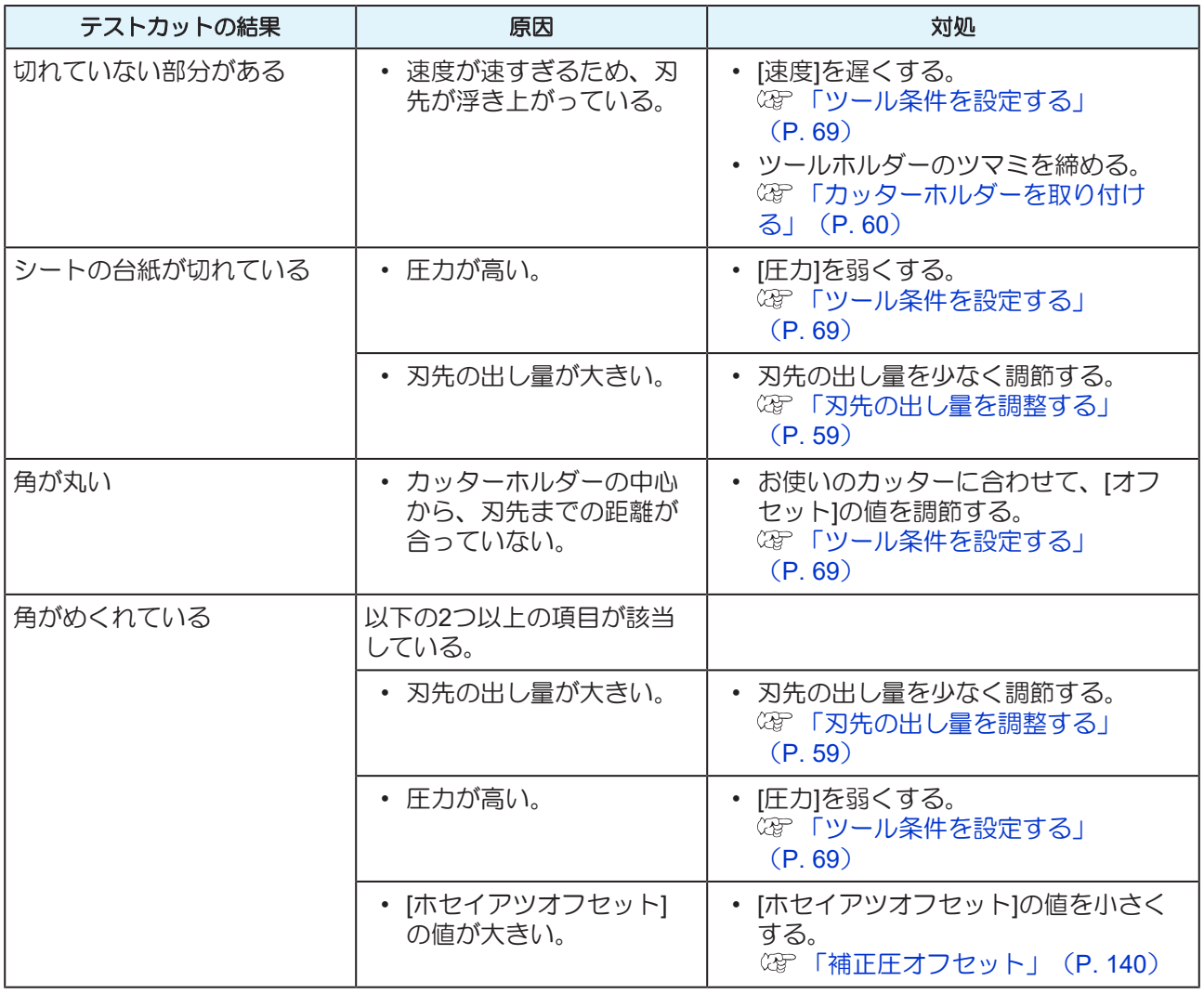
# **4 [**バックフィード**: ENTER]**と表示されたら**[ENTER/HOLD]**キーを押す。

• ヘッドが移動前の位置に移動し、ローカルモードに戻ります。

# <span id="page-73-0"></span>2.7 データをカットする

データをカットするためにはカッティングソフトウェアが必要です。カッティングソフトウェアについては [「カッティングソフトウェアとプロッタードライバーをインストールする」\(](#page-19-0)[P. 20](#page-19-0))をご覧ください。

#### 事前に確認してください

- ピンチローラーの位置を調整していますか? (SFFビンチローラーとグリットローラー」 ([P. 28](#page-27-0))
- シートをセットしていますか? (GP [「シートをセットする」](#page-43-0) (P.44)
- ピンチローラー数を設定していますか? [「ピンチローラーの使用個数を設定する」](#page-55-0)([P. 56](#page-55-0))

### <span id="page-73-1"></span>原点を設定する

カッティング開始位置を設定します。ここで設定した原点は、お使いのカッティングソフトウェアの原点に なります。

同じデータをカットする場合は、原点を変更してください。変更しないと、前回と同じ位置でカットしま す。

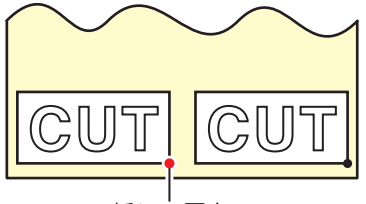

新しい原点

- 1 ローカルモードで **④ 5 回 6 を押して、変更したい位置に原点を合わせる。** 
	- [TOOL]キーを押すたびに、ツールがアップ/ダウンします。ツールがダウンした位置を確認しなが ら正確な位置に移動してください。

# **2 [ENTER/HOLD]**キーを押す。

- 原点が設定されます。
- 有効カットエリアが表示された後、ツール条件が表示されます。

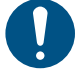

シートセンサーを無効にしている場合、または、シート前端検出がされていない状態で キャリッジがシートセンサー上にある場合、シートが落ちることがあります。ご注意く ださい。

## カットを開始する

**1 [REMOTE]**キーを押す。

• リモートモードになります。

- **2** ホストコンピューターからカットデータを送信する。
	- カットが開始されます。
	- ディスプレイに、データの残容量が表示されます。

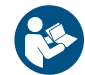

• 詳しくは、お使いのカッティング用ソフトウェアの取扱説明書をご覧ください。

• 万が一、カットの 途中でシートが外れてしまった場合は、速やかに電源を切ってください。 シートが外れたままカットを続けると、本機を傷つけるおそれがあります。

# カットを一時停止する

# **1** カッティング中に**[REMOTE]**キーを押す。

- カットを一時停止します。
- コンピューターからデータを送信している場合は、コンピューター側でデータ送信を一時停止し ます。

# **2 [REMOTE]**キーを押す。

- カットを再開します。
- 一時停止中に動作を伴う機能、またはコマンド座標系に影響する操作を実行すると、エラー メッセージが表示されます。 エラーメッセージが表示された場合は、カットを終了させるか、データクリアでカットを中止 してください。 (GFF) [「カットを中止する](#page-74-0)(データクリアする)」 (P.75)

## <span id="page-74-0"></span>カットを中止する**(**データクリアする**)**

- データクリアしない場合、リモートモードに戻したときに受信済みのデータをカットします。 • データクリアを実行し、リモートモードにしてデータを受信すると、新しいデータをカットし ます。
	- データクリアは、データ送信途中で行わないでください。

# **1** データ受信途中でないことを確認する。

• 画面右上の受信データ量が増えていないことを確認してください。

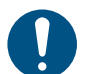

- データ受信中はデータクリアを行わないでください。
- **2 [REMOTE]**キーを押す。
	- カットを一時停止します。
- **3 [FUNCTION]**キーを押す。
- **4** で**[**データクリア**]**を選択して**[ENTER/HOLD]**キーを押す。
	- データがクリアされます。

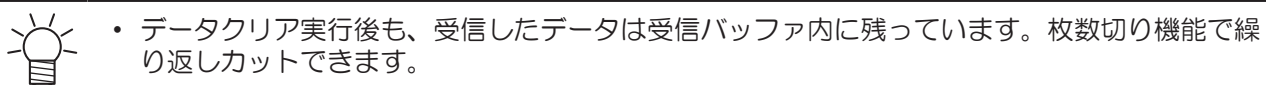

### キャリッジを退避させる

カット終了後、キャリッジはプラテン上に残っています。カッティング結果を確認したり新しいシートを セットしたりするときは、クランプレバーを奥に倒し、手動でキャリッジをプラテン上から退避させてくだ さい。

# <span id="page-75-0"></span>2.8 シートを切り離す(手動カット)

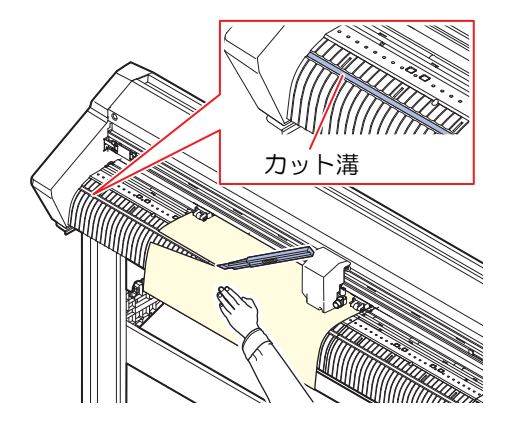

# **1** シートを手で押さえる。

- カットするときにシートが浮かないよう、しっかりと押さえてください。
- **2** シートをカットする。
	- プラテン上のカット溝でカッターナイフなどを用いてシートをカットします。

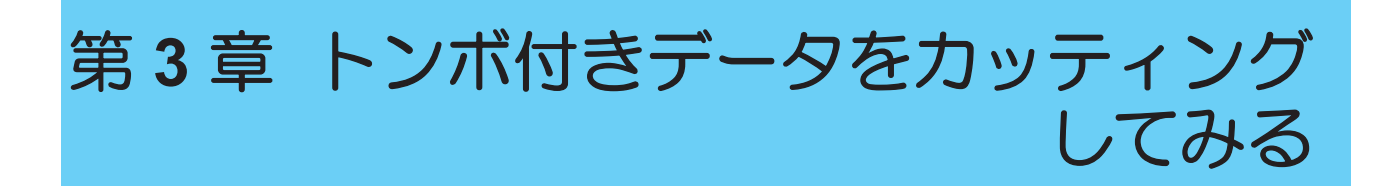

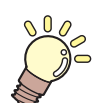

この章では**...**

トンボの作成条件や基本の情報について説明しています。

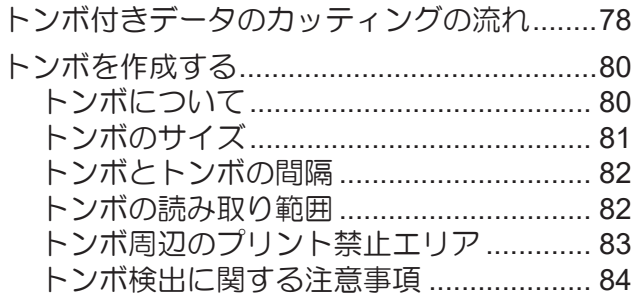

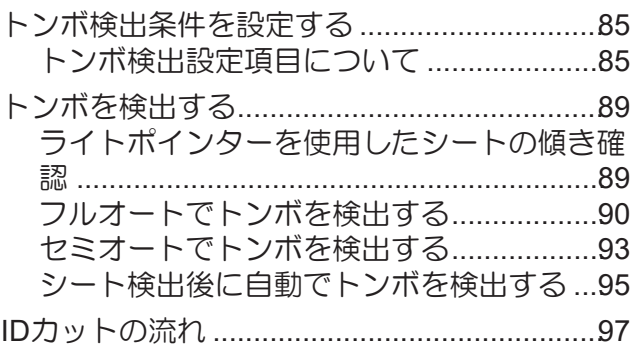

# <span id="page-77-0"></span>3.1 トンボ付きデータのカッティングの流 れ

シールなどにしたい画像に「トンボ」を付けてプリントしておくと、トンボ位置を検出してシートをカット することができます。

# **1.** トンボ付きデータを作成する

[「トンボを作成する」\(](#page-79-0)[P. 80](#page-79-0))

本機では以下の2種類のトンボを検出することができます。

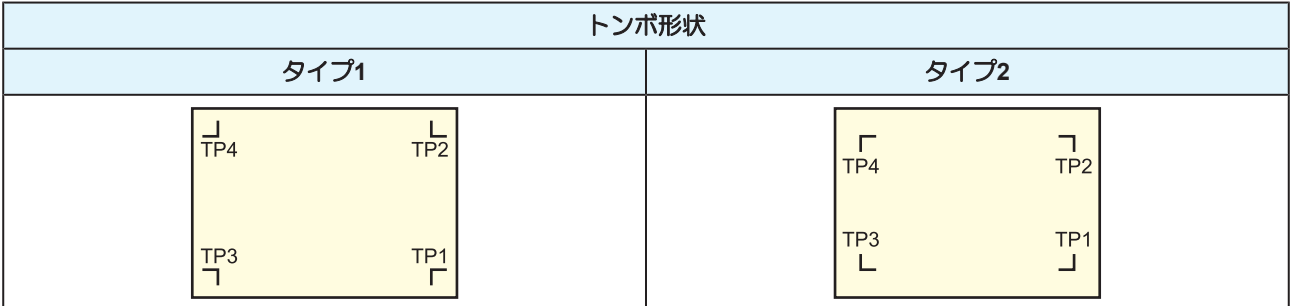

# **2.** トンボ付きプリントデータをプリントする

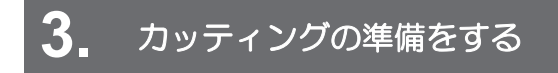

- (28) 「カットの流れ」 ([P. 42](#page-41-0)) (手順1~8)
- **4.** トンボの検出条件を設定する
- [「トンボ検出条件を設定する」\(](#page-84-0)[P. 85](#page-84-0))

**5.** トンボを検出する

[「トンボを検出する」\(](#page-88-0)[P. 89](#page-88-0))

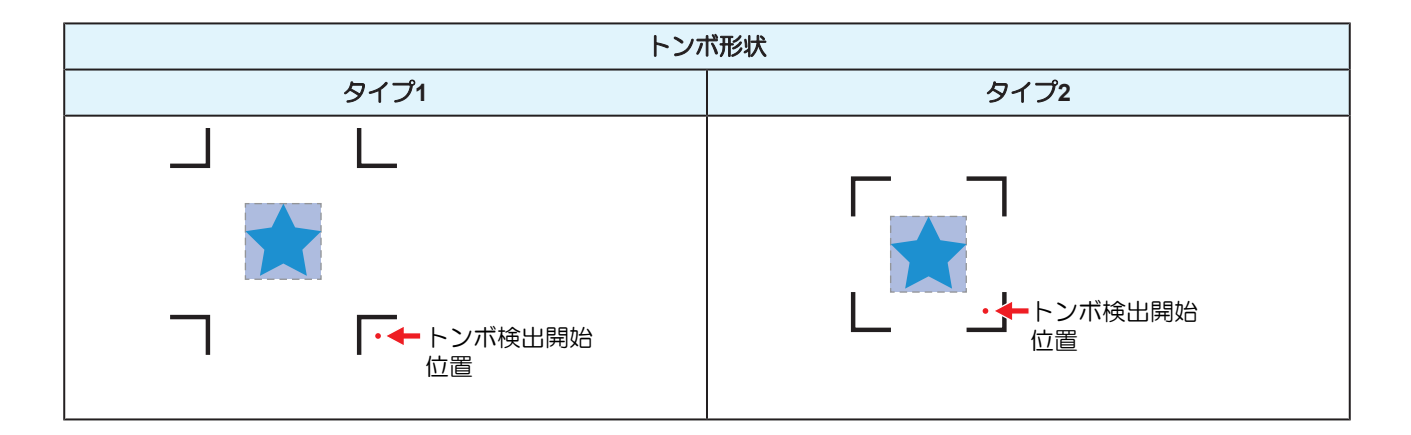

# **6.** データをカットする

[「データをカットする」\(](#page-73-0)[P. 74](#page-73-0))

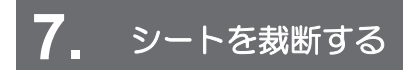

[「シートを切り離す](#page-75-0)(手動カット)」([P. 76](#page-75-0))

# <span id="page-79-0"></span>3.2 トンボを作成する

画像データに"トンボ"を付けてプリントしておけば、精度の高い品質でカットすることができます。トンボ には、いくつかの制限事項がありますので、以下の内容をよくご覧になってトンボを作成してください。 本機では、裁ち落としトンボは使用できません。

## <span id="page-79-1"></span>トンボについて

本機では、以下の2種類のトンボを使用することができます。

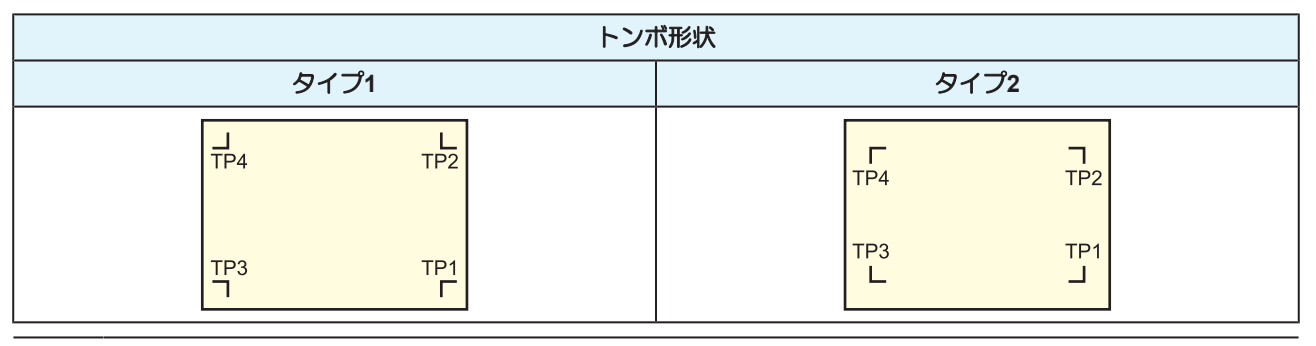

• 台形補正をする場合、トンボ4(TP4)を使用します。トンボ4を読み飛ばすこともできます が、カッティングの精度が低くなります。 台形補正:シート左右端のフィード量の差を補正する

## シートとトンボの色

シートは白地、トンボの色は黒を推奨します。それ以外の色の場合、トンボを検出できないおそれがありま す。

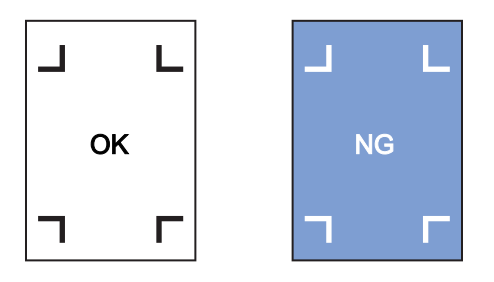

## トンボのにじみ

トンボは、にじみがないようにプリントしてください。トンボがにじんでいると、トンボ原点の誤検出やト ンボを検出できないおそれがあります。

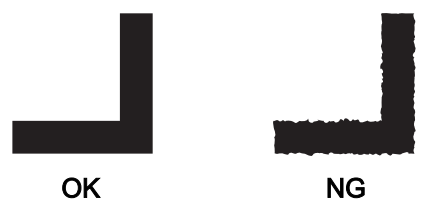

# <span id="page-80-0"></span>トンボのサイズ

推奨するトンボのサイズ (A) は、トンボを含めてA4 (210mm x 297mm) ~A3 サイズ (297mm x 420mm)です。無駄な余白が少なくなり、効率よく図柄を配置することができます。それ以上の大きさの 場合、シートのフィードに問題(シートの蛇行など)が生じた場合、トンボを検出できないおそれがありま す。

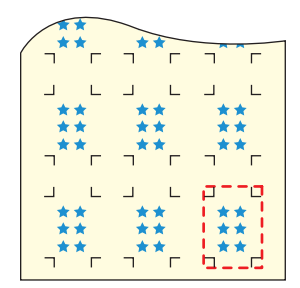

### トンボの長さと線幅の目安

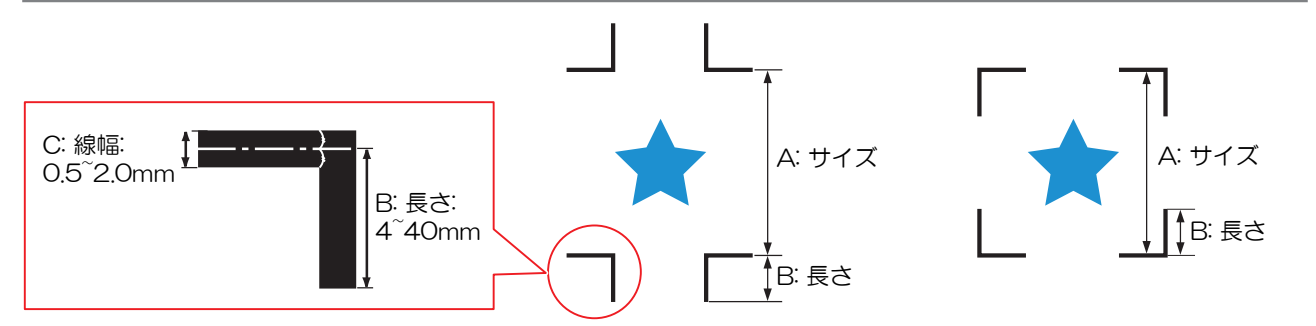

推奨するトンボの長さと線幅は、以下のとおりです。以下の範囲から外れた場合、トンボを検出できないお それがあります。

トンボの長さは、線幅のおよそ10 倍以上を目安にしてください。

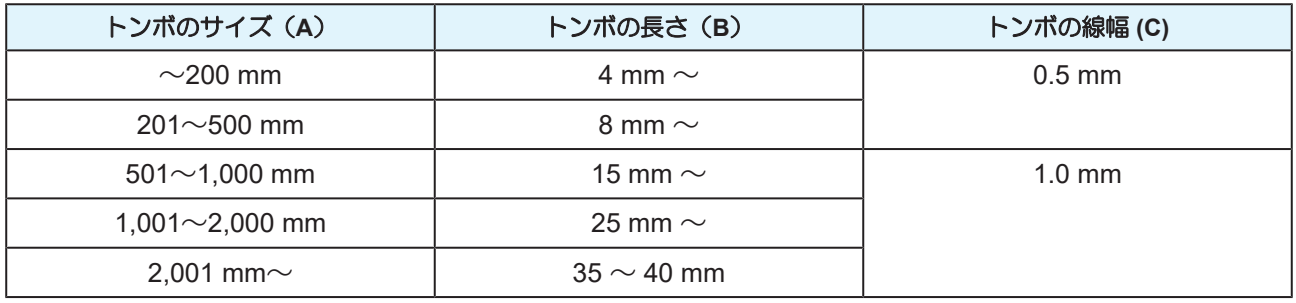

• 弊社カッティング用ソフトウェアの機能"トンボの周りを塗りつぶす"を設定した場合、トンボ長さ(B) は10mm以上にしてください。

### <span id="page-80-1"></span>連読してトンボを配置するとき

トンボの長さ(B)を8mm以上にしてください。8mm未満のトンボを連続して読み取る場合、トンボを検出 できないおそれがあります。

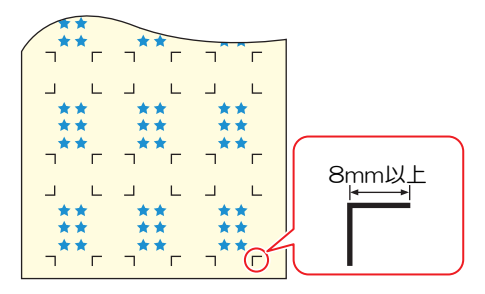

# <span id="page-81-0"></span>トンボとトンボの間隔

トンボとトンボの間隔(D)は、以下のとおりです。Bはトンボの長さです。 『連読してトンボを配置す [るとき」\(](#page-80-1)[P. 81](#page-80-1))

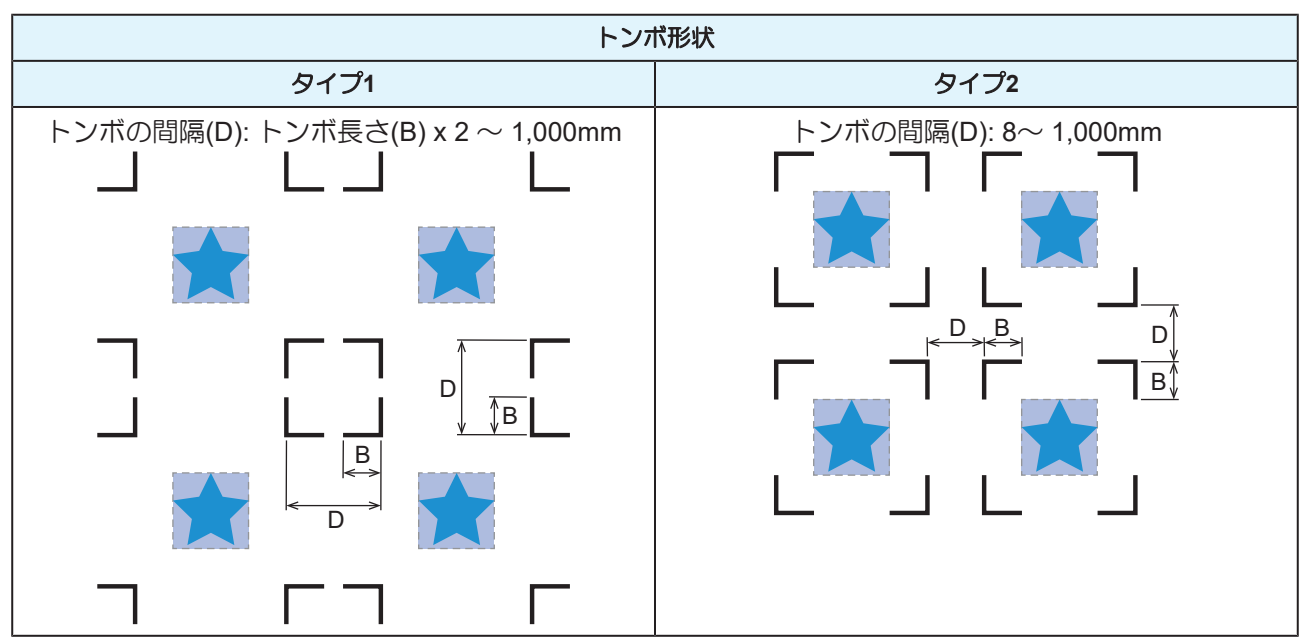

### ● トンボ原点誤検出の例

• 以下の図はトンボとトンボの間隔(D)が狭いので、トンボを検出できないおそれがあります。

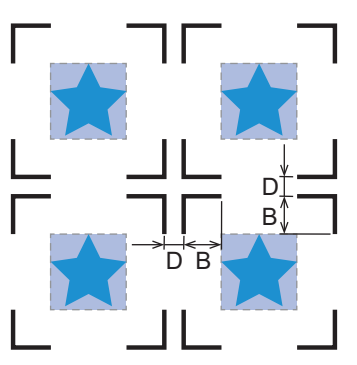

## <span id="page-81-1"></span>トンボの読み取り範囲

トンボを検出することができる範囲は、次の図のとおりです。余白が少ない場合、シート端をトンボと間違 えてトンボを検出するおそれがあります。

エキスパンドをオフに設定しているとき、トンボとピンチローラー内側との距離を、トンボ形状がタイプ1 の場合は5mm以上、タイプ2の場合はトンボの長さ以上にしてください。

長尺シートを使用する場合、シートが蛇行してトンボとピンチローラー内側との距離が小さくなってしまう ことがあります。長尺シートを使用する場合は、あらかじめ余白を多めにとっておくことをお勧めします。

• エキスパンド: [「カット範囲を広げる](#page-107-0) [エキスパンド]」([P. 108](#page-107-0))

l トンボ形状**:** タイプ**1**

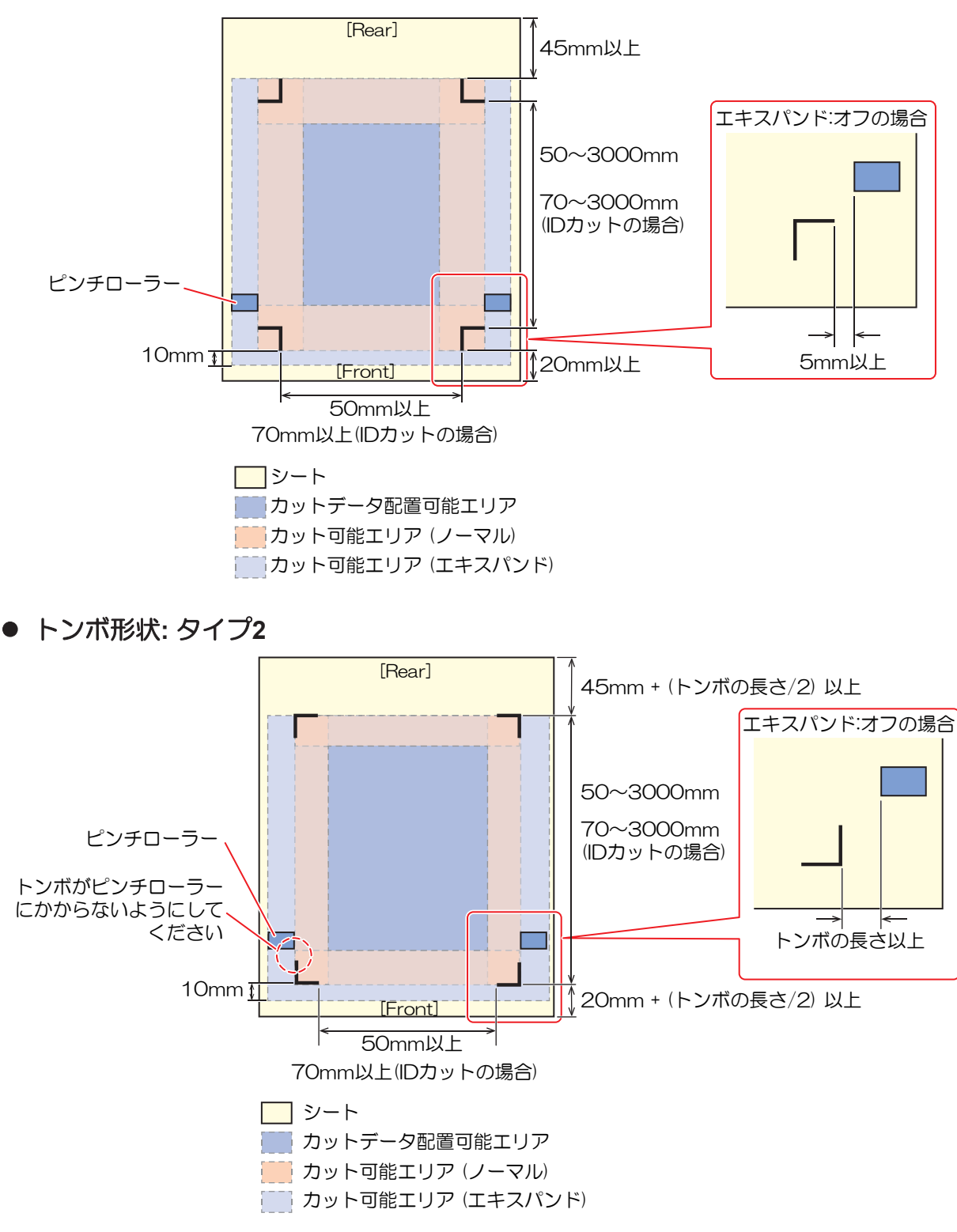

<span id="page-82-1"></span>トンボを検出することができる範囲は、上図のとおりです。

### ● IDカットの場合

IDカットの詳細については マ「IDカットの流れ」 ([P. 97](#page-96-0)) とIDカットガイドをご覧ください。IDカット ガイドは弊社公式サイトからダウンロードできます。[\(https://japan.mimaki.com/download/\)](https://japan.mimaki.com/download/)

### <span id="page-82-0"></span>トンボ周辺のプリント禁止エリア

トンボ周辺はプリントしないでください。トンボ原点の誤検出やトンボを検出できないおそれがあります。

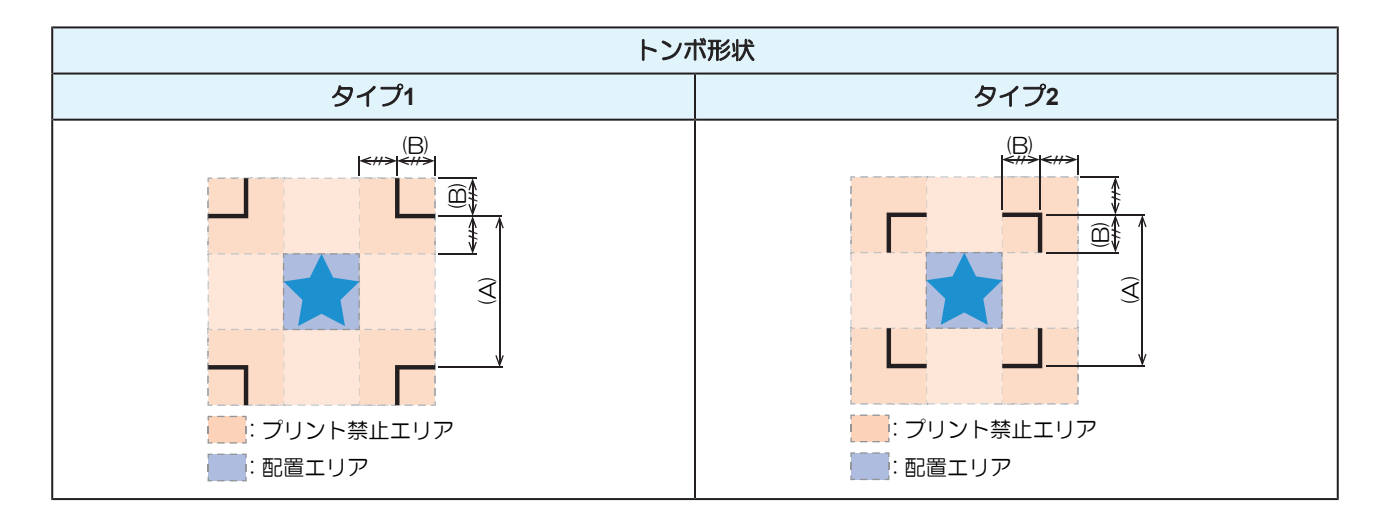

### ● トンボ原点誤検出の例

• 以下の図はプリント禁止エリアにプリントされているので、トンボではない場所を検出してしまうおそ れがあります。

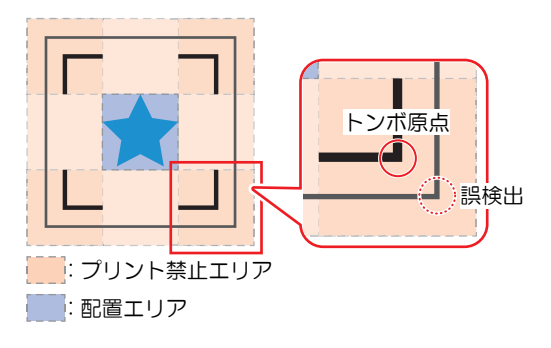

## <span id="page-83-0"></span>トンボ検出に関する注意事項

- 印刷してあるトンボ間の長さとカットする長さを同一にするため、トンボ検出時に印刷したトンボ間の 長さを入力します。 (2 [「スケール補正の設定](#page-84-2)[スケールホセイ]」 ([P. 85](#page-84-2)) この時、距離補正は無効になり、トンボ間スケール補正が優先されます。 その後に距離補正機能の値を変えると、トンボ間スケール補正は無効になります。
- クランプレバーを奥に倒してシートを外すと、シートの傾き補正、トンボ間スケール補正、原点位置が クリアされます。
- トンボを検出すると、TP1(コーナーの線分の中心位置)に原点が設定されます。
- ジョグキーで他の場所に原点を設定すると、その原点が有効になります。
- トンボの位置は、4点を結んだ時に長方形となるように配置してください。 不均等に配置した場合、カットにずれが生じる可能性があります。
- 回転機能が設定されていた場合、自動的に無効になります。

# <span id="page-84-0"></span>3.3 トンボ検出条件を設定する

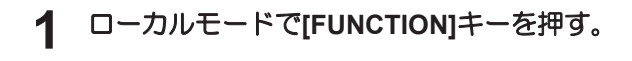

- **2** キーで**[**セッテイ**]**を選択して**[ENTER/HOLD]**キーを押す。
	- 画面に"トンボ ケンシュツ"が表示されます。
- **3 [ENTER/HOLD]**キーを押す。
	- 画面に"トンボ ケンシュツ:オフ"が表示されます。

**4** キーでトンボ検出数を選択して**[ENTER/HOLD]**キーを押す。

- 設定値: オフ、1テン、2テンA、2テンB、3テン、4テン
- "オフ"を選択した場合はトンボ検出されません。[END]キーを数回押して終了してください。
- **5** [ENTER/HOLD]キーを押すと以下の項目の順にディスプレイに表示される。 ④ ①キーで設定値を選<br>「RLALIENTER/HOLD]キーを押して設定値を確定する 択し、**[ENTER/HOLD]**キーを押して設定値を確定する。
	- スケール補正/ トンボのサイズ/ オフセットA/ オフセットB/ トンボの形状/A 方向の連続カット 枚数/B 方向の連続カット枚数/ 高速リミット/ スキューチェック/ 検出モード/ センサーカンド/ 塗 りつぶしトンボ / データIDコード [「トンボ検出設定項目について」](#page-84-1)([P. 85](#page-84-1))

### <span id="page-84-1"></span>トンボ検出設定項目について

### <span id="page-84-3"></span>l トンボ検出点数の設定**[**トンボケンシュツ**]**

検出点数が多いほどカット精度が高くなります。

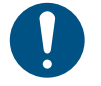

• FineCut/Coat9を使用してカットする場合は"1テン"に設定してください。FineCut/Coat9で設定 したトンボ検出点数が優先されます。

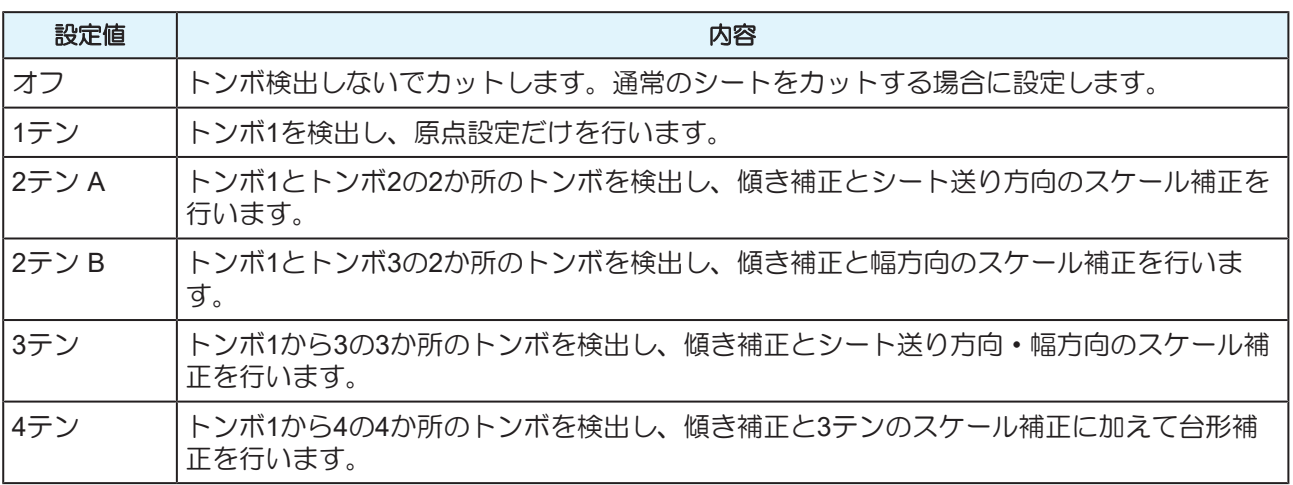

### <span id="page-84-2"></span>l スケール補正の設定**[**スケールホセイ**]**

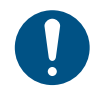

• FineCut/Coat9を使用してカットする場合は"スケールホセイ"を"オフ"に設定してください。

**<sup>6</sup>** 終了するときは**[END]**キーを数回押す。

| 設定値   | 内容                                                                                                    |
|-------|----------------------------------------------------------------------------------------------------|
| オフ    | トンボ検出時のスケール補正の入力は実行しません。                                                                                                    |
| マエシテイ | トンボ検出の前にスケール補正、台形補正 <sup>*1</sup> の値を入力します。(28P 「トンボを検出す<br>る」 (P.89) )あらかじめトンボ間の長さを入力しておくので、トンボ検出時のトン<br>ボ間の移動が高速にできます。                   |
| アトシテイ | トンボ検出の後にスケール補正、台形補正 <sup>*1</sup> の値を入力します。(28P 「トンボを検出す<br>る」 (P.89) )トンボ検出後、トンボ間の長さがわかってから入力するので、設定値<br>を迅速に入力できます。<br>後指定の方が短時間で設定できます。 |

<sup>\*1.</sup> グリットローラー径の違いにより、左右のシート移動量に違いが生じる場合があります。この移動量の違 いによる誤差を補正するのが台形補正です。

### ● トンボサイズの設定[サイズ]

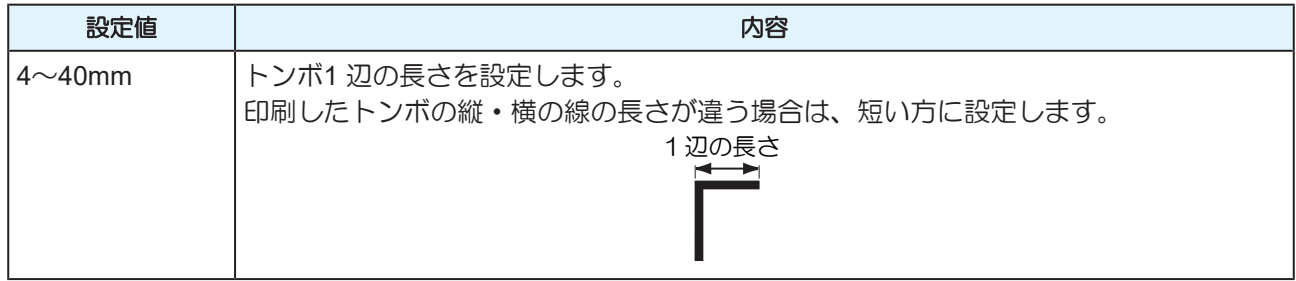

### l オフセット**A**、オフセット**B**の設定**[**オフセット**A,** オフセット**B]**

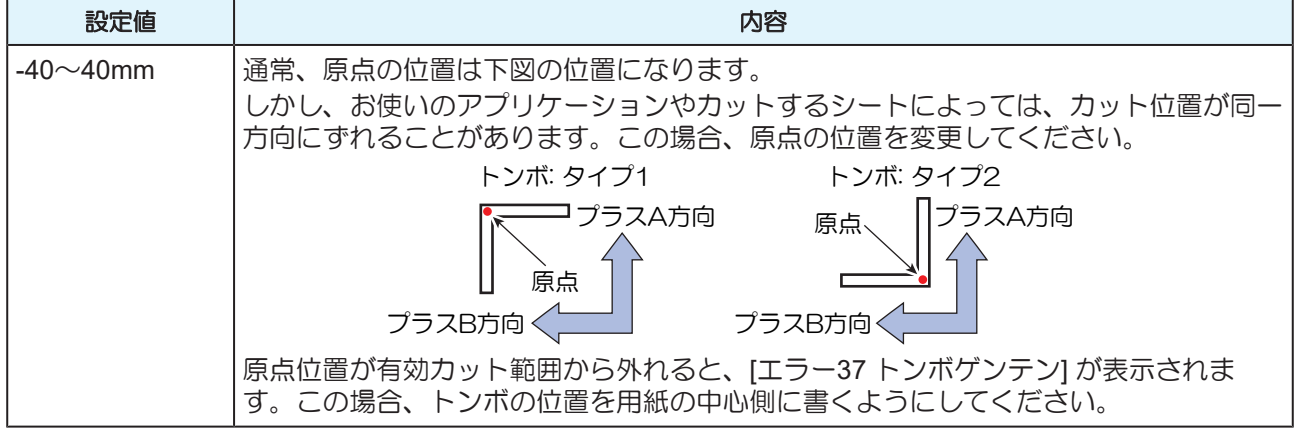

## ● トンボの形状の設定[ケイジョウ]

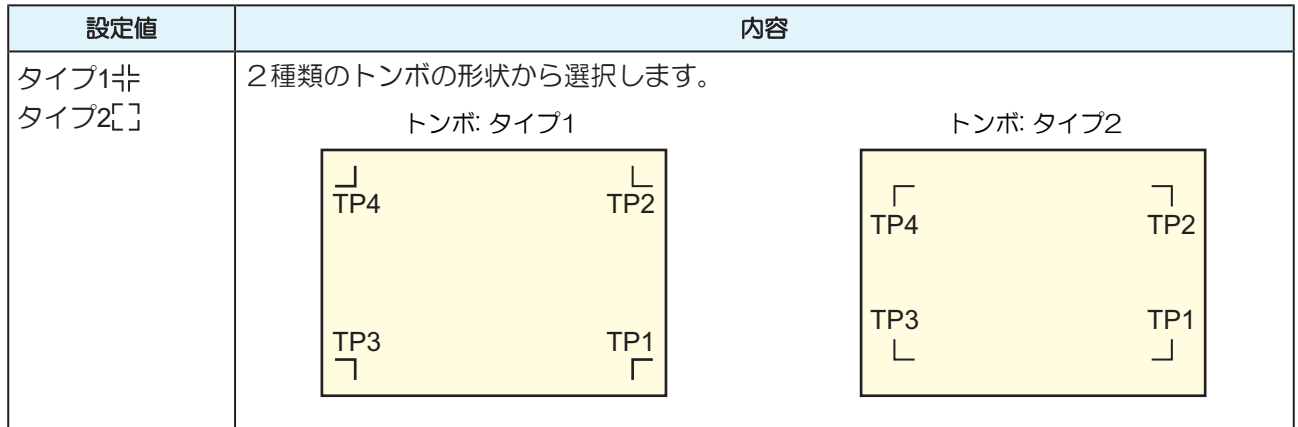

### l マイスウ**A(↑)**、マイスウ**B(←)**の設定**[**マイスウ**A(↑),** マイスウ**B(<-)]**

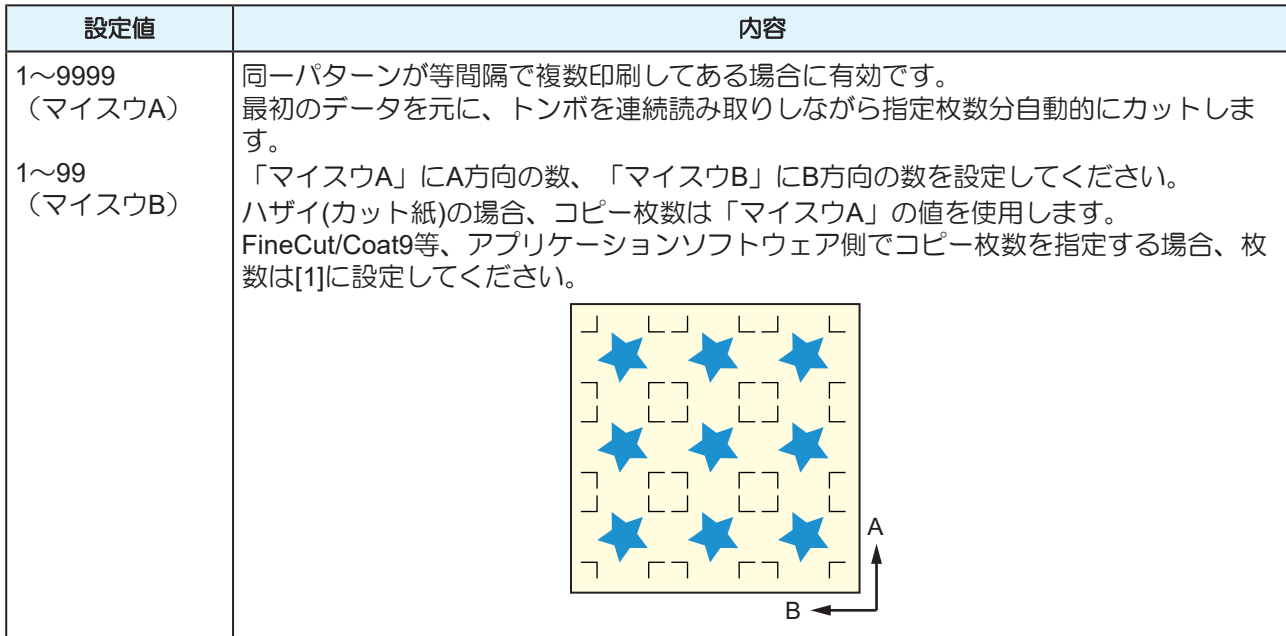

### **● 高速リミットの設定[コウソクリミット]**

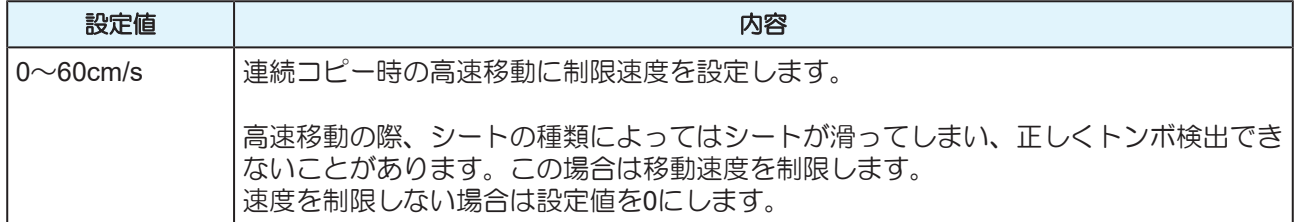

## **● スキューチェックの設定[スキューチェック]**

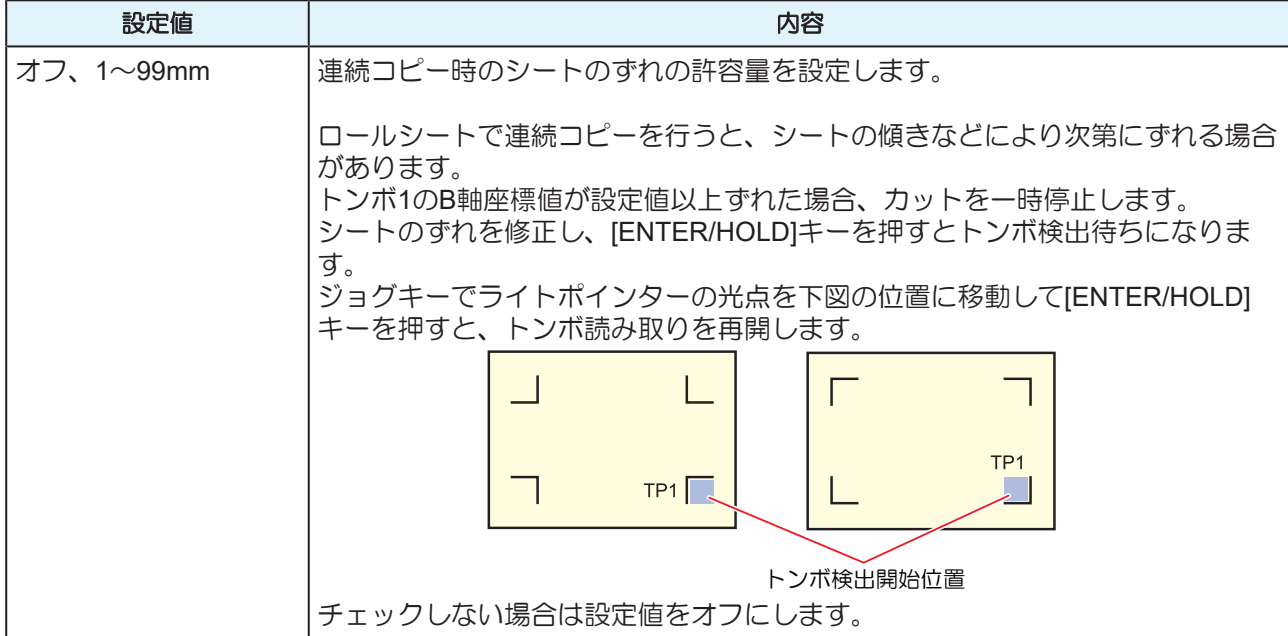

### **● 検出モードの設定[ケンシュツモード]**

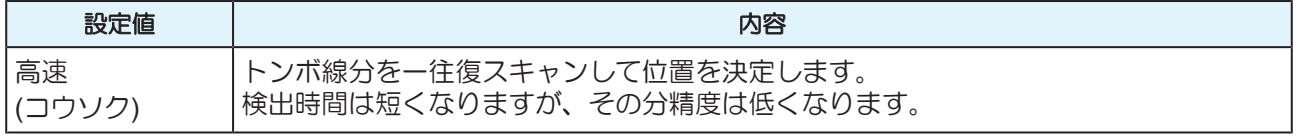

### 第 **3** 章 トンボ付きデータをカッティングしてみる

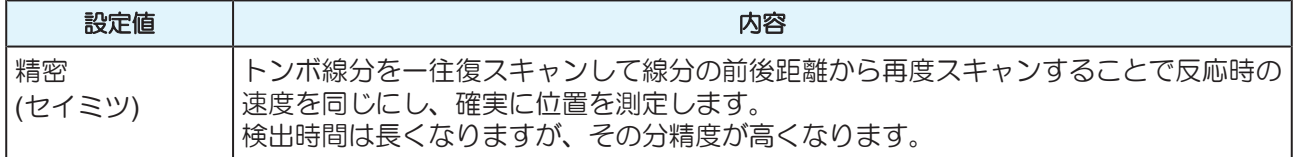

### ● センサー感度の設定[センサーカンド]

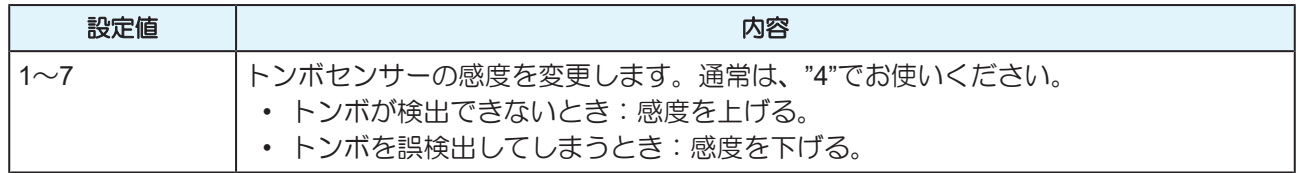

### **● 塗りつぶしトンボの設定[ヌリツブシトンボ]**

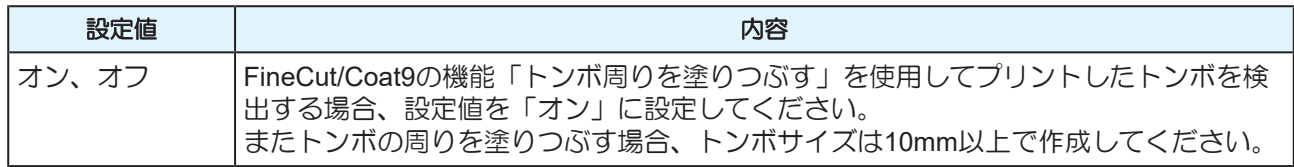

### ● データIDコード

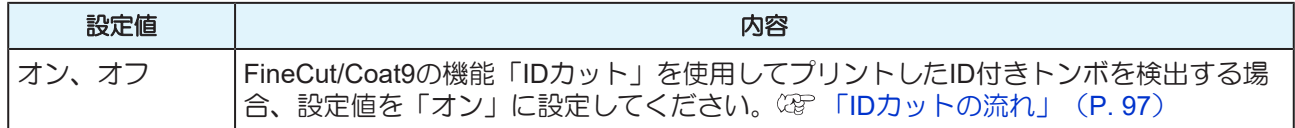

### **● メディア番号設定[メディア]**

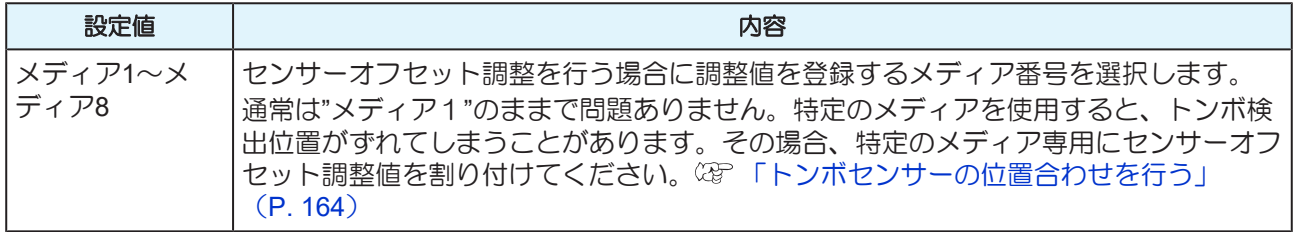

# <span id="page-88-0"></span>3.4 トンボを検出する

トンボの検出は、フルオートとセミオートによる検出があります。 TP1がシートの右下にない場合やFineCut/Coat9を使用する場合は、セミオートで検出を行います。

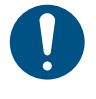

• シートがカールしている場合は、カールを取り除いてください。 • トンボ機能がないカッティングソフトを使用する場合は、TP1-TP2間(A)およびTP1-TP3間(B) に、画像や汚れがないシートを使用してください。

## <span id="page-88-1"></span>ライトポインターを使用したシートの傾き確認

クランプレバーを奥に倒すと、ライトポインターが点灯します。また、手動でキャリッジを左右に動かすこ とができます。

クランプレバーを奥に倒し、キャリッジをトンボTP1とTP3の間を手動で移動させると、ライトポインター の移動ラインにより、シートの傾きを確認できます。移動ラインにあわせ、シートの傾きを調整してくださ い。

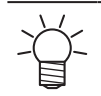

• 5分間何も操作しない場合は、ライトポインターは自動的に消灯します。

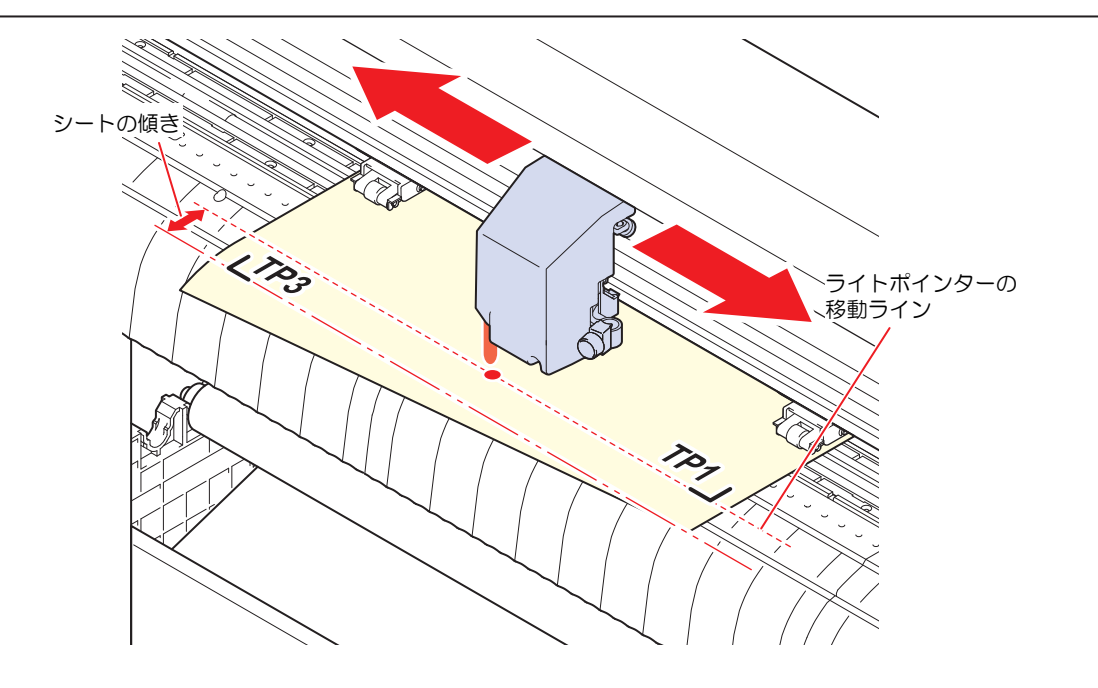

## <span id="page-89-0"></span>フルオートでトンボを検出する

シートに印刷済みのトンボ間の長さと、プロッターが検出したトンボ間の長さを補正します。 あらかじめデータ上のトンボ間の長さ(AとB)を測定しておきます。 トンボの線の中心を基準に測定します。

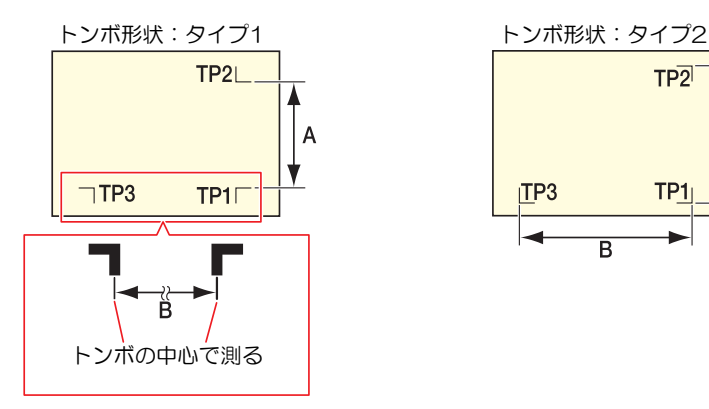

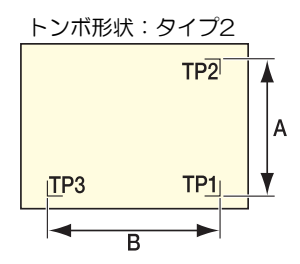

### <span id="page-89-1"></span>● 前指定による検出手順

シートは必ずリヤセットになります。

**1** 出力するデータ上の**A**およびBの長さを測定する。

#### **2 TP1**を以下の図の位置に置く。

• TP1を以下の図の位置に置けない場合は(S)[「セミオートでトンボを検出する」](#page-92-0) ([P. 93](#page-92-0)) を行っ てください。

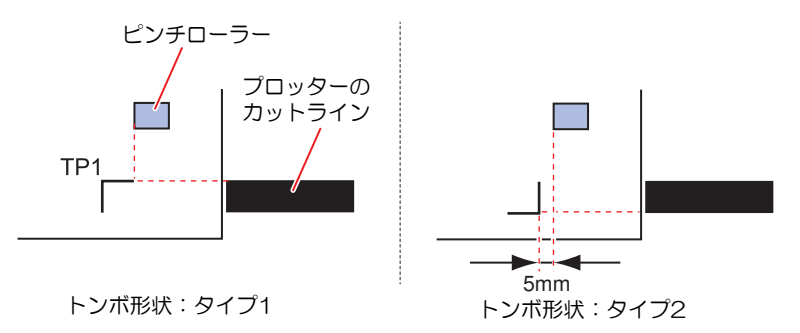

# **3** シートが動かないように注意しながらクランプレバーを手前に起こす。

- ピンチローラーでシートが保持されます。
- **4 [ENTER/HOLD]**キーを押す。

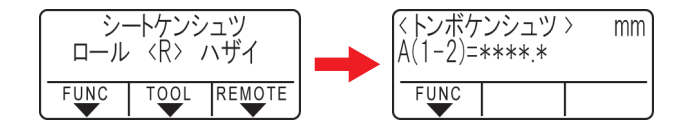

• [ローラスウセンタク]が「オン」に設定されている場合、使用するピンチローラ数を選択します。 [「ピンチローラーの使用個数を設定する」](#page-55-0)([P. 56](#page-55-0))

**5 4)⊙で設定する。** 

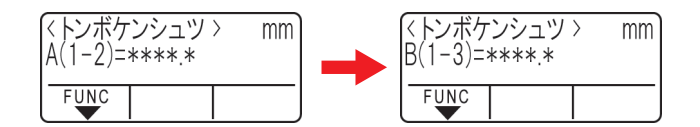

- [ENTER/HOLD]キーを押すと、次のスケール補正設定へ移ります。
- [トンボ ケンシュツ]を"2 テンA"に設定している場合は、Bの長さを入力する画面は表示されませ  $h_{\alpha}$
- [トンボ ケンシュツ]を"2テンB"に設定している場合は、Aの長さを入力する画面は表示されませ  $h_{\rm o}$
- [トンボ ケンシュツ]を"1 テン"に設定している場合は、スケール補正の画面は表示されずに、原点 が表示されます。(手順7)
- **6** 設定後、**[ENTER/HOLD]**キーを押す。

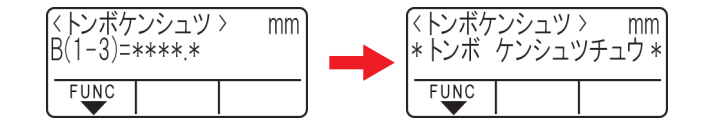

- トンボの検出を開始します。
- トンボが検出できない場合、ディスプレイに[エラーC36 トンボケンシュツ]と表示されます。 その場合は、シートをセットし直してください。

• 検出するトンボの個数については[「トンボ検出点数の設](#page-84-3)定」( ぼ 「トンボ検出点数の設 定[[トンボケンシュツ](#page-84-3)]」([P. 85](#page-84-3)))を参照してください。

# **7** 原点を表示する。

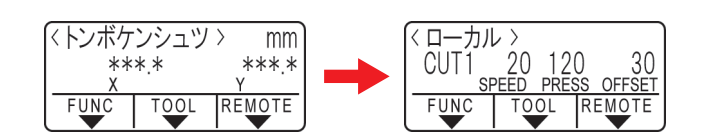

• トンボの検出後、有効カットエリアが表示された後、ローカルモードになります。

#### ● 後指定による検出手順

シートは必ずリヤセットになります。

**1** 「前指定による検出手順」**(** [「前指定による検出手順」](#page-89-1)(**[P. 90](#page-89-1)**)**)**の手順**1**~**3**を行う。

# **2 [ENTER/HOLD]**キーを押す。

- シートの幅のみを検出した後、トンボの検出を開始します。
- [ローラスウセンタク]が「オン」に設定されている場合、使用するピンチローラー数を選択しま す。 [「ピンチローラーの使用個数を設定する」](#page-55-0)([P. 56](#page-55-0))
- トンボが検出できない場合、ディスプレイに[エラーC36 トンボケンシュツ]と表示されます。 その場合は、シートを取り付け直してください。

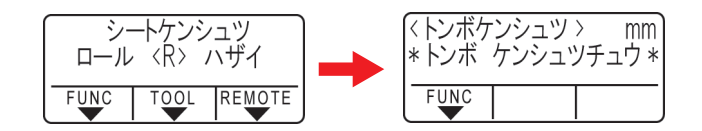

# **3** トンボの検出後、スケール補正設定画面で設定を行う。

- 下の例は4点検出の場合です。
- 実測値とトンボ検出した長さが異なる場合は、 4)ので設定します。
- [ENTER/HOLD]キーを押すと、次のスケール補正設定へ移ります。
- [スケール ホセイ]が「オフ」に設定されている場合、スケール補正を設定する画面は表示されま せん。
- [トンボ ケンシュツ]を"2 テンA"に設定している場合は、Bの長さを入力する画面は表示されませ ん。
- [トンボ ケンシュツ]を"2テンB"に設定している場合は、Aの長さを入力する画面は表示されませ  $h<sub>o</sub>$
- [トンボ ケンシュツ]を"1 テン"に設定している場合は、スケール補正の画面は表示されません。手 順4へ進み、原点の設定をしてください。

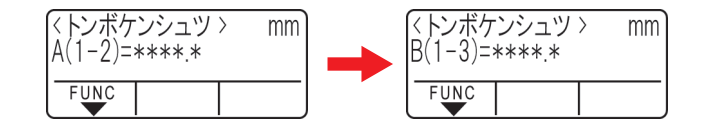

# **4** 設定後、**[ENTER/HOLD]**キーを押す。

- 原点を設定します。
- 有効カットエリアが表示された後、ローカルモードになります。

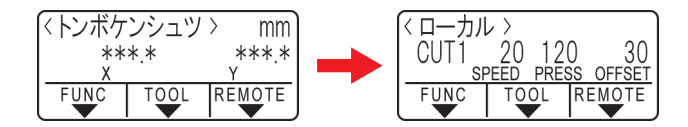

# <span id="page-92-0"></span>セミオートでトンボを検出する

フルオートによるトンボの検出位置にTP1を配置できない時や、フルオートでトンボが検出できない場合 は、手動でトンボ検出を行います。

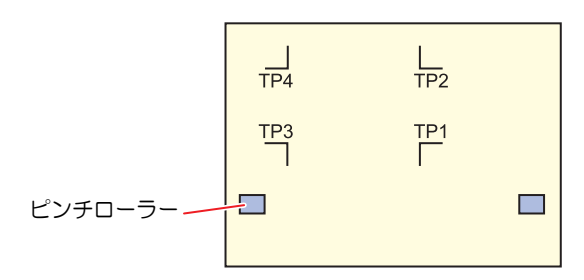

#### 前指定による検出手順

- **1** シートを取り付け、クランプレバーを手前に起こす。
	- ピンチローラーでシートが保持されます。
- **2** ⊙⊙を押し、シート検出を行う。(リヤセット)
	- [ローラスウセンタク]が「オン」に設定されている場合、使用するピンチローラー数を選択しま す。 [「ピンチローラーの使用個数を設定する」](#page-55-0)([P. 56](#page-55-0))
	- シートを検出すると、トンボ検出待ちの表示になります。

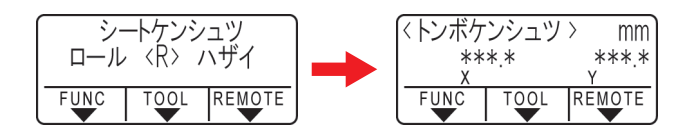

• フロントセットの場合、図のようにTP1~TP4の見た目の位置関係が逆になります。

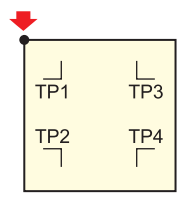

**3** で、ライトポインターを下図のトンボ検出位置エリア内の中央付近に移動する。

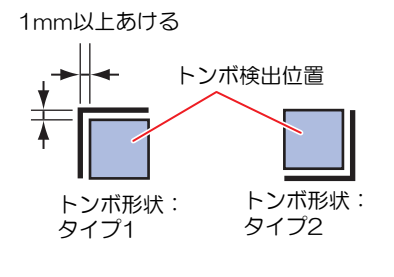

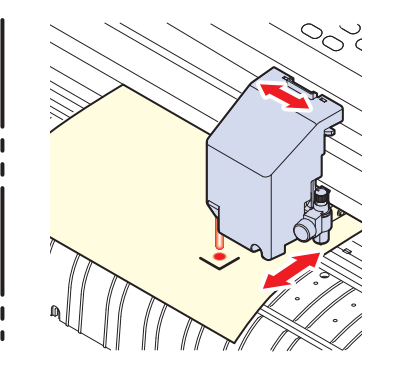

# **4 [ENTER/HOLD]**キーを押す。

• スケール補正設定画面が表示されます。

93

- **5** ⊙⊙でスケール補正値を設定する。
	- [ENTER/HOLD]キーを押すと、次のスケール補正設定へ移ります。
	- [スケール ホセイ]を"オフ"に設定している場合は、スケール補正を設定する画面は表示されませ  $h_{\alpha}$
	- [トンボ ケンシュツ]を"2 テンA"に設定している場合は、Bの長さを入力する画面は表示されませ  $h_{\rm o}$
	- [トンボ ケンシュツ]を"2テンB"に設定している場合は、Aの長さを入力する画面は表示されませ  $h_a$
	- [トンボ ケンシュツ]を"1 テン"に設定している場合は、スケール補正の画面は表示されずに、原点 が表示されます。(手順7)

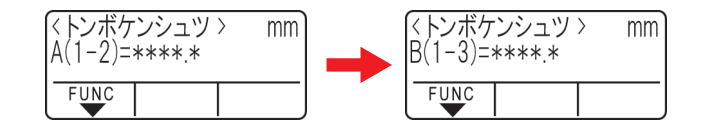

# **6** 設定後、**[ENTER/HOLD]**キーを押す。

- 「トンボケンシュツ]で設定したトンボの検出が開始されます。
- トンボが検出できない場合、ディスプレイに"エラーC36 トンボケンシュツ"と表示されます。 その場合は、シートをセットし直してください。

• 検出するトンボの個数については [「トンボ検出点数の設定](#page-84-3)[トンボケンシュツ]」 ([P. 85](#page-84-3))を参照してください。

# **7** 原点を表示する。

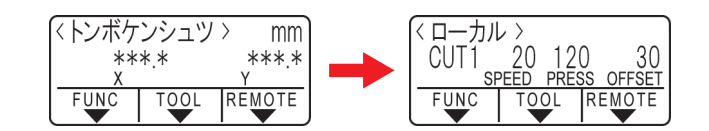

• トンボの検出後、有効カットエリアが表示された後、ローカルモードになります。

#### 後指定による検出手順

**1** [「前指定による検出手順」\(](#page-89-1)**[P. 90](#page-89-1)**)の手順**1**~**3**を行う。

# **2 [ENTER/HOLD]**キーを押す。

- [トンボケンシュツ]で設定したトンボの検出が開始されます。
- トンボが検出できない場合、ディスプレイに"エラーC36 トンボケンシュツ"と表示されます。 その場合は、シートをセットし直してください。

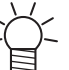

• 検出するトンボの個数については [「トンボ検出点数の設定](#page-84-3)[トンボケンシュツ]」 ([P. 85](#page-84-3))を参照してください。

# **3** トンボの検出後、スケール補正設定画面で設定を行う。

- 4点検出の場合を例に説明します。
	- (1) 実測値とトンボ検出した長さが異なる場合、 ④ ので設定します。
	- (2) [ENTER/HOLD]キーを押すと、次のスケール補正設定へ移ります。
- [スケール ホセイ]を"オフ"に設定している場合は、スケール補正を設定する画面は表示されませ  $h_a$
- [トンボ ケンシュツ]を"2 テンA"に設定している場合は、Bの長さを入力する画面は表示されませ  $h_{\rm o}$
- [トンボ ケンシュツ]を"2テンB"に設定している場合は、Aの長さを入力する画面は表示されませ ん。
- [トンボ ケンシュツ]を"1 テン"に設定している場合は、スケール補正の画面が表示されません。手 順4へ進み、原点の設定をしてください。

**4** 設定後、**[ENTER/HOLD]**キーを押す。

- 原点を設定します。
- 有効カットエリアが表示された後、ローカルモードになります。

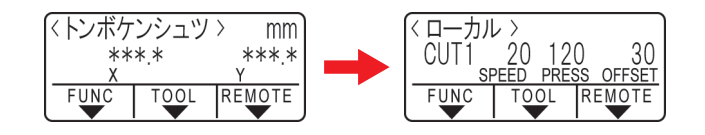

### <span id="page-94-0"></span>シート検出後に自動でトンボを検出する

シート検出後の自動トンボ探索機能を設定します。

トンボ検出・トンボ探索がどちらも有効な場合、シート検出後に自動的にトンボを探します。

シート検出後の原点からトンボサイズの半分の間隔で、設定されたスキャン幅の間を往復スキャンし、線・ 点・印刷物を発見したところでトンボ検出を行います。

トンボの縦線と横線を正しく検出できるとトンボとして認識し、原点設定を行います。

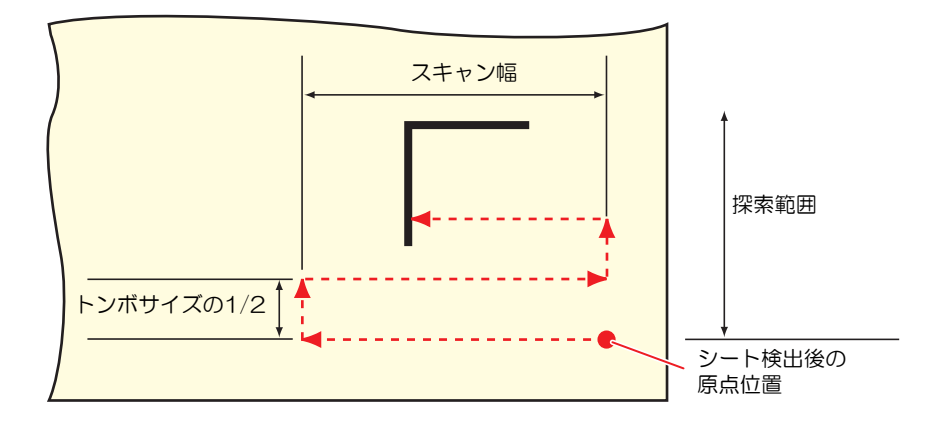

- **1** ローカルモードで、**[FUNCTION]**キーを押す。
- **2** で**[**セッテイ**]** を選択して**[ENTER/HOLD]**キーを押す。
- **3** で**[**トンボ タンサク**]** を選択して**[ENTER/HOLD]**キーを押す。
- **4** で**"**オン**"**を選択して**[ENTER/HOLD]**キーを押す。

**5** でスキャンする幅を選択して**[ENTER/HOLD]**キーを押す。

- 設定値:10~30cm
- **6** で探索範囲を選択して**[ENTER/HOLD]**キーを押す。
	- 設定値:10~50cm

# **7 [END]**キーを数回押して終了する。

• トンボとして認識されない場合や設定探索範囲までスキャンしても反応がない場合は、探索失 敗のメッセージ"トンボ ミツカリマセンデシタ"が一定時間表示されます。 その後原点位置に戻り、通常のセミオートトンボ検出モードに移行します。

# <span id="page-96-0"></span>3.5 IDカットの流れ

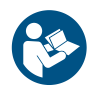

• 詳しくは、IDカットガイドをご覧ください。<https://japan.mimaki.com/download/software.html>

IDカットのトンボ読み取り範囲については (G) [「トンボを検出することができる範囲は、上図のとおりで](#page-82-1) [す。」\(](#page-82-1)[P. 83](#page-82-1))をご覧ください。

**1. ID**カットデータ付きデータを作成する

**2. ID**カットデータ付きプリントデータをプリントする

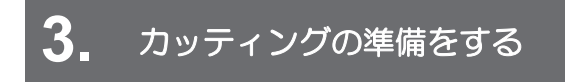

[「カットの流れ」\(](#page-41-0)[P. 42](#page-41-0))(手順1~8)

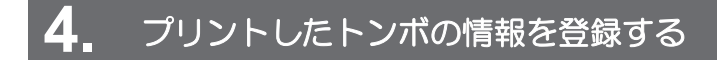

[「トンボ検出条件を設定する」\(](#page-84-0)[P. 85](#page-84-0))

**5.** トンボを検出する

[「トンボを検出する」\(](#page-88-0)[P. 89](#page-88-0))

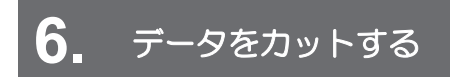

[「データをカットする」\(](#page-73-0)[P. 74](#page-73-0))

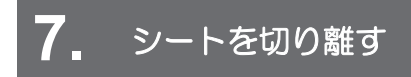

[「シートを切り離す](#page-75-0)(手動カット)」([P. 76](#page-75-0))

# 第 **4** 章 便利な使い方

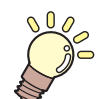

この章では**...** 便利に使うための操作方法について説明しています。

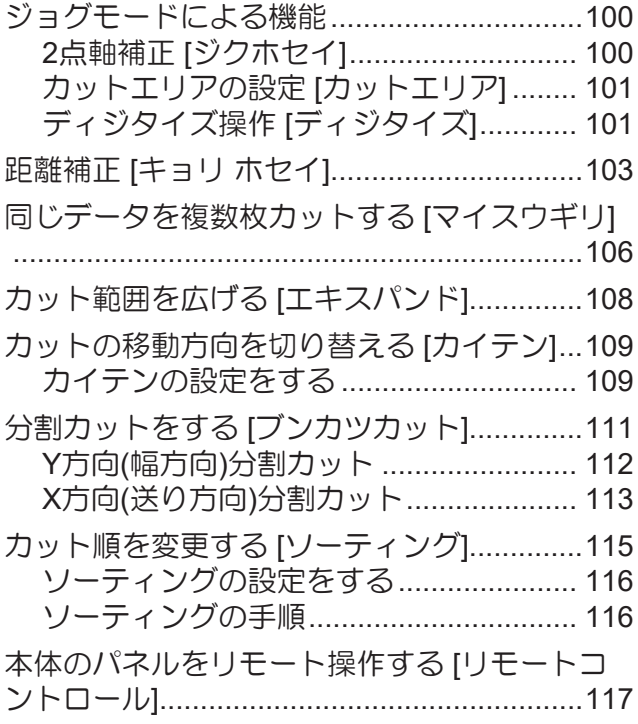

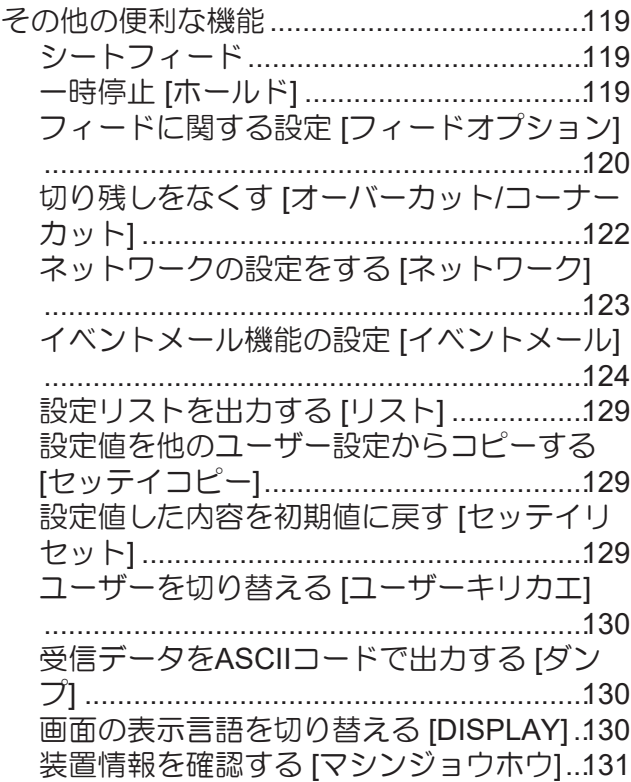

# <span id="page-99-0"></span>4.1 ジョグモードによる機能

ローカルモードから、ジョグキーを押すとジョグモードに入ります。 ジョグモードでは以下の項目を設定または実行できます。

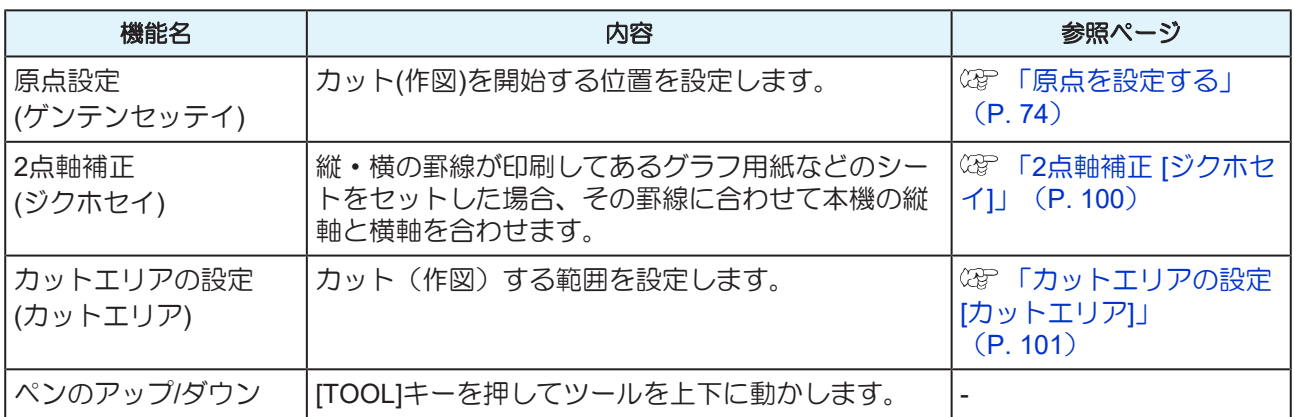

- ジョグモードによる機能を設定する前に、カット(作図)するデータが無いことを確認してくだ さい。
	- ジョグモードで原点などの位置を指定する場合、ライトポインターの点灯/消灯にかかわらず ツールの中心が指定位置になります。

## <span id="page-99-1"></span>**2**点軸補正 **[**ジクホセイ**]**

縦・横の罫線が印刷してあるグラフ用紙などのシートをセットした場合、その罫線に合わせて本機の縦軸と 横軸を合わせます。 設定した原点と補正点で、軸の傾き(θ)を補正します。

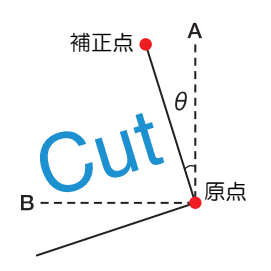

- **1 [REMOTE]**キーでローカルモードにする。
	- あらかじめ、[REMOTE]キーを押してリモートモードにしても、カット(作図)しないことを確認し てください。
- **2** で原点を設定して**[ENTER/HOLD]**キーを押す。
- 3 ①①④**⊙を押してジョグモードに入る。**
- **4 [SHEET]**キーを押す。
- 5 2000を押して補正点に移動する。
	- θの範囲: -45~45°
- **6 [ENTER/HOLD]**キーを押して補正点を決定する。
	- "ジクホセイ θ = \*\*"がしばらく表示された後、ローカルモードに戻ります。

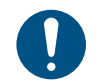

• 補正点をクリアしたいときは、一度クランプレバーを奥に倒して戻し、シート検出をや り直してください。 [「シート検出について」](#page-44-0)([P. 45](#page-44-0))

### <span id="page-100-0"></span>カットエリアの設定 **[**カットエリア**]**

カットエリアは、原点から対角線上に設定する任意の点UL(Upper Left)までの範囲で設定されます。ここ では、点ULの位置を設定します。

シート検出をやり直すと、カットエリアはクリアされます。

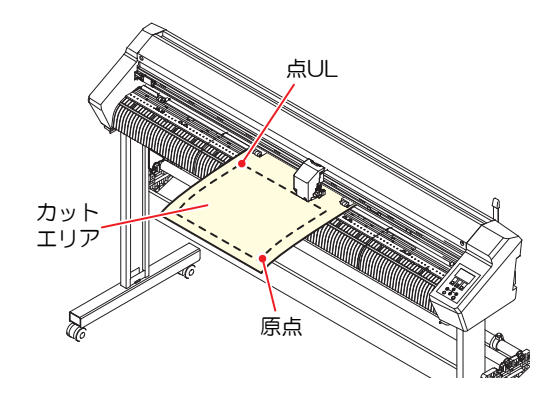

- **1 [REMOTE]**キーでローカルモードにする。
	- あらかじめ[REMOTE]キーを押してリモートモードにしても、カット(作図)しないことを確認して ください。
- **2** 45◎→◎を押してジョグモードに入る。
- **3 [FEED]**キーを押す。
- **4 △⑦④⊙を押して、点ULを設定する。**
- **5 [ENTER/HOLD]**キーを押して、点**UL**を決定する。
	- "カットエリア \*.\* \*.\*"画面がしばらく表示された後にローカルモードに戻ります。

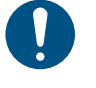

• 点ULは原点よりプラス方向に設定してください。 原点はカットエリア内に設定してください。カットエリア外に設定すると、オペレー ションエラーになります。 [「カットエリアについて」](#page-43-1)([P. 44](#page-43-1))

## <span id="page-100-1"></span>ディジタイズ操作 **[**ディジタイズ**]**

描かれている図形の、原点からの座標がホストコンピューターに表示されます。 ホストコンピューターからディジタイズコマンド(DP;)を受信すると、ディジタイズ操作が可能になりま す。

ディジタイズは、ポイントを指定する模様のついたシートを取り付けてください。

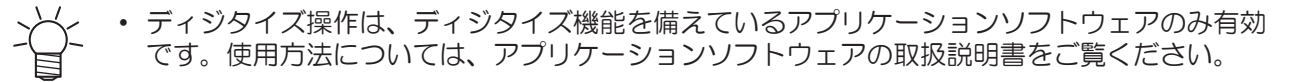

# **1** リモートモードにして、ホストコンピューターからディジタイズコマンドを受信する。

• 以下の画面のように表示が変わります。

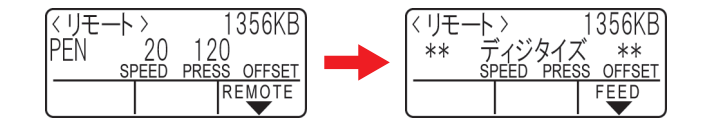

- 2 ①①④**④で、図形の任意の点にペン先を移動する。** 
	- 原点からの座標が表示されます。
	- ジョグステップ機能でステップ単位を小さくしておくと、より正確なポイントを指定することが できます。 [「ジョグステップ」](#page-139-0)([P. 140](#page-139-0))
- **3 [ENTER/HOLD]**キーを押す。
	- ペン先のポイントを記録します。
	- ホストコンピューターから座標出力コマンド(OD;)を受信します。

# <span id="page-102-0"></span>4.2 距離補正 [キョリ ホセイ]

長いデータをカットする際、シートの厚さによってカットする長さに誤差が生じる場合があります。 また、グリットローラー径の違いにより、左右のシートの移動量に違いが生じる場合があります。 そのような誤差を距離補正機能を使って補正します。 距離補正は、8種類(No.1~No.8)登録できます。

### ● 補正値の求めかた

補正値 = (OFF の線の実測値) - (入力した基準長) 例)

- OFFの線の実測値 : 999.0 mm
- 入力した基準長 : 1000 mm
- 999.0  $-$  1000  $=-1.0$  mm / (補正値)

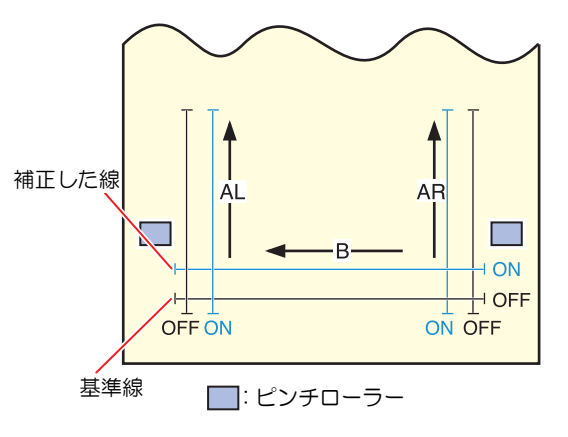

#### 設定値:

• 基準値 A 方向: 500, 1000, 1500, 2000, 2500 (mm) B 方向(CG-60AR): 200, 400, 600 (mm) B 方向(CG-100AR): 200, 400, 600, 800, 1000 (mm) B 方向(CG-130AR): 200, 400, 600, 800, 1000, 1200 (mm)

- 補正値 A 方向: 基準長の± 5% (0.1 mm ステップ) B 方向: 基準長の± 5% (0.1 mm ステップ)
- 作図オフセット : 0 ~ 300 mm

### ● 設定手順

- **1** ペンを取り付ける。
	- (CF [「ペンを使う」](#page-62-0) ([P. 63](#page-62-0))
- **2** シートをセットする。
	- (GF [「シートをセットする」](#page-43-0) (P.44)
	- 距離補正調整パターンを作図するためのシートをセットしてください。
- **3** ローカルモードで **[FUNCTION]**キーを押す。
- **4** で**[**キョリホセイ**]**を選択して**[ENTER/HOLD]**キーを押す。
	- No.1のAR(前後方向の右側)、AL(前後方向の左側)、B(左右方向)に登録されている補正値が表示さ れます。

**5** で登録する距離補正番号を選択して**[ENTER/HOLD]**キーを押す。

- 前回補正した基準長 (mm) が表示されます。
- 一度も距離補正を実行していない場合は、最小基準長が表示されます。
- 前回補正した時から長さの単位 [ミリ / インチ] を変更した場合は、"A=---- B=----"のように表示さ れます。
- **6** で、**A**方向**(**前後方向**)**の基準長を変更する。
	- A方向の基準長は、AR(右側の前後方向)、AL(左側の前後方向)両方の基準長になります。
	- 基準長を変更すると、前回補正した距離補正値(AR、AL)をクリアします。

# **7 [ENTER/HOLD]**キーを押して**A**方向の基準長を確定する。

- B方向の基準長の設定に移行します。
- **8** で、**B**方向**(**左右方向**)**の基準長を変更する。
	- 基準長を変更すると、前回補正した距離補正値(B)がクリアされます。
- **9 [ENTER/HOLD]**キーを押して、**B**方向の基準長を確定する。

**10** ◎ © で距離補正調整パターンの作図位置を指定して[ENTER/HOLD]キーを押す。

- すべての線分(AR、AL、B)がシート内側にオフセットされます。
- 調整パターンを作図します。
- 用紙をセットしていない、または用紙サイズが小さくて基準長を作図できない場合は作図をしま せん。 この場合は、[ENTER/HOLD]キーを押すと補正値の入力画面になります。

#### **11** 作図終了後、現在の補正値が表示されます。

#### **12 AR**、**AL**、**B** の**OFF**の線を実測する。

• クランプレバーを奥に倒し、シートを外して実測します。

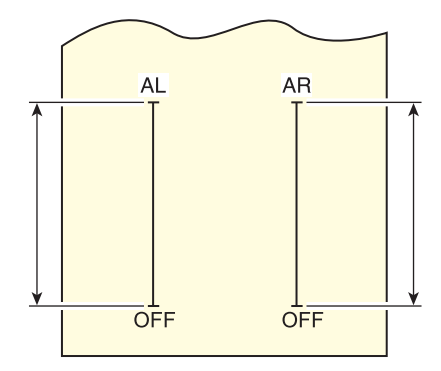

#### **13** 手順**3**~**10**までの操作を行う。

• シートをセットしていないため、作図をせずに補正値入力画面が表示されます。

#### 14 基準値と実測値が異なった場合は、4)⊙で補正値を変更する。

#### **15 [ENTER/HOLD]**キーを押して、**AR**方向の補正値を確定する。

- ▶キーを押して確定することもできます。
- AL方向の基準長の設定に移行します。

**16** 基準値と実測値が異なった場合は、 4)⊙でALの補正値を変更する。

- **17 [ENTER/HOLD]**キーを押して、**AL**方向の補正値を確定する。
	- ⊙キーを押して確定することもできます。
	- B方向の基準長の設定に移行します。
- 18 基準値と実測値が異なった場合は、 の⊙でBの補正値を変更する。
- **19 [ENTER/HOLD]**キーを押して、**B**方向の補正値を確定する。
	- [END]キーを押すと、手順3の表示に戻ります。

# <span id="page-105-0"></span>4.3 同じデータを複数枚カットする [マイス ウギリ]

本機の受信バッファに保存されているデータを指定数(最大999枚)カットすることができます。

- 受信バッファには、直前にカッティングされたデータが1つ保存されています。新しいデータを受信す ると、それまで保存されていたデータに上書きされます。
- [マイスウギリ]を実行する前に、原点を再設定してください。原点を再設定しないと、直前のデータに 重なってカットされます。

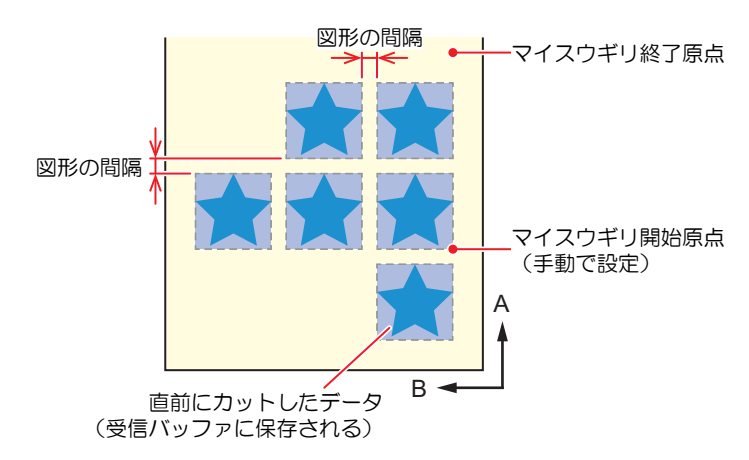

• 分割カットデータは、分割せずに指定した枚数分カットします。

- FineCut/Coat9をお使いの場合は、[ヘッド送り方向の原点を更新する]のチェックを外してくだ さい(初期値はオフ)。
- カットデータ内に原点更新コマンドがある場合、[ マイスウギリ] は実行できません。
- コンピューターからカットデータを送信するときは、5秒以上経過してから次のデータを送信 してください。5秒以内に次のデータを送信すると、2つのデータがコピーされてしまうおそれ があります。この時間はクローズタイム設定で変更できます。 [「設定項目について」](#page-34-0) ([P. 35](#page-34-0))
- 2 点軸補正を設定中、本機内部で更新した原点が有効カットエリア内に入らない場合、その データはカットされません。 (SF 「カットエリアについて」 (P.44)

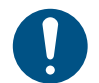

• 原点モードを"中心"に設定している場合、意図したカット結果が得られないことがあります。 枚数切りを行う場合、原点モードを"右下"に設定して使用することを推奨します。

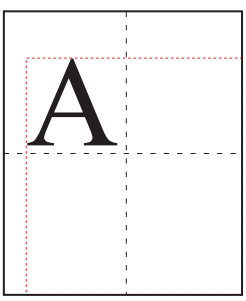

中心原点の時、データサイズは最小カット範囲位置から最大データサイズの対角の大きさ(赤の 点線範囲)になるため、図のようなデータでは大きな余白ができてしまいます。

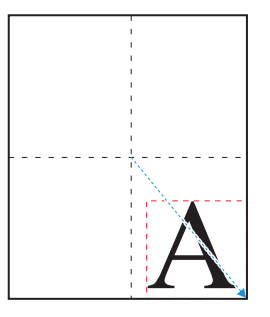

中心原点の時、FineCut/Coat9などのアプリケーションでは、原点位置を考慮して原点からマイ ナスの座標位置にデータを出力します。マイナスのオフセット(青の点線矢印)がかかったデー タでコピーするため、枚数切り時に原点を更新することで、そのまま原点位置からずれた位置 にカットしてしまいます。 そのため、一枚目は重ねてカットしてしまいますが、中心原点時には原点更新を行わずに枚数 切りを行う必要があります。

- **1** ローカルモードで ④ ⑦を押して、枚数切りを開始する原点にキャリッジを移動する。
- **2 [ENTER/HOLD]**キーを押して原点を設定する。
- **3** ローカルモードで **[FUNCTION]**キーを押す。
- **4** で**[**マイスウギリ**]**を選択して**[ENTER/HOLD]**キーを押す。
- **5** でカットする枚数**(1**~**999**枚**)**を選択して**[ENTER/HOLD]**キーを押す。
- **6** でカットする図形の間隔**(0**~**30mm)**を選択して**[ENTER/HOLD]**キーを押す。
	- 枚数切りが開始されます。

# <span id="page-107-0"></span>4.4 カット範囲を広げる [エキスパンド]

デッドスペースを少なくして、カット (作図) 範囲を拡大することができます。(エキスパンド機能) カット範囲を拡大することで、手前と左右のデッドスペースを10mmなくすことができます。

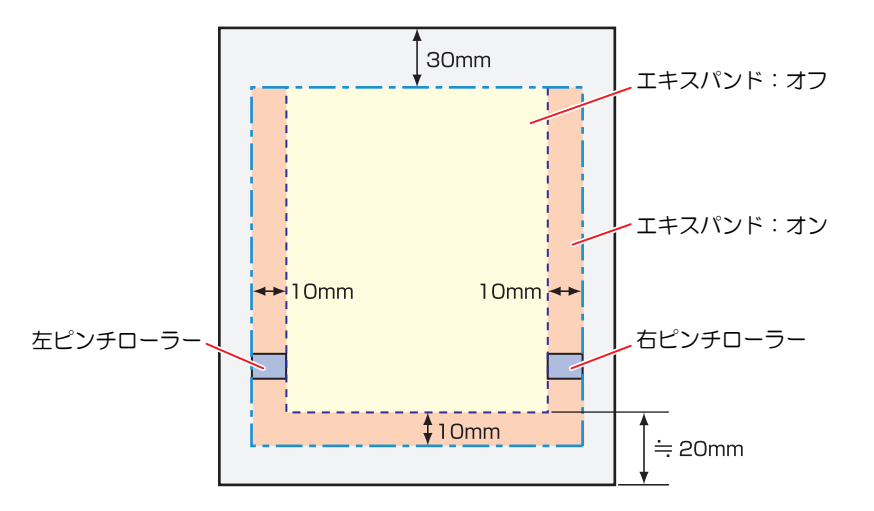

- **1** ローカルモードで**[FUNCTION]**キーを押す。
- **2** で**[**セッテイ**]**を選択して**[ENTER/HOLD]**キーを押す。
- **3** で**[**エキスパンド**]**を選択して**[ENTER/HOLD]**キーを押す。
- **4** で**"**オン**"**を選択して**[ENTER/HOLD]**キーを押す。
- **5 [END]**キーを数回押して終了する。
	- エキスパンドモードをオンにすると、適正以上の圧力をかけた場合に紙詰まりが発生す ることがあります。
		- 軸補正を行わなかった場合、刃先がシートからはみ出して紙詰まりを起こしたり、刃先 や装置を傷つけたりすることがあります。
		- カットした部分をピンチローラーで送る場合、カット品質が低下します。
		- トンボ検出時にトンボ上をピンチローラーが移動すると、トンボを正しく読み取れない 場合があります。
		- シート検出後にエキスパンドの設定を行った場合はシートの検出をやり直してくださ い。
# <span id="page-108-0"></span>4.5 カットの移動方向を切り替える [カイテ  $\geq$

お使いになるアプリケーションソフトウェアに合わせて、原点の位置と座標軸の方向を設定します。(カイ テン機能)

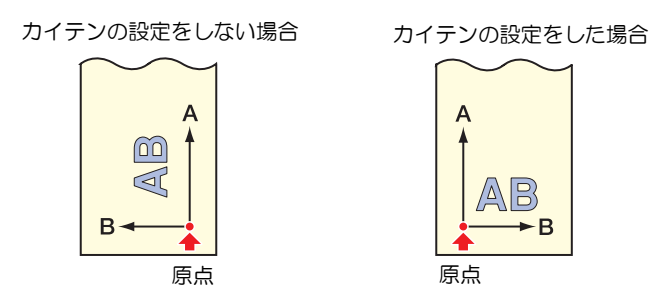

シート検出後、キャリッジは原点位置で止まります。

- 電源をオフにしても設定値は記憶されています。
	- 受信バッファにカットするデータが保存されていないことをお確かめください。 設定値を変更すると、受信バッファの内容はクリアされます。
	- トンボ検出機能が有効になっている場合、回転を有効にできません。
	- 回転を有効にする場合、先にトンボ機能をオフにしてください。 (GP [「トンボを検出する」](#page-88-0) ([P. 89](#page-88-0))
	- 回転設定を変更すると、カットエリアの設定は初期化されます。

### カイテンの設定をする

- **1** ローカルモードで**[FUNCTION]**キーを押す。
- **2** で**[**セッテイ**]**を選択して**[ENTER/HOLD]**キーを押す。
- **3** で**[**カイテン**]**を選択して**[ENTER/HOLD]**キーを押す。
- **4** でオン**/**オフを選択して**[ENTER/HOLD]**キーを押す。
	- オン:座標軸の回転と原点の移動を同時に行います。
	- オフ:回転しません。
- **5 [END]**キーを数回押して終了する。

#### ● 座標系について

本機には、シートのセット方向と回転機能の組み合わせによる以下の4種類の座標系があります。

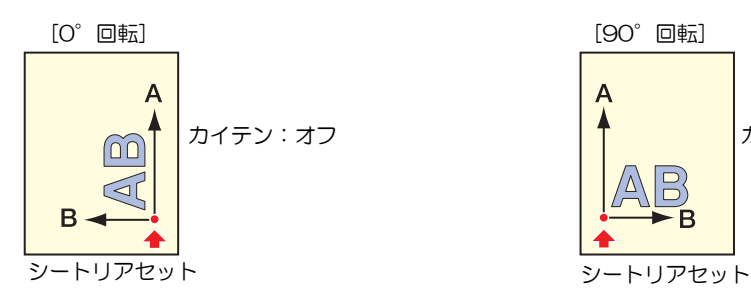

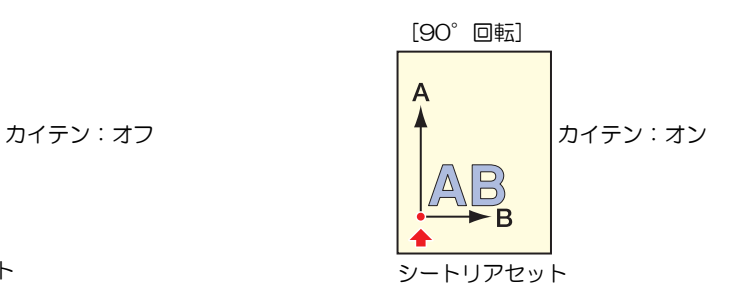

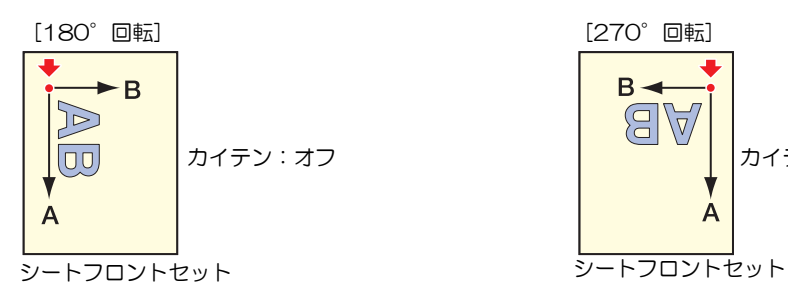

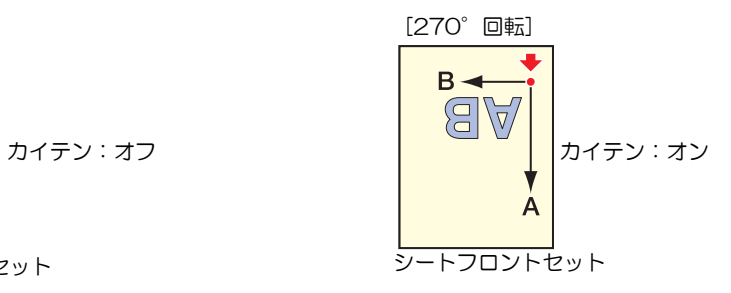

# <span id="page-110-0"></span>4.6 分割カットをする [ブンカツカット]

幅方向(Y)の分割カットをセットしておけば、シートの幅より大きいデータを分割してカットできます。 (ブンカツカット機能)

また、送り方向(X)の分割カットを設定しておけば長尺データを分割カットし、シートの蛇行によるカット ずれを抑えることができます。

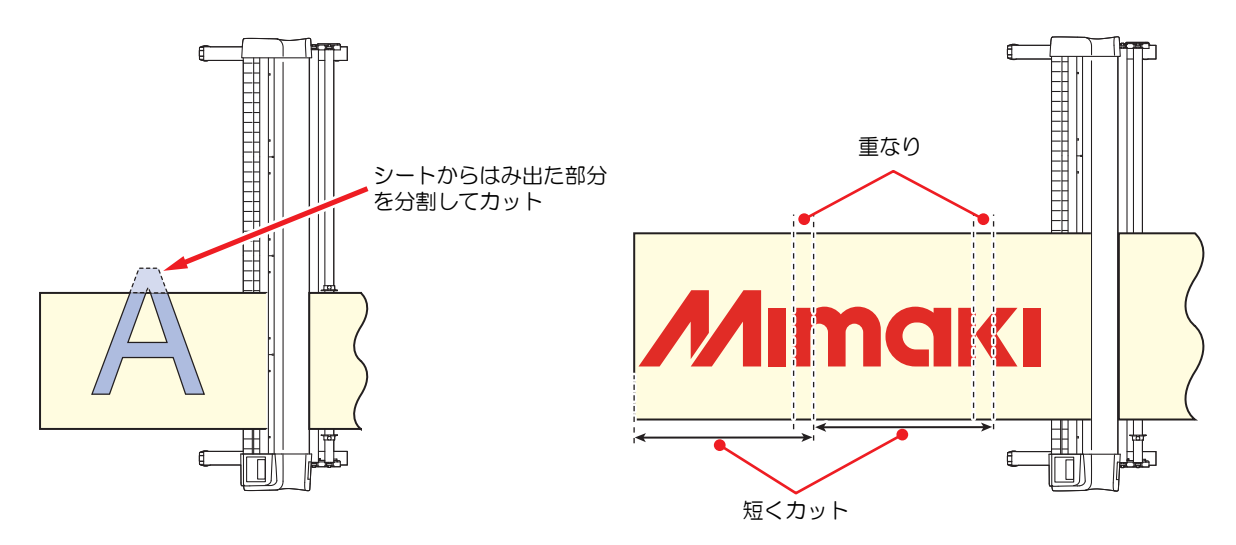

長尺データの分割カットの場合、以下の条件下での分割カットを推奨します。以下の条件が満たされていな い場合、分割位置で大きなずれが発生するおそれがあります。

- シートバスケット(オプション)を取り付ける。
- 重量が大きいロールシートをお使いの場合、[シートセッテイ]を"オモイ"に設定する。
- シートによっては高速動作に耐えられないため、カット速度を下げてカットする。
- シートの幅が1m以上ある場合は、ピンチローラーを3個使用する。
- 本機の前後に十分な空間を確保できない場合は、速度やアップ速度を下げる。
- 複雑なデータをカットする場合、カット中に、引き出したロールシートが振動で逆転して巻き取られる 。<br>ことがある。特に高速動作ではモーターアラームになりやすい。フィードオフセット設定を大きめに し、高速動作させないようにする。(速度を40cm/s以下くらいに抑える)
- 一度に分割カットする長尺データの全長を10m以内にする。10m以上のデータをカットする場合は数回 に分けてカットする。カットデータが長いと、シートがいびつな形で積み上がりカットがずれたり、紙 詰まりを起こしたりするおそれがある。

分割カットには以下のような機能もあります。以下の機能はY方向(幅方向)の分割カットの場合の み使用できます。

- 枠カットをする:
- カットデータとともに、カットデータのサイズに合わせた枠を自動的にカットします。
- 貼りしろマークを付ける: 分割カットをしたシートを貼り合わせるための目安となる"マーク"を付けることができます。

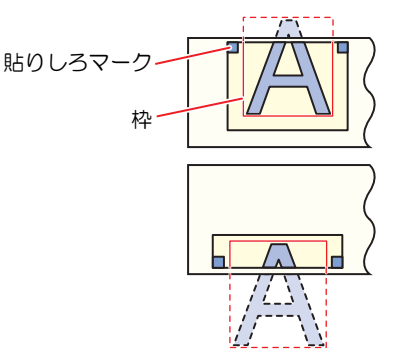

### **Y**方向**(**幅方向**)**分割カット

#### **Y**方向**(**幅方向**)**分割カットの設定をする

- **1** ローカルモードで**[FUNCTION]**キーを押す。
- **2** で**[**セッテイ**]**を選択して**[ENTER/HOLD]**キーを押す。
- **3** で**[**ブンカツカット**]**を選択して**[ENTER/HOLD]**キーを押す。
- **4** で**"Y"**を選択して**[ENTER/HOLD]**キーを押す。
- **5** で**[**ワク カット**]**の設定を選択して**[ENTER/HOLD]**キーを押す。
	- 枠をカットをする場合、"オン"を選択します。
- **6** で**[**マークカット**]**の設定を選択して**[ENTER/HOLD]**キーを押す。
	- 貼りしろマークを付けたい場合、"オン"を選択します。
- **7 [END]**キーを数回押して終了する。
	- (重要!) • 電源をオフにしても設定値は記憶されています。
		- 貼りしろは1cmあるため、有効カットエリアは常に1cm以上の幅が必要になります。
		- 分割カット中はホストコンピューターからのデータは無視されます。
		- 以下のいずれかの時は分割カットできません。
			- カットデータの容量が受信バッファの容量より大きい場合
			- カットデータ内に原点更新コマンドがある場合
			- 2点軸補正が設定されている場合
			- トンボ検出をしている場合
			- 有効カットエリアの幅が1cm以下の場合
			- 本機内のテストデータをカットした場合
		- 分割カットを行う場合はチェックをオフにしてください。(FineCut/Coat9をお使いの場 合、原点更新コマンドの初期値は"オフ"になっています。FineCut/Coat9リファレンスガ イドの第5章「カット終了後のヘッド位置を設定する」参照してください。)

**Y**方向**(**幅方向**)**分割カットでデータをカットする

# **1** コンピューターからデータを受信する。

- カットが開始されます。
- カットエリアからデータがはみ出ると以下のように表示され、はみ出たデータはカットされませ  $h_{\alpha}$

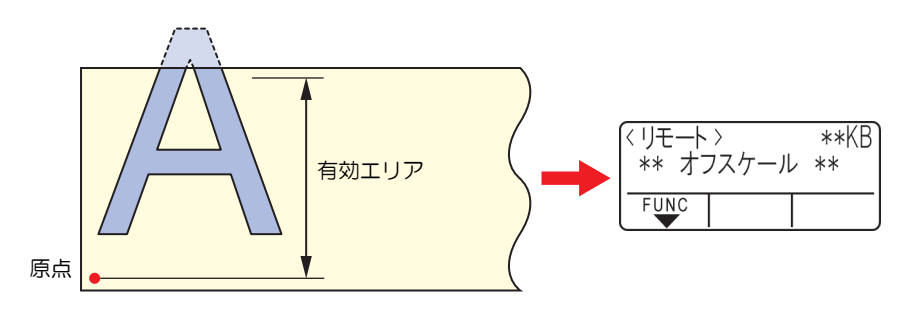

[ワクカット]を"オン"または[マークカット]を"オン"にしている場合 • カットが終了すると、枠と貼りしろマークが自動的にカットされます。

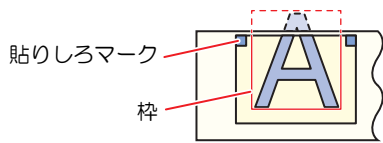

- ディズプレイに、枠と貼りしろマークのカットが終了するまでの時間が表示されます。
- 枠と貼りしろマークのカットが終了するとローカルモードになります。ローカルモード になったらシートを交換できます。ローカルモード以外のときはシートを交換しないで ください。

# **2** 新しい原点を設定する。

- ジョグキーでキャリッジを移動して原点を設定します。
- カットスペースが無い場合はシートを交換してください。

# **3 [REMOTE]**キーを押してリモートモードにする。

• シートがカットデータの最大シート長分フィードされ、カットが開始されます。

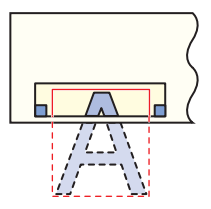

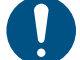

• シートをフィードしない時やシートが短いときは、手順2で大きなシートに交換してくだ さい。

# **4** 手順**2**、**3**を繰り返す。

- シート幅を超えるデータがなくなるまで続けます。
- 終了すると、ツール条件が表示されてローカルモードに戻ります。

## **X**方向**(**送り方向**)**分割カット

#### **X**方向**(**送り方向**)**分割カットの設定をする

送り方向のデータサイズが[分割長+クロスカット長]の位置で分割カットします。 クロスカット長を設定していると、設定分だけ重複して[カット長]の位置でカットします。

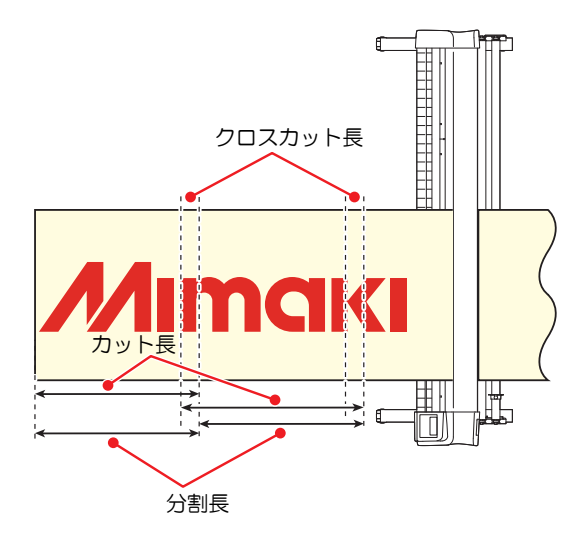

- **1** ローカルモードで**[FUNCTION]**キーを押す。
- **2** で**[**セッテイ**]**を選択して**[ENTER/HOLD]**キーを押す。
- **3** で**[**ブンカツカット**]**を選択して**[ENTER/HOLD]**キーを押す。
- **4** で**"X"**を選択して**[ENTER/HOLD]**キーを押す。
- **5** で**[**ブンカツチョウ**]**の設定を選択して**[ENTER/HOLD]**キーを押す。
	- 設定値:50~500cm (50cm単位)
- **6** で**[**クロスカットチョウ**]**の設定を選択して**[ENTER/HOLD]**キーを押す。
	- 設定値:0~50mm (1mm単位)
	- 設定分だけ重複してカットします。
- **7 [END]**キーを数回押して終了する。
	- (重要!) • 電源をオフにしても設定値は記憶されています。
		- 分割カット中はホストコンピューターからのデータは無視されます。
			- 以下の場合は分割カットはできません。
				- カットデータの容量が受信バッファの容量より大きい場合
				- カットデータ内に原点更新コマンドがある場合
				- 2点軸補正が設定されている場合
				- トンボ検出をしている場合
				- 有効カットエリアの幅が1cm以下の場合
				- 本機内のテストデータをカットした場合

#### **X**方向**(**送り方向**)**分割カットでデータをカットする

# **1** コンピューターからデータを受信する。

- カットが開始されます。
- 長尺データが自動分割され、カット分をフィードしながら分割長ごとにカットされます。
- 設定範囲のカットが終わるとフィードが行われ、シートエンドでなければ、自動でカットが開始 されます。カットが終了すると、ツール条件が表示されてローカルモードに戻ります。
- シートエンドで、X方向(送り方向)分割カットを終了します。

# <span id="page-114-0"></span>4.7 カット順を変更する [ソーティング]

ホストコンピューターから送られてきたカットデータを並び替えて、カット順を変更することができます。 (ソーティング機能)

アプリケーションソフトウェアから送られるデータの順番により、一筆書きでカットしたいデータを一筆書 きでカットできない場合などに、カットする順番を変更して一筆書きでカットできるようになります。 (こ の機能はファームウェアバージョンによっては対応していない場合があります。)

以下の場合、ソーティング機能を使用しても一筆書きでカットすることはできません。 • アプリケーションソフトウェアによっては、作成/編集した順番にプロッタにデータが送られま す。スキャナーで読み込んだデータを手直しした場合などは、手直しした場所が後でカットさ れることがあるため、一筆書きでカットできません。

#### ● ソーティング機能を使用してカットするときの注意点

ソーティングは、ペンダウンした移動からペンアップするまでを1つのブロックとして、ブロック単位に カットしていきます。 1つのブロックをカットした後は、始点位置が一番近いブロックをカットします。

ホストデータの始点位置とカット方向は、変更しません。

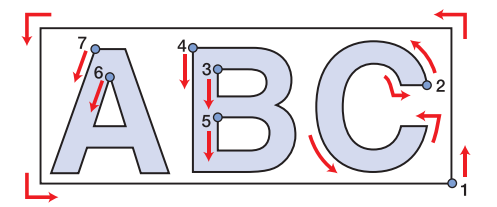

●印:データの始点 = カット時の始点 矢印:データの方向 = カット方向 数字:カットブロック順

#### ● ソーティング機能でできること

ソーティング機能を"オン"にすると次の機能が有効になります。

- オートフィード機能: カットするデータの長さを検知し、あらかじめデータ分の長さのシートを引き出しておく機能です。
- エリア管理機能: あらかじめエリアを指定しておくことで、エリア内におさまるブロックデータを優先にカットします。 エリア内におさまるブロックデータがなくなるとエリアを拡大させて、シート送り方向に徐々にカット します。

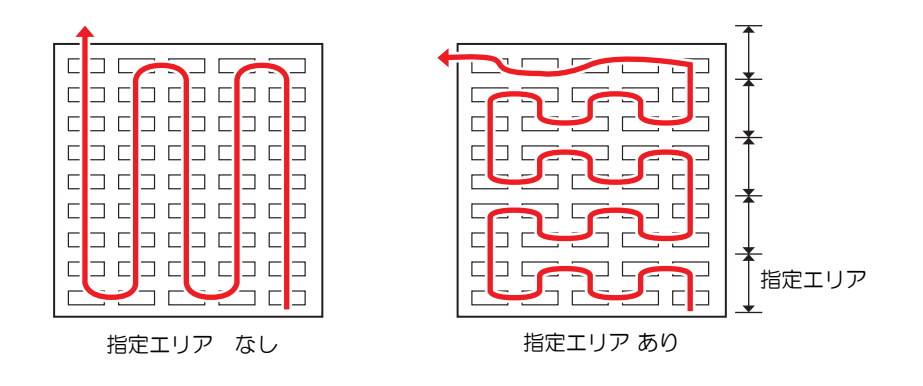

## ソーティングの設定をする

- **1** ローカルモードで**[FUNCTION]**キーを押す。
- **2** で**[**セッテイ**]**を選択して**[ENTER/HOLD]**キーを押す。
- **3** で**[**ソーティング**]**を選択して**[ENTER/HOLD]**キーを押す。
- **4** で**"**オン**"**を選択して**[ENTER/HOLD]**キーを押す。
- **5** で**[**オートフィード**]**の設定を選択して**[ENTER/HOLD]**キーを押す。
	- オートフィードをするときは"オン"を選択します。
- **6** で**[**エリアカンリ**]**の設定を選択して**[ENTER/HOLD]**キーを押す。
	- 設定値:オフまたは10~5100cm(10cm単位)
- **7 [END]**キーを数回押して終了する。
	- 電源をオフにしても設定値は記憶されています。
		- 設定値を変更すると、受信バッファの内容はクリアされます。
			- ソーティングをオンに設定すると、受信バッファのサイズは約20MBに減少します。

## ソーティングの手順

# **1** データを送信する。

- 受信バッファ内の未処理データサイズが表示されます。
- カット(作図)はされません。
- 処理した線分がソーティングバッファにため込まれます。
- データの送信が終了すると、カット開始までの待ち時間が表示されます。
- 残り時間が秒単位で表示されます。
- カット開始までの待機中にデータの受信がなければ、カウントダウンが開始されます。

# **2** オートフィードを実行する。

- カット開始前にカット分のシートが引き出されます。
- 長尺シートに交換後、データ送信または枚数切りを実行してください。 (B) [「同じデータを複数](#page-105-0) [枚カットする](#page-105-0) [マイスウギリ]」([P. 106](#page-105-0))

# **3** カットを開始する。

- カット済みデータの進捗がパーセントで表示されます。
- カットが終了するとリモートモードになります。

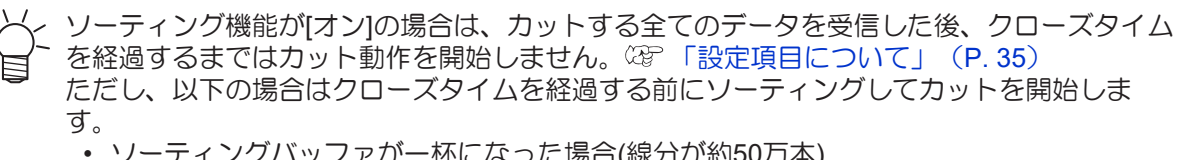

- ソーティングバッファが一杯になった場合(線分が約50万本)
- ツール番号、SPEED、PRESSUREなど、カット条件を変更した場合
- フィードコマンドや原点更新コマンドを実行した場合

# <span id="page-116-0"></span>4.8 本体のパネルをリモート操作する [リ モートコントロール]

リモートコントロールを有効にすると本機の操作パネルを使用せず、Mimaki Remote Accessでリモート操 作することができます。

• Mimaki Remote AccessはMimaki製プリンター/プロッターが設置された場所にいなくても、情報の取 得やパネルの操作が可能なリモートアクセスツールです。詳しくは、Mimaki Remote Accessのオンライ ンヘルプをご覧ください。

[https://japan.mimaki.com/manual/mimaki-remote-access/online\\_help/](https://japan.mimaki.com/manual/mimaki-remote-access/online_help/)

Mimaki Remote Access使用中はディスプレイに"リモートコントロール中。解除は[ENTER]"と表示され、本 機の操作パネルによるキー操作は無効になります。

"リモートコントロール中。解除は[ENTER]"画面で[ENTER/HOLD]キーを押すと、Mimaki Remote Accessか らのリモートコントロール状態が解除され、本機の操作パネルでの操作が可能になります。 操作パネルのキーの説明については 『ディスプレイ』 ([P. 31](#page-30-0)) をご覧ください。

- **1** ローカルモードで**[FUNCTION]**キーを押し、 で**[**セッテイ**]**を選択して**[ENTER/HOLD]**キーを押 す。
- **2** で**[**リモートコントロール**]**を選択して**[ENTER/HOLD]**キーを押す。
- **3 [**リモートコントロール**:\*\*\*]**画面で**[ENTER/HOLD]**キーを押す。
- **4** で**[**有効**]**または**[**無効**]**を選択して**[ENTER/HOLD]**キーを押す。
	- [有効]: Mimaki Remote Accessによるリモートコントロールを有効にします。
	- [無効]: Mimaki Remote Accessによるリモートコントロールを無効にします。 [無効]を選択した場合、[END]キーを数回押して終了してください。
- **5** で**[PIN**コード**: \*\*\*]**を選択して**[ENTER/HOLD]**キーを押す。
- **6** で**PIN**コードを設定して**[ENTER/HOLD]**キーを押す。
	- PINコードはMimaki Remote Accessの認証に使用する4桁の番号です。 初期値: 0000
	- 設定値: 0000~9999の間で任意の4桁の番号を設定してください。

Mimaki Remote Accessからの接続

- PINコード入力画面で、本体で設定しているPINコードの値に従って、4桁の番号を入力して 認証します。
	- 設定値が"0000"の場合
		- 任意の4桁の番号 ("0000"を除いたどの数値の組み合わせでも構いません)
	- 設定値が"0000"以外の場合 設定値と同じ4桁の番号

• PINコードが"0000"の場合、任意の番号で認証可能となりますのでご注意ください。

- **7** で**[**キーライフ**:\*\*[Min]]**を選択して**[ENTER/HOLD]**キーを押す。
- **8** でキーライフタイムを設定して**[ENTER/HOLD]**キーを押す。
	- キーライフタイムは、リモートコントロール中のMimaki Remote Accessが無操作だった場合に、 リモートコントロールを自動で終了する時間の設定に使用します。
	- PINコード認証したMimaki Remote Accessが設定した時間未操作だった場合、リモートコント ロールを終了します。 設定値: 5~120 (分)

**[END]**キーを数回押して終了する。

# 4.9 その他の便利な機能

# <span id="page-118-0"></span>シートフィード

カット(作図)をする前は、前もって余裕を持たせてシートを引き出しておきます。 シートをあらかじめ引き出しておくことで、シートのずれを確認・防止することができます。

- ロールシートを巻いたまま高速カットをすると、シート駆動ができずにエラーになる場合があ ります。
	- シート検出をしていない場合はフィード機能は有効になりません。
	- **1** ローカルモードで**[FUNCTION]**キーを押す。
	- **2** で**[**フィード**]**を選択して**[ENTER/HOLD]**キーを押す。
	- **3** でシートを引き出す長さを入力して**[ENTER/HOLD]**キーを押す。
		- 設定値:0.1m~51.0m(0.1m単位)
		- 入力した長さにフィードオフセット量を加えた分を引き出します。 『タ [「フィードに関する設定](#page-119-0) [[フィードオプション](#page-119-0)]」([P. 120](#page-119-0))

• シートフィードを途中で止めたいときは、[END]キーを押してください。

### 一時停止 **[**ホールド**]**

長いデータのカット(作図)中にシートがずれてしまった場合、カットを一時保留(ホールド)してシートのず れを直すことができます。

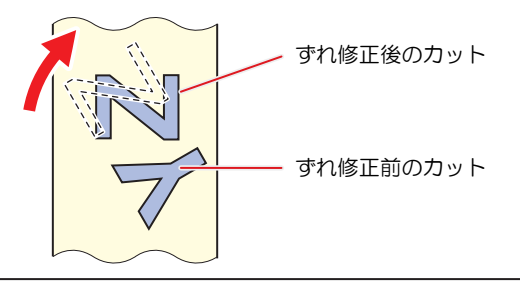

• シートのずれを直す際は、キャリッジおよびピンチローラーの位置を動かさないでください。 破損またはエラーの原因になります。

# **1** カット中に**[ENTER/HOLD]**キーを押す。

• [ENTER/HOLD]キーは図形の切れ目で押してください。線分の途中で押す(ホールド)すると カットした線が合わなくなります。

#### **2** シートのずれを直す。

- (1) クランプレバーを奥に倒す。
- (2) シートのずれを直す。
- (3) クランプレバーを手前に起こす。
- (4) [END]キーを押す。

# **3 [REMOTE]**キーを押して、カットを再開する。

**4**

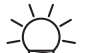

• [ENTER/HOLD]キーは、シート検出終了後に有効となります。

• ローカルモードの場合は、[ENTER/HOLD]キーを約2.5秒以上押します。

## <span id="page-119-0"></span>フィードに関する設定 **[**フィードオプション**]**

#### フィードに関する設定を行います。

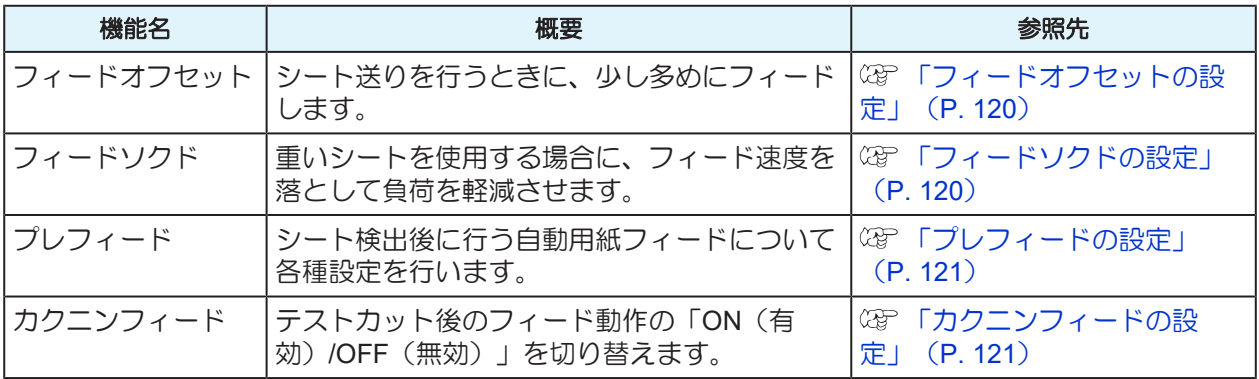

### <span id="page-119-1"></span>フィードオフセットの設定

プレフィードなどのシート送りを行う時に、少し多めにフィードしておくことができます。 そうすることでカット(作図)時に必要な弛みを十分に確保することができます。

ロールシートの残りが少ない場合、動作中の振動によりロール紙の巻き戻りなどが発生し、シートの弛みが 不足してしまい正確にカット(作図)できなくなる場合があります。多めにフィードしておくことでそういっ た問題も軽減することができます。

(重要!) • 電源をオフにしても設定値は記憶されています。 • オーバーフィードが設定されていると、フィードオフセットの設定は無効になります。

- **1** ローカルモードで**[FUNCTION]**キーを押す。
- **2** で**[**セッテイ**]**を選択して**[ENTER/HOLD]**キーを押す。
- **3** で**[**フィードオプション**]**を選択して**[ENTER/HOLD]**キーを押す。
- **4** で**[**フィードオフセット**]**を選択して**[ENTER/HOLD]**キーを押す。
- **5** でオフセット値を選択して**[ENTER/HOLD]**キーを押す。
	- 設定値:0~100cm
- **6 [END]**キーを数回押して終了する。

#### <span id="page-119-2"></span>フィードソクドの設定

重いシートを使用する場合、フィードの速度を落として負荷を軽減させることができます。

- **1** ローカルモードで**[FUNCTION]**キーを押す。
- **2** で**[**セッテイ**]**を選択して**[ENTER/HOLD]**キーを押す。
- **3** で**[**フィードオプション**]**を選択して**[ENTER/HOLD]**キーを押す。
- **4** で**[**フィードソクド**]**を選択して**[ENTER/HOLD]**キーを押す。

**5** でフィード速度を選択して**[ENTER/HOLD]**キーを押す。

• 設定値:1~30cm/s

**6 [END]**キーを数回押して終了する。

### <span id="page-120-0"></span>プレフィードの設定

シート検出後に行う自動用紙フィードについて以下の項目を設定します。

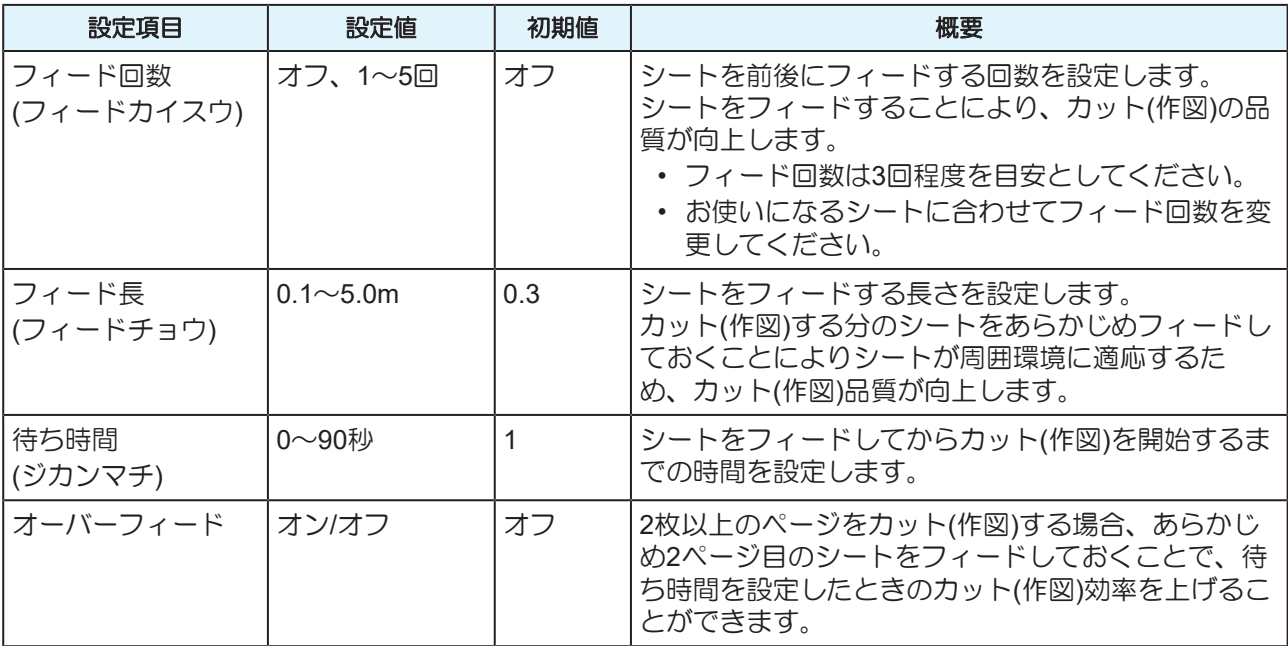

- **1** ローカルモードで**[FUNCTION]**キーを押す。
- **2** で**[**セッテイ**]**を選択して**[ENTER/HOLD]**キーを押す。
- **3** で**[**フィードオプション**]**を選択して**[ENTER/HOLD]**キーを押す。
- **4** で**[**プレフィード**]**を選択して**[ENTER/HOLD]**キーを押す。
	- フィード回数の設定が表示されます。
- **5** で設定値を選択して**[ENTER/HOLD]**キーを押す。
	- 設定値:オフ、1~5
- **6** 手順**5**を繰り返して、他の項目を設定する。
	- 手順5と同様の操作をして、全ての項目を設定します。
- **7** 全ての設定が終わったら**[ENTER/HOLD]**キーを押す。
- **8 [END]**キーを数回押して終了する。

• 電源をオフにしても設定値は記憶されています。

### <span id="page-120-1"></span>カクニンフィードの設定

テストカット後のフィード動作の有効/無効の設定ができます。

- **1** ローカルモードで**[FUNCTION]**キーを押す。
- **2** で**[**セッテイ**]**を選択して**[ENTER/HOLD]**キーを押す。
- **3** で**[**フィードオプション**]**を選択して**[ENTER/HOLD]**キーを押す。
- **4** で**[**カクニンフィード**]**を選択して**[ENTER/HOLD]**キーを押す。
- **5** で設定値を選択して**[ENTER/HOLD]**キーを押す。
	- 設定値:ON / OFF
- **6 [END]**キーを数回押して終了する。

### <span id="page-121-0"></span>切り残しをなくす **[**オーバーカット**/**コーナーカット**]**

開始点と終了点をオーバーラップさせて、シートの切り残しをなくすことができます。たわみやすいシート などで設定してください。設定値を大きくしすぎると、成果物までカットしてしまいます。テストカットを して確認しながら、設定値を変更してください。

#### ● オーバーカット

カッティング開始点の手前から設定値分カットします。終了点では設定値分オーバーカットします。

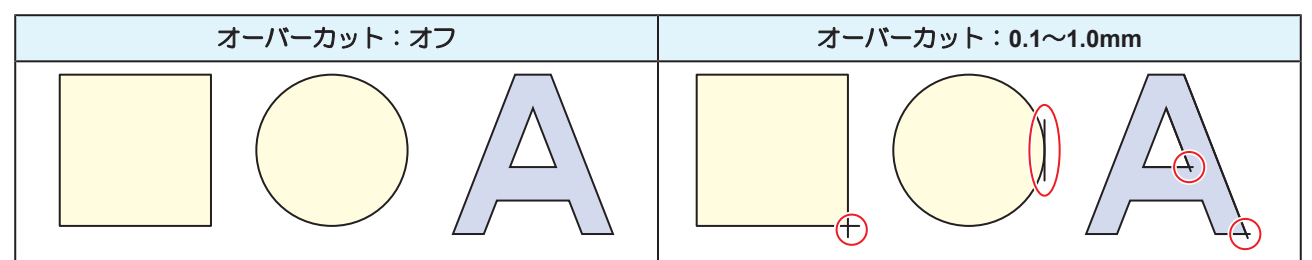

#### ● コーナーカット

オーバーカットに設定値を入力すると、コーナーカットが表示されます。開始点と終了点以外のコーナーも オーバーカットします。

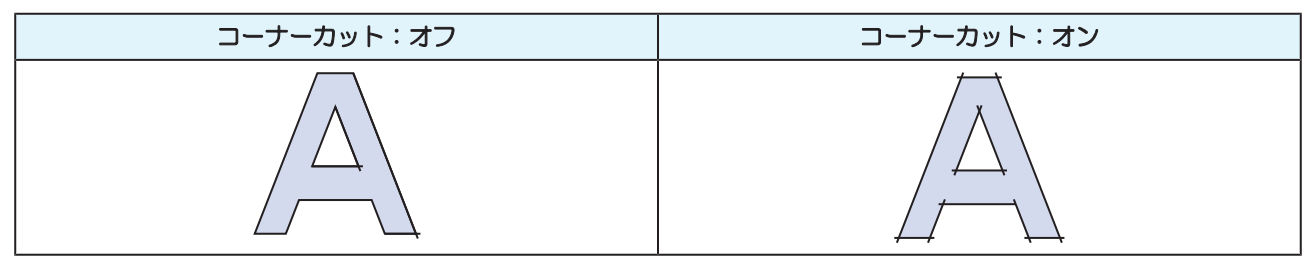

- **1** ローカルモードで**[FUNCTION]**キーを押す。
- **2** で**[**セッテイ**]**を選択して**[ENTER/HOLD]**キーを押す。
- **3** で**[**オーバーカット**]**を選択して**[ENTER/HOLD]**キーを押す。

# **4** で**[**オーバーカット**]**の設定を選択して**[ENTER/HOLD]**キーを押す。

• 設定値: オフ / 0.1 ~ 1.0mm (0.1mm単位)

**5** で**[**コーナーカット**]**の設定を選択して**[ENTER/HOLD]**キーを押す。

• 設定値: オン / オフ

**6 [END]**キーを数回押して終了する。

### <span id="page-122-0"></span>ネットワークの設定をする **[**ネットワーク**]**

ネットワークのアドレスを設定します。設定を有効にするには、本機の再起動が必要です。 以下の項目を設定します。

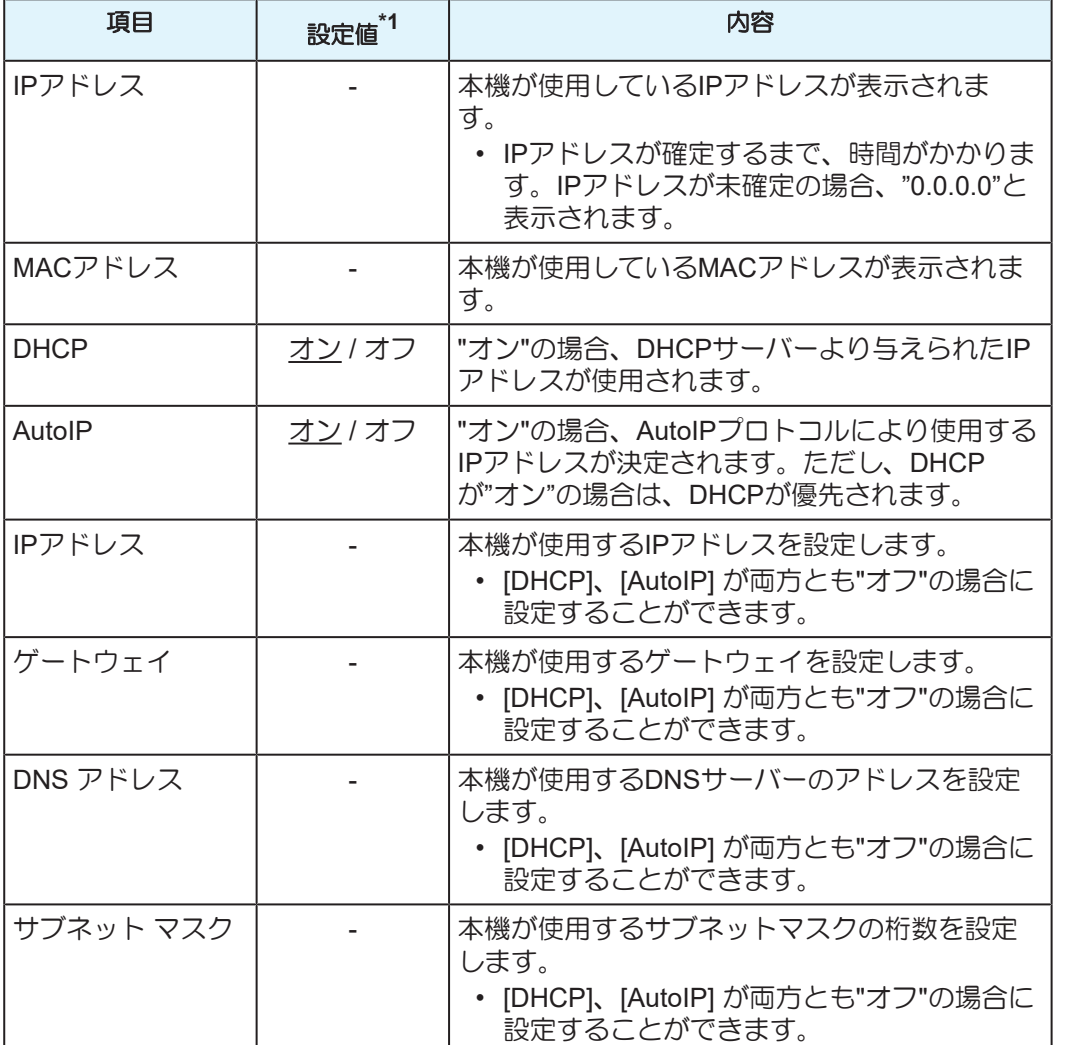

\*1. お買い上げ時は下線の値に設定されています。

# **1** ローカルモードで**[FUNCTION]**キーを押す。

- **2** で**[**セッテイ**]**を選択して**[ENTER/HOLD]**キーを押す。
- **3** で**[**ネットワーク**]**を選択して**[ENTER/HOLD]**キーを**2**回押す。
	- 本機で使用しているIPアドレスが表示されます。また、右上に"Info"と表示されます。
	- ネットワークに接続後、IPアドレスが確定するまで時間がかかります。IPアドレスが取得できな い場合は"0.0.0.0"と表示されます。

# **4 [ENTER/HOLD]**キーを押す。

**4**

**5** で**[MAC**アドレス**]**を選択して**[ENTER/HOLD]**キーを押す。

- 本機が使用しているMACアドレスが表示されます。
- ⊙を押すと次のアドレスが表示されます。
- **6 [ENTER/HOLD]**キーを押す。
- **7** で**[DHCP]**を選択して**[ENTER/HOLD]**キーを押す。
	- 4)⊙でオン/オフを設定します。
	- オンにすると、DHCPサーバーより与えられたIPアドレスが使用されます。

**8** で**[AUTO IP]**を選択して**[ENTER/HOLD]**キーを押す。

- 40のでオン/オフを設定します。
- オンにすると、AutoIPプロトコルにより使用するIPアドレスが決定されます。ただし、DHCPが オンの場合はDHCPが優先されます。
- **9** DHCPとAutoIPが両方オフの場合は、 ④ ⊙ で以下の項目を選択して[ENTER/HOLD]キーを押す。そ<br>カル&の場合はIEND1キーを数回押して終了する れ以外の場合は**[END]**キーを数回押して終了する。
	- 設定項目:IP アドレス(ディスプレイの右上に"Info"の表示はありません), ゲートウェイ, DNSアド レス, サブネットマスク

**1∩** ④⊙⊙⊙で設定値を変更して[ENTER/HOLD]キーを押して確定する。

#### **11 [END]**キーを数回押して終了する。

(重要!) • ネットワークの設定を反映させる場合は、電源を一度オフにして再度電源をオンにして ください。

## <span id="page-123-1"></span>イベントメール機能の設定 **[**イベントメール**]**

イベント(プリントの開始や終了、中断など)が発生したときに、設定したメールアドレスにメールを送信 することができます。

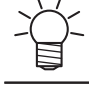

• SSL (Secure Socket Layer) 暗号化通信には対応していません。

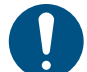

• イベントメール機能を使用するには、LANケーブルを接続してください。 (SFFLANケーブルを使う」 ([P. 33](#page-32-0))

#### 免責事項

• メール通知、その他インターネットの通信費用は、お客様負担となります。

• インターネット環境や機器の不具合などの要因により、イベントメールが届かないことがあります。 不達や遅延などにおいて発生した損害について、当社では責任を負いかねます。

#### <span id="page-123-0"></span>● イベントメール設定項目一覧

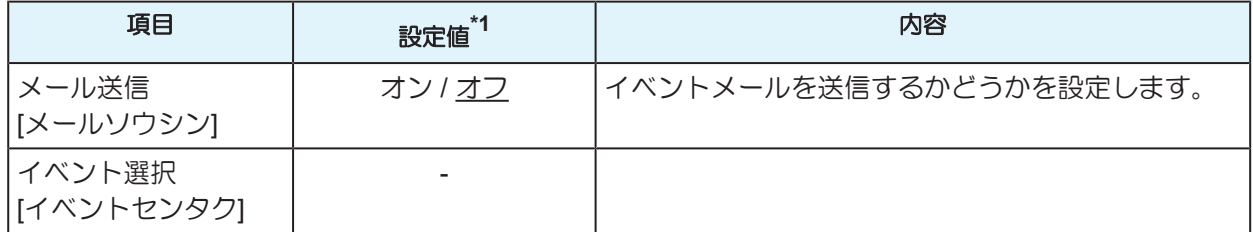

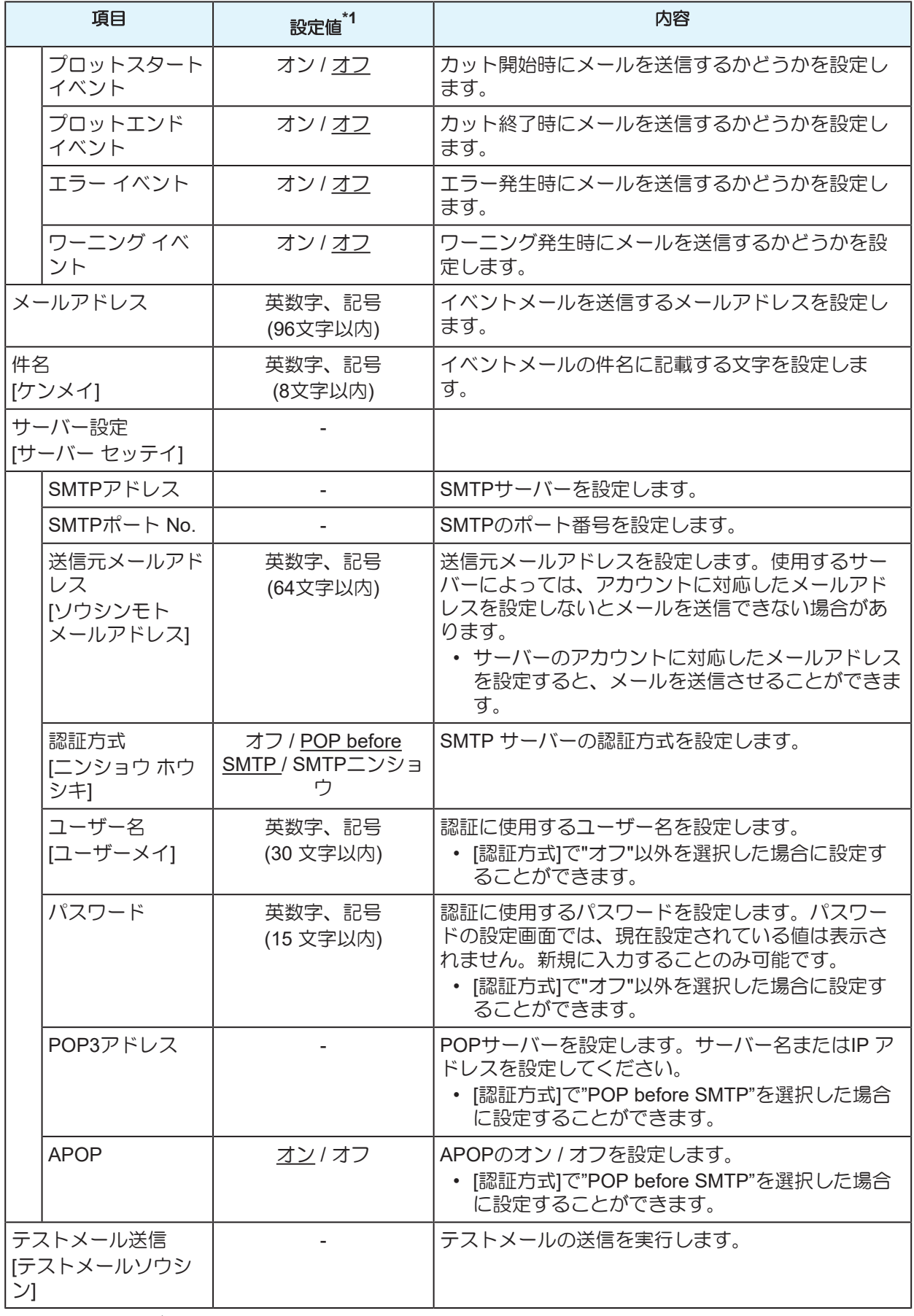

\*1. お買い上げ時は下線の値に設定されています。

- イベントメール機能を有効にする
	- **1** ローカルモードで**[FUNCTION]**キーを押す。
	- **2** で**[**セッテイ**]**を選択して**[ENTER/HOLD]**キーを押す。
	- **3** で**[**イベントメール**]**を選択して**[ENTER/HOLD]**キーを**2**回押す。
	- **4 [**メールソウシン**]**画面で**"**オン**"**を選択して**[ENTER/HOLD]**キーを押す。
	- **5 [END]**キーを数回押して終了する。
- イベントメールを送るイベントを設定する
	- **1** ローカルモードで**[FUNCTION]**キーを押す。
	- **2** で**[**セッテイ**]**を選択して**[ENTER/HOLD]**キーを押す。
	- **3** で**[**イベントメール**]**を選択して**[ENTER/HOLD]**キーを押す。
	- **4** で**[**イベントセンタク**]**を選択して**[ENTER/HOLD]**キーを押す。
	- **5 [**プロットスタート イベント**], [**プロットエンド イベント**], [**エラー イベント**], [**ワーニング イベント**]** について、 でオン**/**オフを設定して**[ENTER/HOLD]**キーを押す。 • 各イベントの詳細については 『イベントメール設定項目一覧」 (P.124) をご覧ください。
	- **6 [END]**キーを数回押して終了する。
- メールアドレス、件名を設定する
	- **1** ローカルモードで**[FUNCTION]**キーを押す。
	- **2** で**[**セッテイ**]**を選択して**[ENTER/HOLD]**キーを押す。
	- **3** で**[**イベントメール**]**を選択して**[ENTER/HOLD]**キーを押す。
	- **4** で**[**メールアドレス**]**を選択して**[ENTER/HOLD]**キーを押す。
		- [メールアドレス]画面が表示されます。
	- **5** でメールアドレスを設定して**[ENTER/HOLD]**キーを押す。
		- イベントメールを送信するメールアドレスを設定します。
		- 英数字、記号、96 文字以内
	- **6** で**[**ケンメイ**]**を選択して**[ENTER/HOLD]**キーを押す。
		- [ケンメイ]画面が表示されます。
	- **7** ①①④⑤で件名を設定して[ENTER/HOLD]キーを押す。
		- ベントメールの件名に記載する文字を設定します。
		- 英数字、記号、8文字以内
	- **8 [END]**キーを数回押して終了する。
- サーバーを設定する
	- **1** ローカルモードで**[FUNCTION]**キーを押す。
	- **2** で**[**セッテイ**]**を選択して**[ENTER/HOLD]**キーを押す。
	- **3** で**[**イベントメール**]**を選択して**[ENTER/HOLD]**キーを押す。
	- **4** で**[**サーバーセッテイ**]**を選択して**[ENTER/HOLD]**キーを押す。
	- **5 [SMTP**アドレス**], [SMTP**ポート**], [**ソウシンモト**], [**ニンショウ ホウシキ**]**について、値を設定して **[ENTER/HOLD]**キーを押す。
		- 各項目の詳細については(SFFTイベントメール設定項目一覧」 ([P. 124](#page-123-0)) をご覧ください。
	- **6 [**ニンショウ ホウシキ**]**で**"**オフ**"**を選択した場合は、**[END]**キーを数回押して終了する。
	- **7 [**ユーザーメイ**], [**パスワード**], [POP3**アドレス**], [APOP]**について、値を設定して**[ENTER/HOLD]** キーを押す。
		- 各項目の詳細についてはC&P [「イベントメール設定項目一覧」](#page-123-0)([P. 124](#page-123-0))をご覧ください。
		- [POP3アドレス], [APOP]は[ニンショウホウシキ]で"POP before SMTP"を選択した場合に表示され ます。
	- **8 [END]**キーを数回押して終了する。

#### テストメール送信

- **1** ローカルモードで**[FUNCTION]**キーを押す。
- **2** で**[**セッテイ**]**を選択して**[ENTER/HOLD]**キーを押す。
- **3** で**[**イベントメール**]**を選択して**[ENTER/HOLD]**キーを押す。
- **4** で**[**テストメールソウシン**]**を選択して**[ENTER/HOLD]**キーを押す。
- **5 [**ジッコウ**]**画面で**[ENTER/HOLD]**キーを押す。
	- 送信結果が表示されます。
	- テストメールの送信に失敗した場合、エラーコードが表示されます。エラーコード一覧表を参照 して、対処してください。

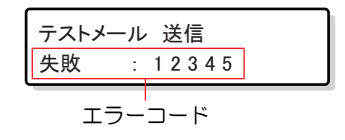

- 送信が完了してもメールが届かないことがあります。メールを受信する端末側で、迷惑 メールフィルターなど設定していないかどうかを確認してください。
	- サーバーの設定等については、ネットワーク管理者、またはプロバイダーにご相談くだ さい。
- **6 [END]**キーを数回押して終了する。

#### ● エラーコード一覧

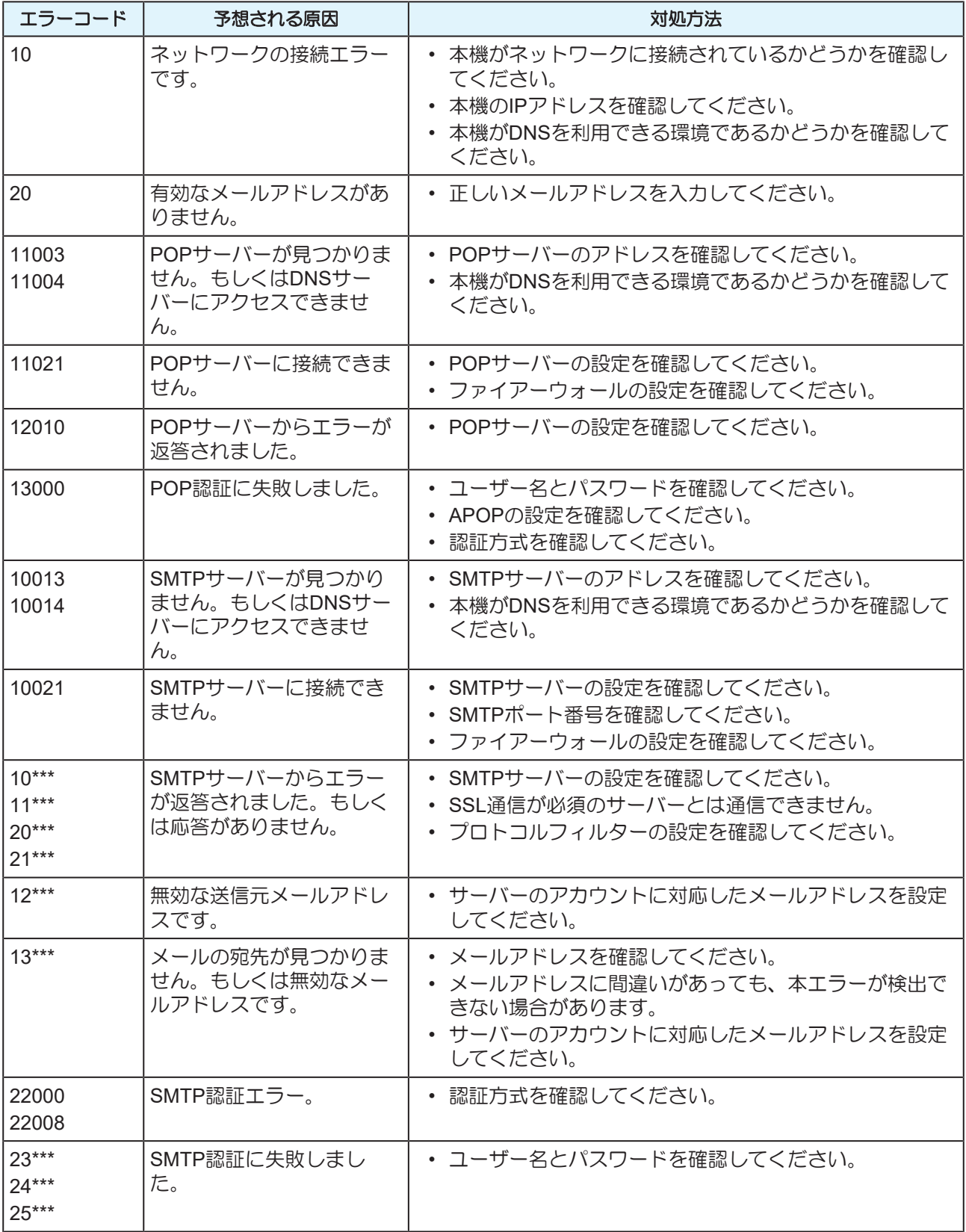

1. \*\*\*はメールサーバーから返答されたエラーコード

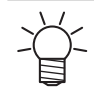

• エラーが解消されない場合、時間をおいてから試してください。

## <span id="page-128-0"></span>設定リストを出力する **[**リスト**]**

お客様の控え、または保守問い合わせ時のFAX用にご使用ください。

- **1 A4**サイズの端材シートを縦方向にセットし、ツールを**"**ペン**"**に付け替える。
	- 「ハザイ(カット紙)[シートをセットする」\(](#page-46-0)[P. 47](#page-46-0))
	- (BF [「ペンを使う」](#page-62-0) ([P. 63](#page-62-0))
- **2** ローカルモードで**[FUNCTION]**キーを押す。
- **3** で**[**リスト**]**を選択して**[ENTER/HOLD]**キーを押す。
	- 設定リストが出力されます。
	- [END]キーを押すと、リスト出力が中断されます。 中断した箇所からの再開はできません。
- リストの内容を、直接PCで確認することはできません。
	- A4サイズの用紙をセットする場合、ピンチローラーの端と用紙端を合せるようにセットしてく ださい。

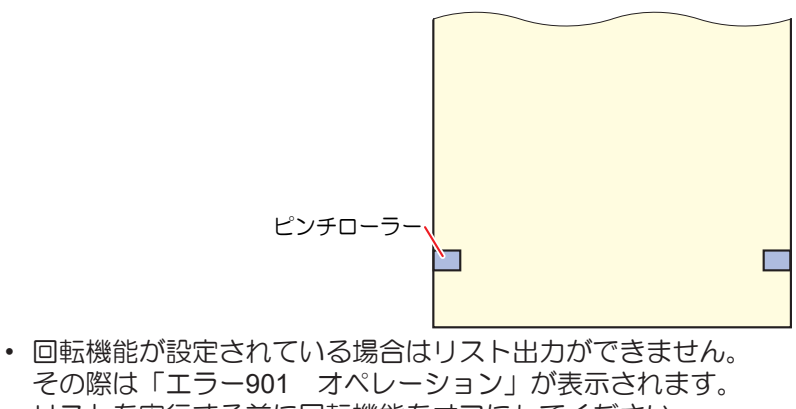

リストを実行する前に回転機能をオフにしてください。

### <span id="page-128-1"></span>設定値を他のユーザー設定からコピーする **[**セッテイコピー**]**

- **1** ローカルモードで**[FUNCTION]**キーを押す。
- **2** で**[**セッテイ**]**を選択して**[ENTER/HOLD]**キーを押す。
- **3** で**[**セッテイコピー**]**を選択して**[ENTER/HOLD]**キーを押す。
- **4** でコピーしたいユーザー設定番号を選択して**[ENTER/HOLD]**キーを押す。
	- 選択したユーザーの設定項目を現在のユーザーにコピーします。
	- 電源をオフにしても設定値は記憶されています。
- **5 [END]**キーを数回押して終了する。

### <span id="page-128-2"></span>設定値した内容を初期値に戻す **[**セッテイリセット**]**

**1** ローカルモードで**[FUNCTION]**キーを押す。

**2** で**[**セッテイ**]**を選択して**[ENTER/HOLD]**キーを押す。

**3** で**[**セッテイリセット**]**を選択して**[ENTER/HOLD]**キーを押す。

- 現在のユーザーの設定項目とパラメータが初期化されます。 他のユーザーの設定は初期化されません。
- ネットワーク設定、イベントメール設定、リモートコントロール設定は初期化されません。
- 電源をオフにしても初期化された設定値は記憶されています。

# **4 [END]**キーを数回押して終了する。

### <span id="page-129-0"></span>ユーザーを切り替える **[**ユーザーキリカエ**]**

本機ではユーザー1 ~ 8 まで8 ユーザー分の設定値(カット条件、距離補正、本体設定)を個別に保存するこ とができます。使用者に応じたユーザー番号に切り替えることで、これらのパラメータを再設定することな く環境を変更することができます。

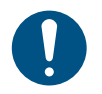

• カット中断中はユーザー変更できません。データクリアを実施してからユーザー変更してくだ さい。

• ユーザーを変更すると、シート検出が無効になります。シート検出をやり直してください。

- **1** ローカルモードで **[FUNCTION]**キーを押す。
- **2** で**[**ユーザーキリカエ**]**を選択して**[ENTER/HOLD]**キーを押す。
- **3** で表示するユーザー番号を選択して**[ENTER/HOLD]**キーを押す。
- **4 [END]**キーを数回押して終了する。

### <span id="page-129-1"></span>受信データを**ASCII**コードで出力する **[**ダンプ**]**

ホストコンピューターからデータを送信し、ASCIIコードで作図します。 ダンプはホストコンピューターが接続しているインターフェイスで実行できます。

- **1** ツールを**"**ペン**"**に付け替える。
	- (GF [「ペンを使う」](#page-62-0) (P.63)
- **2** ローカルモードで**[FUNCTION]**キーを押す。
- **3** で**[**ダンプ**]**を選択して**[ENTER/HOLD]**キーを押す。
	- ダンプの内容を直接PCで確認することはできません。
		- ダンプを中断する場合は、[REMOTE]キーを押してローカルモードにし、データクリアを 実行してください。 (2g) [「カットを中止する](#page-74-0)(データクリアする)」 ([P. 75](#page-74-0))
		- ダンプを行う場合は、リヤセットでシート検出を行ってください。 (2) [「シート検出につ](#page-44-0) [いて」\(](#page-44-0)[P. 45](#page-44-0))

### <span id="page-129-2"></span>画面の表示言語を切り替える **[DISPLAY]**

ディスプレイに表示させる言語を選択します。(お買い上げ時は"English"に設定されています)

- 選択できる言語: Japanese、English、German、French、Spanish、Italian、Portuguese、Chinese、Korean、Thai、 Russian
- **1** ローカルモードで **[FUNCTION]**キーを押す。
- **2** で**[DISPLAY]**を選択して**[ENTER/HOLD]**キーを押す。
- **3** で表示する言語を選択して**[ENTER/HOLD]**キーを押す。
- **4 [END]**キーを数回押して終了する。

### <span id="page-130-0"></span>装置情報を確認する **[**マシンジョウホウ**]**

本機の装置情報を確認できます。 以下の情報を確認することができます。

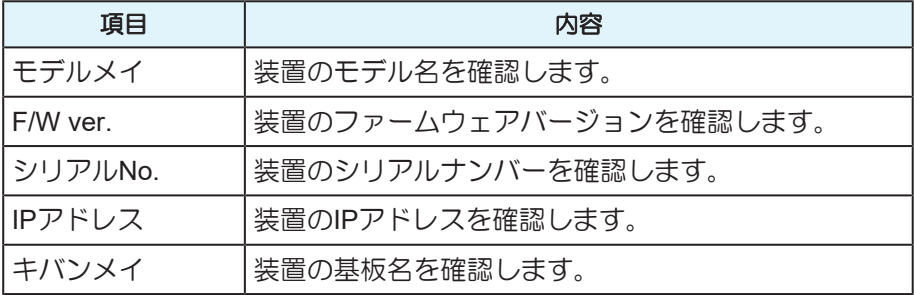

- **1** ローカルモードで **[FUNCTION]**キーを押す。
- **2** で**[**マシンジョウホウ**]**を選択して**[ENTER/HOLD]**キーを押す。
- **3** で表示させたい装置情報を選択して**[ENTER/HOLD]**キーを押す。
	- 各情報が表示されます。
- **4 [END]**キーを数回押して終了する。

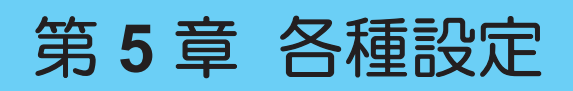

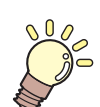

この章では**...** [FUNCTION]の各種機能について説明しています。

[FUNCTION....................................................134](#page-133-0) [セッテイ](#page-134-0)[.....................................................135](#page-134-0)

# <span id="page-133-0"></span>5.1 FUNCTION

本機を便利にお使いいただくために各種機能やオペレーションの設定項目を用意しています。[FUNCTION] キーを押して以下の項目を実行または設定します。

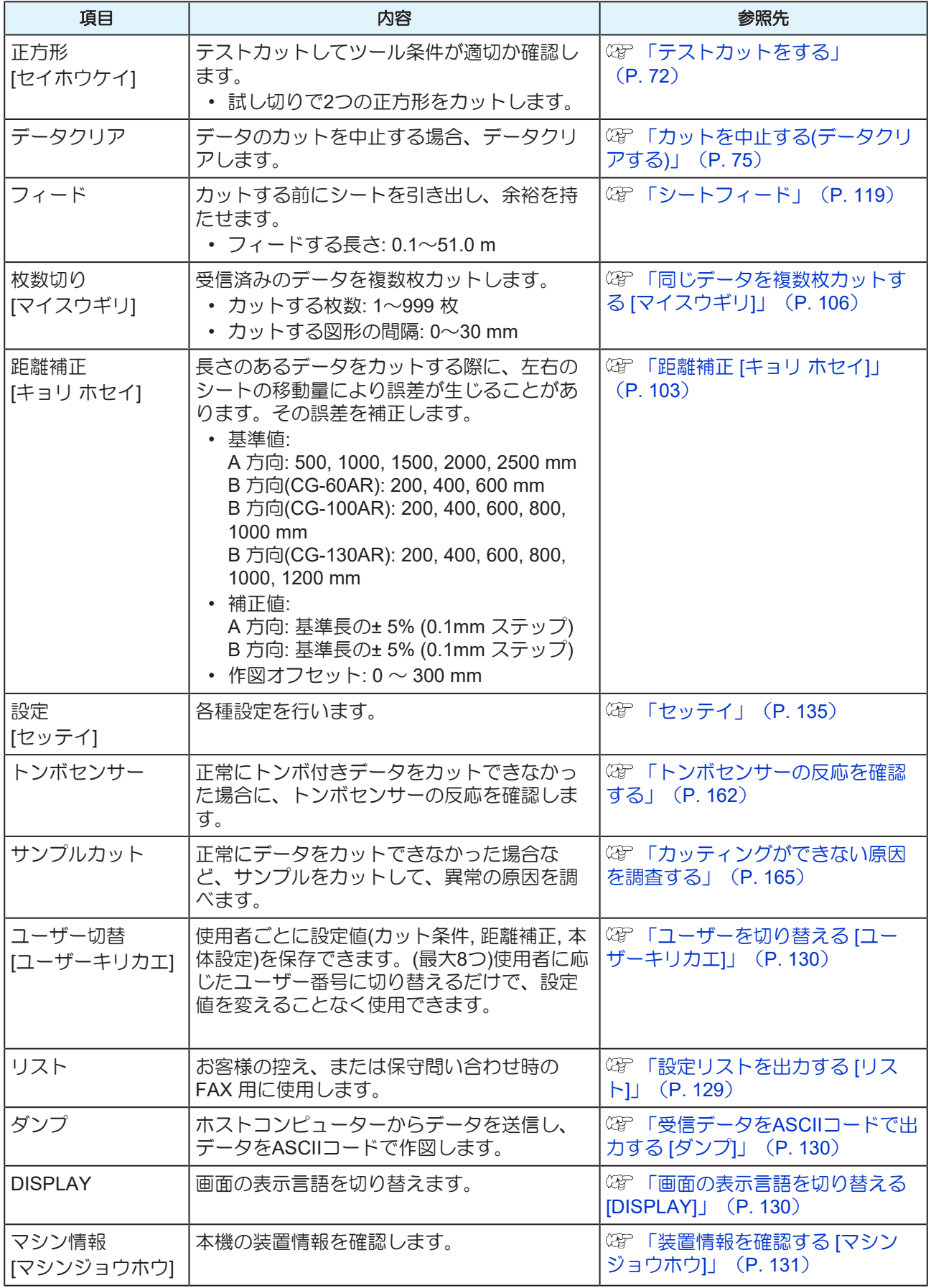

# <span id="page-134-0"></span>セッテイ

本機を快適にお使いいただくために各種オペレーションの設定を行うことができます。 以下の手順で設定してください。

- **1** ローカルモードで**[FUNCTION]**キーを押す。
- **2** で**[**セッテイ**]**を選択して**[ENTER/HOLD]**キーを押す。
- **3** で、以下の表の項目名を選択して**[ENTER/HOLD]**キーを押す。
- **4** ディズプレイに表示される指示に従って各項目を設定する。

# **5 [END]**キーを数回押して終了する。

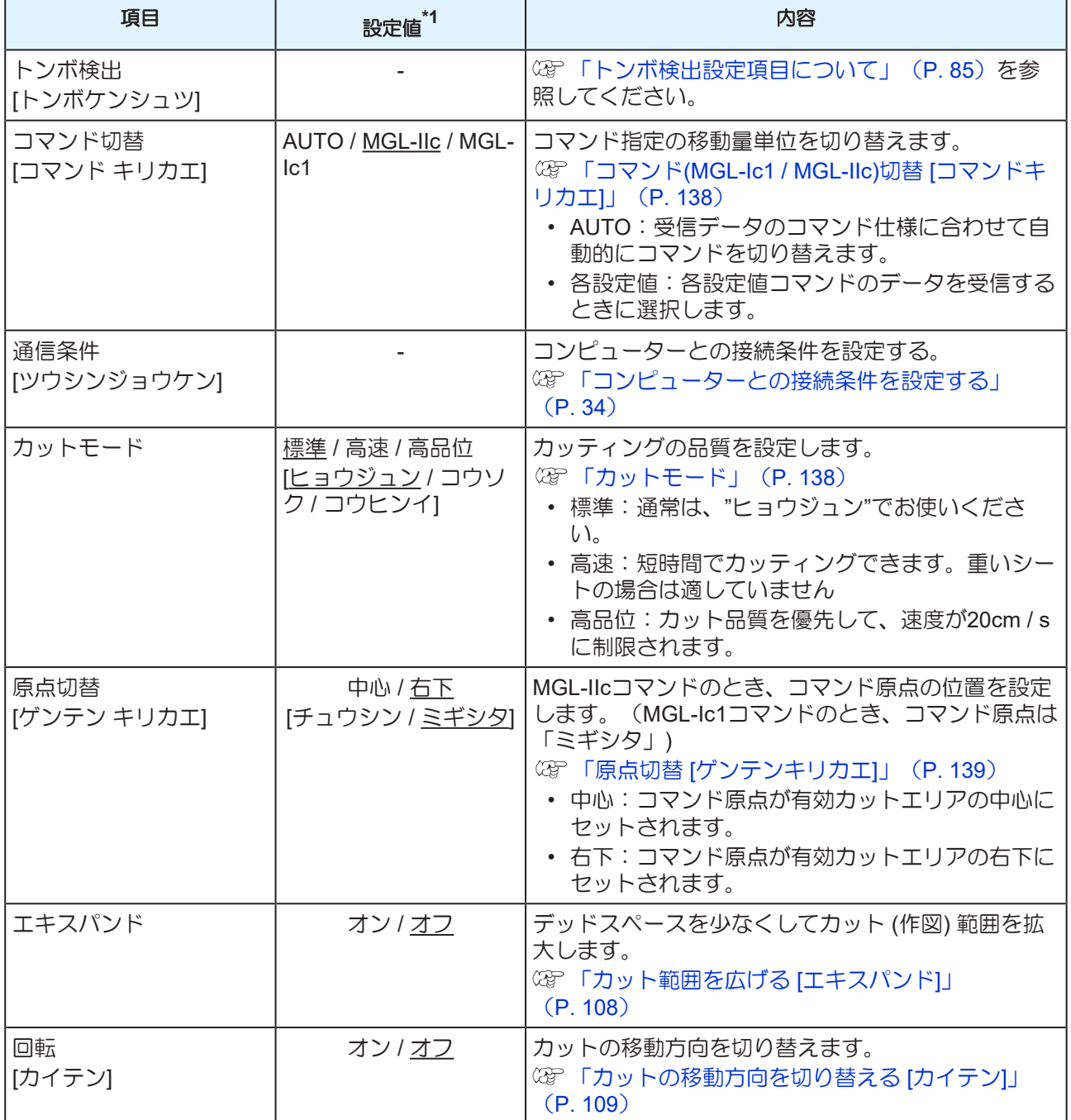

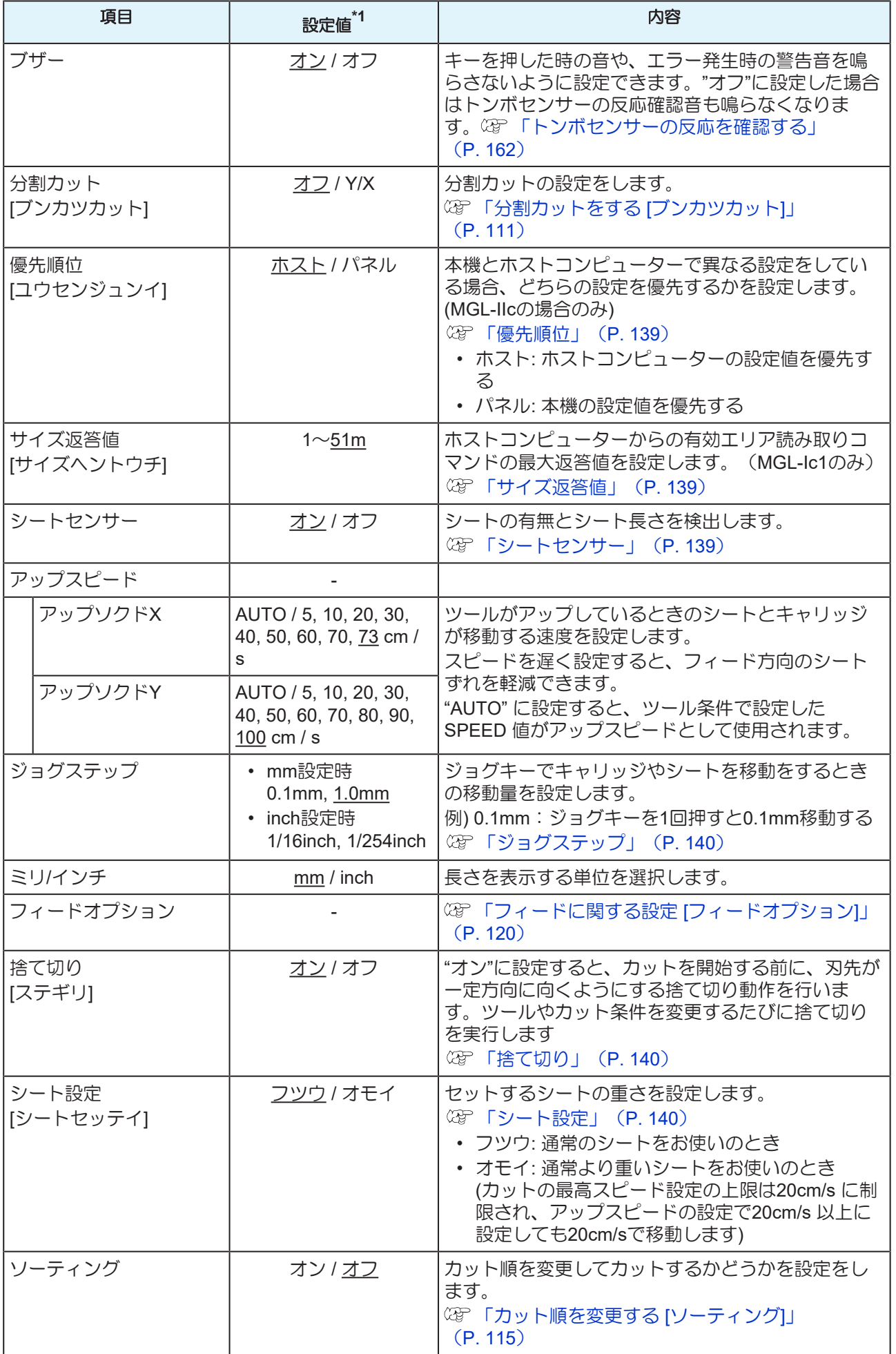

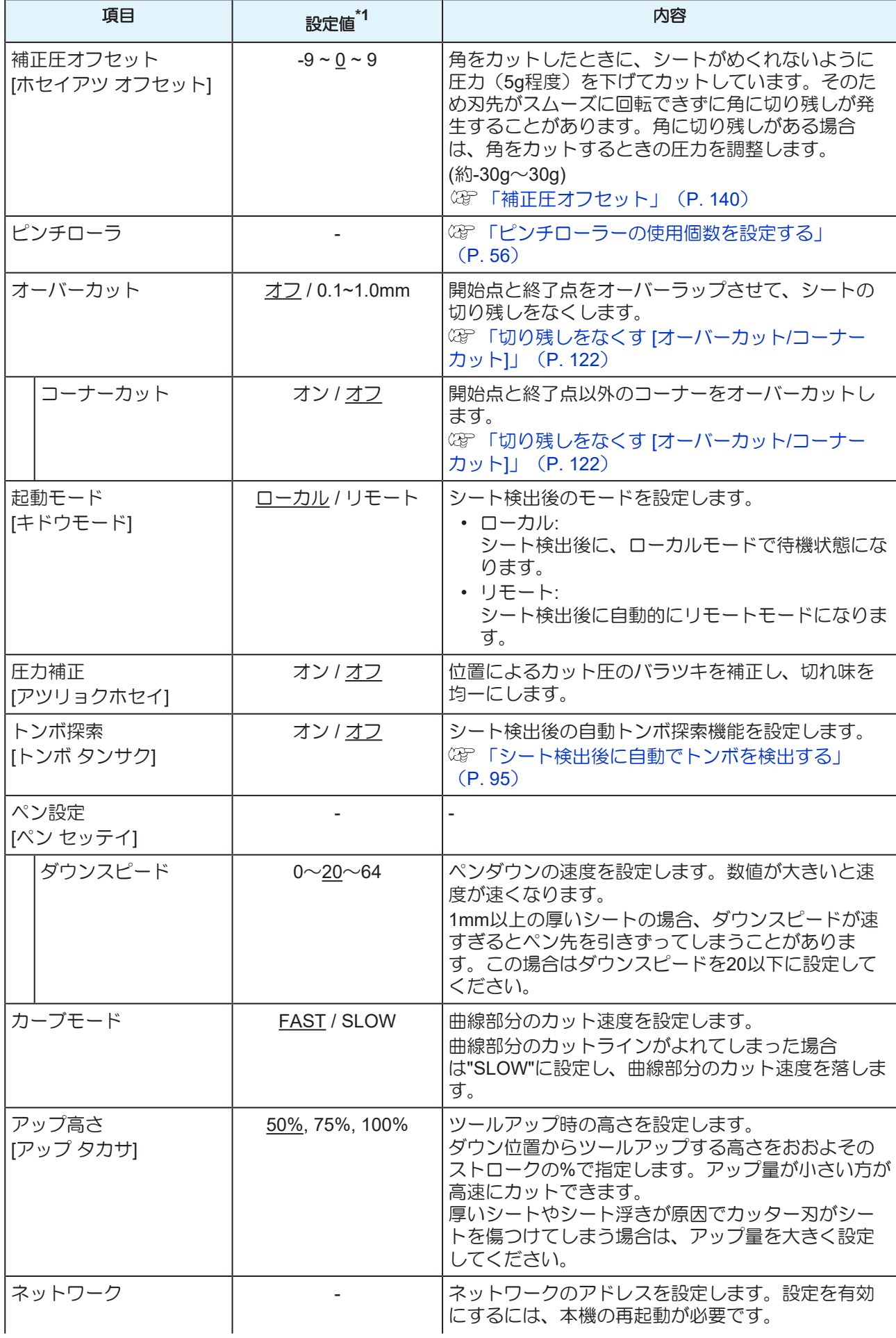

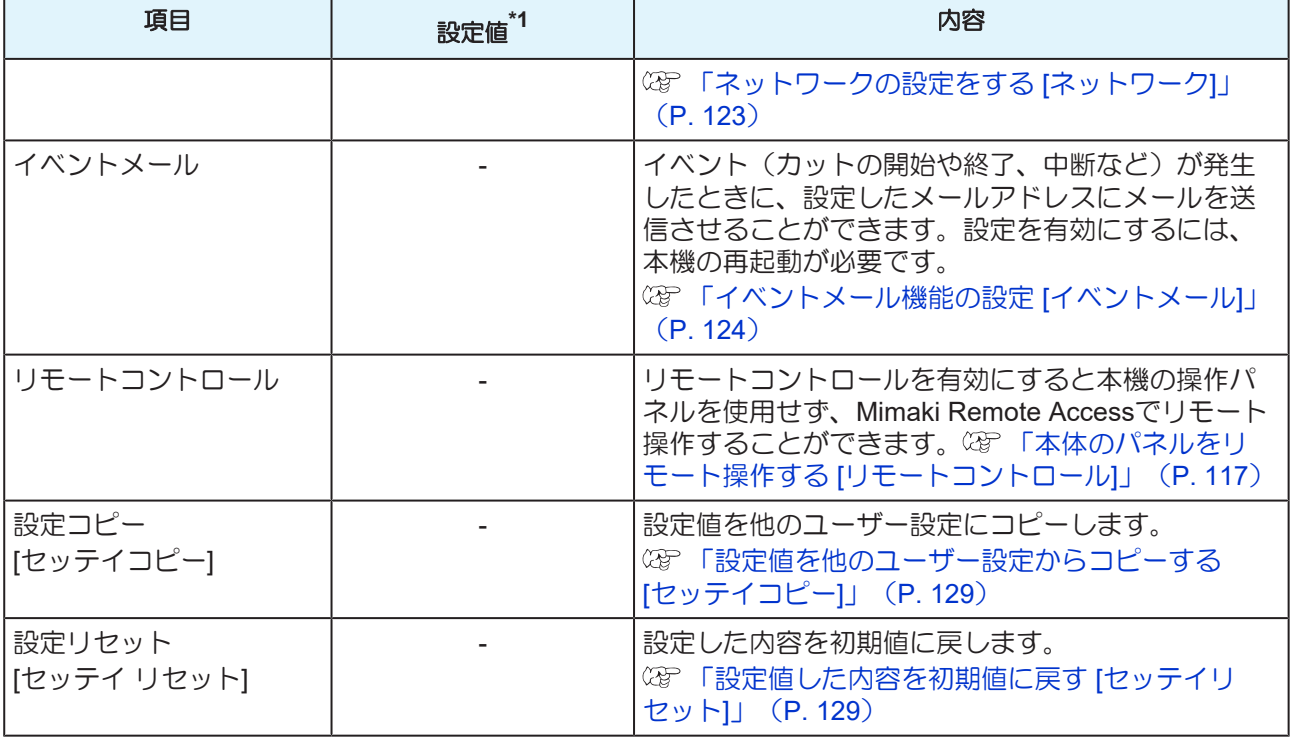

\*1. お買い上げ時は下線の値に設定されています。

### <span id="page-137-0"></span>l コマンド**(MGL-Ic1 / MGL-IIc)**切替 **[**コマンドキリカエ**]**

- "コマンドキリカエ"でコマンドを変更すると、受信バッファの内容がクリアされます。
- "AUTO"で使用した場合、データサイズが大きい場合などに正常な結果が得られないことがあります。そ の場合は、設定値をコマンド名(MGL-Ic1 / MGL-IIc)に変更してください。
- "AUTO"に設定してコンピューターからデータを受信すると、本機が認識したコマンドでカットを開始し ます。データ受信後に[エラー16 AUTO I/F]が表示される場合は、自動認識できなかったことを表しま す。

この場合は、正常にカットできるコマンド名(MGL-Ic1 / MGL-IIc)を設定してください。

• "AUTO"で自動認識したコマンドは、データクリア で『カットを中止する(データクリアする)」 ([P. 75](#page-74-0)))を実行するか、シートを再セットするまで有効です。

### <span id="page-137-1"></span>● カットモード

以下のようなデータをカットする場合は、"コウヒンイ"を選択してください。

- 10mm以下の文字
- 鋭角部分が多いデータ
- 微細なデータ。ただし、データが複雑すぎる場合、カットラインがギザギザになってしまうおそれがあ ります。その場合は"コウソク"に変更すると、滑らかなカットラインにできることがあります。

### <span id="page-138-0"></span>● 原点切替 **[ゲンテンキリカエ**]

回転機能がオンの場合は原点位置が以下のようになります。

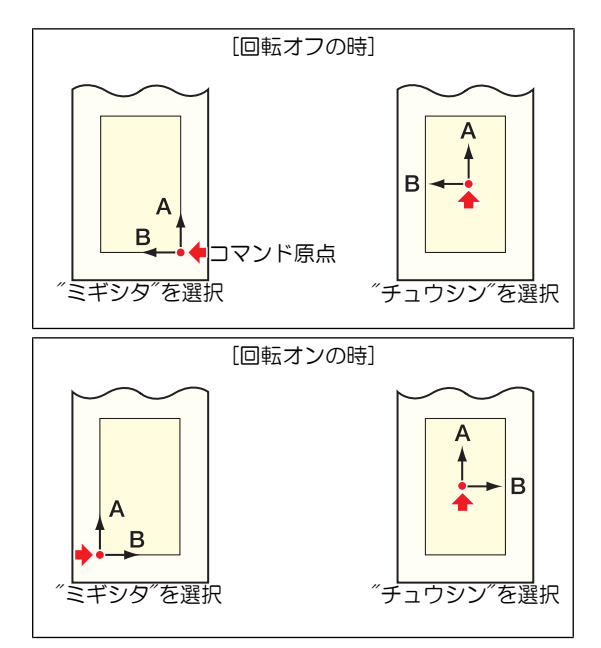

- ロールシートの時コマンド原点を"ミギシタ"に設定すると、カットエリアは51mまで拡大します。
- ロールシートの時コマンド原点を"チュウシン"に設定した場合、カットエリアは5mです。

### <span id="page-138-1"></span>● 優先順位

優先順位の設定は、MGL-IIcコマンドの場合に有効です。以下の項目が対象になります。

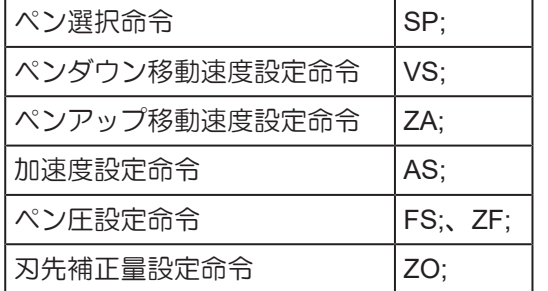

#### <span id="page-138-2"></span>● サイズ返答値

サイズ返答値で設定した値は、ホストコンピューターへの返答値の最大サイズ値です。実際の有効カットエ リアは変更されません。

シート検出サイズが[サイズヘントウチ]より小さい場合は、検出サイズが返答値になります。

### <span id="page-138-3"></span>● シートセンサー

透明なシートや裏面が黒いシートの場合、シートを検出できずにエラーメッセージが表示されることがあり ます。

この場合、シートセンサー機能を"オフ"に設定するとシートを検出しないため、カットできるようになりま す。

• シートセンサー機能を"オフ"にした場合は必ずカットエリアを設定してください。 (B) [「カットエリアの](#page-100-0) 設定 [[カットエリア](#page-100-0)]」 ([P. 101](#page-100-0)) データがシートからはみ出してカットされたり、シートが終了しても カットを続けることがあります。

#### <span id="page-139-0"></span>● ジョグステップ

以下の場合はジョグステップを設定して正確な位置を決めてください。

- 2点軸補正をするとき(写 「2点軸補正 「[ジクホセイ](#page-99-0)1」 ([P. 100](#page-99-0))
- 正確な位置に原点を設定するとき

#### <span id="page-139-1"></span>● 捨て切り

ツール条件で"PEN"または"CRE"( 『『罫引きツールを使う」([P. 66](#page-65-0)))を選択している場合、捨て切りは 実行されません。

現在キャリッジがある場所から両端に近い方のピンチローラの手前で実行されます。

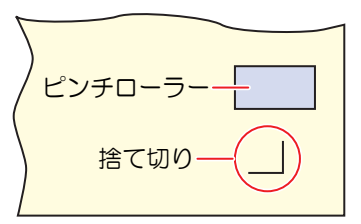

捨て切りの初期値は、"オン"です。

抜き文字をカットする場合やシートに傷を付けたくない場合は、"オフ"に設定してください。

"オフ"に設定した場合、テストカットをすると刃先方向を合わせることができます。 (空 [「テストカットを](#page-71-0) [する」\(](#page-71-0)[P. 72](#page-71-0))

#### <span id="page-139-2"></span>● シート設定

重いシートや幅の広いシートを高速でカット(作図)すると、シートがずれる原因になります。また、"エラー 401 モータアラーム"が発生する原因になります。この場合、シート設定を"オモイ"に設定してください。

#### <span id="page-139-3"></span>● 補正圧オフセット

オプションの偏芯刃を使用した場合など、角度が120° 以下のカット部分において、シートにカッターがダ ウンするときの圧力が弱いために切り残しが発生することがあります。

これは角をカットする際、シートがめくれないように自動的に低いカット圧力 (約5g未満) でカットするた めです。カット圧力が低いため、刃先が進行方向にスムーズに回転せず、切り残しができます。このような 場合は、角をカットする際の圧力(補正圧オフセット)の値を上げます。圧力が高すぎてカット線分のつなぎ 目が目立つ場合、圧力を下げることで目立たなくすることができます。

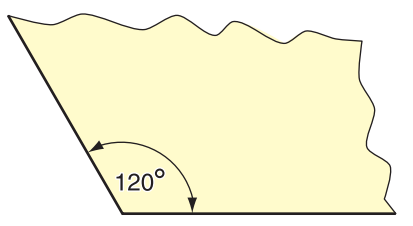

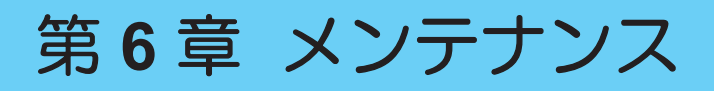

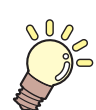

#### この章では**...**

本機の精度を保ちながら末永くお使いいただけるように、使用頻度に応じて定期的にお手 入れをしてください。 メンテナンスに関する注意事項をよくお読みになってから、お手入れをしてください。

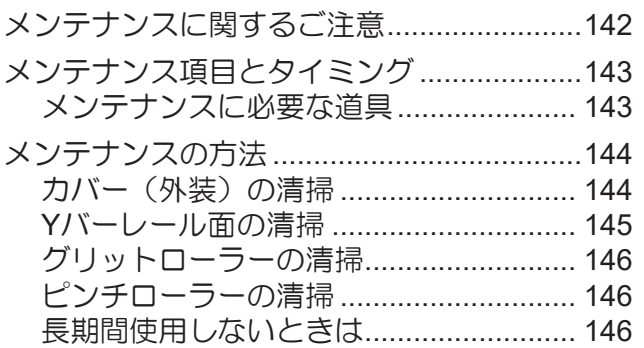

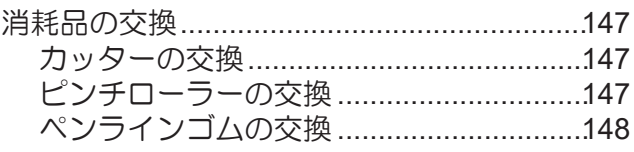

# <span id="page-141-0"></span>6.1 メンテナンスに関するご注意

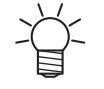

• 定期的に交換しなければならない部品がありますので、保守契約をしていただくことをお勧め します。また品質不良や事故を未然に防ぐために、定期的にメンテンスしたり、消耗品を交換 したりしてください。

### 八 警告

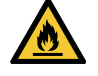

• 定期的に清掃してください。本機を長年使用していると、電気部品にゴミやホコリがたまって しまいます。漏電による本機の故障や感電、もしくは火災につながるおそれがあります。 • エアブローなどエア吹き付けによる清掃はしないでください。飛散したゴミやホコリが電気部 品に侵入して、本機の故障や感電、もしくは火災につながるおそれがあります。柔らかい布に 水で薄めた中性洗剤を含ませて、固く絞ってからふき取ってください。もしくは、掃除機など で吸い取ってください。

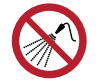

• 本機の内部に液体が入らないようにしてください。本機の故障や感電、もしくは火災につなが るおそれがあります。

### 八注 意

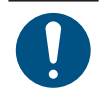

• 汚れが目立つときは、柔らかい布に水で薄めた中性洗剤を含ませて、固く絞ってからふき取っ てください。

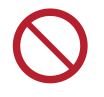

• ベンジン、シンナーや研磨剤の入った薬品は使用しないでください。部品が変質したり、変形 したりする原因になります。

• 塩素系の洗浄剤は使用しないでください。本機に錆が発生するおそれがあります。

# <span id="page-142-0"></span>6.2 メンテナンス項目とタイミング

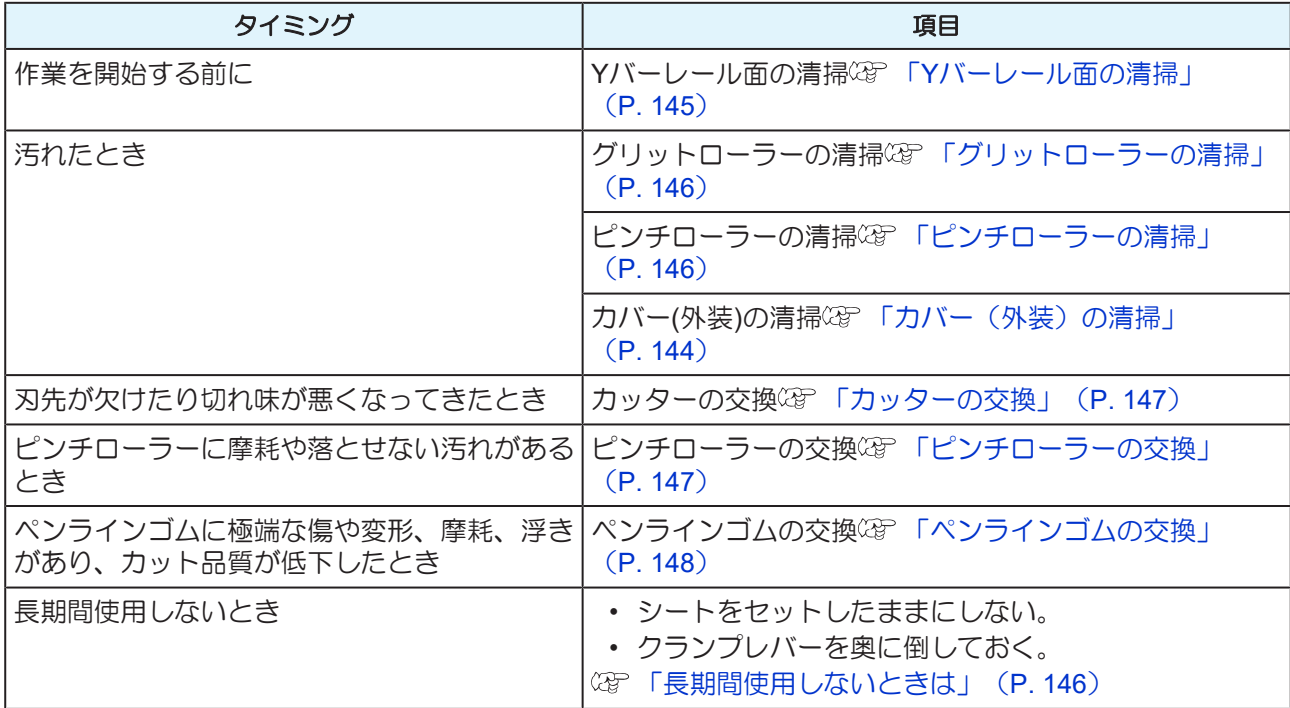

### <span id="page-142-1"></span>メンテナンスに必要な道具

消耗品は、販売店、またはお近くの弊社営業所にてお買い求めください。消耗品は、弊社ウェブサイトにて ご覧になれます。<https://japan.mimaki.com/supply/cutting.html>

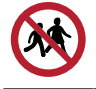

• 子供が立ち入るおそれのある場所に保管しないでください。

# <span id="page-143-0"></span>6.3 メンテナンスの方法

# <span id="page-143-1"></span>カバー(外装)の清掃

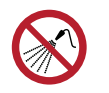

• 本機の内部に液体が入らないようにしてください。本機の故障や感電、もしくは火災につなが るおそれがあります。

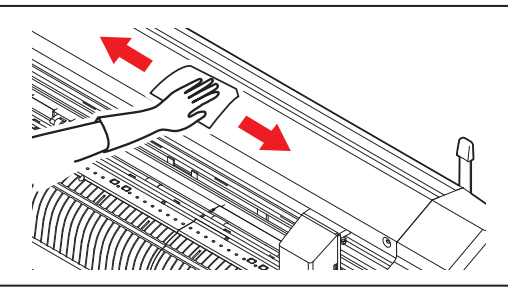

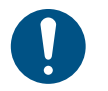

• 汚れが目立つときは、柔らかい布に水で薄めた中性洗剤を含ませて、固く絞ってからふき取っ てください。
## **Y**バーレール面の清掃

• 作業を開始する前に必ず下図で示すレール面A~Dの4面を乾いた布で軽く拭き、ゴミやほこり を取り除いてください。レール面が汚れると異音が発生したり、カット品質に影響します。

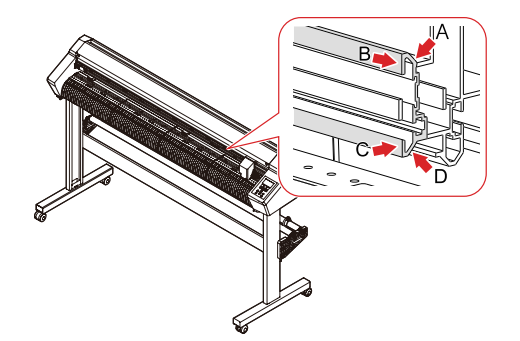

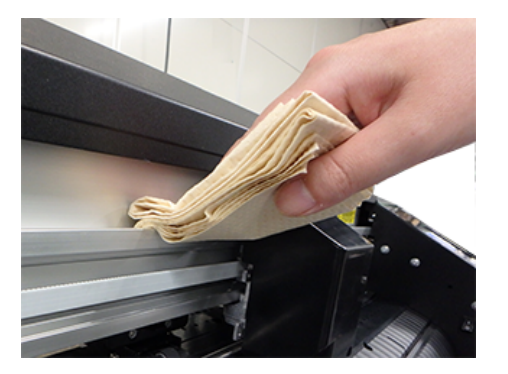

C:下部レール側面 **D:下部レール裏**側

A:上部レール裏側 B:上部レール側面

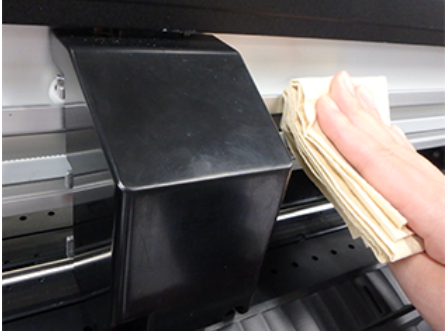

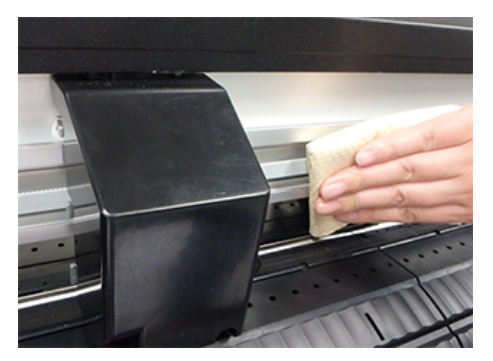

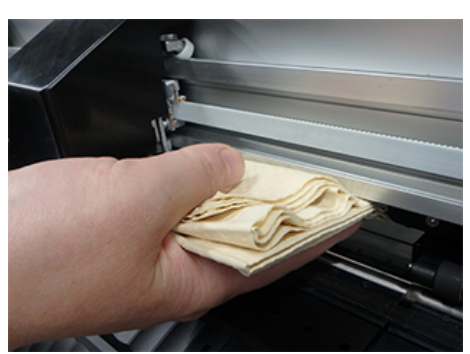

### グリットローラーの清掃

お使いいただくうちにシートの紙粉がグリットローラーの突起部に詰まり、シートがスリップするようにな ります。

そのようになる前に、目視でゴミが確認できましたら早めに清掃をお願いします。 清掃にはブラシ(歯ブラシなど)をお使いください。 汚れが落ちにくい場合は少量のアルコールをお使いください。

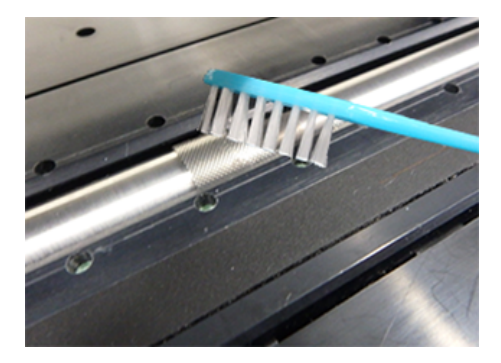

### ピンチローラーの清掃

ピンチローラー上のゴミをそのままにしておきますと、ピンチローラーに付着し固まってしまう場合があり ます。

そのようになる前に、乾いた布やアルコールで湿らせた布で拭くようにしてださい。

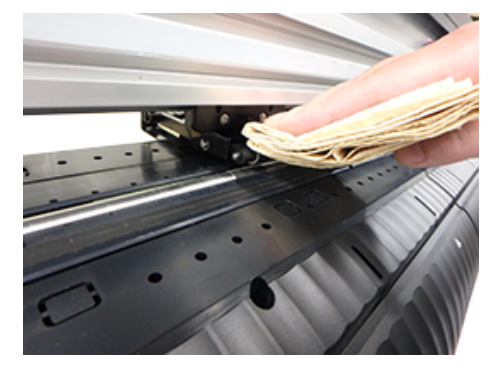

#### 長期間使用しないときは

1週間以上使用しないときは、以下の内容にしたがって清掃してください。

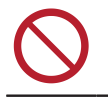

• プラテン上にシートをセットしたまま放置しないでください。シートが波打つ原因になりま す。

• 本機を使用しないときはクランプレバーを奥側に倒して、ピンチローラーとグリットローラー を離しておいてください。ピンチローラーを下げたまま長時間放置すると、ピンチローラーが 変形する原因になります。ピンチローラーが変形すると、シートを正常にフィードできなくな るおそれがあります。

# 6.4 消耗品の交換

消耗品は、販売店、またはお近くの弊社営業所にてお買い求めください。 消耗品は、弊社ウェブサイトにてご覧いただけます。 <https://japan.mimaki.com/supply/cutting.html>

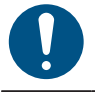

• 廃棄するときは、産業廃棄物処理業者、または関連法規、および地方自治体の条例にしたがっ て処理してください。

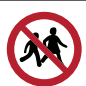

• 子供が立ち入るおそれのある場所に保管しないでください。

### <span id="page-146-0"></span>カッターの交換

刃先が欠けたり切れ味が悪くなってきたら、新しいカッターに交換してください。

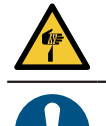

• カッティングホルダーは振らないでください。刃先が飛び出すおそれがあります。

• カッターの刃先を触らないでください。ケガをするおそれがあります。

• 廃棄するときは、産業廃棄物処理業者、または関連法規、および地方自治体の条例にしたがっ て処理してください。

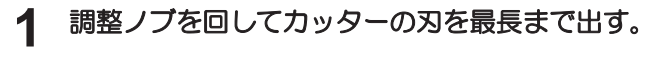

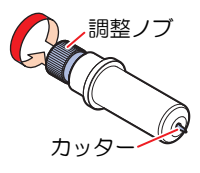

**2** ピンセットなどを使って、カッターを取り出す。

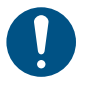

• 刃が欠けてピンセットで取り出しずらい場合は、黒いカバーを取り外して交換してくだ さい。その際、欠けた刃を直接触ってケガをしないように、また、落としてなくさない

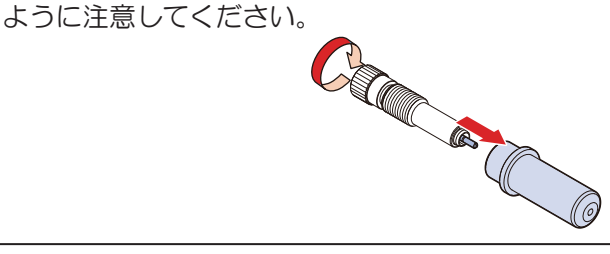

**3** ピンセットなどを使って、カッターホルダーに新しいカッターを挿し込む。

• カッターの向きを確認してから奥に突き当たるまで差し込んでください。

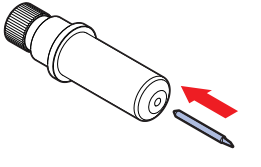

### ピンチローラーの交換

ピンチローラーに摩耗や汚れがみられる場合は、新しいピンチローラーに交換してください。 ピンチローラー交換用キット(SPC-0746)には以下の部品が入っています。

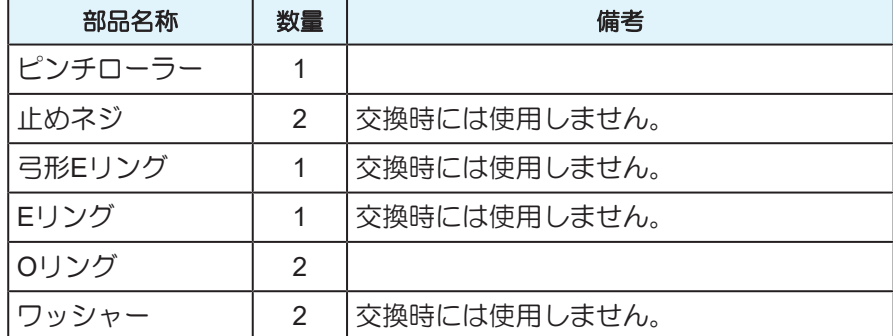

#### ● 交換の目安

1日あたり12時間稼働している場合:1か月に1回、交換してください。 24時間フル稼働している場合: 2週間に1回、交換してください。

#### **1** プロッタの電源を切り、クランプレバーを奥に倒してピンチローラーを上げる。

# **2** ピンチローラーの下に紙を敷く。

• 部品をすき間に落下させないように紙を敷いておきます。

# **3 O**リングを外して、**P**・**R**軸を水平に引き抜き、ピンチローラーを外す。

- Oリングを無くさないように注意してください。
- 状態によっては、軸が抜きにくかったり、入れにくい場合があります。

# **4** 新しいピンチローラーに**P**・**R**軸を入れ、**O**リングを取り付ける。

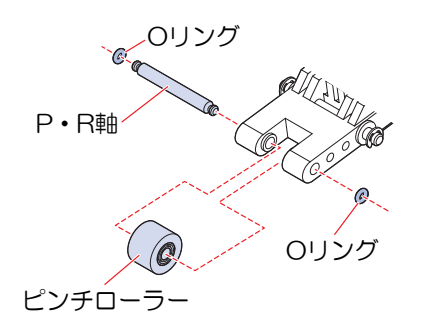

### ペンラインゴムの交換

ペンラインゴムの上でペン書きやカッティング、罫引きが行われます。 ペンラインゴムに極端な傷や変形、摩耗、浮きがあり、カット品質が低下したときに交換してください。

# **1** ピンセットなどで、ペンラインゴムの端を剥がす。

• プラテンの溝に糊が残っている場合は、アルコールで拭き取ってください。

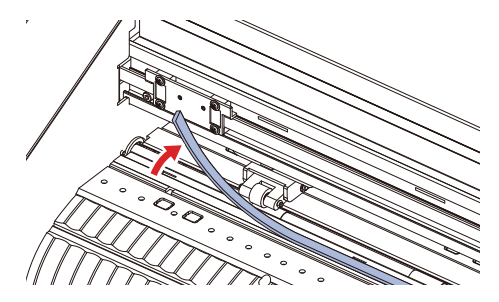

- プラテンの溝に付属の両面テープを貼り付ける。
- 両面テープの台紙を剥がす。
- 新しいペンラインゴムを両面テープの上に貼り付ける。
	- 平らになるように貼り付けてください。

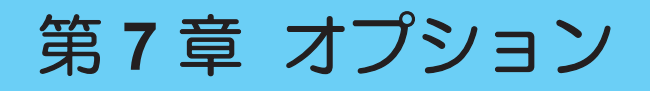

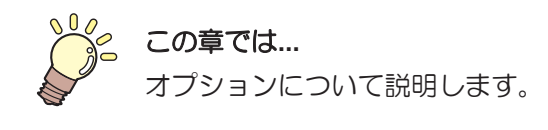

[台紙テーブル、カッティング台紙](#page-151-0)[.................152](#page-151-0) [台紙テーブルを取り付ける](#page-151-1)[......................](#page-151-1) 152 [シートをカッティング台紙にセットする](#page-152-0) [153](#page-152-0)

[カットする](#page-153-0)[.................................................154](#page-153-0) [カッティング台紙を保管する](#page-156-0) [....................157](#page-156-0)

# <span id="page-151-0"></span>7.1 台紙テーブル、カッティング台紙

以下のように本機に台紙テーブルを取り付けカッティング台紙を載せて使用します。 ここでは、CG-60ARの図を用いて説明します。

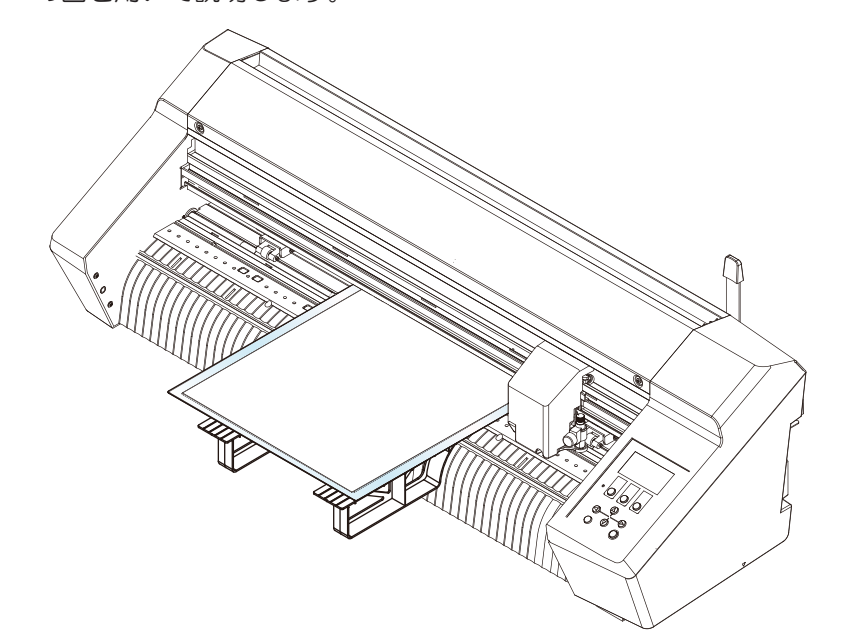

カッティング台紙では、コートボール紙(薄~中のコートボール紙推奨)のカット、罫引き、各種シートの全 カットを行うことができます。 (GP 「罫引きツールを使う」 ([P. 66](#page-65-0))

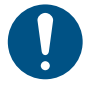

- カッティング台紙からシートを剥がすときは、丁寧にゆっくり行ってください。薄いシートを 使用する場合はシートがきれいに剥がれないことがあります。シートの一部をカッティング台 紙に貼り付け、きれいに剥がれることを確認してから使用してください。
	- 以下の内容にご注意ください。正常にカットや罫引き、トンボ検出できない原因となります。 コートボールの目安: 厚み 0.6 mm以下、規格 450 g/㎡以下
		- (1) カッティング台紙は複数回使用することができます。使用後はカッティング台紙を袋に入 れ、直射日光を避けて保管してください。 カッティング台紙の交換の目安は10回以上使用後です。10回使用する前に、カッティング 台紙の粘着性が低下してきたり、反ってきたりした場合は、10回使用していなくても新し いカッティング台紙と交換してください。
		- (2) 標準添付の刃でコートボール紙をカットすることはできません。別売の"SPB-0092 厚紙切 り刃"を使用してください。
		- (3) 厚いコートボール紙はカット品質や精度が低下するおそれがあります。
		- (4) カールのきついシートは、カールを取り除いてから使用してください。
		- (5) カッティング台紙にシートを貼り付ける際は、浮いたり剥がれたりしないようにしてくだ さい。また粘着面からシートがはみ出ないようにしてください。
		- (6) A3(297 x 420mm)以上のシート、もしくは(100 x 148mm)以下のシートを使用しないでくだ さい。

#### <span id="page-151-1"></span>台紙テーブルを取り付ける

本機の正面と背面に台紙テーブル(x4)を取り付けます。

**7**

**1** 台紙テーブルを差し込む正面のへこみ部分**2**箇所に付属のマークシールを貼り付ける。

• 右から3番目と5番目のへこみ部分の下にマークシールを貼り付けます。

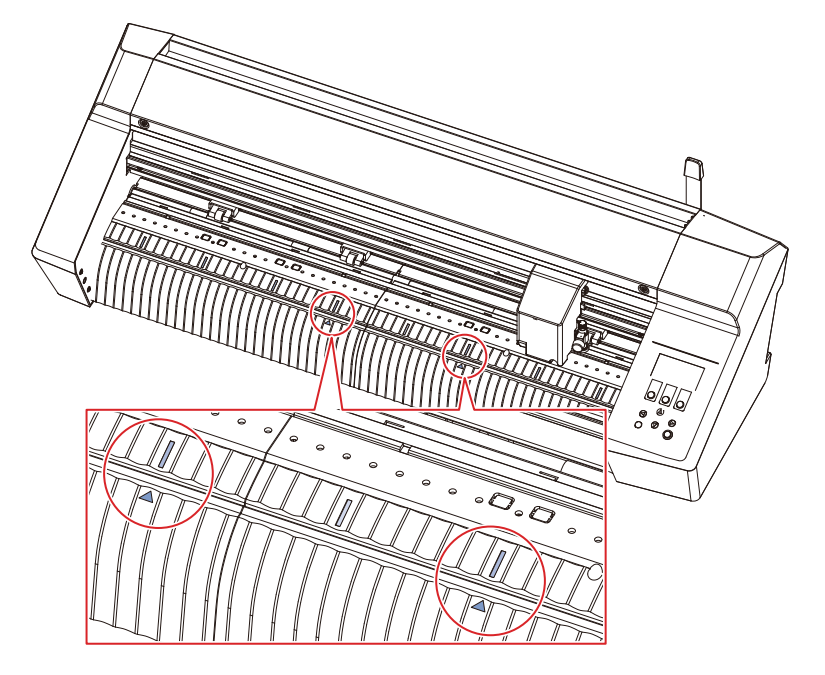

- **2** 台紙テーブルを差し込む背面のへこみ部分**2**箇所に付属のマークシールを貼り付ける。
	- 背面から見て、左から3番目と5番目のへこみ部分の下にマークシールを貼り付けます。
- **3** 正面のヘコミ部分に台紙テーブル**(x2)**を取り付ける。
	- 台紙テーブルの突起部分をマークシールを付けたへこみ部分に差し込みます。

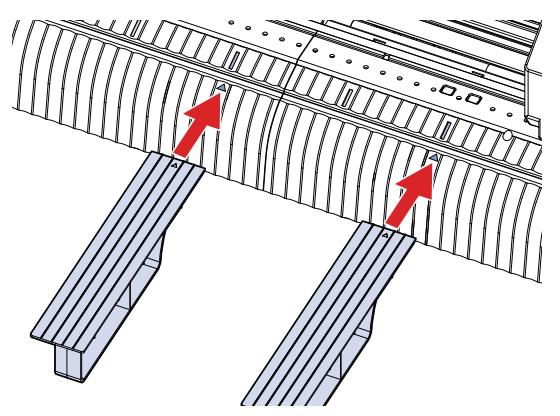

- **4** 背面のヘコミ部分に台紙テーブル**(x2)**を取り付ける。
	- 台紙テーブルの突起部分をマークシールを付けたへこみ部分に差し込みます。

### <span id="page-152-0"></span>シートをカッティング台紙にセットする

**1** 補強厚紙に挟んであるカッティング台紙を袋から取り出す。

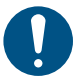

- 補強厚紙と袋は保管の際に使用しますので捨てないでください。
- **2** カッティング台紙のセパレーター**(**粘着面保護用**)**を剥がす。
- 粘着面に触れないように注意してください。 • セパレーターは保管の際に使用しますので捨てないでください。 粘着面 剥がす セパレータ カッティング台紙
- **3** カッティング台紙の粘着面にシートを貼り付ける。
	- 粘着面の大きさがカット可能エリアになります。カット可能エリアに入るようにシートを貼り付 けてください。
		- 薄いシートを貼り付ける場合はしわにならないように注意して貼り付けてください。 • コートボール紙はコーティングされていない面を粘着面に貼り付けてください。コー ティングされている面を貼り付けた場合や両面コート紙を使用した場合は、コーティン グ面がはがれるおそれがあります。

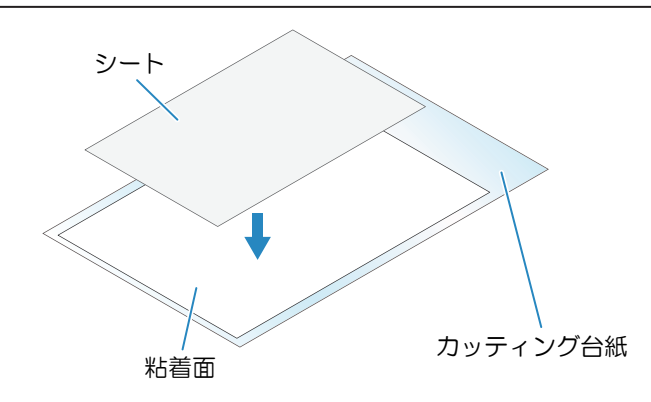

#### <span id="page-153-0"></span>カットする

ピンチローラーは必ず3つ使用してください。真ん中のピンチローラーでシートの浮きを防止することがで きます。

[「ピンチローラーの使用個数を設定する」\(](#page-55-0)[P. 56](#page-55-0)) [「センタークランプのオン](#page-56-0)/オフの切り替え」 ([P. 57](#page-56-0))

**1 3**つのピンチローラーを下図のグリットローラーの位置にそれぞれ移動する。

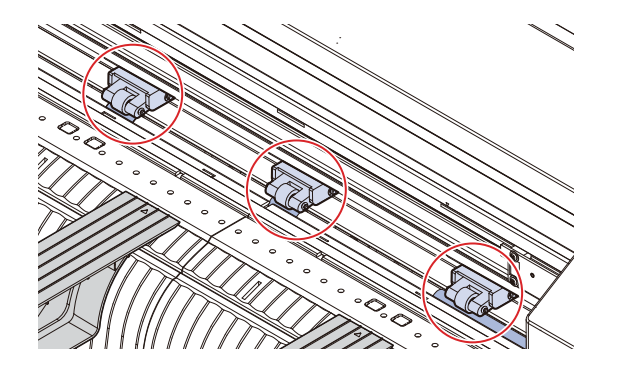

**2** クランプレバーを奥に倒してピンチローラーを上げる。

# **3** 台紙テーブルの上にカッティング台紙を置きプラテンに通す。

- ピンチローラーとグリットローラーの間に挿し込みます。
- カッティング台紙の挿入方向に注意してください。

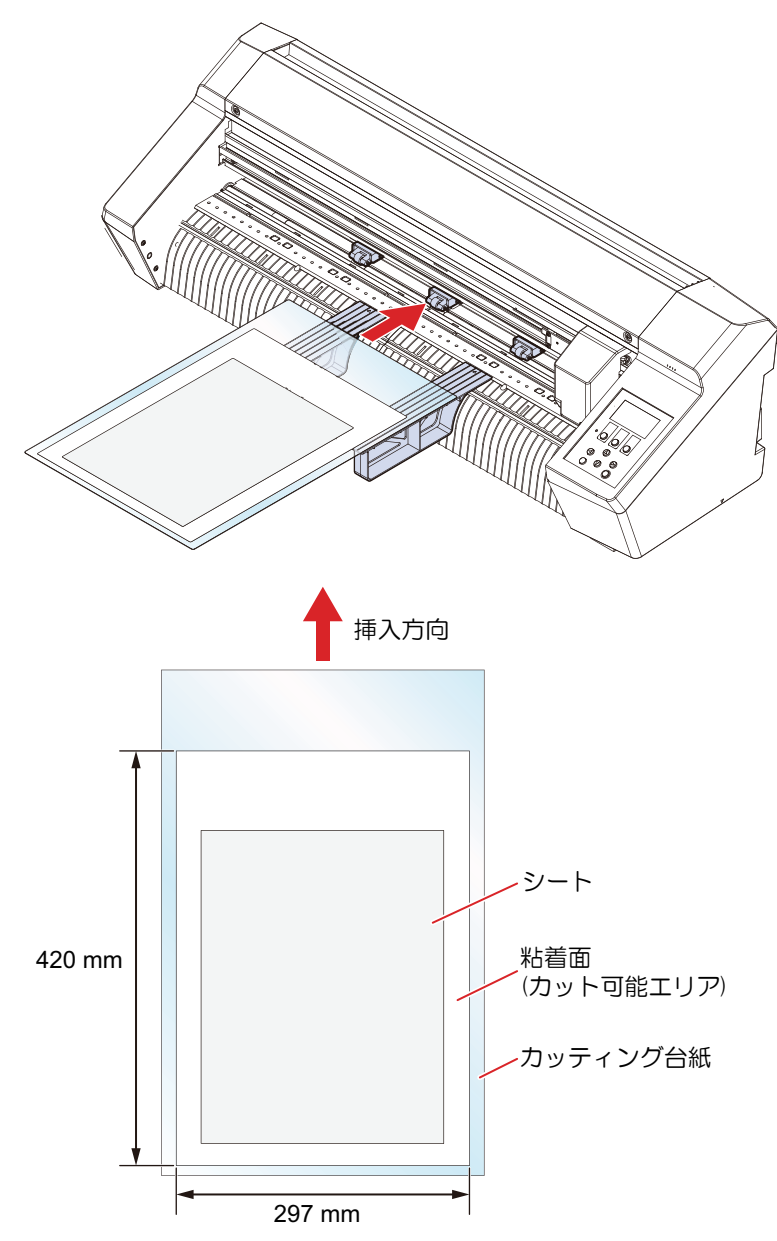

#### **4** 左のピンチローラーが下図の位置になるようにカッティング台紙を動かす。 右のピンチローラーをカッティング台紙の幅に合わせて移動する。

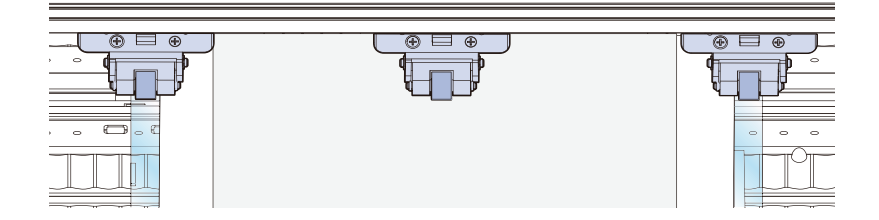

**7**

(重要!) • 以下の場合は正常にカット、罫引きできません。

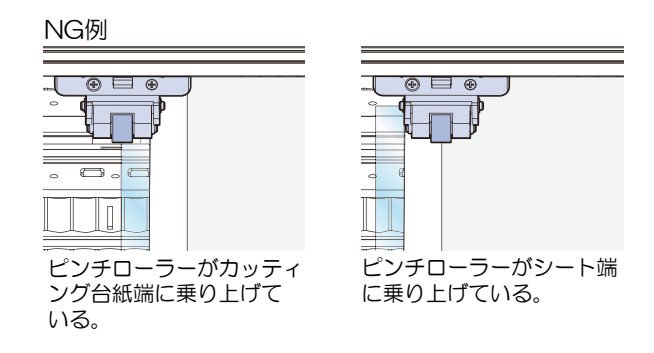

**5** カッティング台紙の手前を下図のように本機手前の直線に合わせる。

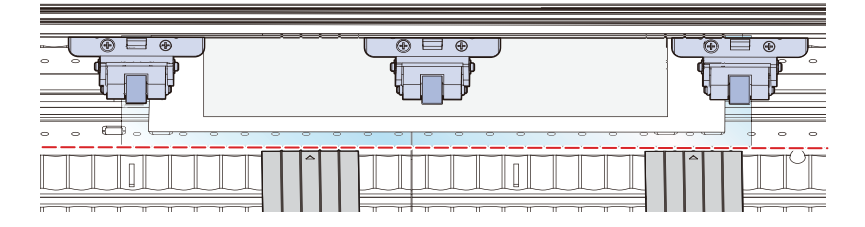

- **6** 真ん中のピンチローラーは、使用するシートに合わせて強モード**/**弱モードまたはセンタークランプ をオン**/**オフに切り替えて使用する。
	- (GP 「クランプの強/弱モードを設定する」 (P.57) (GP [「センタークランプのオン](#page-56-0)/オフの切り替 [え」](#page-56-0)([P. 57](#page-56-0))
	- シートにピンチローラーの跡を残したくない場合は、真ん中のクランプをオン(センタークランプ アップ)にして使用してください。
- **7** クランプレバーを手前に起こしてピンチローラーを下げ、カッティング台紙を固定する。
	- 以下の項目を確認してからカッティング台紙を固定してください。
		- ・カッティング台紙が斜めになっていないこと
		- ・ピンチローラーの位置が適切であること

**8** カットの手順はカットの流れをご覧ください。

• [「カットの流れ」](#page-41-0)([P. 42](#page-41-0))、 [「トンボ付きデータのカッティングの流れ」](#page-77-0)([P. 78](#page-77-0))

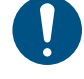

• FineCut/Coat9で[シート読み込み]を行うとカッティング台紙のサイズが読み込まれま す。必ず、本機でシート上の原点を設定してからFineCut/Coat9で[シート読み込み]を行 なってください。その後、カットデータがシートのサイズ内であることを確認してから プロットを行なってください。

**9** シートをカッティング台紙から剥がす。

- ゆっくり丁寧に剥がしてください。
	- 薄いシートを剥がす場合は、破れたりシートが粘着面に残ったりしないように注意して 剥がしてください。

#### ● コートボール紙のカット、罫引き条件の目安一覧

記載内容は目安であり品質を保障するものではありません。 以下の条件以外では、カット品質が低下したり、刃が早く摩耗したりするおそれがあります。 アップ高さ、シート設定の変更方法: (2) [「セッテイ」](#page-134-0) ([P. 135](#page-134-0))

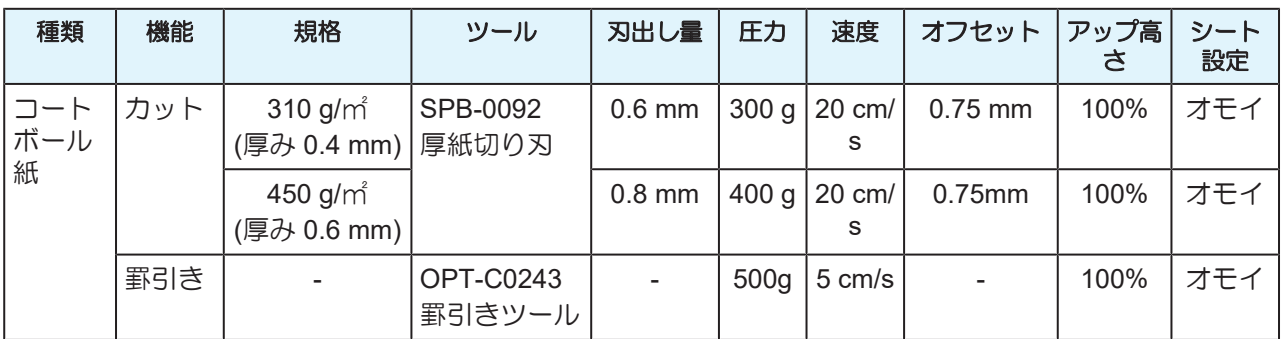

### <span id="page-156-0"></span>カッティング台紙を保管する

- **1** カッティング台紙の粘着面にセパレーターを貼り付け、補強厚紙で挟み、入っていた袋に入れて保 管してください。
	- 高温や直射日光を避けて保管してください。
- **2** 台紙テーブルを取り外す。

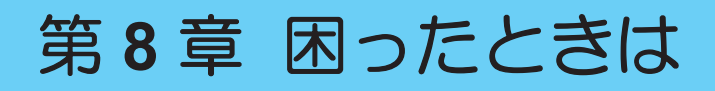

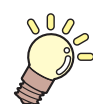

#### この章では**...**

故障かなと思ったときの対処方法や、ディスプレイに表示されるメッセージの対処方法な どについて説明しています。

故障かな?[と思ったときは](#page-159-0)[.............................160](#page-159-0) [メッセージを表示するトラブル](#page-166-0)[.....................167](#page-166-0) [トンボセンサーの反応を確認する](#page-161-0) [...........](#page-161-0) 162 [トンボセンサーの位置合わせを行う](#page-163-0)[........](#page-163-0) 164 [カッティングができない原因を調査する](#page-164-0) [165](#page-164-0)

[エラーメッセージ](#page-166-1) [......................................167](#page-166-1) [表示メッセージ一覧](#page-169-0)[...................................170](#page-169-0)

# <span id="page-159-0"></span>8.1 故障かな?と思ったときは

故障かなと思ったときは、本章を参照して対処してください。また、本機に関するよくあるご質問やサポー ト動画などは、以下のURLからご覧になれます。 <https://japan.mimaki.com/support/>

対処しても正常に戻らない場合は、販売店、お近くの弊社営業所、またはコールセンターにお問い合わせく ださい。

<span id="page-159-2"></span><span id="page-159-1"></span>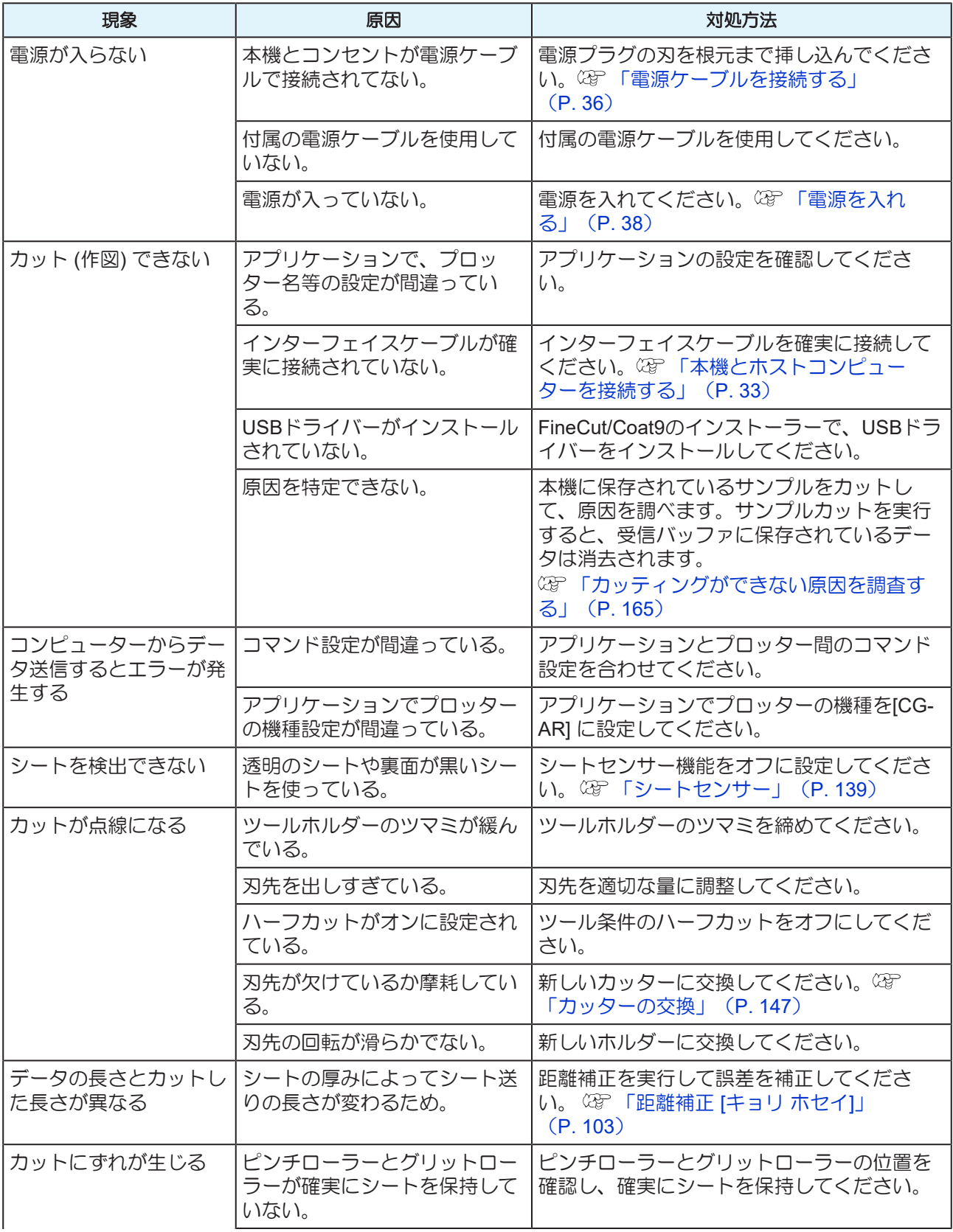

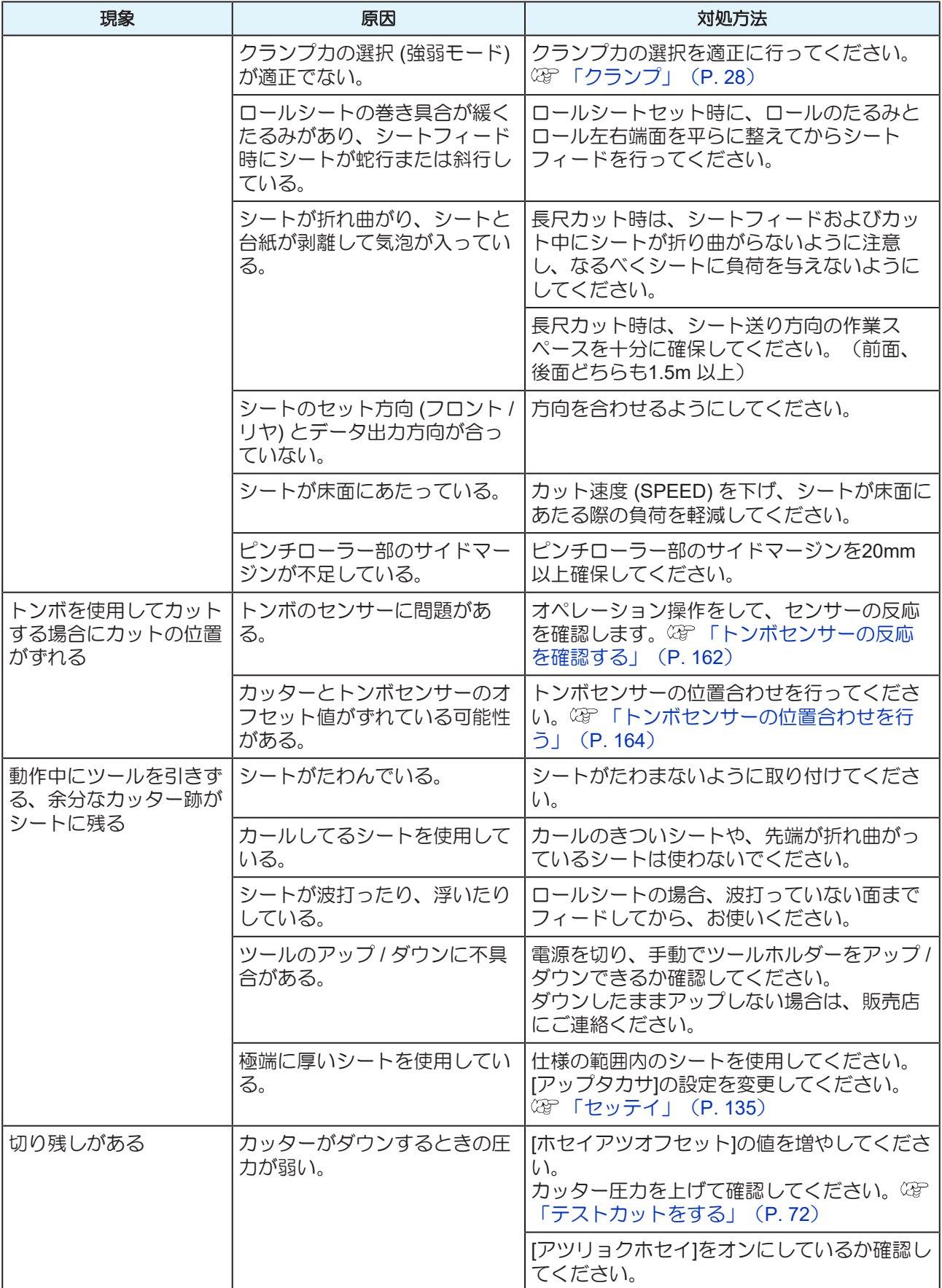

#### <span id="page-161-0"></span>トンボセンサーの反応を確認する

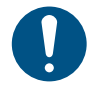

- 手動でヘッドやシートを動かしても、正確な反応チェックは行えません。必ず、以下の手順で トンボセンサーの反応チェックをしてください。
- トンボの作成方法は、 [「トンボを作成する」](#page-79-0)([P. 80](#page-79-0))を参照してください。
- 本オペレーションで設定したポインタオフセットは、セッテイリセットで初期化されません。 • ブザー音を"オン"に設定してください。( 空 [「セッテイ」](#page-134-0) ([P. 135](#page-134-0)) > [ブザー1 )ブザー音の設 定を "オフ" にしていると、検出確認音が鳴りません。

# **1** ペンを取り付ける。

- **2** トンボがプリントされたシートをセットする。
	- トンボを作成する
- **3** ローカルモード画面で **△ ⊙ ⊙ ⊙ を押す。** 
	- ジョグモードに入ります。
- 4 ①①④④を押して、ペン先をトンボ検出位置の中央付近に移動する。
	- トンボ検出は、トンボより 1mm 以上離れた位置で実行してください。

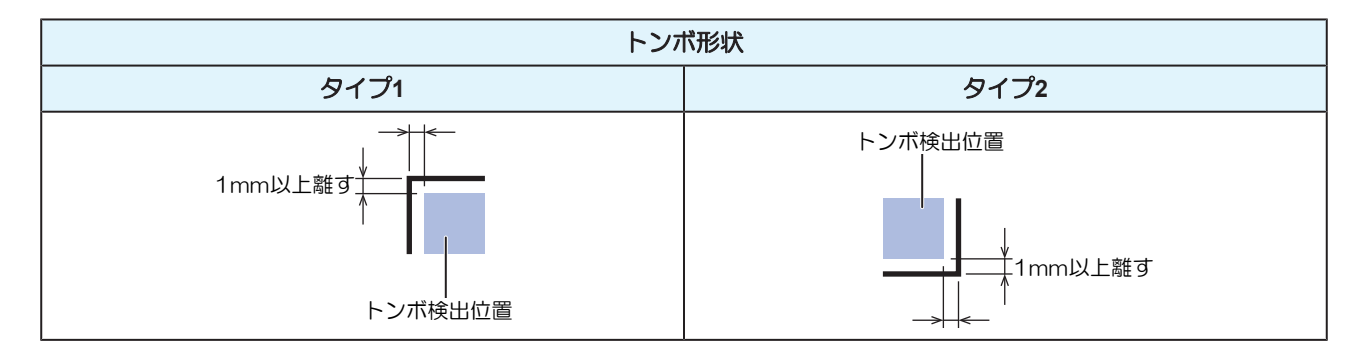

- **5 [END]**キーを押してジョグモードを終了する。
	- ローカルモードに戻ります。
- **6 [FUNCTION]**キーを押す。
- **7** を押して**[**トンボセンサー**]**を選択し、**[ENTER/HOLD]**キーを押す。
- **8 [**センサーチェック**]**が表示されていることを確認して**[ENTER/HOLD]**キーを押す。
- **9** トンボ検出条件を設定する。
	- (SFF) [「トンボ検出条件を設定する」](#page-84-0) (P.85)
	- 設定したトンボ検出条件は電源を切っても保存されています。

#### **10 [ENTER/HOLD]**キーを押して検出動作を行う。

• 自動でX方向、Y方向の線分を検出します(自動検出動作:Xプラス方向 > Xマイナス方向 > Yプラ ス方向 > Yマイナス方向)。

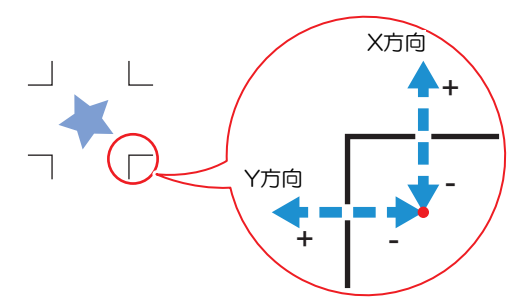

• 線分を検出するごとにブザーが鳴ります(計4回)。ブザーが鳴らなかった場合(計4回)は、以 下を参照してください。 [「ライトポインターの位置を補正する」](#page-162-0)([P. 163](#page-162-0))

#### <span id="page-162-0"></span>ライトポインターの位置を補正する

トンボが正しく読めなくなった場合、トンボセンサーとライトポインタの位置が合っていないことが考えら れます。この場合、ライトポインタの位置を補正します。

#### **1** ツールホルダーにペンを取り付ける。

- (2) [「ペンを使う」](#page-62-0) ([P. 63](#page-62-0))
- **2** コピー用紙をセットする。

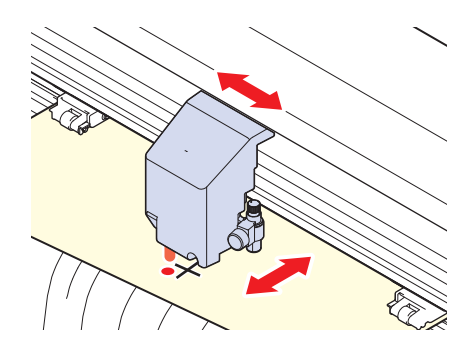

- **3** ローカルモード画面で**[FUNCTION]**キーを押す。
- **4** で**[**トンボセンサー**]**を選択して**[ENTER/HOLD]**キーを押す。
- **5** で**[**ポインタオフセット**]**を選択して**[ENTER/HOLD]**キーを押す。
	- 10mmの十字パターンがペン書きされます。
	- ライトポインターが点灯して、十字パターンの中央に移動します。
- **6** ①⊙⊙⊙を押して、ライトポインタの中心と十字パターンの中心が一致するようにライトポイン ターを移動する。

### **7 [ENTER/HOLD]**キーを押して終了する。

- 補正量を登録し、ローカルモードに戻ります。
- [セッテイリセット]をしても、設定値は保存されています。 **8**

## **8** 再度、以下を確認する

- (SFFトンボセンサーの反応を確認する) (P.162)
- 4回ブザーが鳴らなかった場合は、プリントされているトンボの条件を確認の上、販売店または弊 社営業所、コールセンターにお問い合わせください。

#### <span id="page-163-0"></span>トンボセンサーの位置合わせを行う

カッターとトンボセンサーのオフセット値を調整できます。

補正値は最大8種類登録できます。複数の種類のメディアを使い分ける場合に、メディアの特性によってト ンボ検出位置が特定方向にずれることがあります。トンボ検出設定でメディア番号を選択し、そのメディア に合わせて最適な調整値を登録しておくと、メディア番号を選択するだけでそのメディアの調整値が適用さ れます。

- **1** ツールホルダーにカッターを取り付ける。
- **2** トンボがプリントされたシートをセットする。
	- トンボを作成する
- **3** ローカルモード画面で **△ ⊙ ⊙ ⊝ を押す。** 
	- ジョグモードに入ります。
- 4 ①①④④を押して、ペン先をトンボ検出位置の中央付近に移動する。
	- トンボ検出は、トンボより 1mm 以上離れた位置で実行してください。

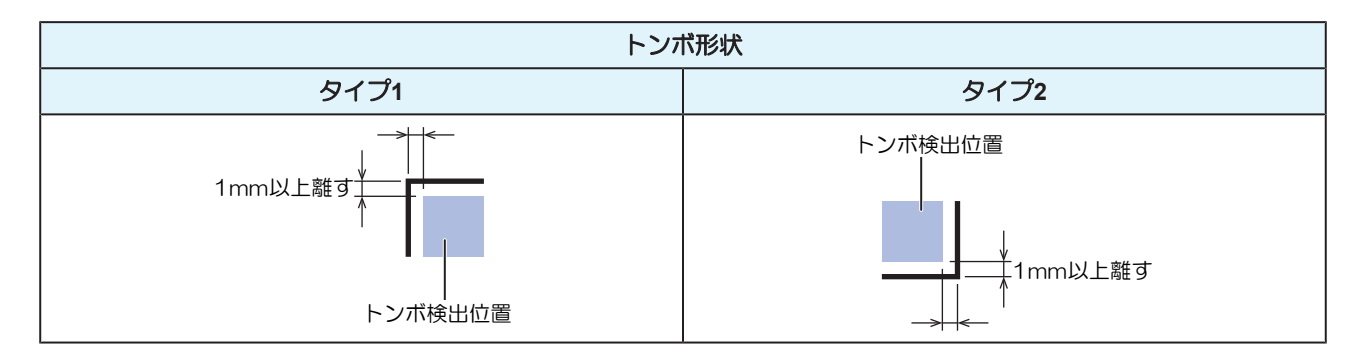

- **5** ローカルモードで**[FUNCTION]**キーを押す。
- **6** を押して**[**トンボセンサー**]**を選択して**[ENTER/HOLD]**キーを押す。
- **7** を押して**[**センサーオフセット**]**を選択して**[ENTER/HOLD]**キーを押す。

#### **8** トンボ検出設定で選択されているメディア番号と、現在の調整値が表示されていることを確認し て、**[ENTER/HOLD]**キーを押す。

• トンボ検出(1点)後、検出したトンボの中心線と中心線の両側に0.2mmおきに5本の補助線をカッ トします。

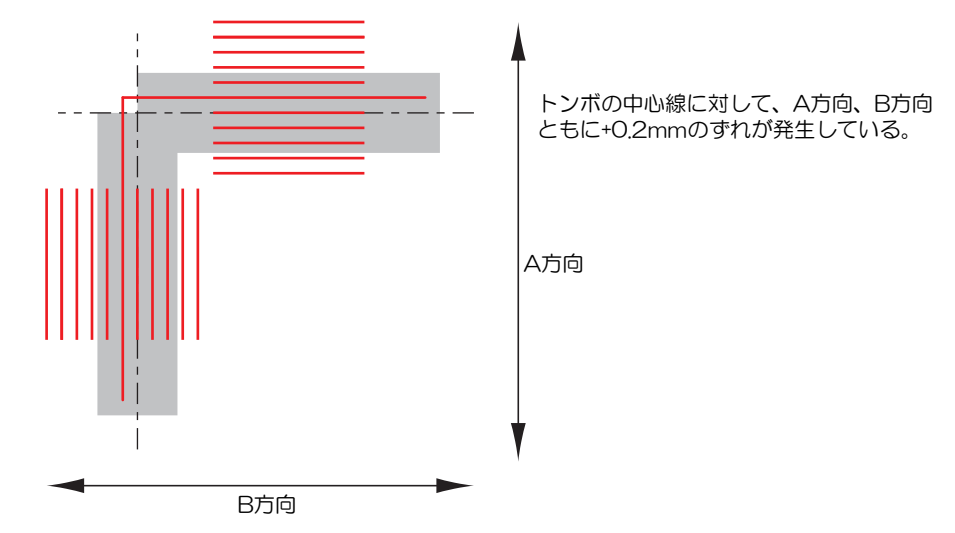

- **9** で**A**方向、 で**B**方向の補正値**(mm)**を入力し、**[ENTER/HOLD]**キーを押す。
	- +0.2mmずれている場合は「-0.2」と入力します。
	- 補正量が登録され、ローカルモードに戻ります。
	- (重要!) • 電源をオフにしても設定値は記憶されています。 • 本オペレーションで設定したセンサーオフセットは、セッテイリセットにより初期化さ れません。

### <span id="page-164-0"></span>カッティングができない原因を調査する

正常にデータをカットできない場合に本機に保存されているサンプルをカットして、異常の原因を調べま す。

サンプルカットを実行すると、受信バッファに保存されているデータは消去されます。

- **1** ローカルモードで**[FUNCTION]**キーを押す。
- **2** で**[**サンプルカット**]**を選択して**[ENTER/HOLD]**キーを押す。
- **3** でサンプルデータを選択する。
	- サンプルデータは、"Cut"と"LOGO"の2種類があります。
	- "Cut"を選択した場合は手順5に進んでください。

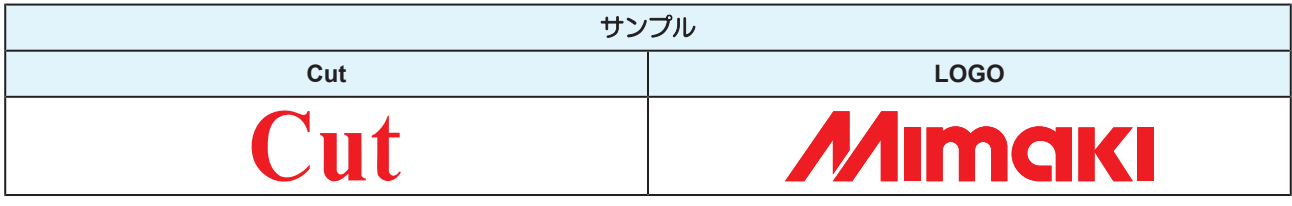

**4 "LOGO"を選択してカットする場合は ◉ &を押して倍率(1~999%)を指定する。** 

- **5 [ENTER/HOLD]**キーを押してカットを開始する。
	- カットが開始されます。
- サンプルカットの結果について
- サンプルデータはカットすることができるが、他のデータはカットすることができない。 – ホストコンピューター側に問題があります。
- サンプルデータと他のデータの両方カットすることができない。( 始終点を切り残すとき)
	- カッティングプロッター側に問題があります。[ホセイアツオフセット]で圧力を上げてください。 [「補正圧オフセット」\(](#page-139-0)[P. 140](#page-139-0))

# <span id="page-166-0"></span>8.2 メッセージを表示するトラブル

何らかの異常が発生すると、ディスプレイにメッセージが表示されます。

メッセージの内容に応じて、対処してください。記載されている処置をしても、再度メッセージが表示され る場合は、販売店、お近くの弊社営業所、またはコールセンターにお問い合わせください。

#### <span id="page-166-1"></span>エラーメッセージ

エラー番号が表示されますので以下の表でエラー内容を確認してください。 エラー番号の対処方法を実行しても解決しない場合は、販売店、お近くの弊社営業所、またはコールセン ターにお問い合わせください。

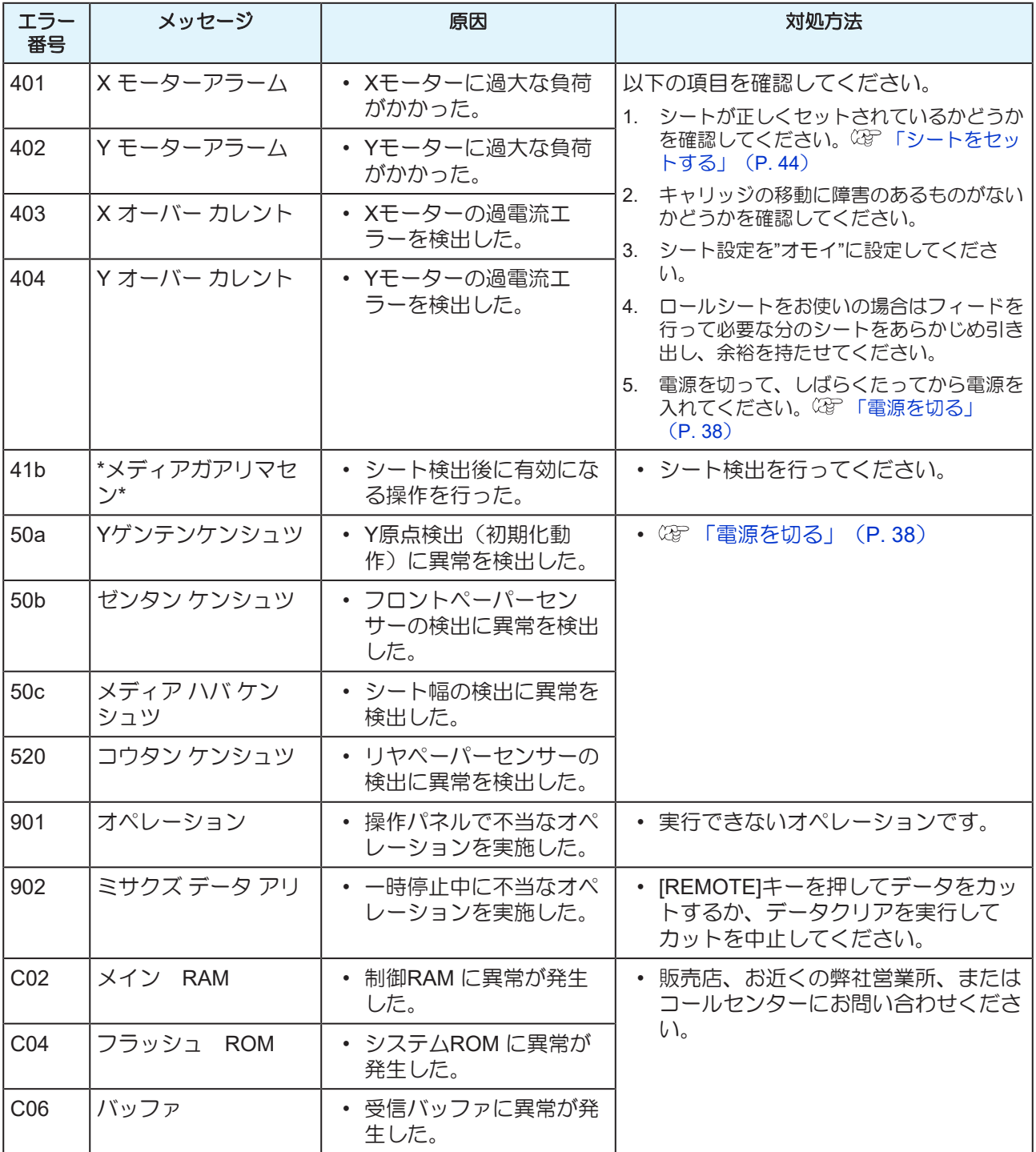

**8**

<span id="page-167-0"></span>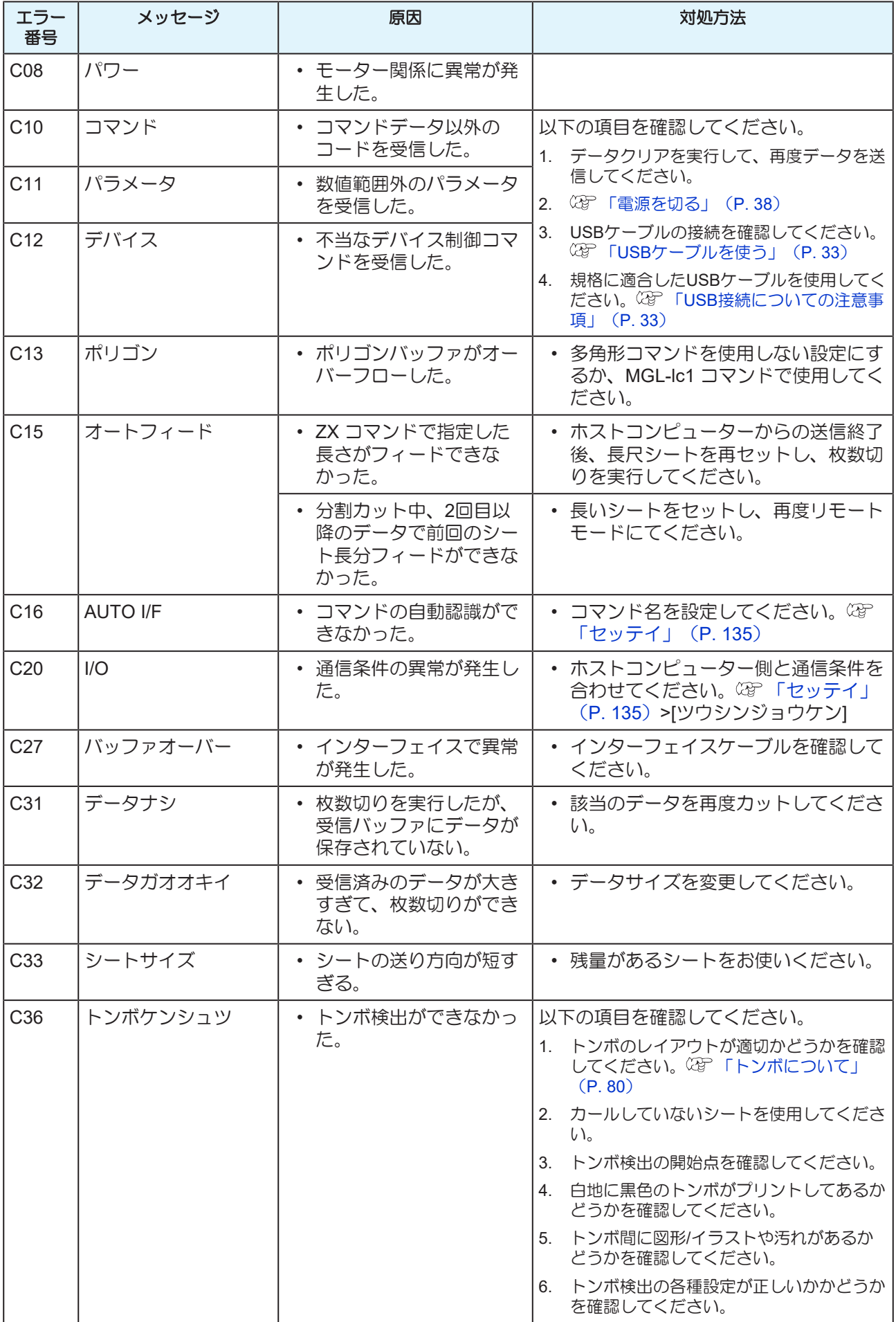

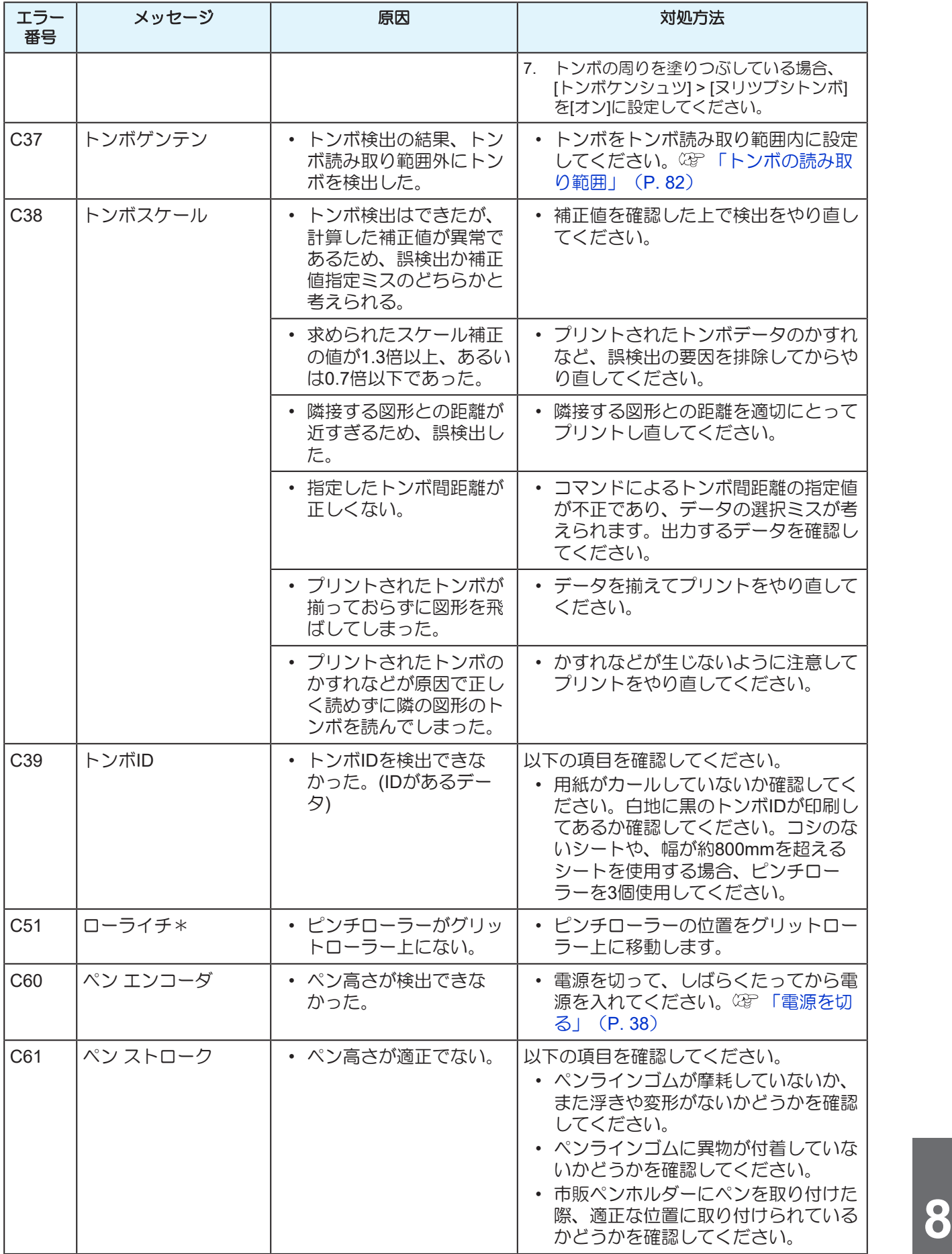

## <span id="page-169-0"></span>表示メッセージ一覧

リモートモードの時に表示されるメッセージです。 エラーではありませんので必要に応じて対処してください。

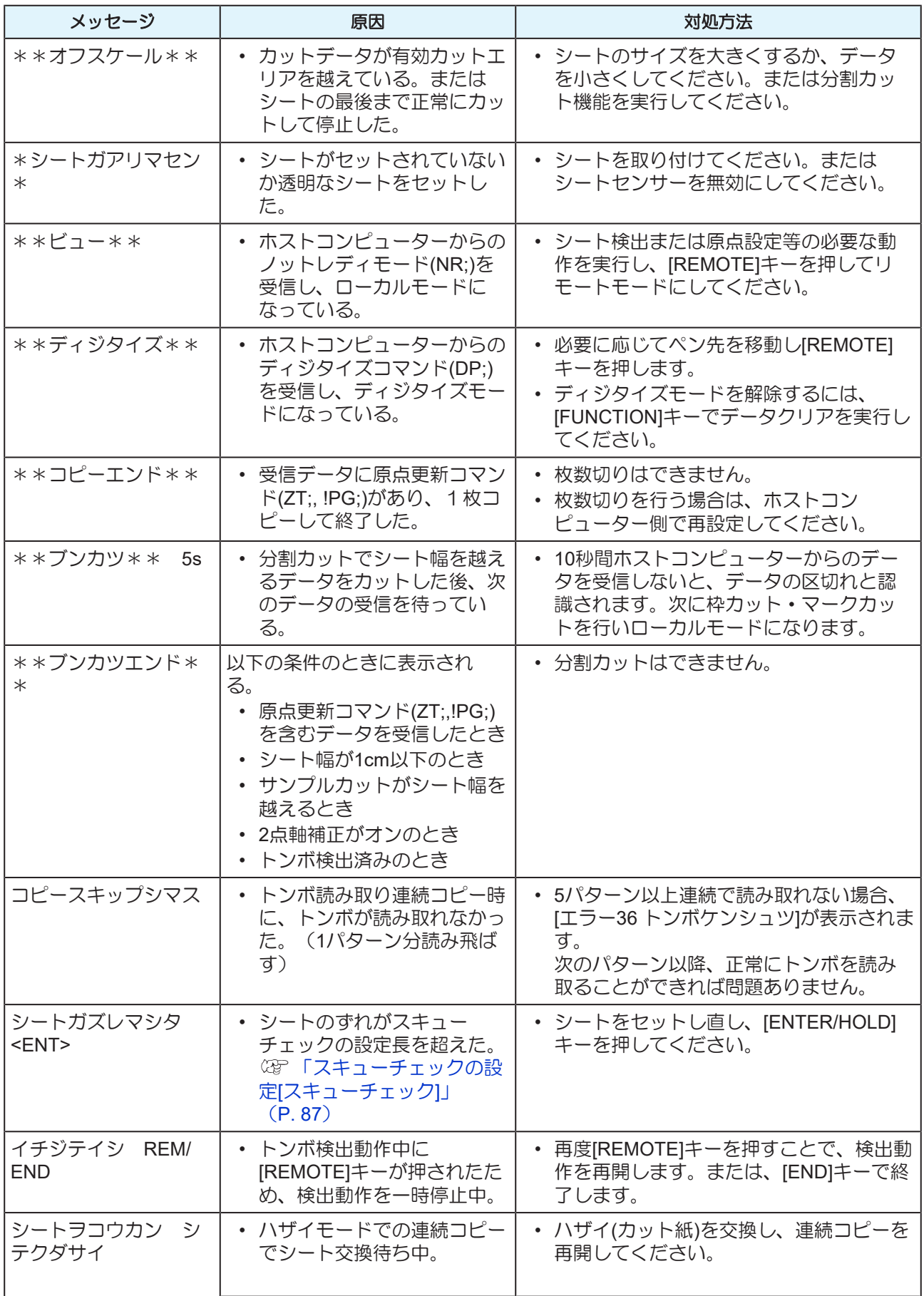

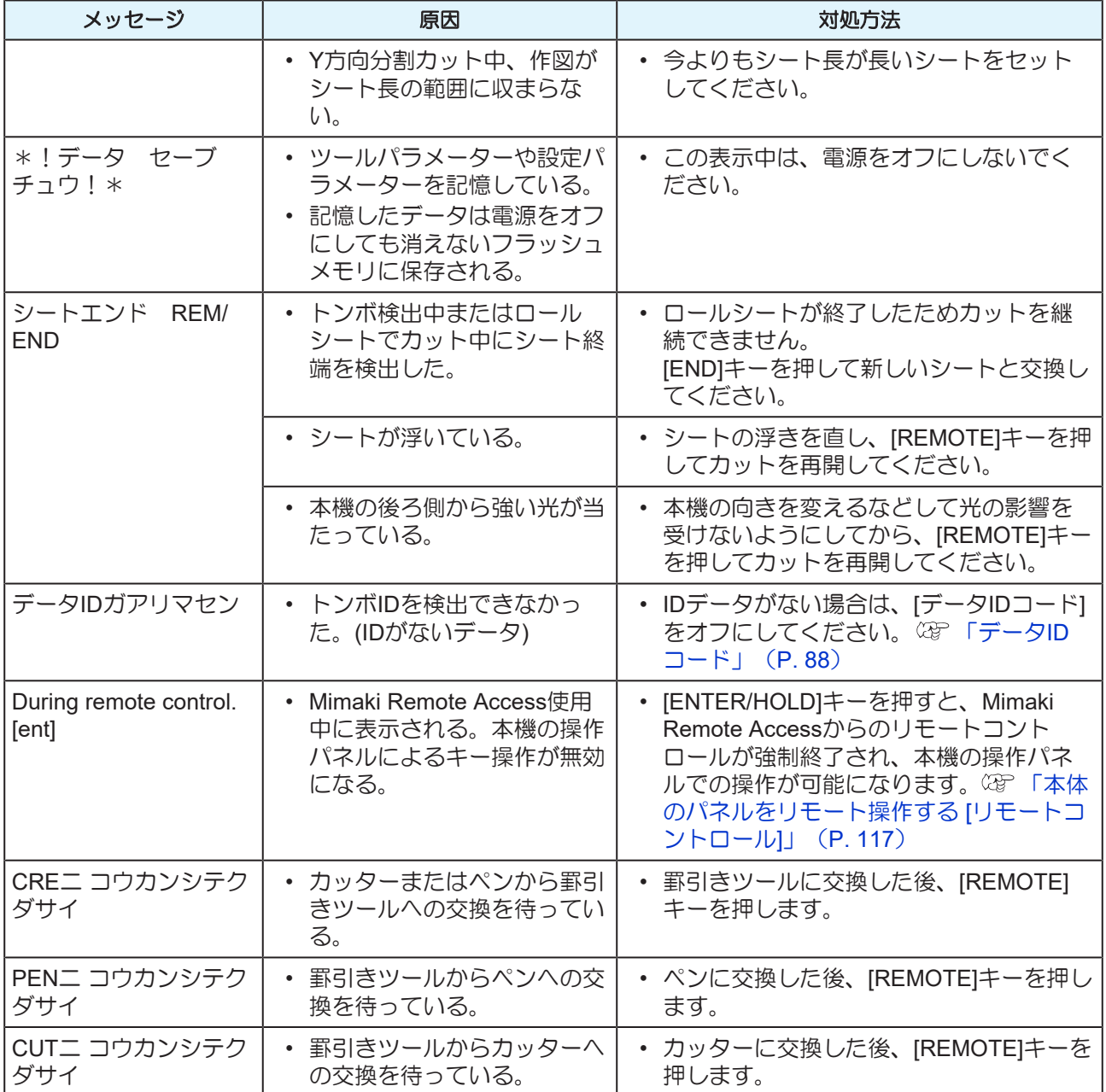

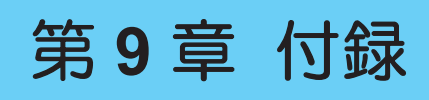

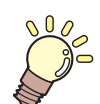

この章では... 本機の仕様など説明しています。

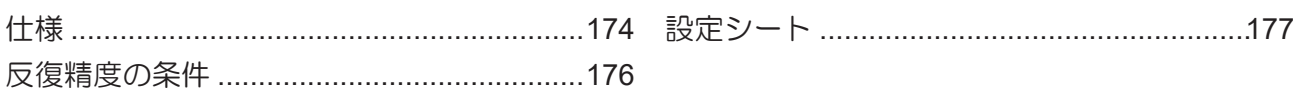

# <span id="page-173-0"></span>9.1 仕様

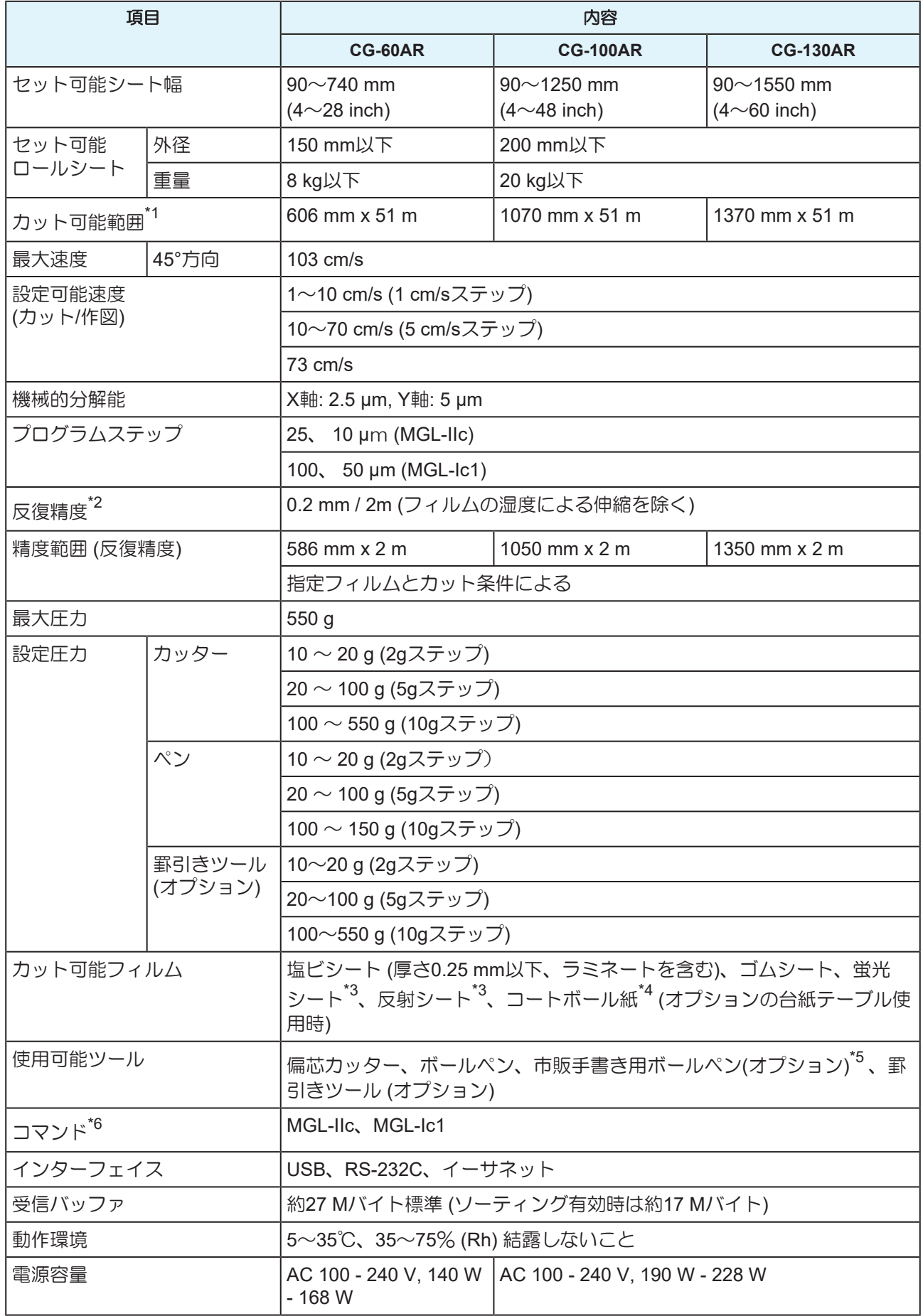

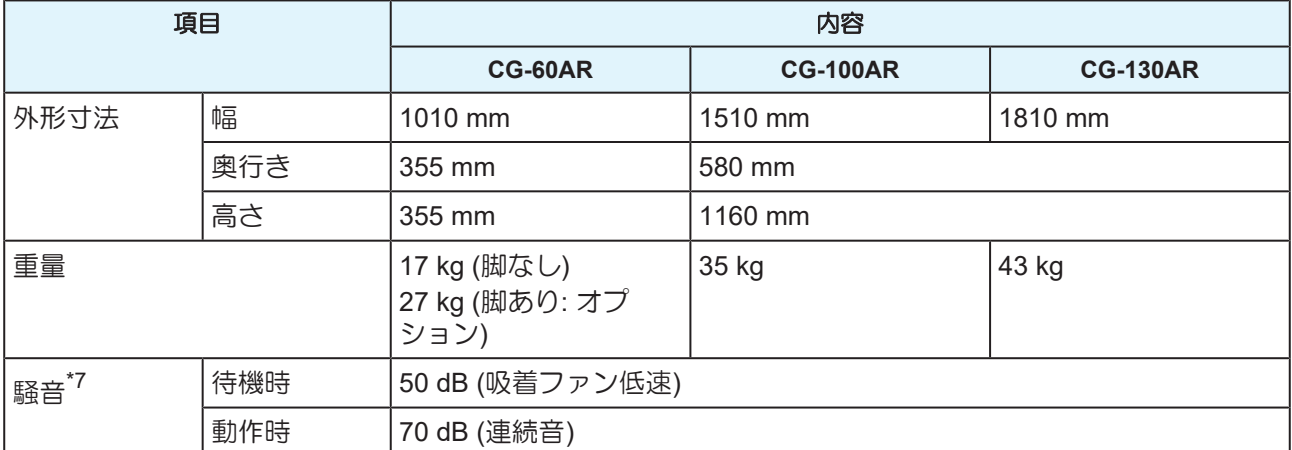

\*1. 使用ソフトにより最大送り長に制限があります。また、シートのセット状態や前後の障害物による影響 で、最大送り長は制限されます。目安として、ひとつのデータの最大送り長は2mまでとしてください。

\*2. 反復精度については、次ページを参照してください。

\*3. 蛍光シート専用刃 (SPB-0007)、反射シート専用刃 (SPB-0006)使用時。

\*4. 厚手のコートボール紙ではカット品質や精度が低下するおそれがあります。

\*5. Φ8~Φ9で、クランプされる部分に出っ張りやテーパーの無いものを使用してください。また、ペン先位 置がペンによってばらつきますので、画質が低下するおそれがあります。

\*6. USBまたはイーサネットを使用時、MGL-IIcコマンドのうちESC.系のコマンドは使用できません。

\*7. 当社標準測定による数値です。

# <span id="page-175-0"></span>9.2 反復精度の条件

- プロッターの状態
- 専用ロール置き台使用時
- クランプ圧力:強

#### ● シートセット状態

- シートのサイドマージン:20㎜以上
- シートのフロント側の状態:反り、浮きが無いこと。
- シートの折れ曲がりなどによる、シートと台紙の剥離(気泡混入)が無いこと。
- シート検出により、正しくシートがセットされていること。
- シートにゴミ等異物の付着がないこと。(シートバスケット使用推奨:シートバスケットはオプションで す)
- ロールシートの場合、シートフィードにより使用する長さのシートが引き出されていること。
- ロールシートの場合、巻き緩みが無いこと。(左右端面に段差が無いこと)

#### ● カット速度

• 40cm/s 以下(付属のカッター使用時)

#### ● カットデータ

• メンテナンス用テストパターン(長手方向連続5往復)

#### ● シートの種類

- 3M Scotchcal Series 7725
- LINTEC Viewcal900 Series

上記以外のカッティングシートやインクジェット用シートは、材質によって精度を保証できないものがあり ます。

# <span id="page-176-0"></span>9.3 設定シート

カット(作図)するシートを変更する際、シートの厚さによっては距離補正を行う必要があります。 『32 [「距](#page-102-0) ーン<br>離補正 [[キョリ](#page-102-0) ホセイ]」 ([P. 103](#page-102-0)) その際に、この設定シートに交換するシート名と補正値をメモしておくと便利です。

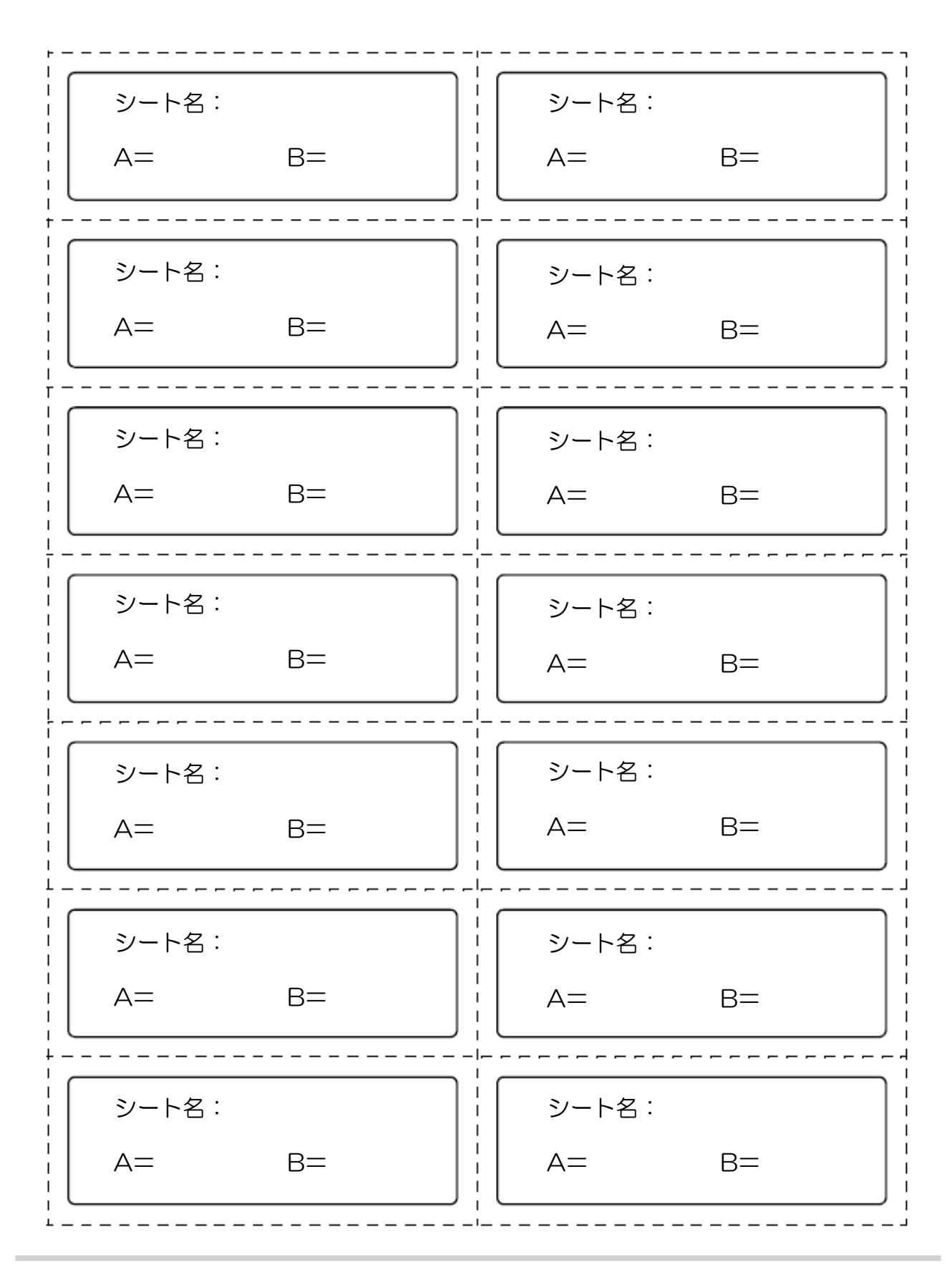

# 索引

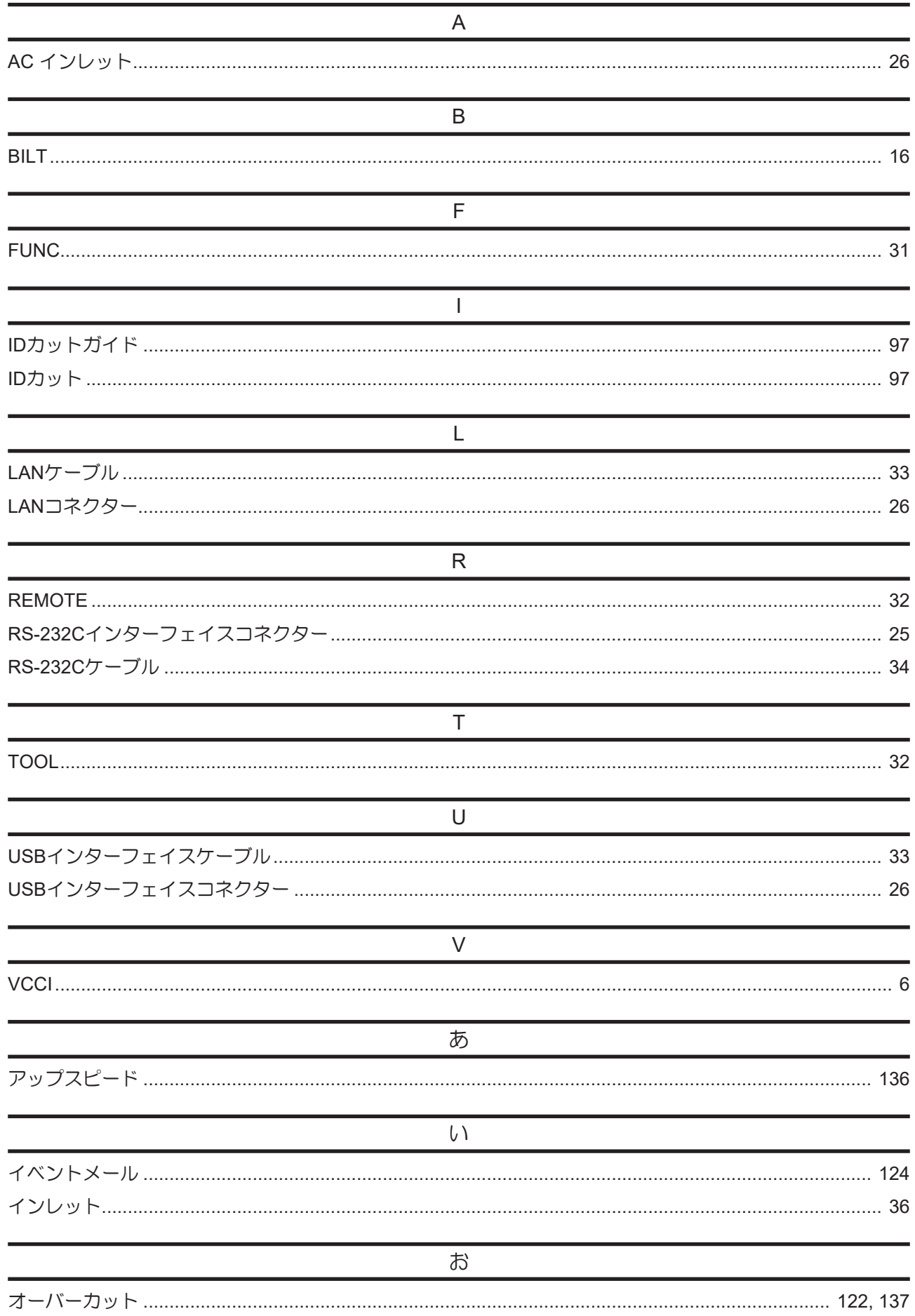

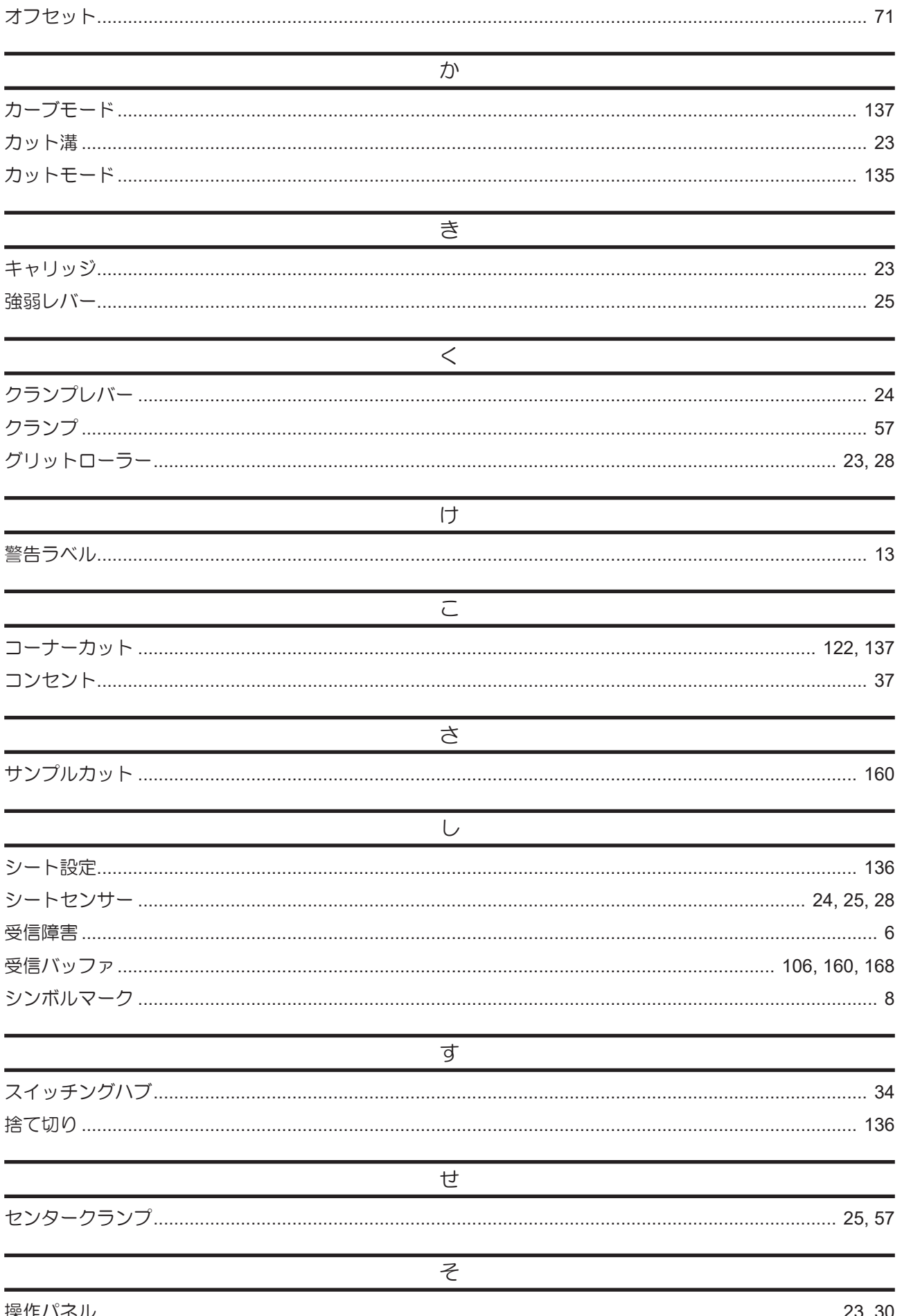
索引

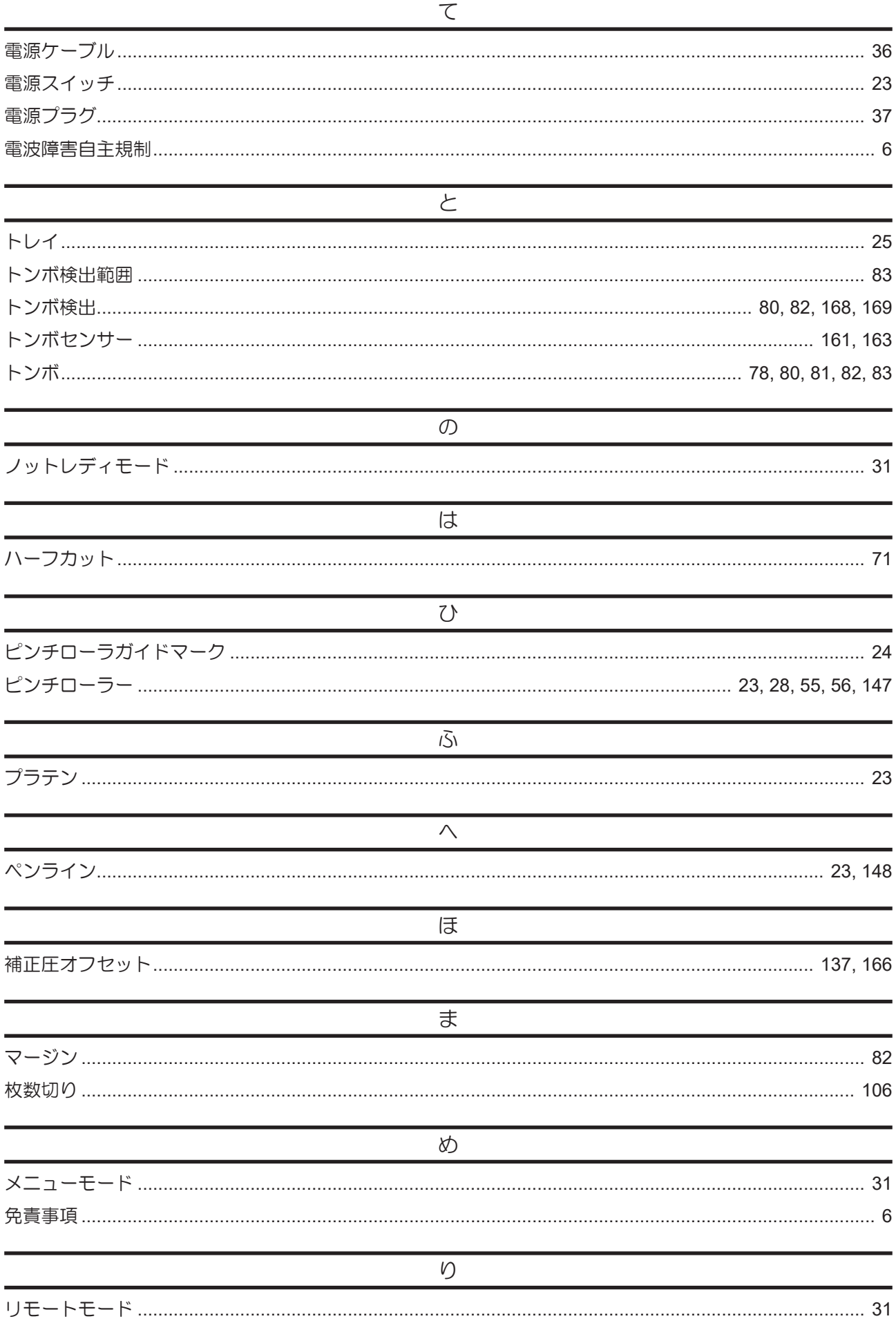

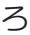

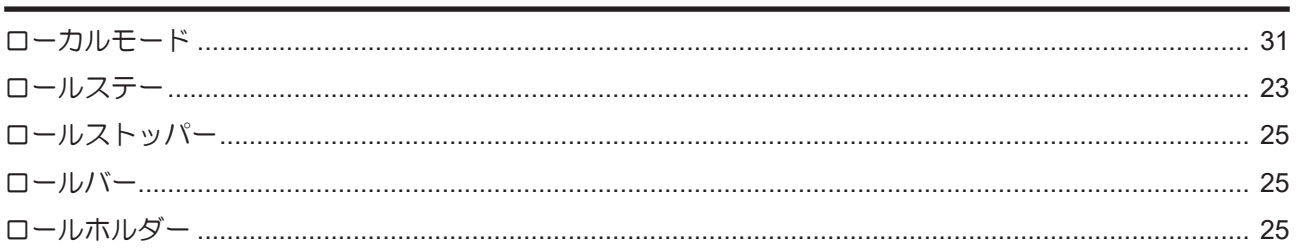

## **CG-AR Series** 取扱説明書

## 2023年4月

発行者 発行所 株式会社ミマキエンジニアリング 株式会社ミマキエンジニアリング 〒389-0512 長野県東御市滋野乙2182-3

<u> 1980 - Johann Barnett, mars et al. 1980 - Anna ann an t-</u>

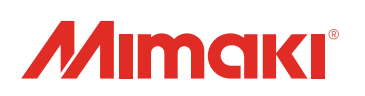